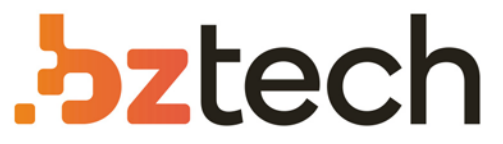

Maior portal de Automação Comercial do Brasil! Encontre o que sua empresa precisa com preços especiais, atendimento especializado, entrega rápida e pagamento facilitado.

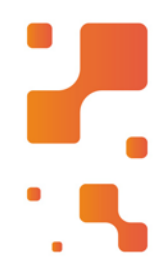

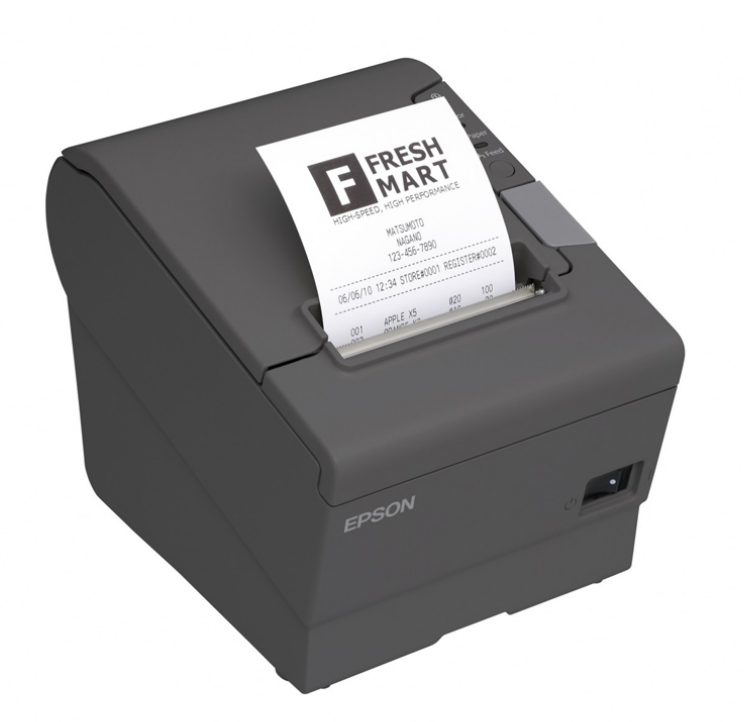

# Impressora Epson TM-T88VII

A velocidade de impressão da Epson TM-T88VII é de 200mm por segundo para textos, imagens, gráficos e códigos de barras 1D, 2D e PDF147. Ela permite bobinas de 80mm de largura com sistema Drop-in, de colocação simples e rápida.

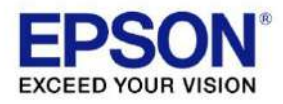

# Web Config Reference Guide

M00145400

Rev.A

# Cautions

- <span id="page-2-0"></span>Ÿ No part of this document may be reproduced, stored in a retrieval system, or transmitted in any form or by any means, electronic, mechanical, photocopying, recording, or otherwise, without the prior written permission of Seiko Epson Corporation.
- Ÿ The contents of this document are subject to change without notice. Please contact us for the latest information.
- Ÿ While every precaution has been taken in the preparation of this document, Seiko Epson Corporation assumes no responsibility for errors or omissions.
- Ÿ Neither is any liability assumed for damages resulting from the use of the information contained herein.
- Ÿ Neither Seiko Epson Corporation nor its affiliates shall be liable to the purchaser of this product or third parties for damages, losses, costs, or expenses incurred by the purchaser or third parties as a result of: accident, misuse, or abuse of this product or unauthorized modifications, repairs, or alterations to this product, or (excluding the U.S.) failure to strictly comply with Seiko Epson Corporation's operating and maintenance instructions.
- Ÿ Seiko Epson Corporation shall not be liable against any damages or problems arising from the use of any options or any consumable products other than those designated as Original Epson Products or Epson Approved Products by Seiko Epson Corporation.

# **Trademarks**

<span id="page-2-1"></span>EPSON is a registered trademark of Seiko Epson Corporation.

Exceed Your Vision and ESC/POS are registered trademarks or trademarks of Seiko Epson Corporation.

Microsoft® and Windows® are either registered trademarks of Microsoft Corporation in the United States and other countries.

Wi-Fi®, WPA<sup>TM</sup>, and WPA2<sup>TM</sup> are either registered trademarks or trademarks of Wi-Fi Alliance®.

All other trademarks are the property of their respective owners and used for identification purpose only.

©Seiko Epson Corporation 2022.

# About this Manual

# <span id="page-2-3"></span><span id="page-2-2"></span>**Key to Symbols**

The symbols in this manual are identified by their level of importance, as defined below. Read the following carefully before handling the product.

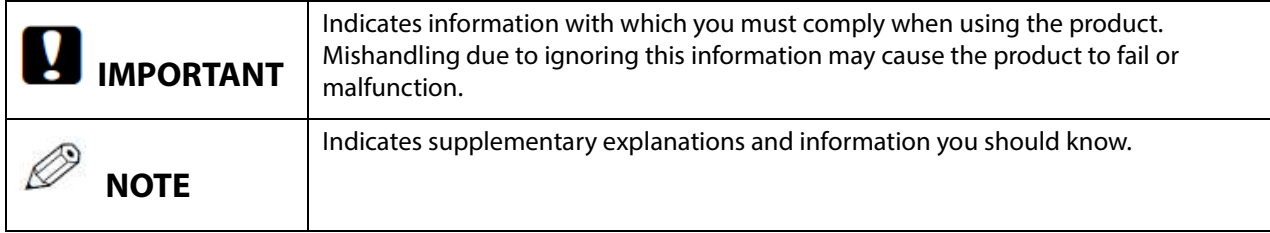

# <span id="page-3-0"></span>Using WebConfig

WebConfig is a setting screen that allows you to check or change the printer's network settings. It is opened and used from a Web browser. To use WebConfig, it is necessary to first set the computer's IP address to the same segment as the printer.

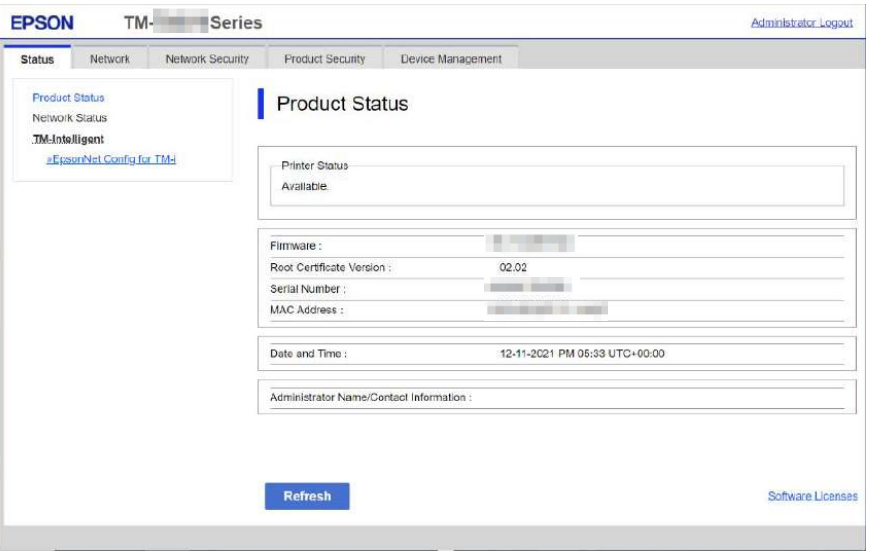

#### <span id="page-3-1"></span>**How to Start WebConfig**

Start a web browser on a computer or device on the network, and then enter the printer IP address into the address bar.

Enable the JavaScript on the browser. Because the communication with the printer uses a self-signed certificate of the printer over HTTPS, a warning message is displayed on the browser when you start WebConfig.

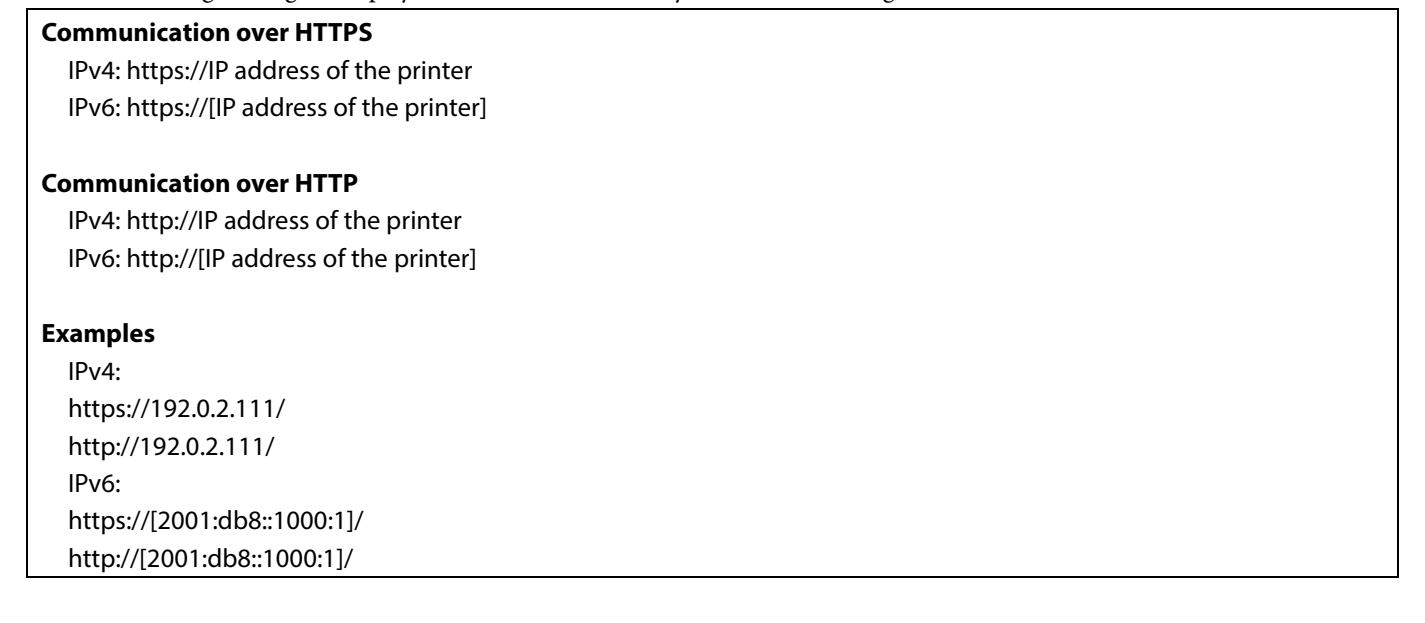

When WebConfig starts up, use [Administrator login] on the top-right to display the authentication window, and then enter the password. The default password is the serial number of the printer. You can check the serial number by running a self-test or on the product ID plate attached to the product.

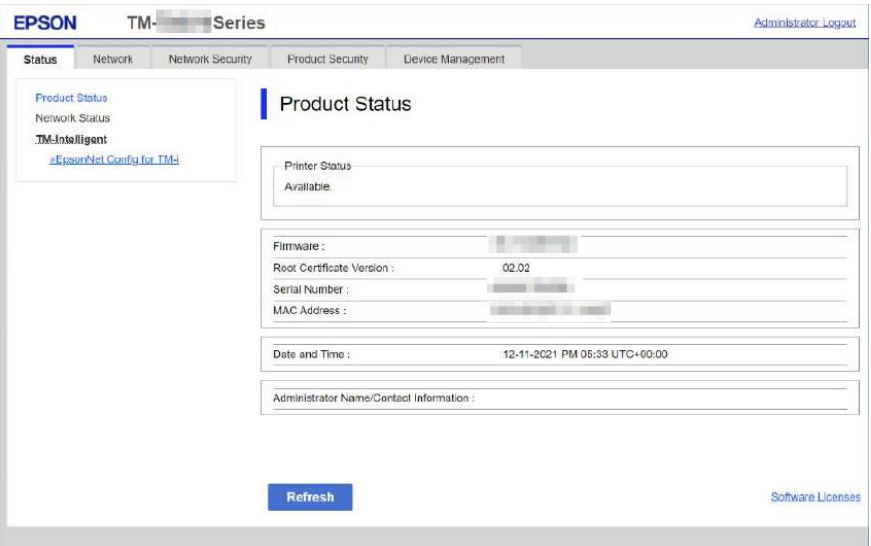

# <span id="page-5-0"></span>**TABLE OF CONTENTS**

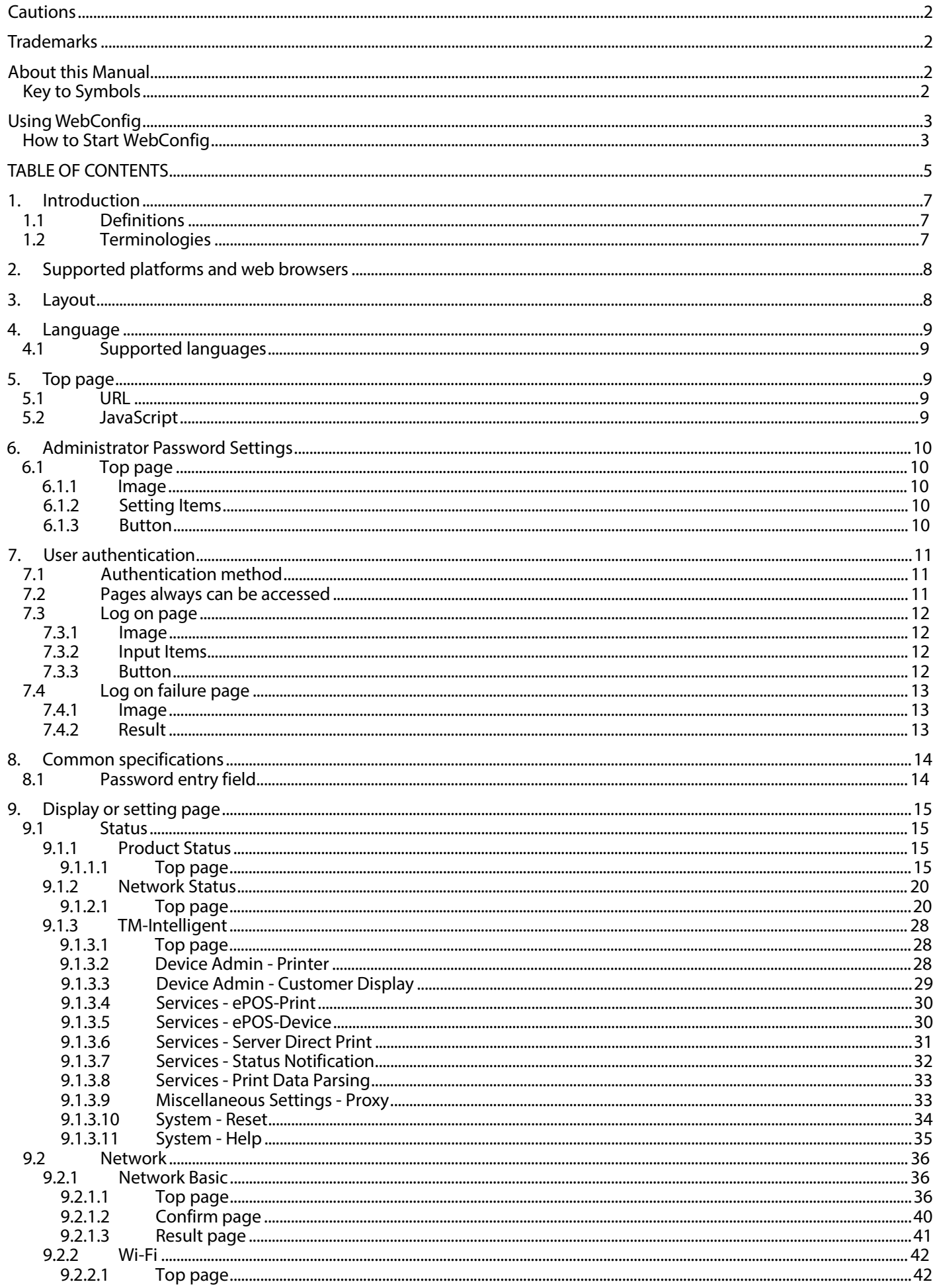

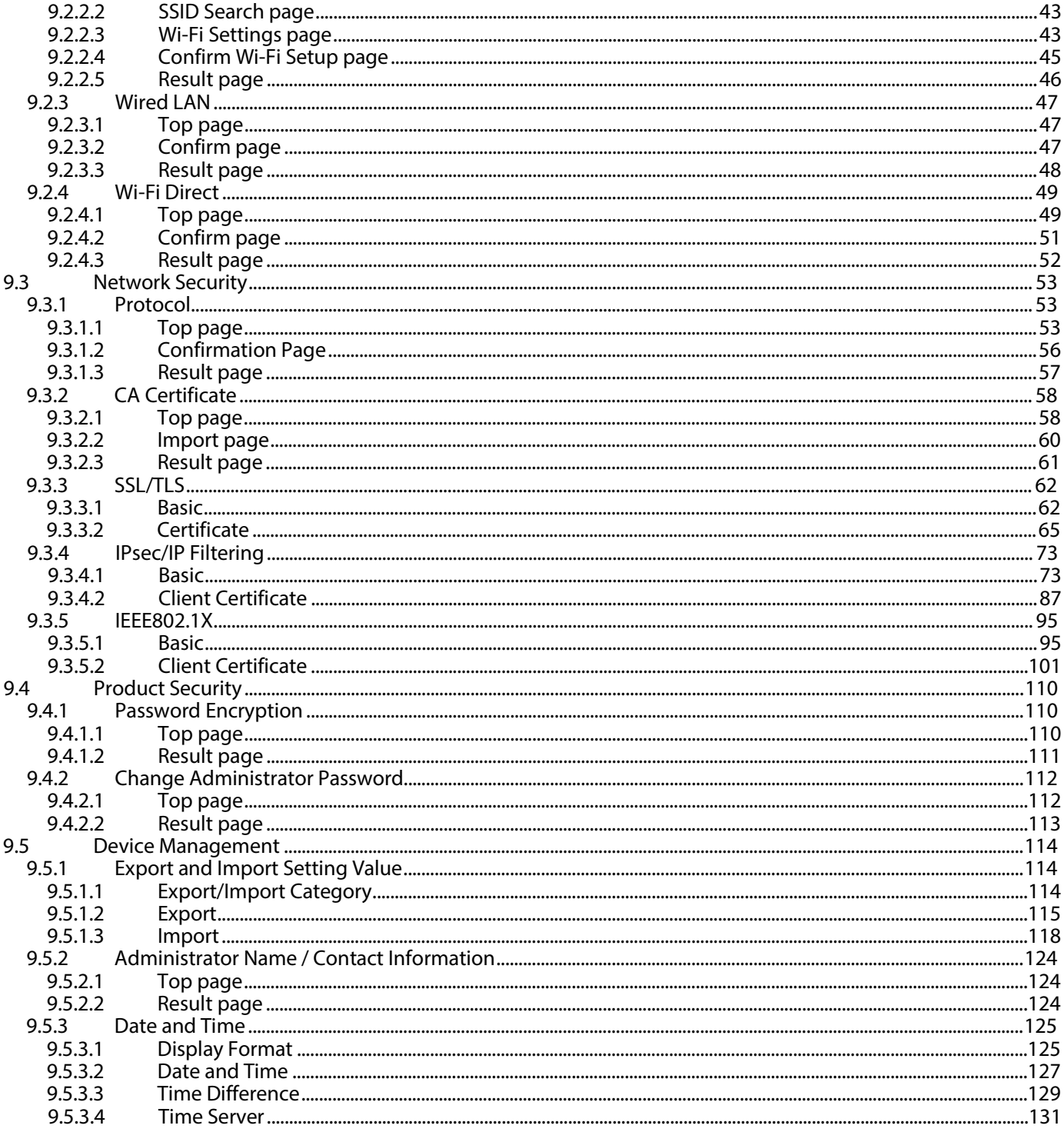

<span id="page-7-0"></span>This guide is applied to the EPSON WebConfig function (hereafter called "WebConfig").

# **1.1 Definitions**

<span id="page-7-2"></span><span id="page-7-1"></span>In this guide, words and phrases enclosed in double-quotation marks ("") are strings that are shown in WebConfig.

# **1.2 Terminologies**

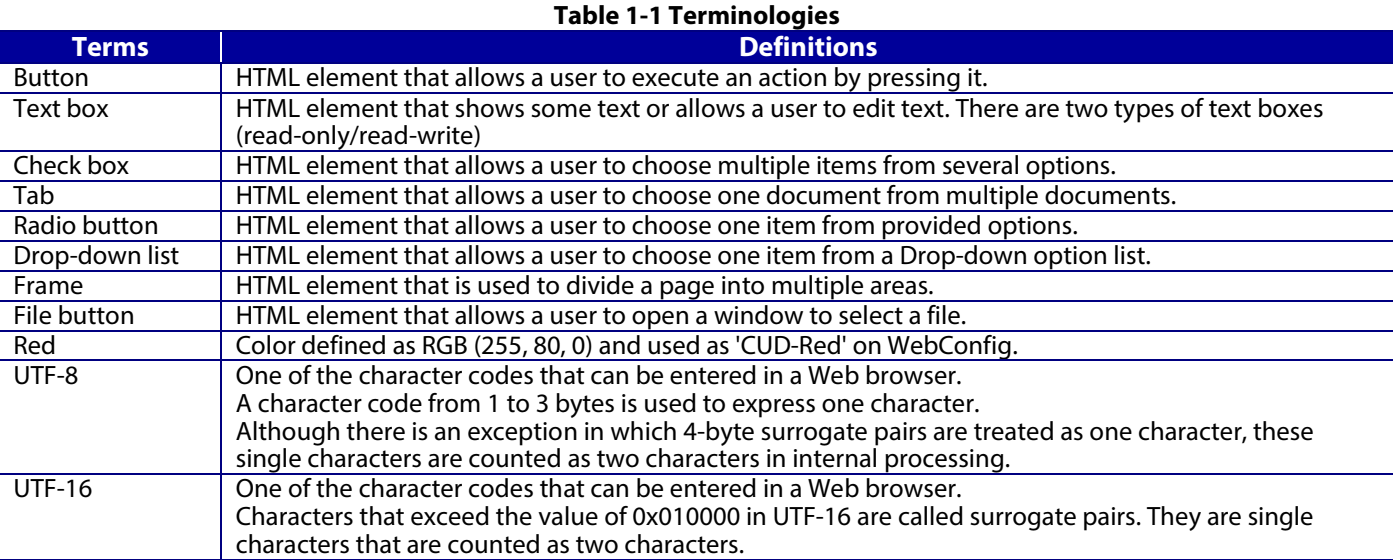

# <span id="page-8-0"></span>2. **Supported platforms and web browsers**

WebConfig supports the following platforms and web browsers.

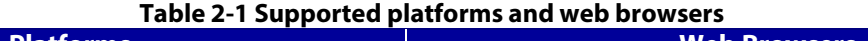

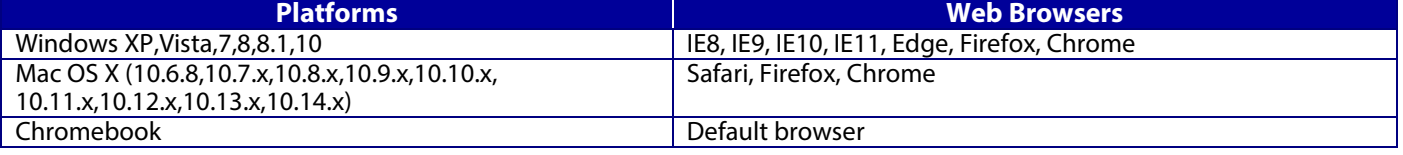

# <span id="page-8-1"></span>3. **Layout**

This section describes the page layout of WebConfig.

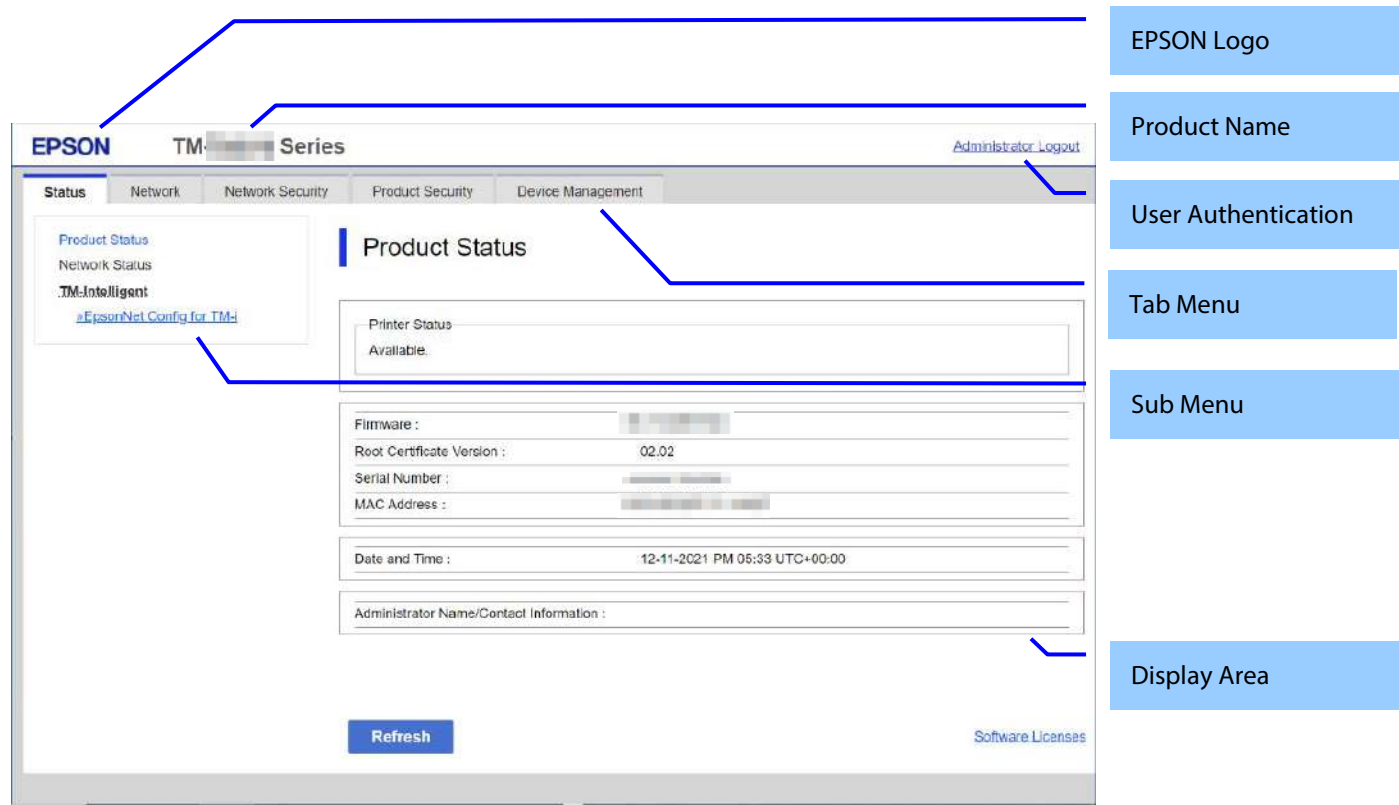

#### **Figure 3-1 Layout**

# **Table 3-1Layout**

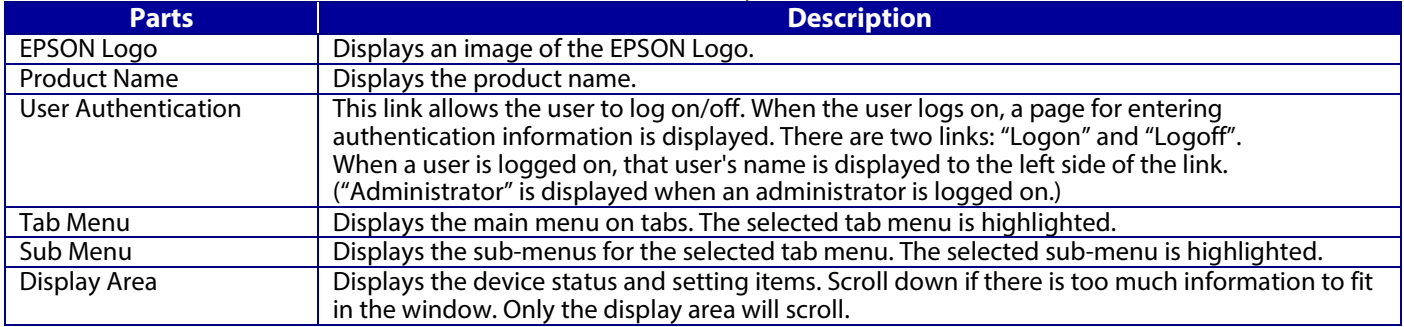

For more information about the Tab Menus and Sub-Menus shown on WebConfig, refer to the Function Table.

#### <span id="page-9-0"></span>4. **Language**

#### <span id="page-9-1"></span>**4.1 Supported languages**

English only

# <span id="page-9-2"></span>5. **Top page**

<span id="page-9-3"></span>**5.1 URL**

WebConfig can be opened from the following URLs.

#### **Table 5-1 URL access to WebConfig**

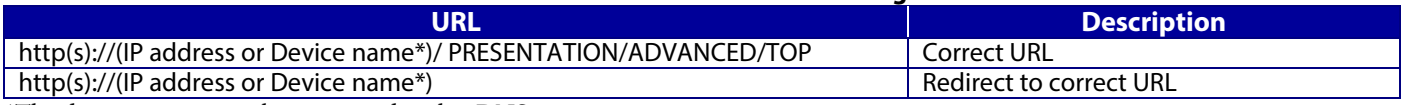

\*The device name must be registered with a DNS.

If the function for redirecting to HTTPS is enabled, HTTP access is redirected to HTTPS access. Since the device uses the self-signed certificate that is stored in the device for HTTPS access by default, a warning message will be shown in the web browser. The user can change the self-signed certificate to any server certificate in the SSL/TLS settings on WebConfig.

# **5.2 JavaScript**

<span id="page-9-4"></span>Even if JavaScript is disabled in the web browser's preferences or options settings, the top page is displayed and the user can transition to each page from the sub-menu on the left. However, the display area and the operation buttons are limited to some extent, and therefore the message "Enable the browser's JavaScript setting." is displayed above the tabs.

# <span id="page-10-0"></span>6. **Administrator Password Settings**

When accessing WebConfig, if the administrator password has not been set, go to the Set Administrator Password page.

# <span id="page-10-1"></span>**6.1 Top page**

#### <span id="page-10-2"></span>**6.1.1 Image**

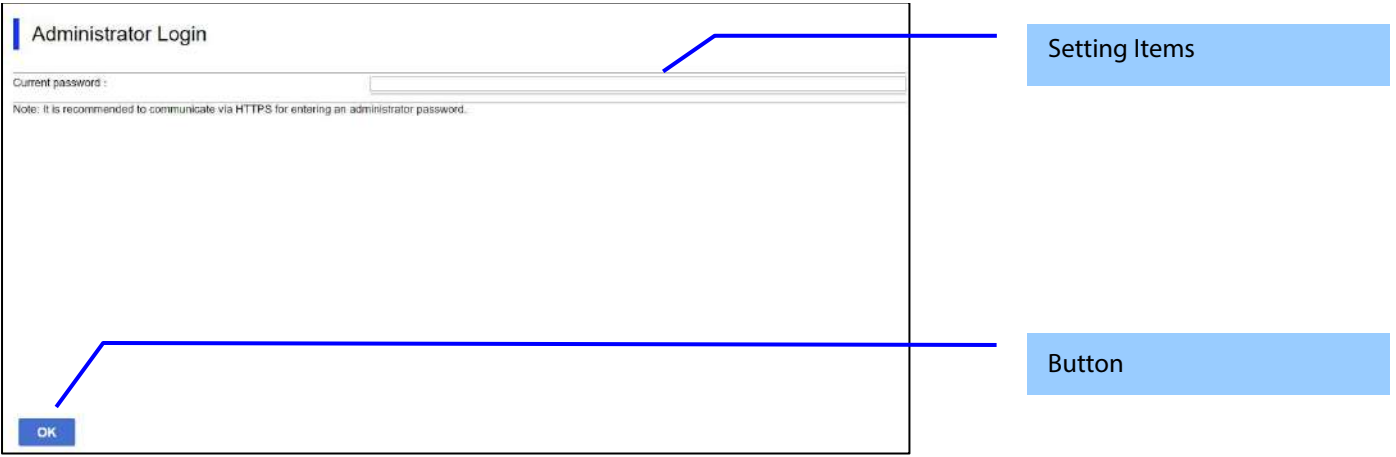

#### **Figure 6-1 Administrator Password Settings**

#### <span id="page-10-3"></span>**6.1.2 Setting Items**

The following table shows the items on the page.

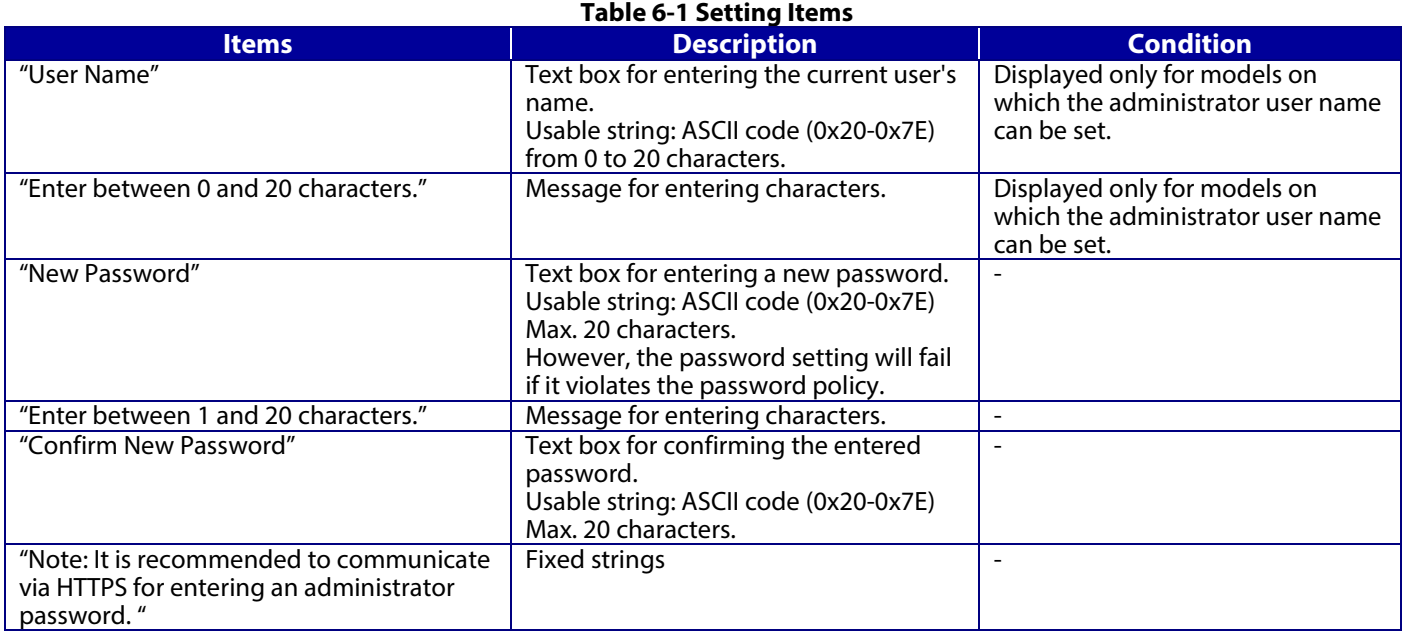

#### <span id="page-10-4"></span>**6.1.3 Button**

The following table shows the buttons on the page.

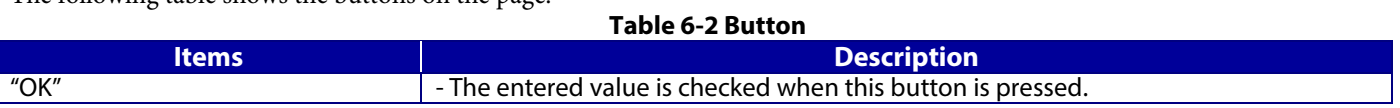

When the "OK" button is pressed, WebConfig displays a pop-up window with the following message if it recognizes an error in the entered value.

**Table 6-3 Error Popup**

| <b>Items</b>                                  | <b>Description</b>                                   |
|-----------------------------------------------|------------------------------------------------------|
| "Invalid value below.                         | When the format of the entered user name or password |
|                                               | is not correct, this message is shown.               |
| "Password and confirm password do not match." | When new password and the confirmation password do   |
|                                               | not match, this message is shown.                    |

# <span id="page-11-0"></span>7. **User authentication**

#### <span id="page-11-1"></span>**7.1 Authentication method**

WebConfig uses the administrator user name and password to perform user authentication. This same password is also used for locking the device's control panel and for EpsonNet Config password authentication. If a password is not configured, administrator rights are granted for all access to WebConfig. The various states of administrator authentication are shown below.

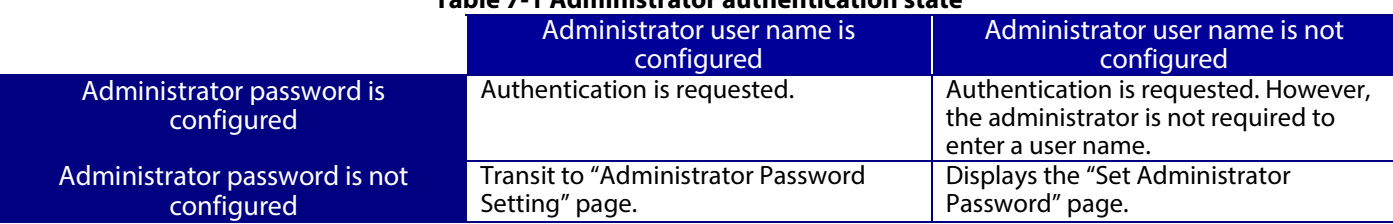

# **Table 7-1 Administrator authentication state**

#### **7.2 Pages always can be accessed**

<span id="page-11-2"></span>The following pages are accessible all the time regardless of the administrator's logon status.

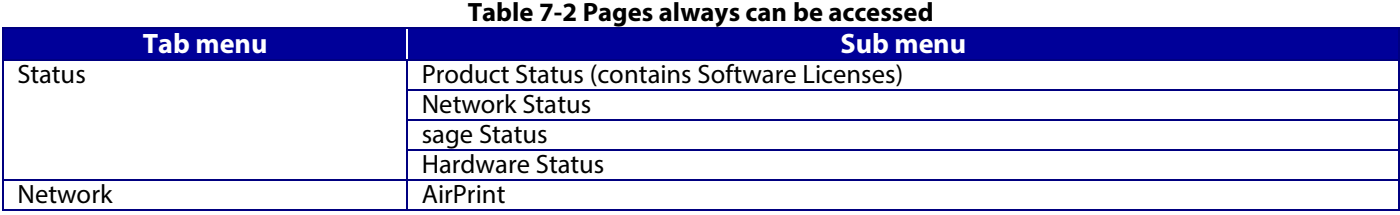

#### **7.3 Log on page**

#### <span id="page-12-1"></span><span id="page-12-0"></span>**7.3.1 Image**

The following figure shows the layout of the logon page.

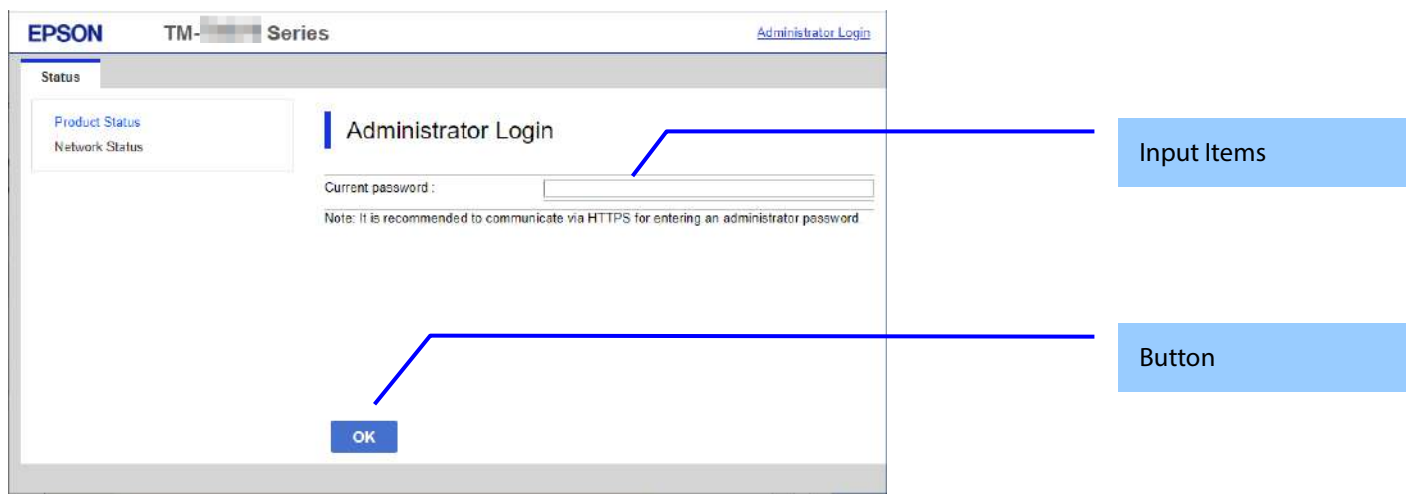

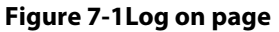

#### <span id="page-12-2"></span>**7.3.2 Input Items**

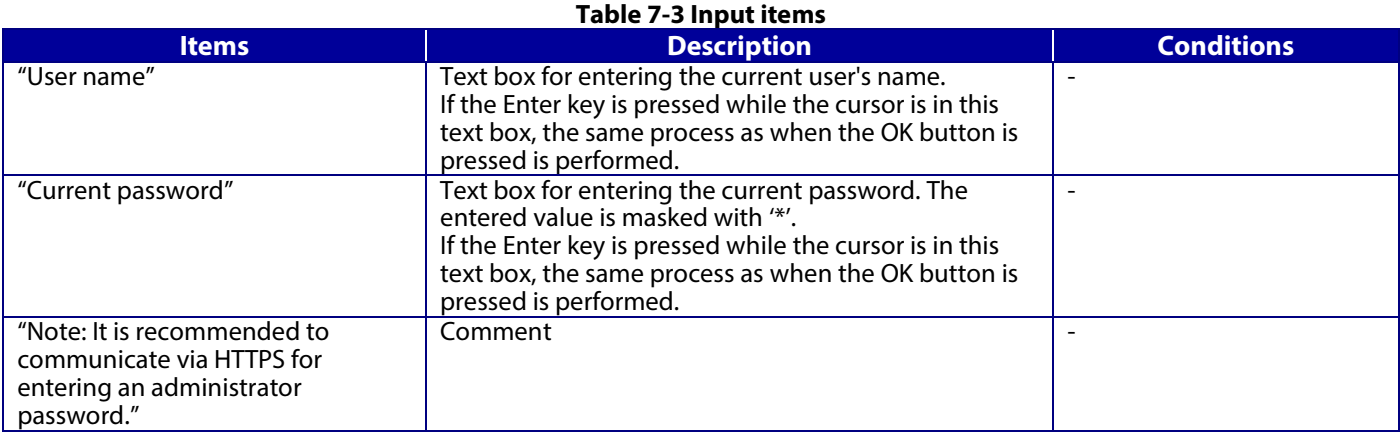

#### <span id="page-12-3"></span>**7.3.3 Button**

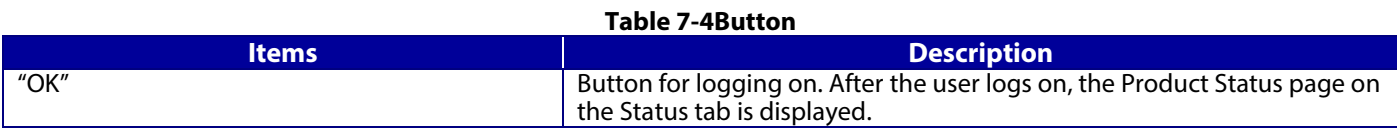

The Administrator logon page is displayed in the following cases.<br> $\boldsymbol{\check{z}}$  User authentication link clicked

- $\dot{\mathbf{z}}$  User authentication link clicked<br> $\dot{\mathbf{z}}$  Direct access to a page that requi
- $\dot{\mathbf{z}}$  Direct access to a page that requires logging on  $\dot{\mathbf{z}}$  WebConfig accessed 20 min. or longer since the
- $\dot{\mathbf{z}}$  WebConfig accessed 20 min. or longer since the previous time<br> $\dot{\mathbf{z}}$  Accessing WebConfig while currently logged on as an adminis
- Accessing WebConfig while currently logged on as an administrator in another web browser

# **7.4 Log on failure page**

<span id="page-13-0"></span>If logon fails, the logon page is displayed with the authentication results. At this time, the previously entered user name is shown, and the password field is left blank.

#### <span id="page-13-1"></span>**7.4.1 Image**

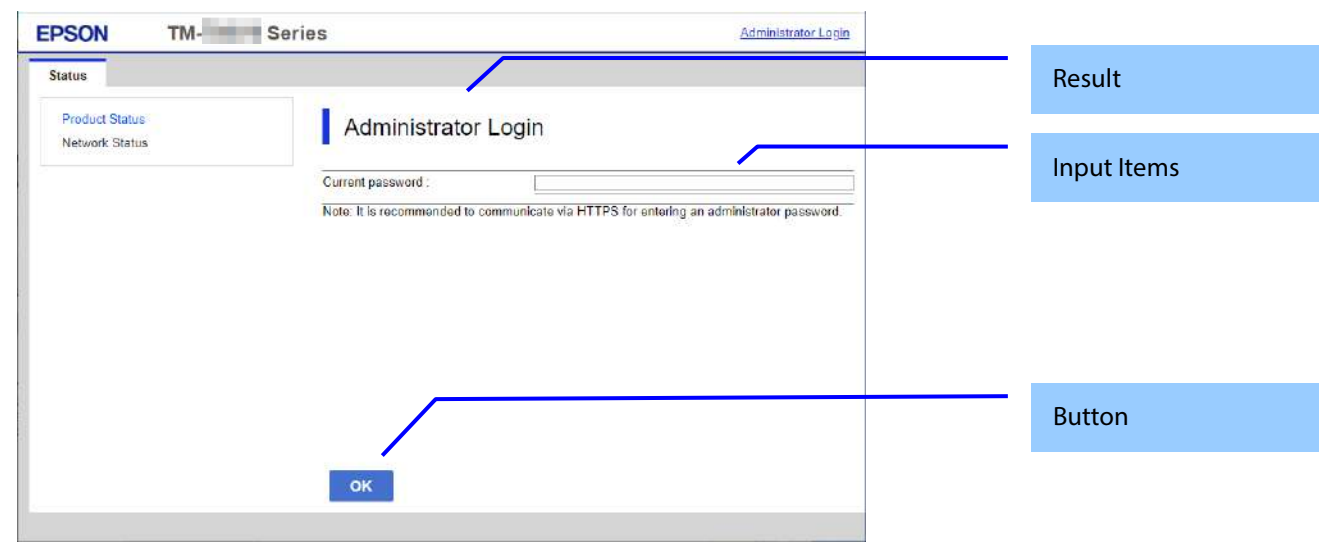

#### <span id="page-13-2"></span>**7.4.2 Result**

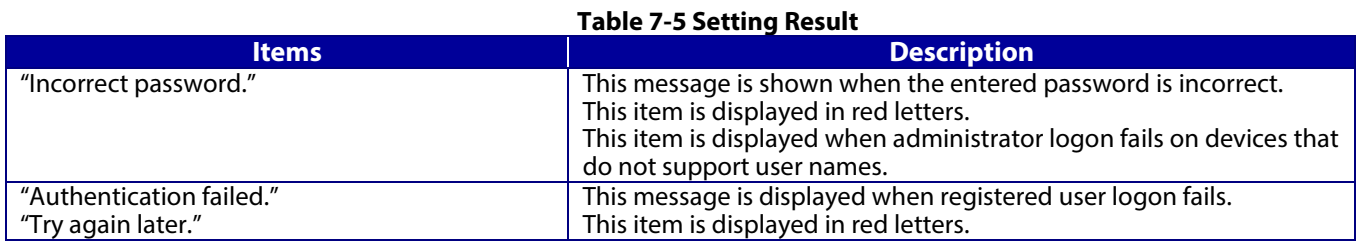

### <span id="page-14-0"></span>8. **Common specifications**

# <span id="page-14-1"></span>**8.1 Password entry field**

The common specifications for password entry fields are shown below.

- l Entered characters are masked. To use textbox, specify the "password" attribute for "type".
- l When a password is set, 10 asterisks (\*) are used for the "value" attribute for the textbox.
- If no password is entered, nothing is entered for the "value" attribute for the textbox. However, in some cases 10 asterisks (\*)
- are displayed even if no password is entered. These conditions are detailed in the description for each item.
- I If 10 asterisks are entered for the password, the password is not changed.

# <span id="page-15-1"></span>**9.1 Status**

# <span id="page-15-2"></span><span id="page-15-0"></span>**9.1.1 Product Status**

#### <span id="page-15-3"></span>**9.1.1.1 Top page**

#### **9.1.1.1.1 Image**

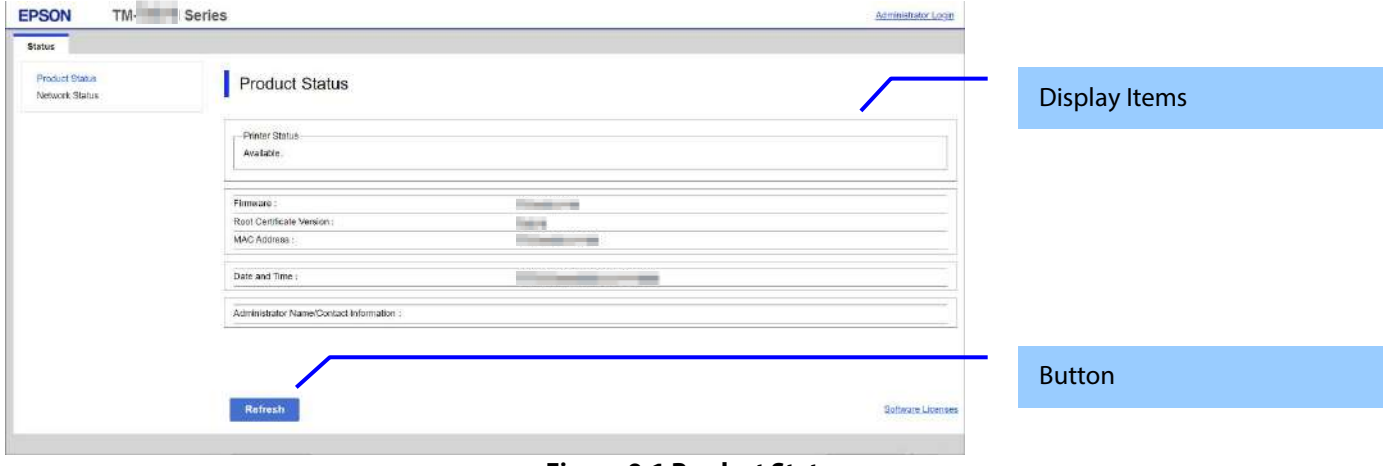

**Figure 9-1 Product Status**

#### **9.1.1.1.2 Display items**

#### 9.1.1.1.2.1 Display language setting

The language specification is in accordance with Section 4 Language. When a language is selected, it is applied immediately and the page changes based on the selected language.

#### 9.1.1.1.2.2 Status Information

One of the following messages is displayed in the printer status area, if the device has print function. If anything other than "Available" or "Busy" is displayed, a link to a Panel Snapshot is shown under the message.

#### **Table 9-1 Printer Status**

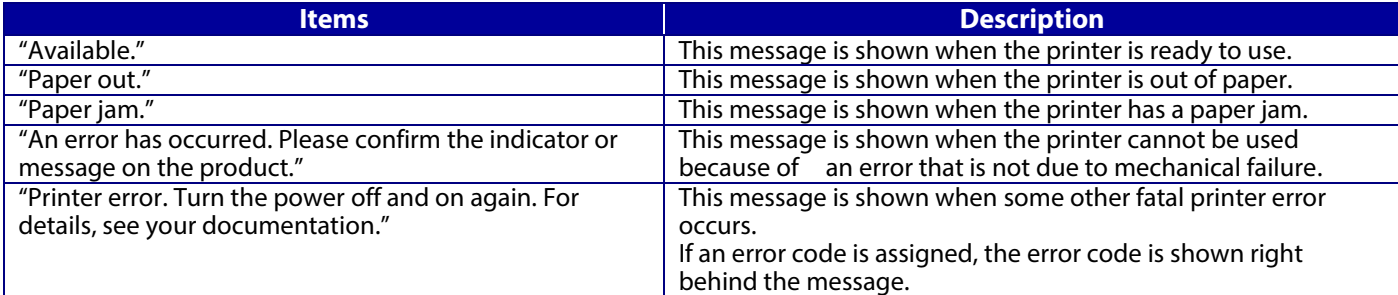

In the scanner status area, either of the following messages is shown, if the product doesn't have print function. "Available." "Busy. " When outside is indicated, a link to a Panel Snapshot is indicated under the message.

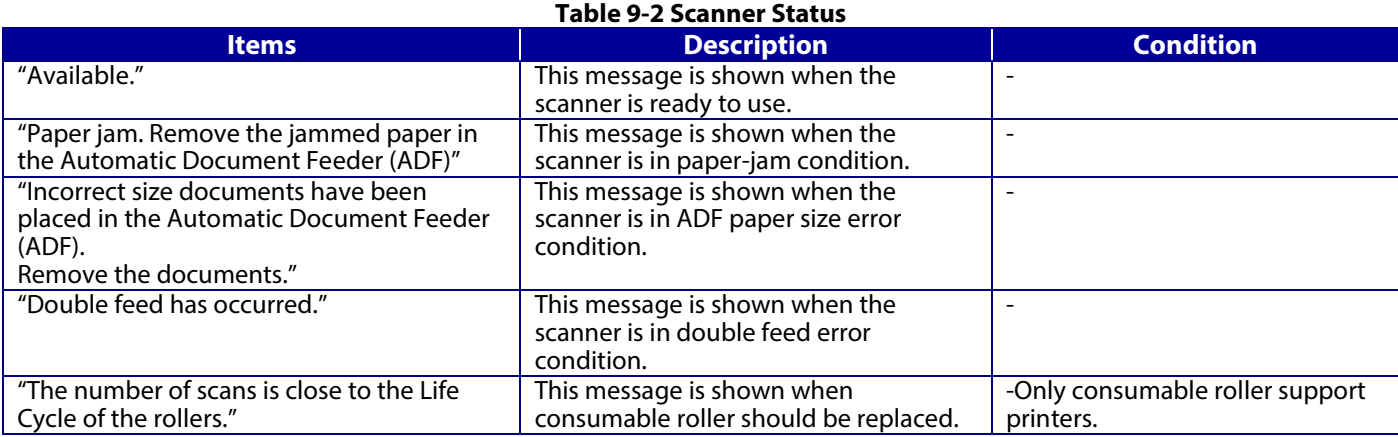

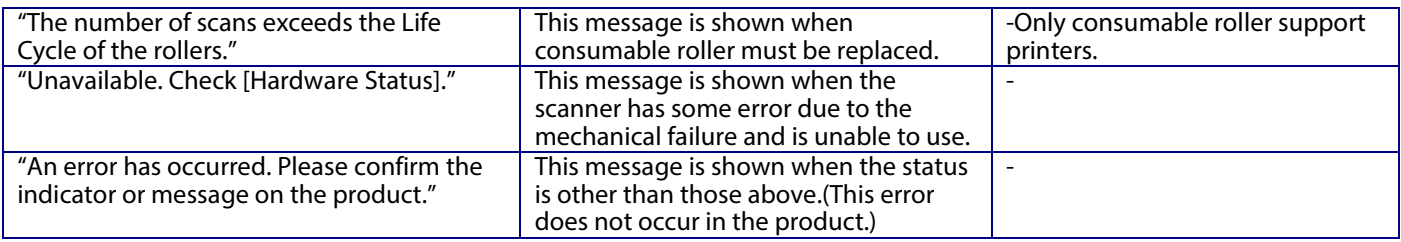

One of the following messages is shown in the hardware status area.

**Table 9-3 Hardware Status**

| <b>Items</b>                                               | rable 5-5 Hardware Status<br><b>Description</b>                              |
|------------------------------------------------------------|------------------------------------------------------------------------------|
| "Scanner is out of order. Contact Epson Support."          | This message is shown when only Scanner is out of order. An                  |
| "Panel Snapshot"                                           |                                                                              |
|                                                            | error code is shown right behind the message. The string is<br>shown in red. |
|                                                            | A link to a Panel Snapshot Page is indicated.                                |
| "Fax is out of order. Contact Epson Support."              | This message is shown when only Fax is out of order. An error                |
| "Panel Snapshot"                                           | code is shown right behind the message. The string is shown in               |
|                                                            | red.                                                                         |
|                                                            | A link to a Panel Snapshot Page is indicated.                                |
| "Fax(G3-1) is out of order. Contact Epson Support."        | This message is shown when only G3-1 is out of order. The                    |
| "Panel Snapshot"                                           | string is shown in red.                                                      |
|                                                            | A link to a Panel Snapshot Page is indicated.                                |
| "Fax(G3-1) : It can not be used with the current firmware. | This message is shown when only G3-1 can not be used due to                  |
| Please update the firmware."                               | version mismatch.                                                            |
| "Panel Snapshot"                                           | A link to a Panel Snapshot Page is indicated.                                |
| "Fax(G3-2) is out of order. Contact Epson Support."        | This message is shown when only G3-2 is out of order. The                    |
| "Panel Snapshot"                                           | string is shown in red.                                                      |
|                                                            | A link to a Panel Snapshot Page is indicated.                                |
| "Fax(G3-2) : It can not be used with the current firmware. | This message is shown when only G3-2 can not be used due to                  |
| Please update the firmware."                               | version mismatch.                                                            |
| "Panel Snapshot"                                           | A link to a Panel Snapshot Page is indicated.                                |
| "Fax(G3-3) is out of order. Contact Epson Support."        | This message is shown when only G3-3 is out of order. The                    |
| "Panel Snapshot"                                           | string is shown in red.                                                      |
|                                                            | A link to a Panel Snapshot Page is indicated.                                |
| "Fax(G3-3) : It can not be used with the current firmware. | This message is shown when only G3-3 can not be used due to                  |
| Please update the firmware."                               | version mismatch.                                                            |
| "Panel Snapshot"                                           | A link to a Panel Snapshot Page is indicated.                                |
| "Fax(G3-4) is out of order. Contact Epson Support. "       | This message is shown when only G3-4 is out of order. The                    |
| "Panel Snapshot"                                           | string is shown in red.                                                      |
|                                                            | A link to a Panel Snapshot Page is indicated.                                |
| "Fax(G3-4) : It can not be used with the current firmware. | This message is shown when only G3-4 can not be used due to                  |
| Please update the firmware."                               | version mismatch.                                                            |
| "Panel Snapshot"                                           | A link to a Panel Snapshot Page is indicated.                                |
| "Wi-Fi is out of order. Contact Epson Support."            | This message is shown when only Wi-Fi is out of order. An error              |
| "Panel Snapshot"                                           | code is shown right behind the message. The string is shown in               |
|                                                            | red.                                                                         |
|                                                            | A link to a Panel Snapshot Page is displayed.                                |
| "Memory card slot is out of order. Contact Epson           | This message is shown when only memory card slot is out of                   |
| Support."                                                  | order. An error code is shown right behind the message. The                  |
| "Panel Snapshot"                                           | string is shown in red.                                                      |
|                                                            | A link to a Panel Snapshot Page is indicated.                                |
| "Built-in SD card is out of order. Contact Epson Support." | This message is shown when only Built-in SD card is out of                   |
| "Panel Snapshot"                                           | order. An error code is shown right behind the message. The                  |
|                                                            | string is shown in red.                                                      |
|                                                            | A link to a Panel Snapshot Page is indicated.                                |
| "TPM is out of order. Contact Epson Support."              | This message is shown when only TPM is out of order and                      |
| "If you have not backed up the device data encryption      | encryption function is enabled. An error code is shown right                 |
| key, back up the key."                                     | behind the message. The string is shown in red.                              |
| "To continue using the printer without exchanging the      | A link to a Panel Snapshot Page is indicated.                                |
| TPM, disable device data encryption."                      |                                                                              |
| "Panel Snapshot"                                           |                                                                              |
| "TPM is out of order. Contact Epson Support."              | This message is shown when only TPM is out of order and                      |
| "Device data encryption can not be enabled."               | encryption function is disabled. An error code is shown right                |
| "Panel Snapshot"                                           | behind the message. The string is shown in red.                              |
|                                                            | A link to a Panel Snapshot Page is indicated.                                |
| "HDD error. Contact Epson Support."                        | This message is shown when only standard equipped HDD or                     |
| "Panel Snapshot"                                           | CE option HDD is abnormal. An error code is shown right                      |
|                                                            |                                                                              |

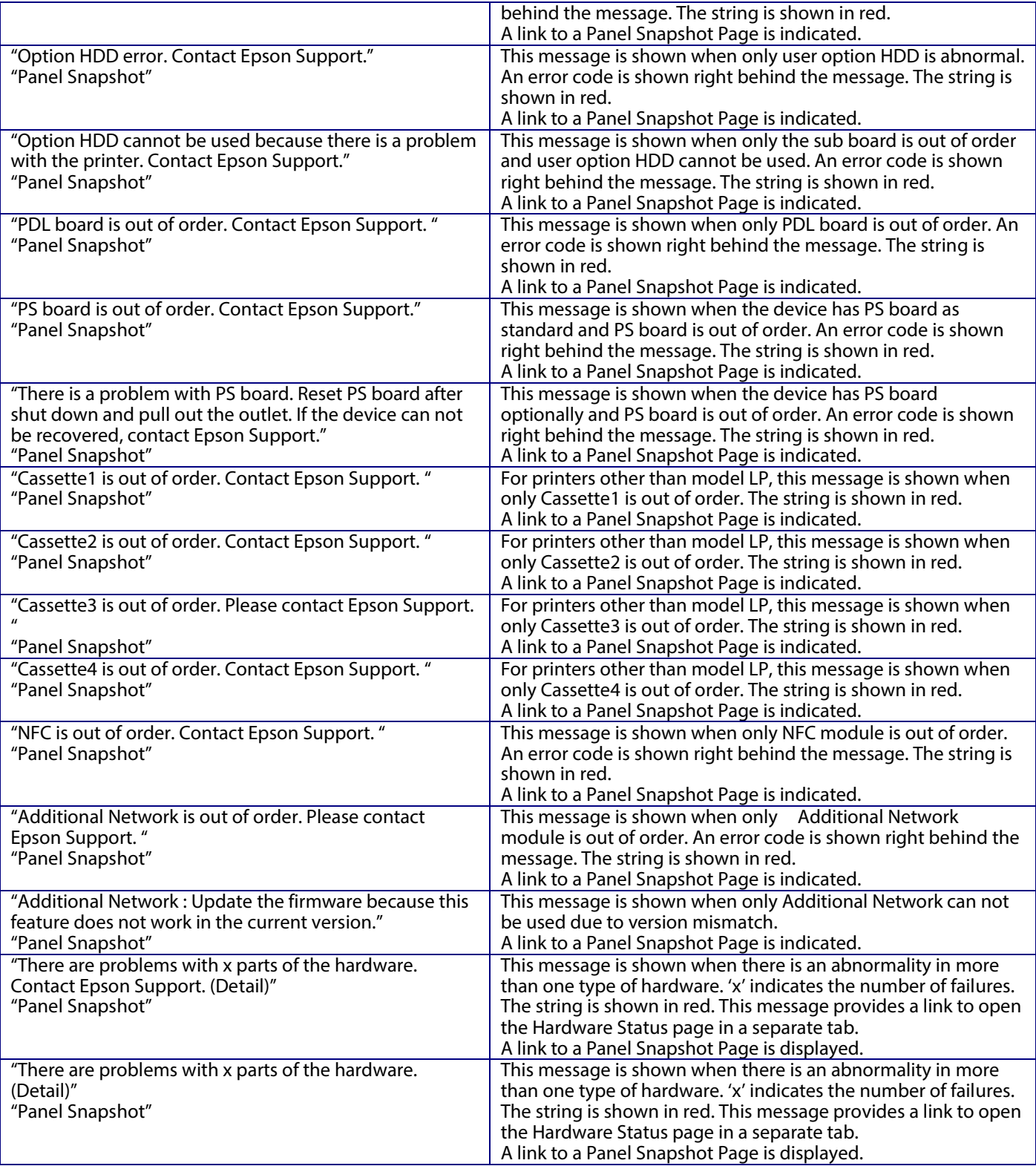

JavaScript information and IP address conflict information are shown in the Other Status area. When JavaScript is disabled in the web browser, both JavaScript information and IP address conflict information are shown if the device detects that the IP address (IPv4) assigned to the device is used by another device.

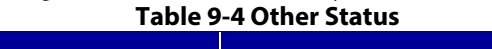

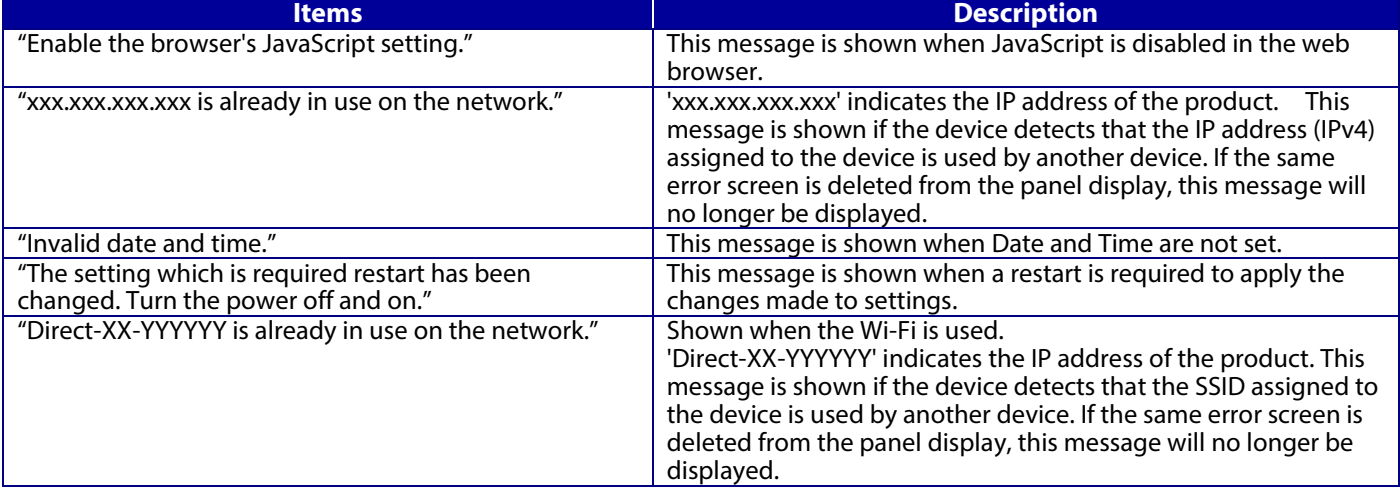

#### 9.1.1.1.2.3 Device system Information

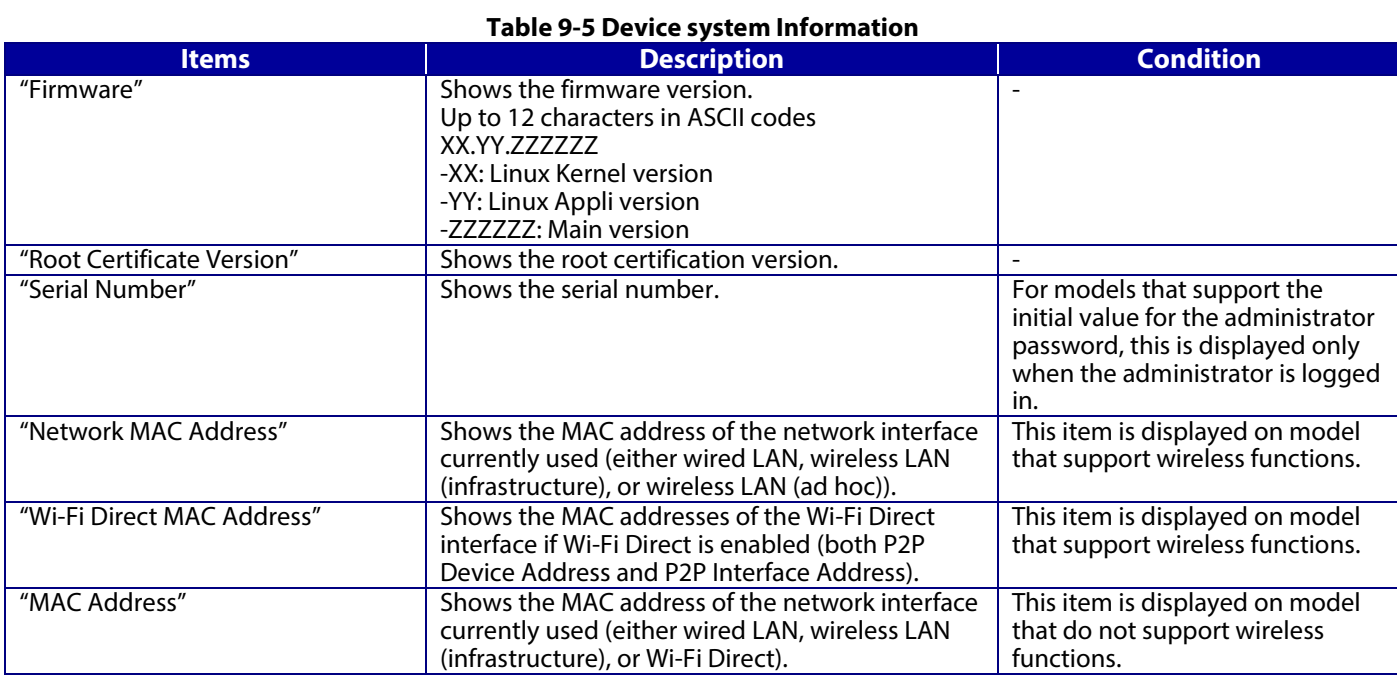

#### 9.1.1.1.2.4 Date/Time Information

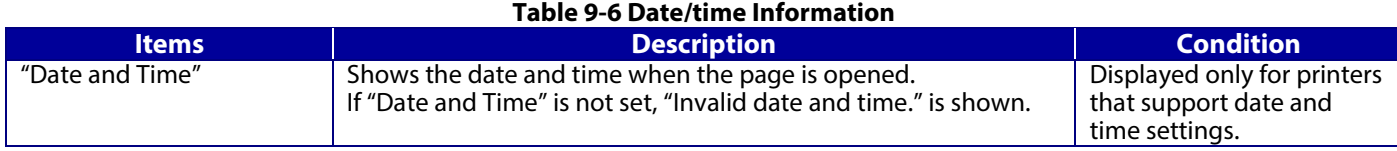

# 9.1.1.1.2.5 Administrator Information

# **Table 9-7 Administrator Information**

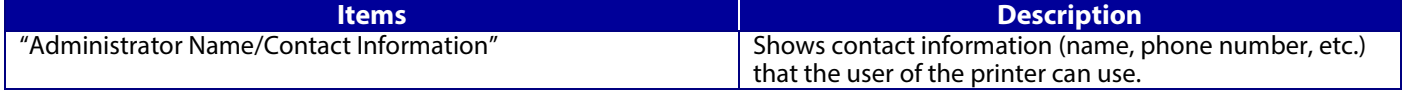

# 9.1.1.1.2.6 Software Licenses

WebConfig shows this page when the "Software Licenses" link is clicked. License information for OSS that the printer is using is displayed on this page.

# **9.1.1.1.3 Button**

#### **Table 9-8Button**

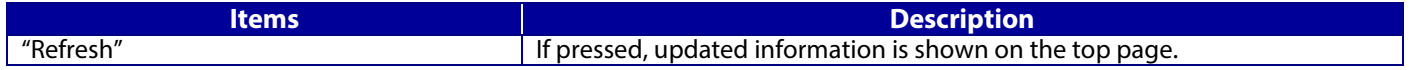

#### <span id="page-20-0"></span>**9.1.2 Network Status**

In the Confirm Network Settings, you can confirm the product's network settings.

#### <span id="page-20-1"></span>**9.1.2.1 Top page**

# **9.1.2.1.1 Image**

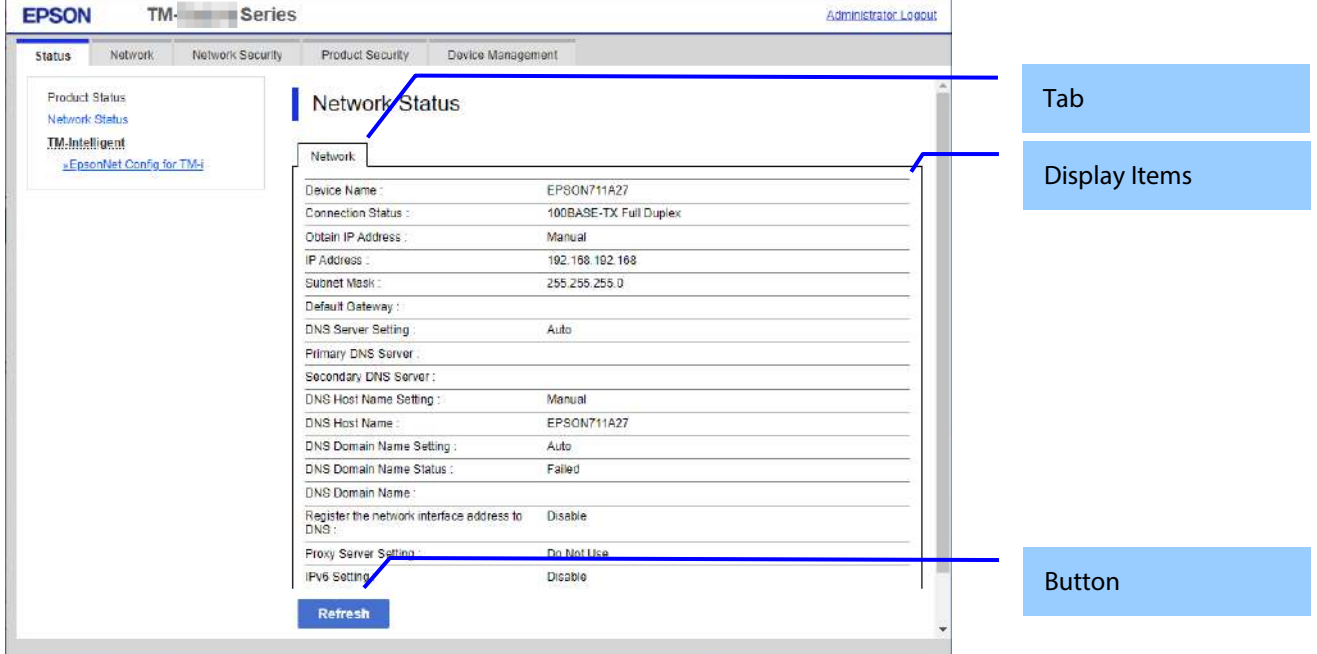

#### **Figure 9-2 Network Status**

#### **9.1.2.1.2 Tab**

"Network" and "Wi-Fi Direct" tabs are displayed on model that support wireless functions. You can switch between both sets of displayed information.

#### **9.1.2.1.3 Display items**

The following table shows the display items for both model that support wireless functions and model that do not support wireless functions. **Table 9-9 Displaying items (Network)** 

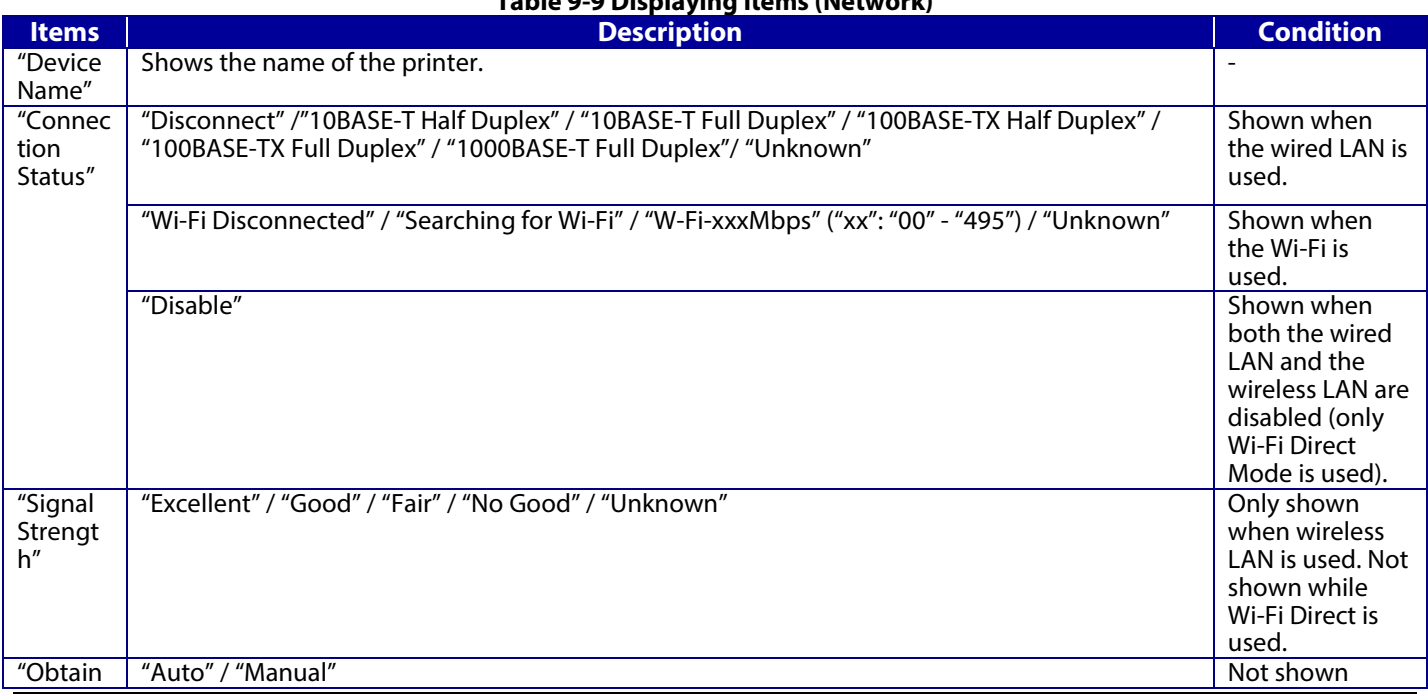

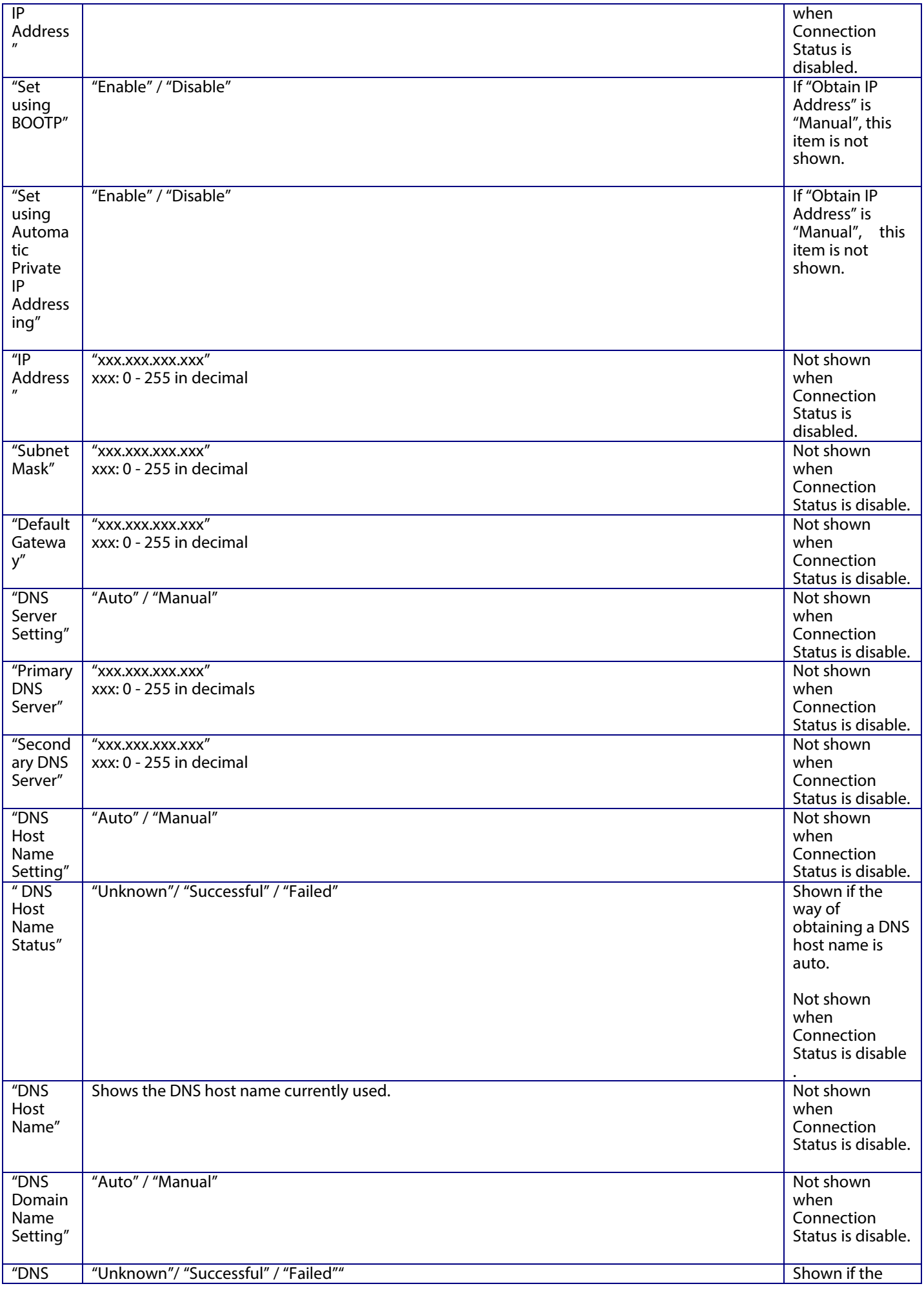

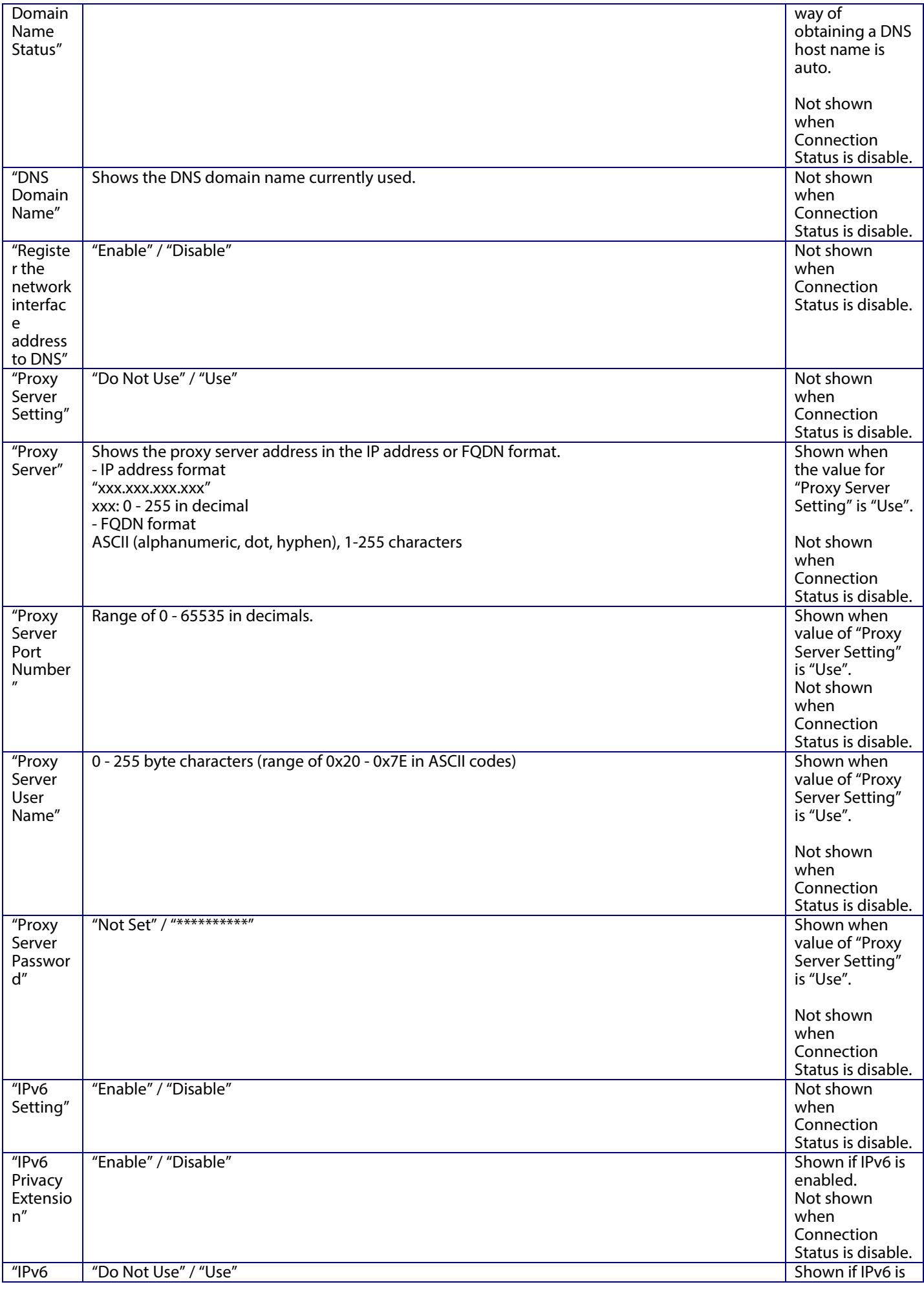

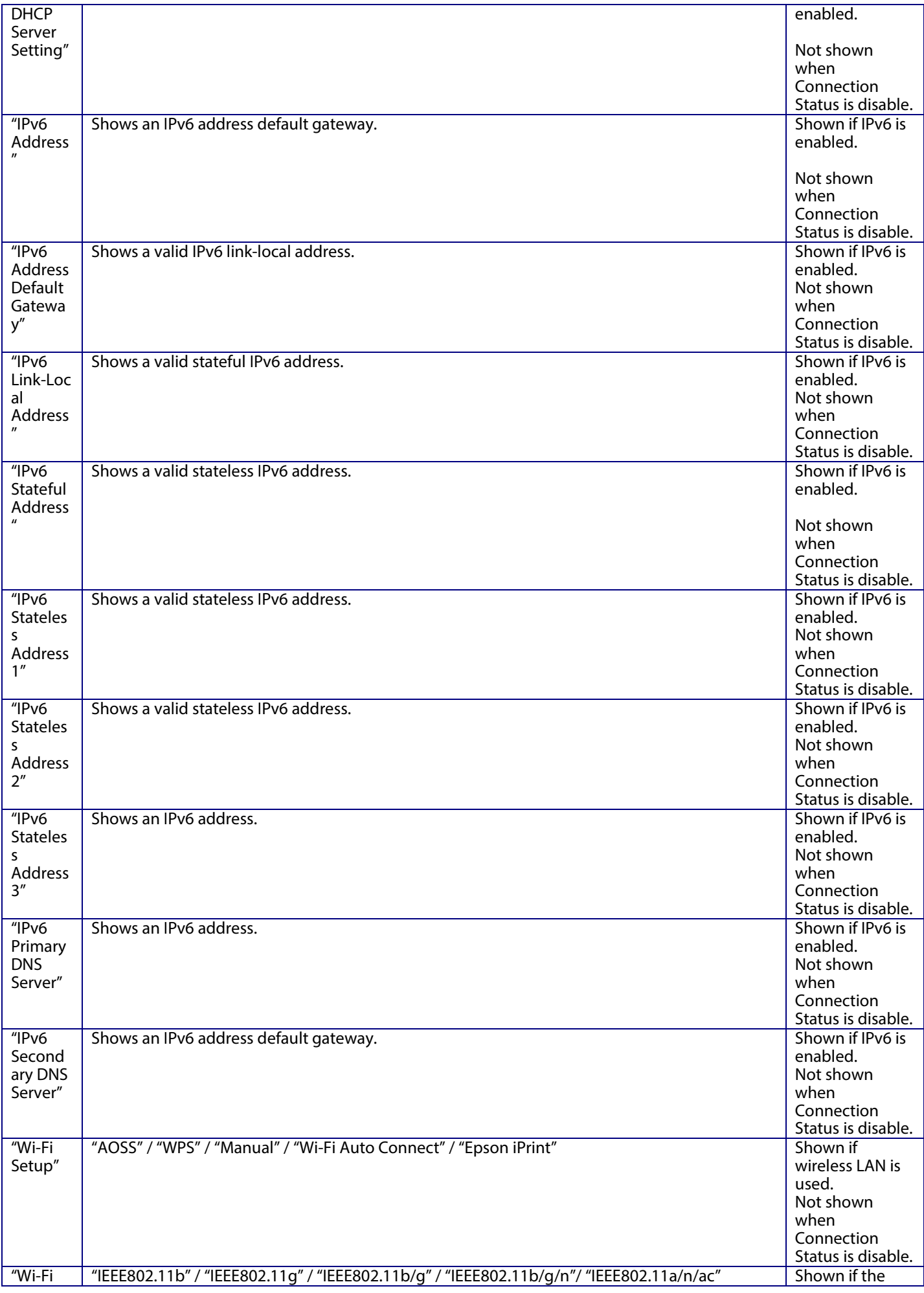

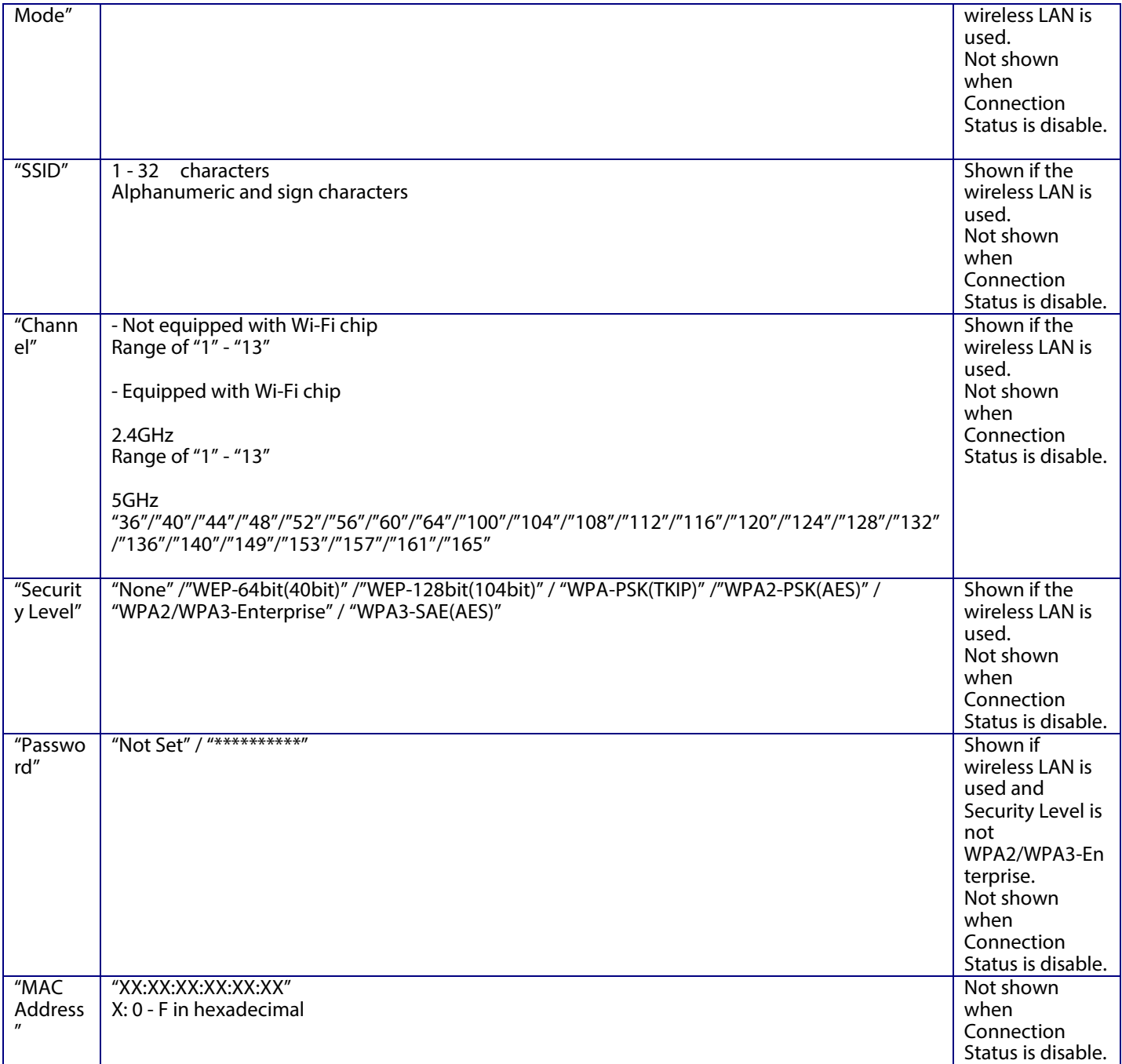

# **Table 9-10 Display Items (Wi-Fi Direct)**

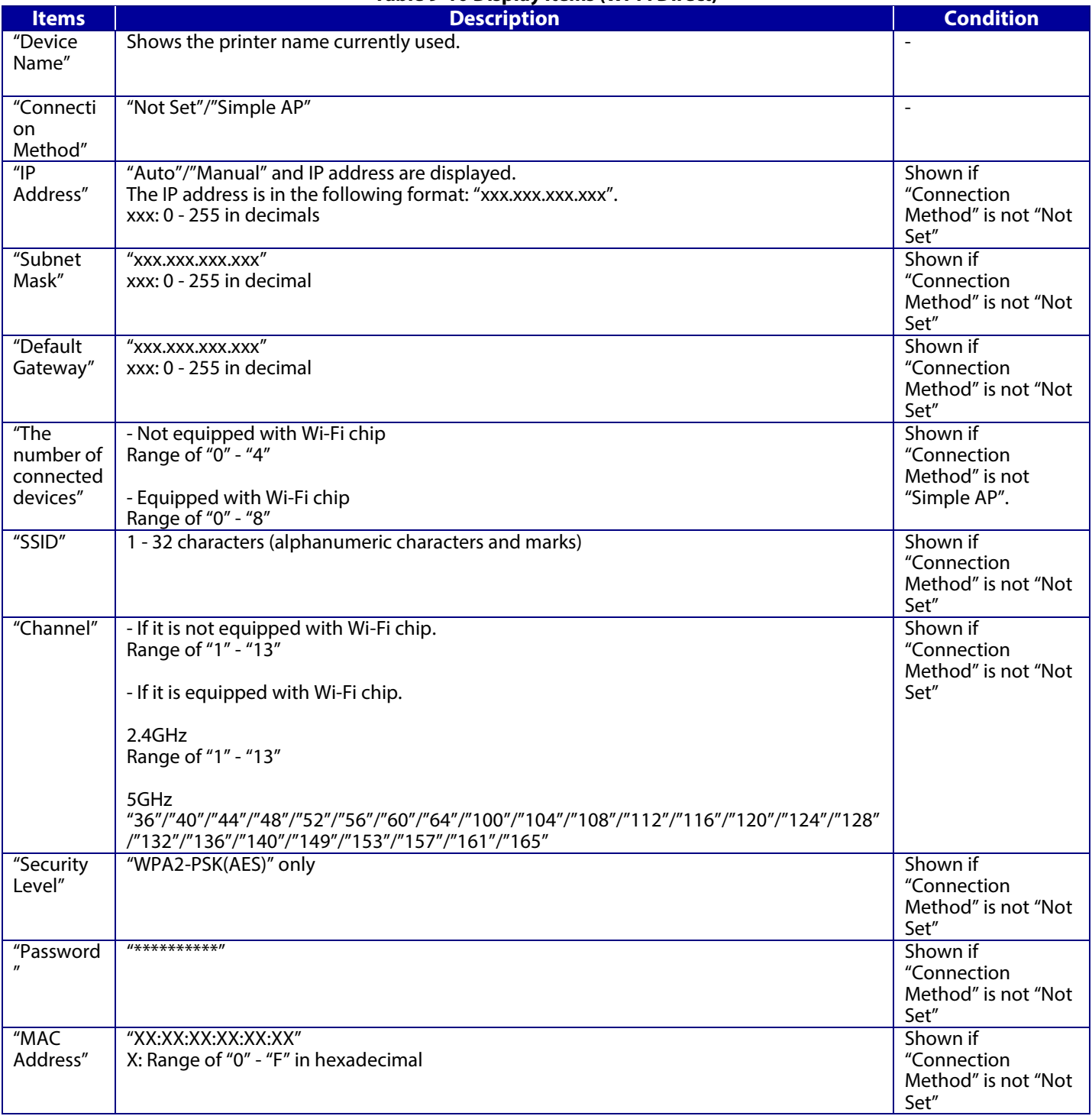

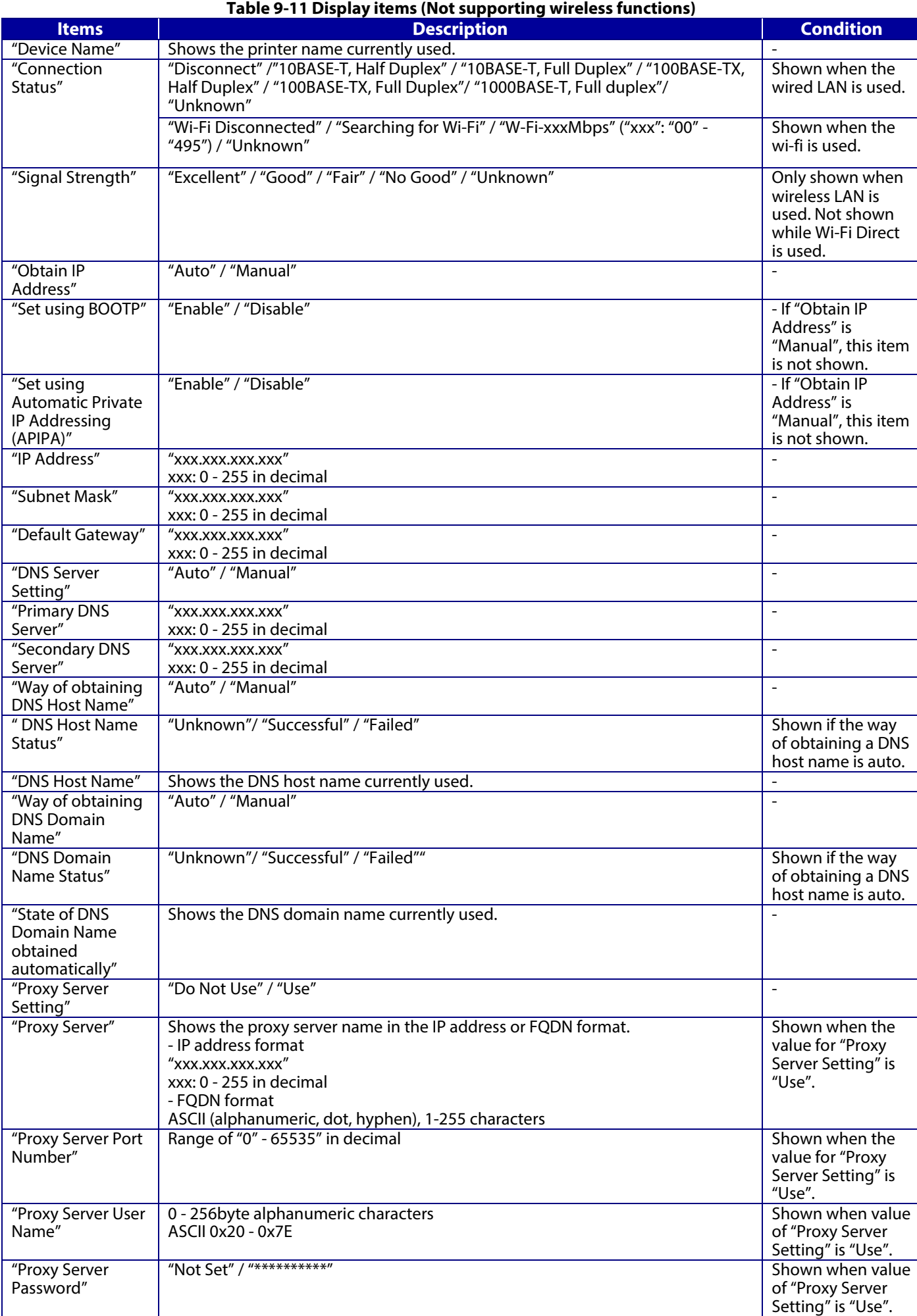

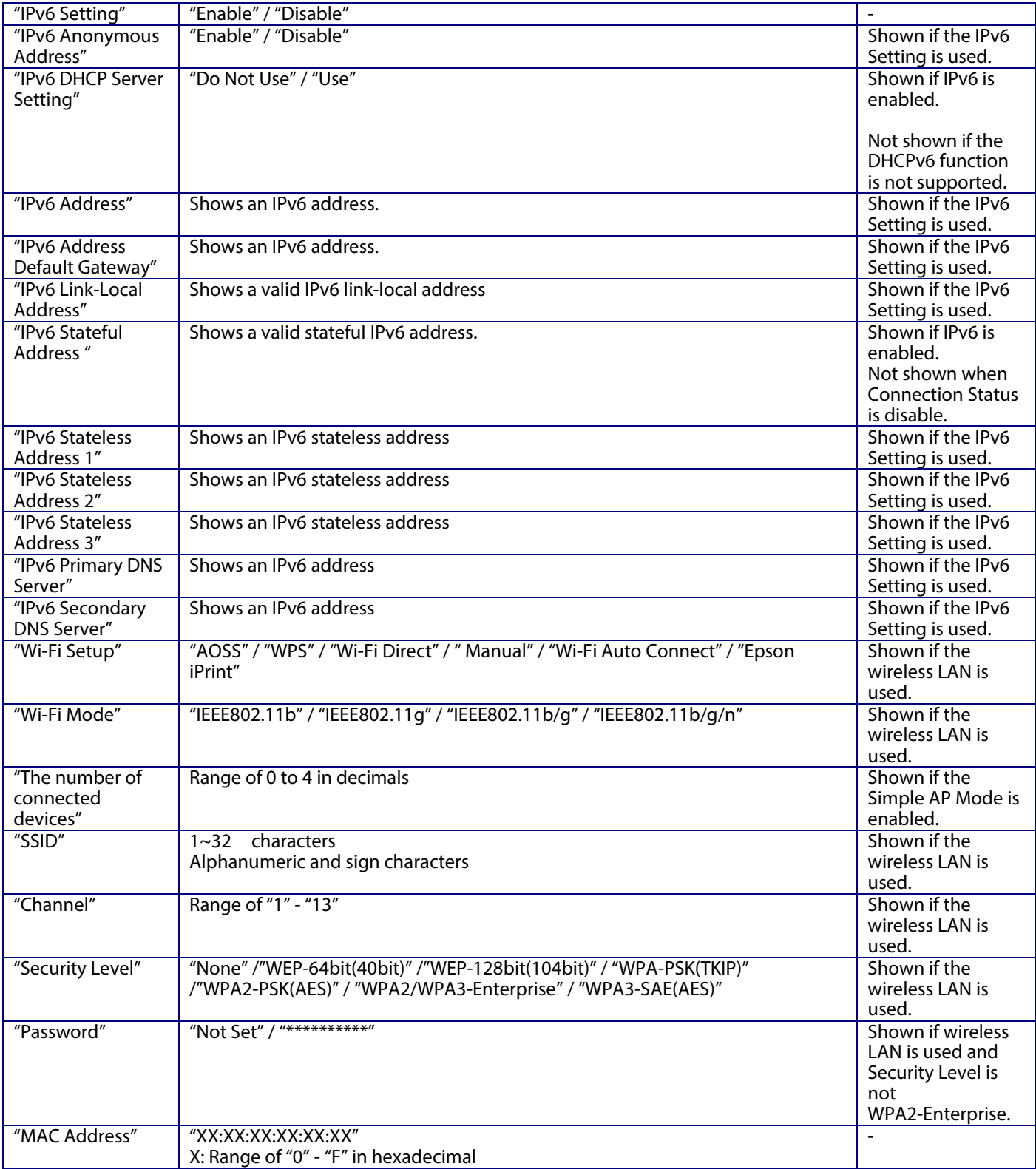

# **9.1.2.1.4 Button**

# **Table 9-12Button**

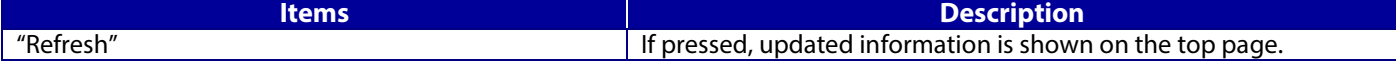

#### <span id="page-28-0"></span>**9.1.3 TM-Intelligent**

Allows links to TM-i.

#### <span id="page-28-1"></span>**9.1.3.1 Top page**

Open TM-i settings page in a new tab by clicking a menu item.

#### **9.1.3.1.1 Image**

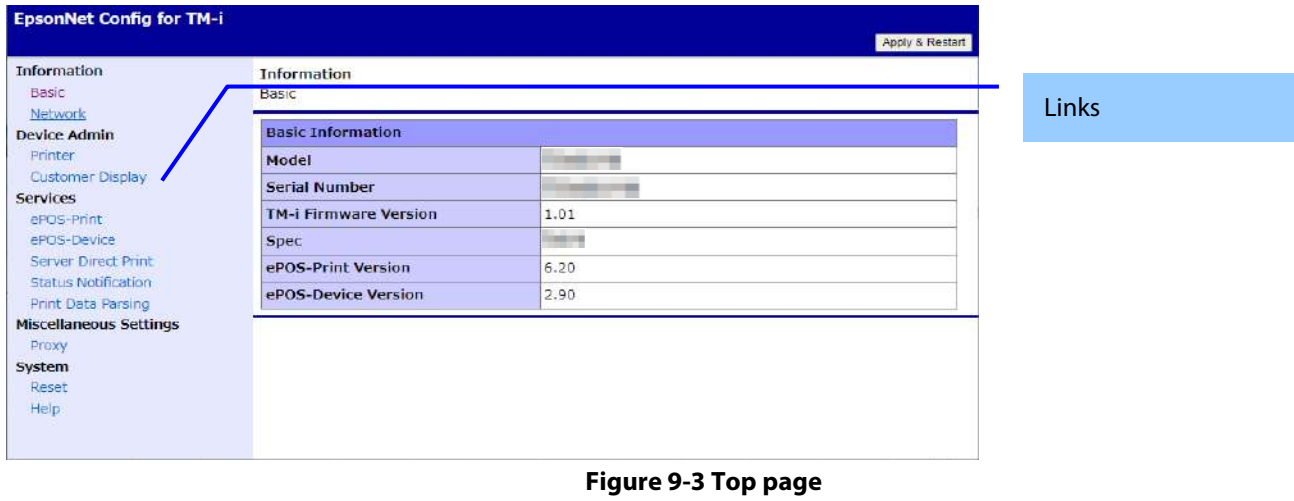

#### **9.1.3.1.2 Setting Items**

The following table shows TM-i setting items on the EpsonNet Config for TM-i Setup.

#### <span id="page-28-2"></span>**9.1.3.2 Device Admin - Printer**

Open TM-i settings page in a new tab by clicking a menu item.

#### **9.1.3.2.1 Image**

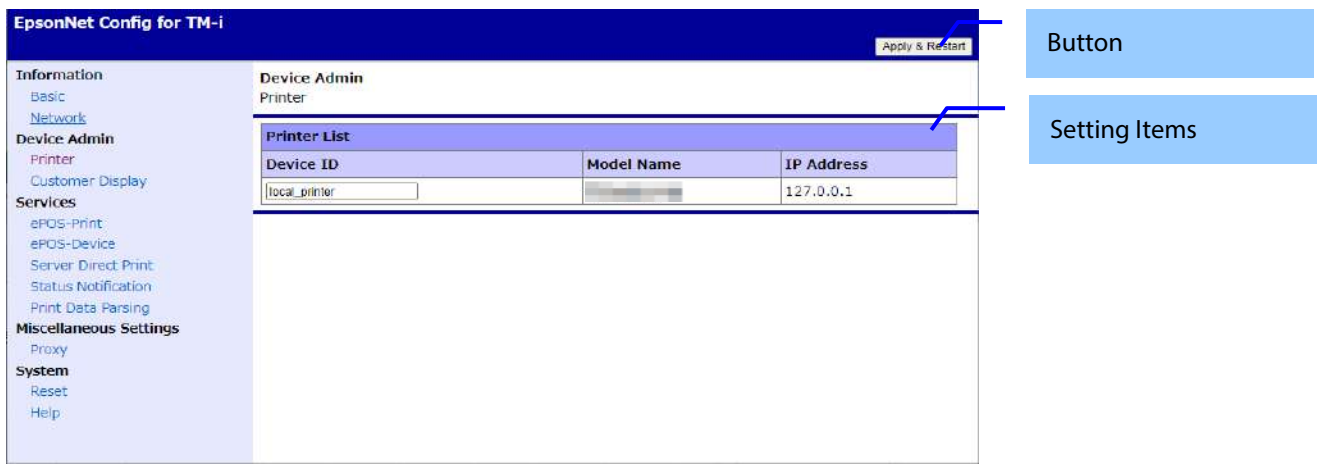

#### **9.1.3.2.2 Setting Items**

The following table shows TM-i setting items on the Device Admin - Printer.

#### **Table 9-13 Setting Items**

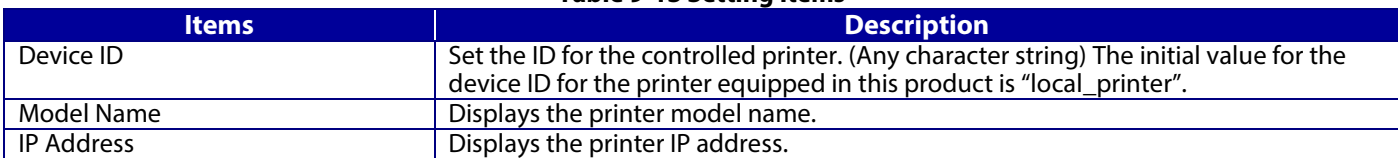

#### **9.1.3.2.3 Button**

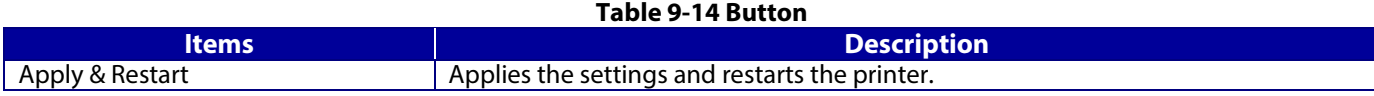

# <span id="page-29-0"></span>**9.1.3.3 Device Admin - Customer Display**

# **9.1.3.3.1 Image**

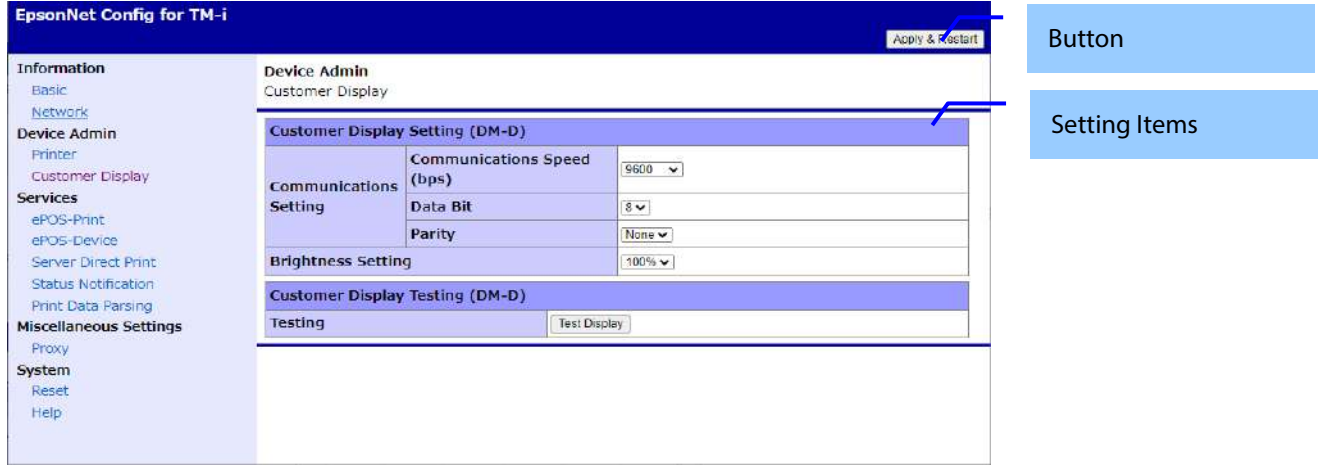

#### **9.1.3.3.2 Setting Items**

The following table shows TM-i setting items on the Device Admin - Customer Display.

#### **Table 9-15 Setting Items**

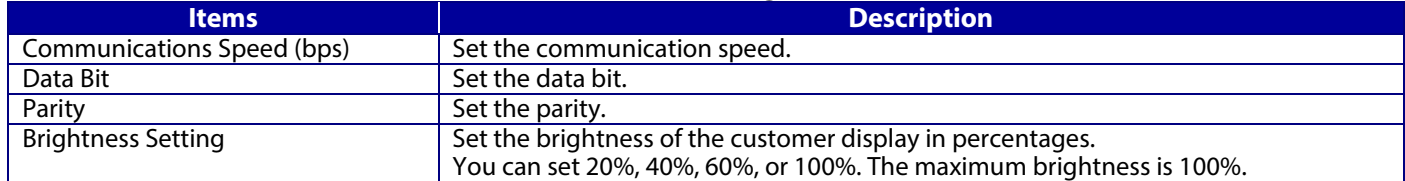

# **9.1.3.3.3 Button**

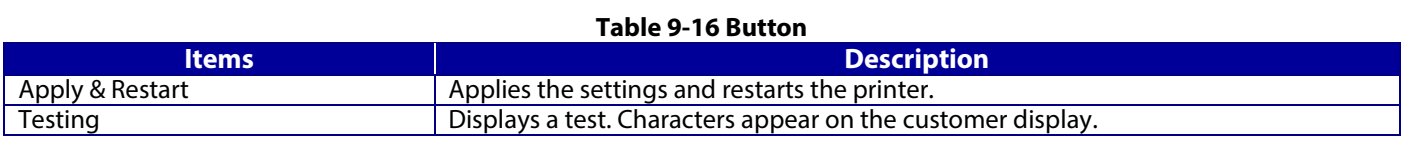

#### <span id="page-30-0"></span>**9.1.3.4 Services - ePOS-Print**

#### **9.1.3.4.1 Image**

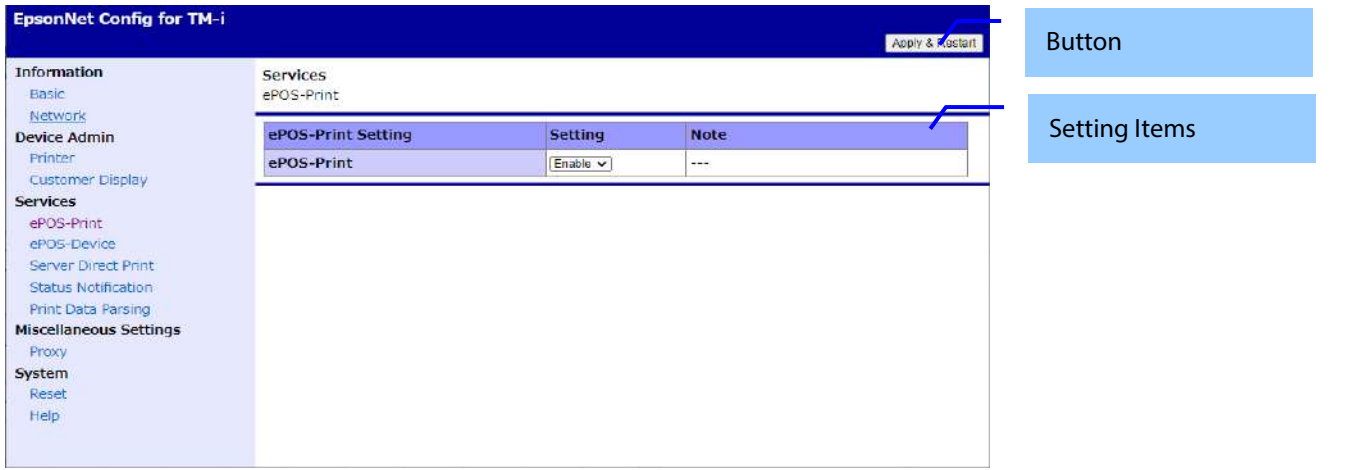

#### **9.1.3.4.2 Setting Items**

The following table shows TM-i setting items on the Services - ePOS-Print.

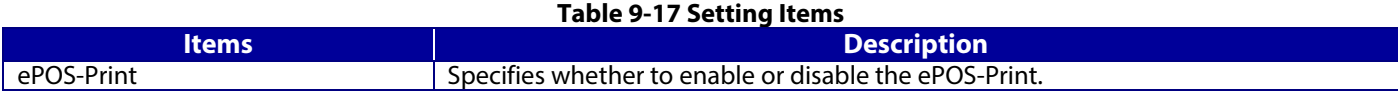

#### **9.1.3.4.3 Button**

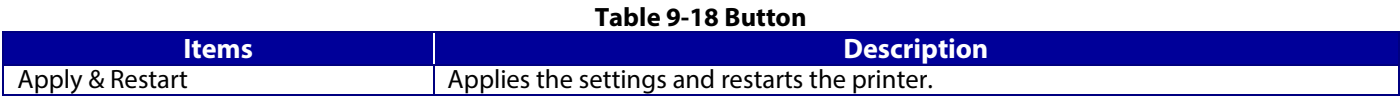

#### <span id="page-30-1"></span>**9.1.3.5 Services - ePOS-Device**

#### **9.1.3.5.1 Image**

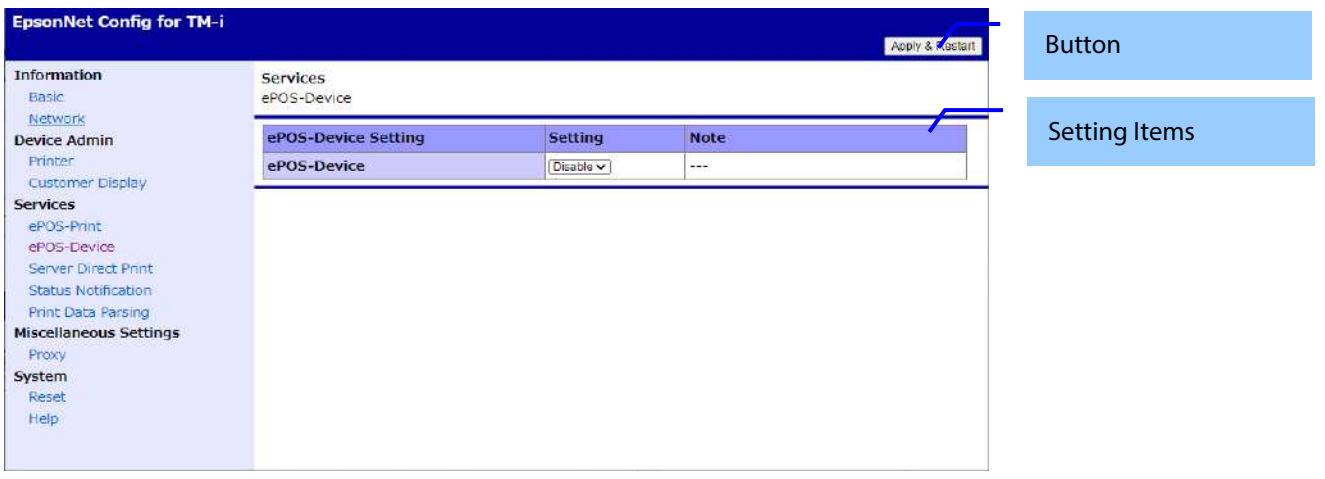

#### **9.1.3.5.2 Setting Items**

The following table shows TM-i setting items on the ePOS-Device. **Table 9-19 Setting Items**

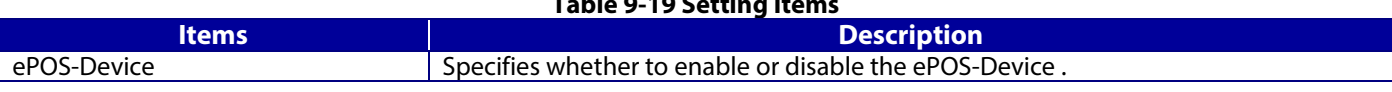

# **9.1.3.5.3 Button**

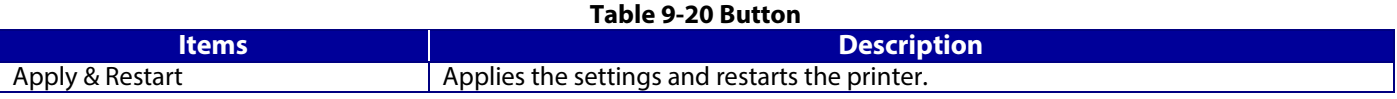

# <span id="page-31-0"></span>**9.1.3.6 Services - Server Direct Print**

**9.1.3.6.1 Image**

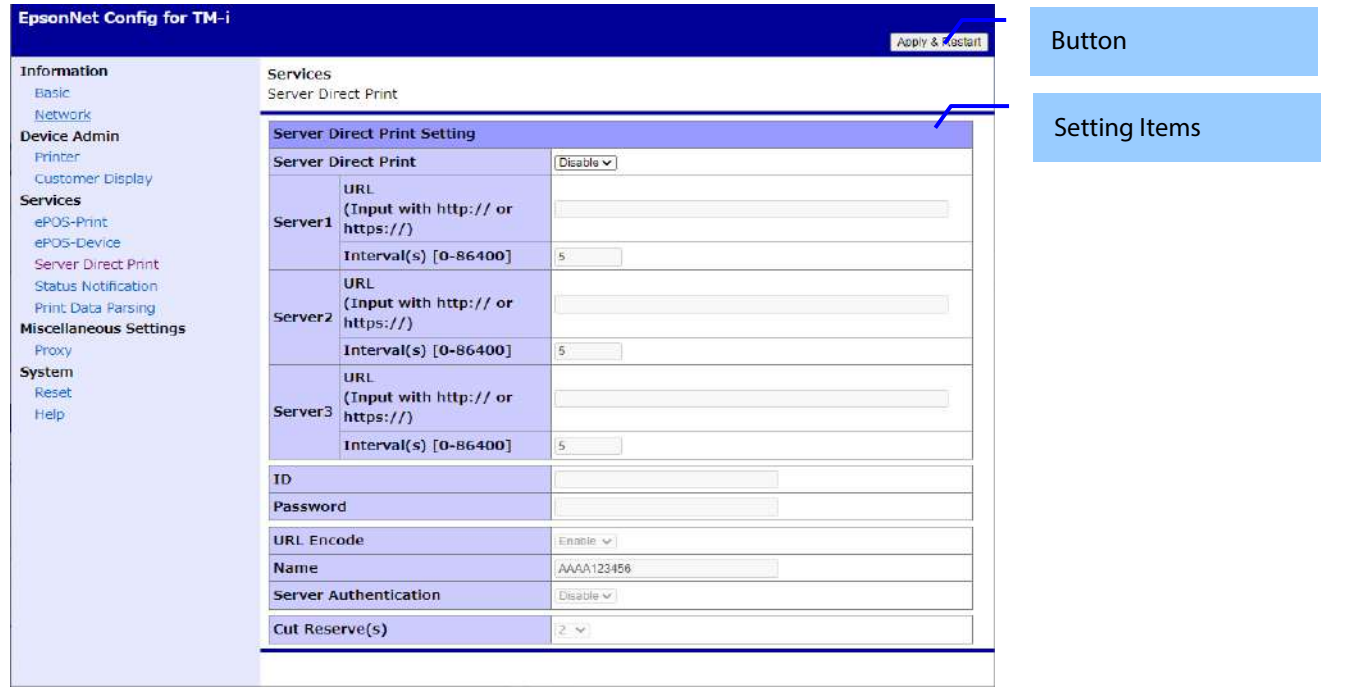

# **9.1.3.6.2 Setting Items**

The following table shows TM-i setting items on the Server Direct Print.

#### **Table 9-21 Setting Items**

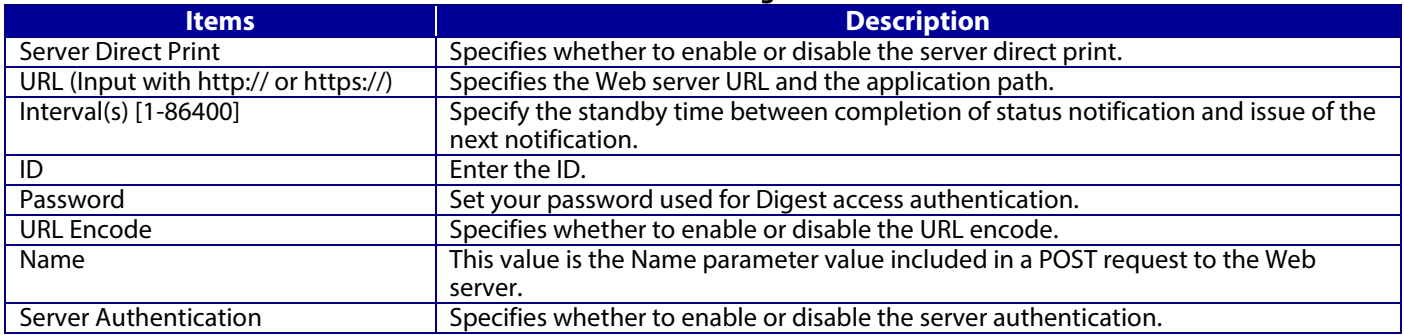

#### **9.1.3.6.3 Button**

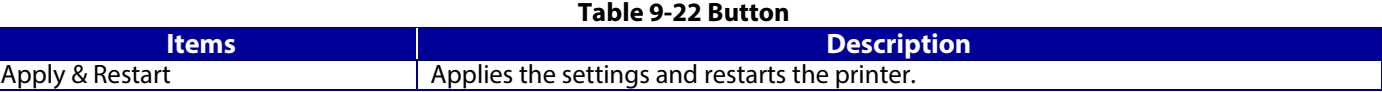

# <span id="page-32-0"></span>**9.1.3.7 Services - Status Notification**

# **9.1.3.7.1 Image**

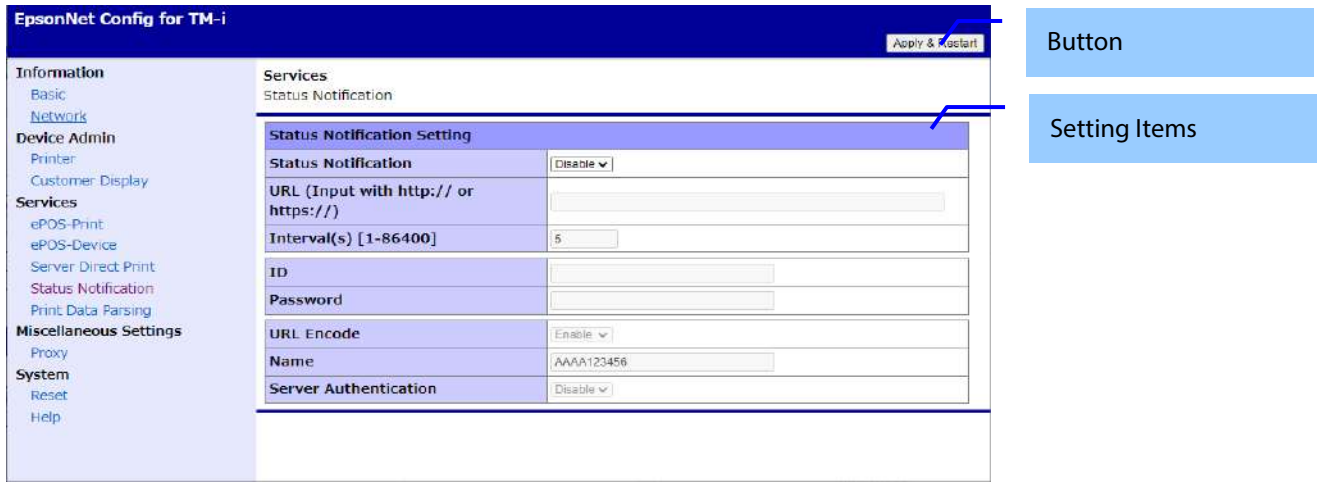

# **9.1.3.7.2 Setting Items**

The following table shows TM-i setting items on the Status Notification.

#### **Table 9-23 Setting Items**

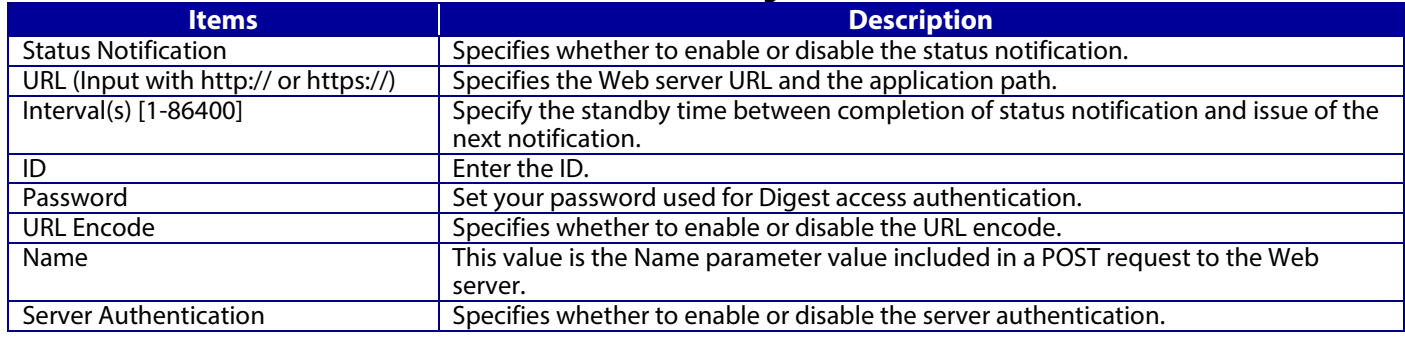

# **9.1.3.7.3 Button**

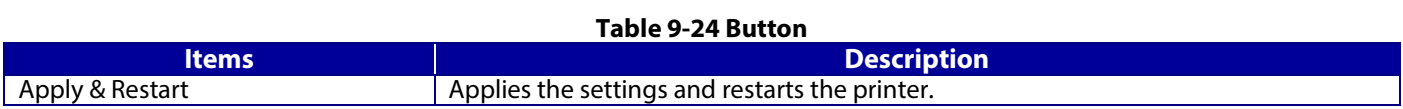

# <span id="page-33-0"></span>**9.1.3.8 Services - Print Data Parsing**

**9.1.3.8.1 Image**

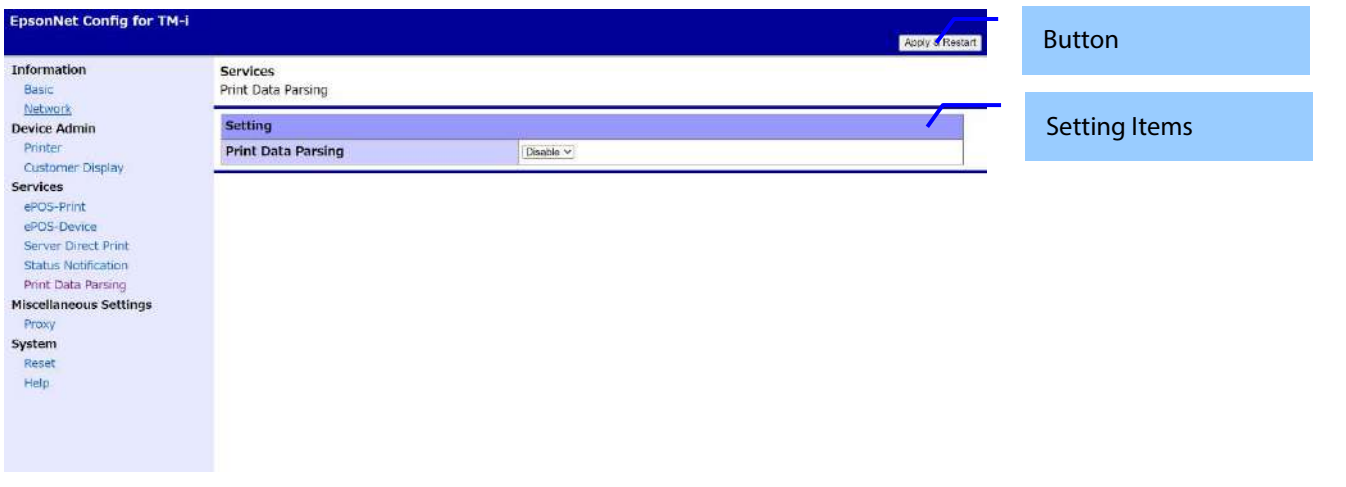

### **9.1.3.8.2 Setting Items**

The following table shows TM-i setting items on the Print Data Parsing.

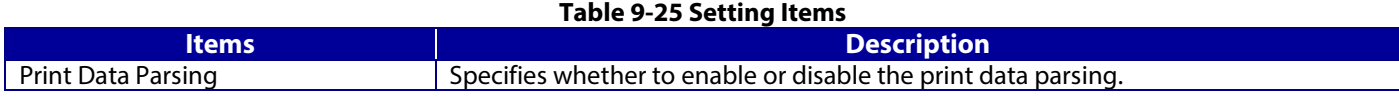

#### **9.1.3.8.3 Button**

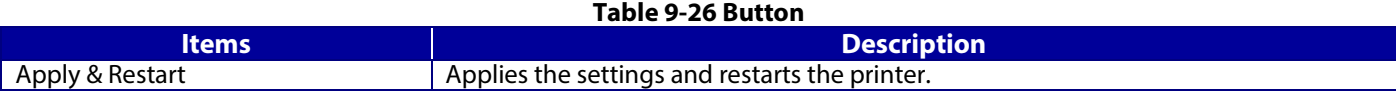

#### <span id="page-33-1"></span>**9.1.3.9 Miscellaneous Settings - Proxy**

**9.1.3.9.1 Image**

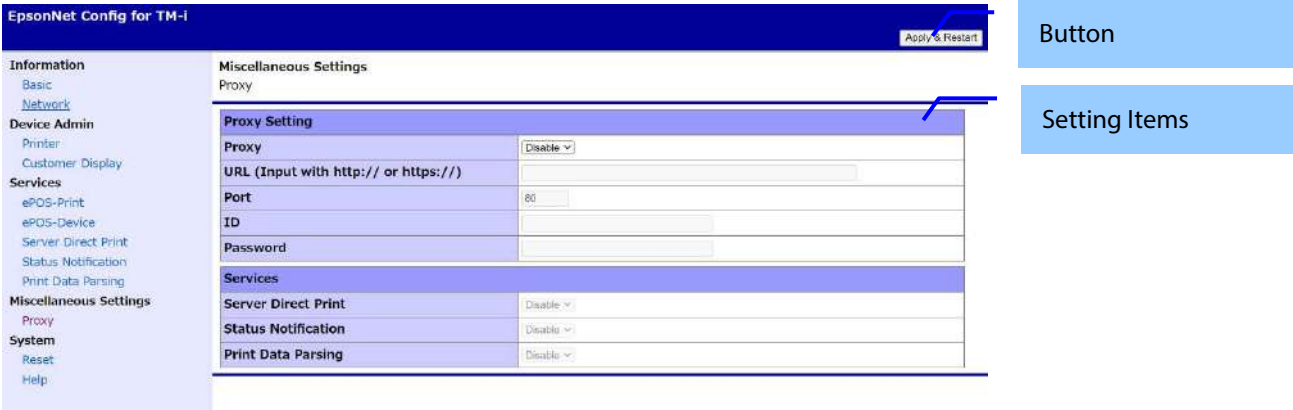

# **9.1.3.9.2 Setting Items**

The following table shows TM-i setting items on the Proxy.

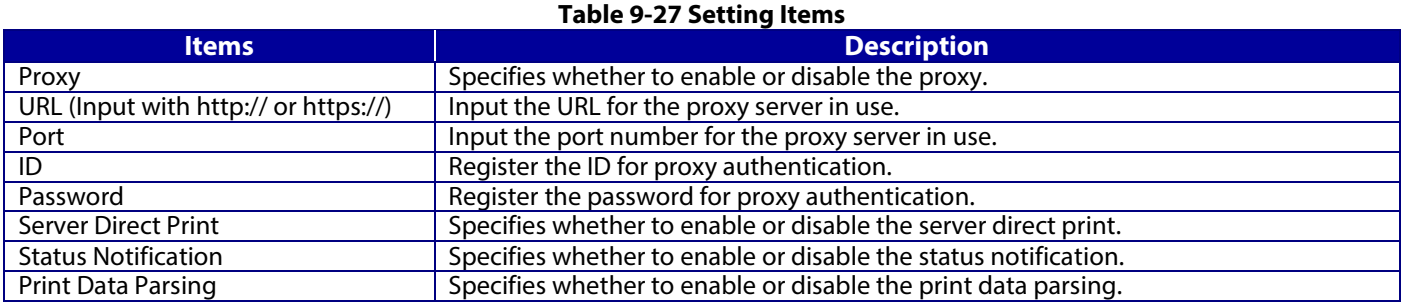

# **9.1.3.9.3 Button**

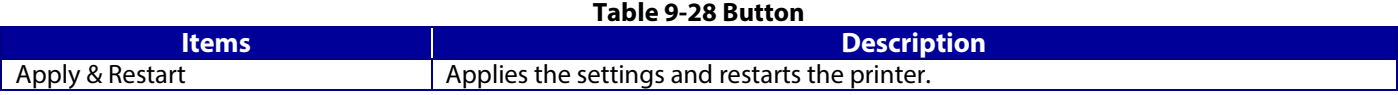

# <span id="page-34-0"></span>**9.1.3.10 System - Reset**

**9.1.3.10.1 Image**

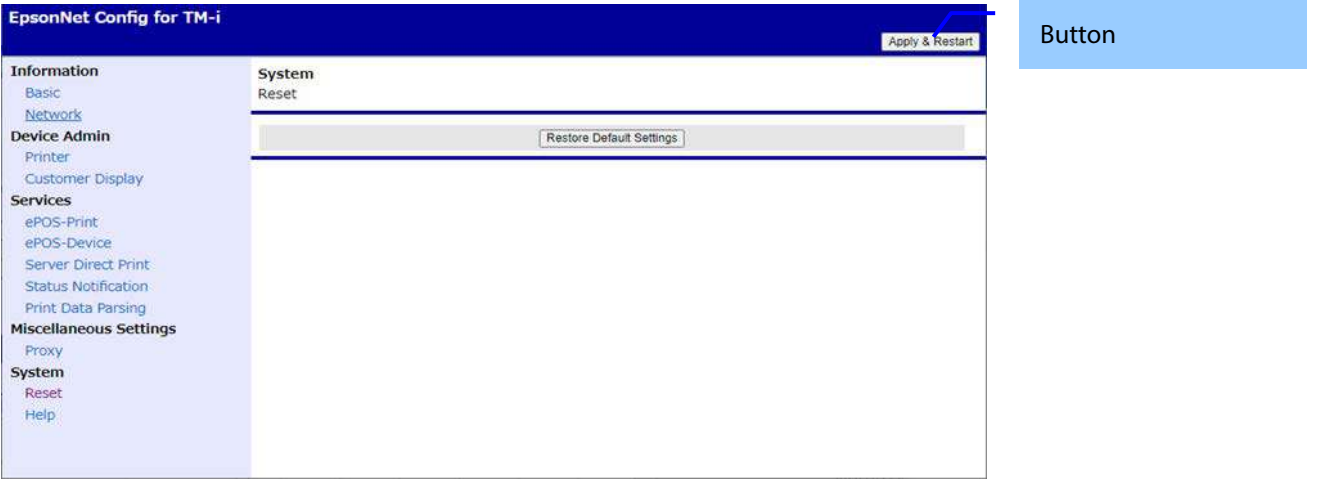

# **9.1.3.10.2 Button**

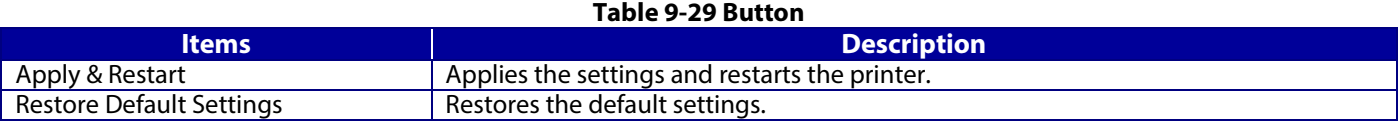

# <span id="page-35-0"></span>**9.1.3.11 System - Help**

# **9.1.3.11.1 Image**

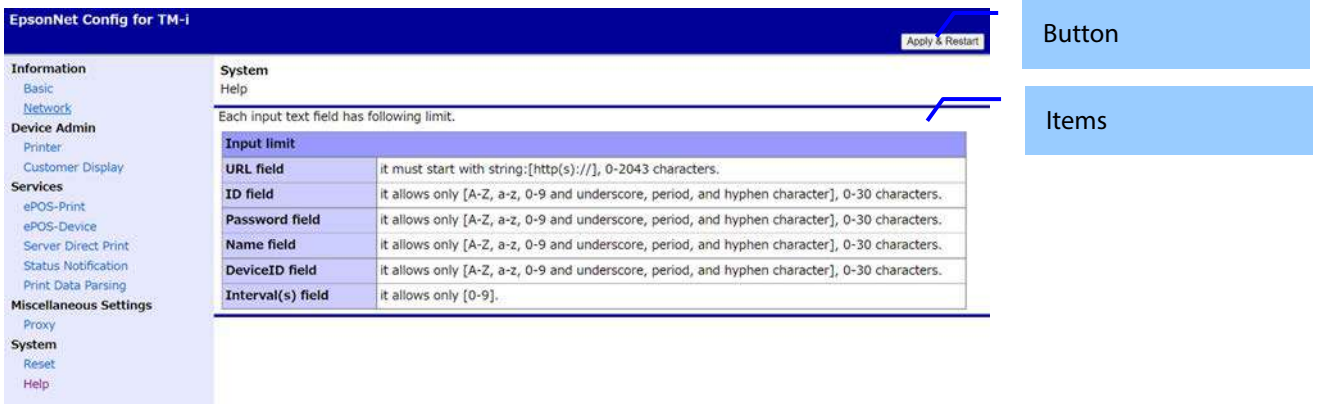

#### **9.1.3.11.2 Items**

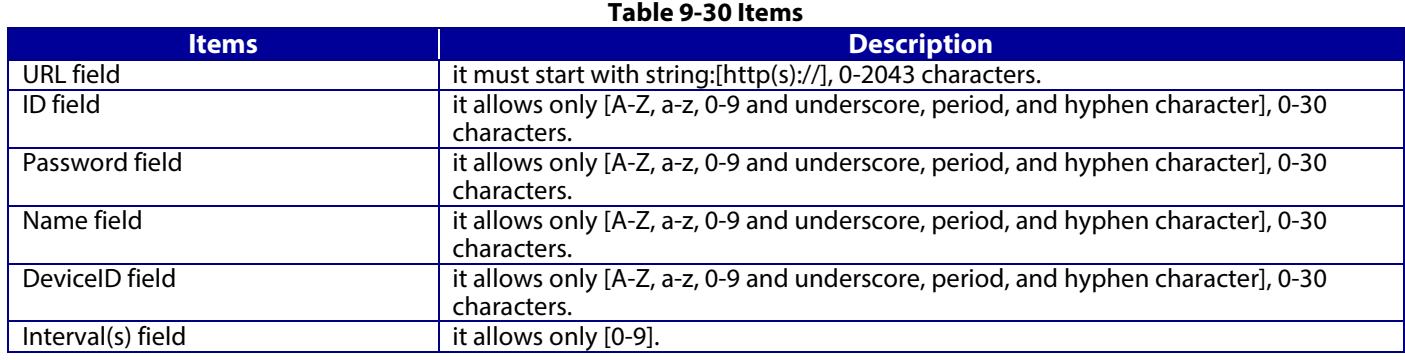

# **9.1.3.11.3 Button**

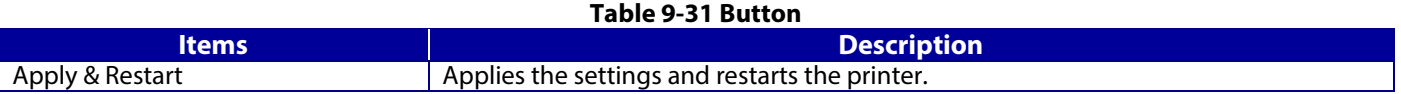
# **9.2.1 Network Basic**

# **9.2.1.1 Top page**

# **9.2.1.1.1 Image**

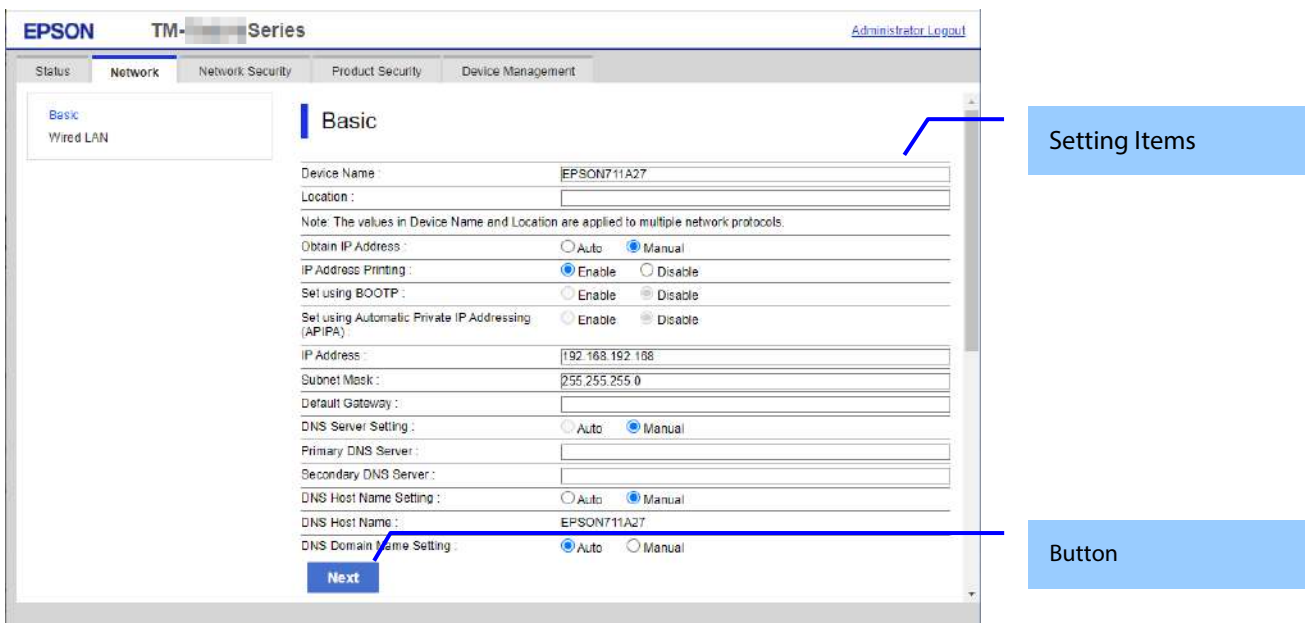

# **Figure 9-4 Top page**

# **9.2.1.1.2 Setting Items**

The following table shows the network setting items in Wi-Fi/Network Setup.

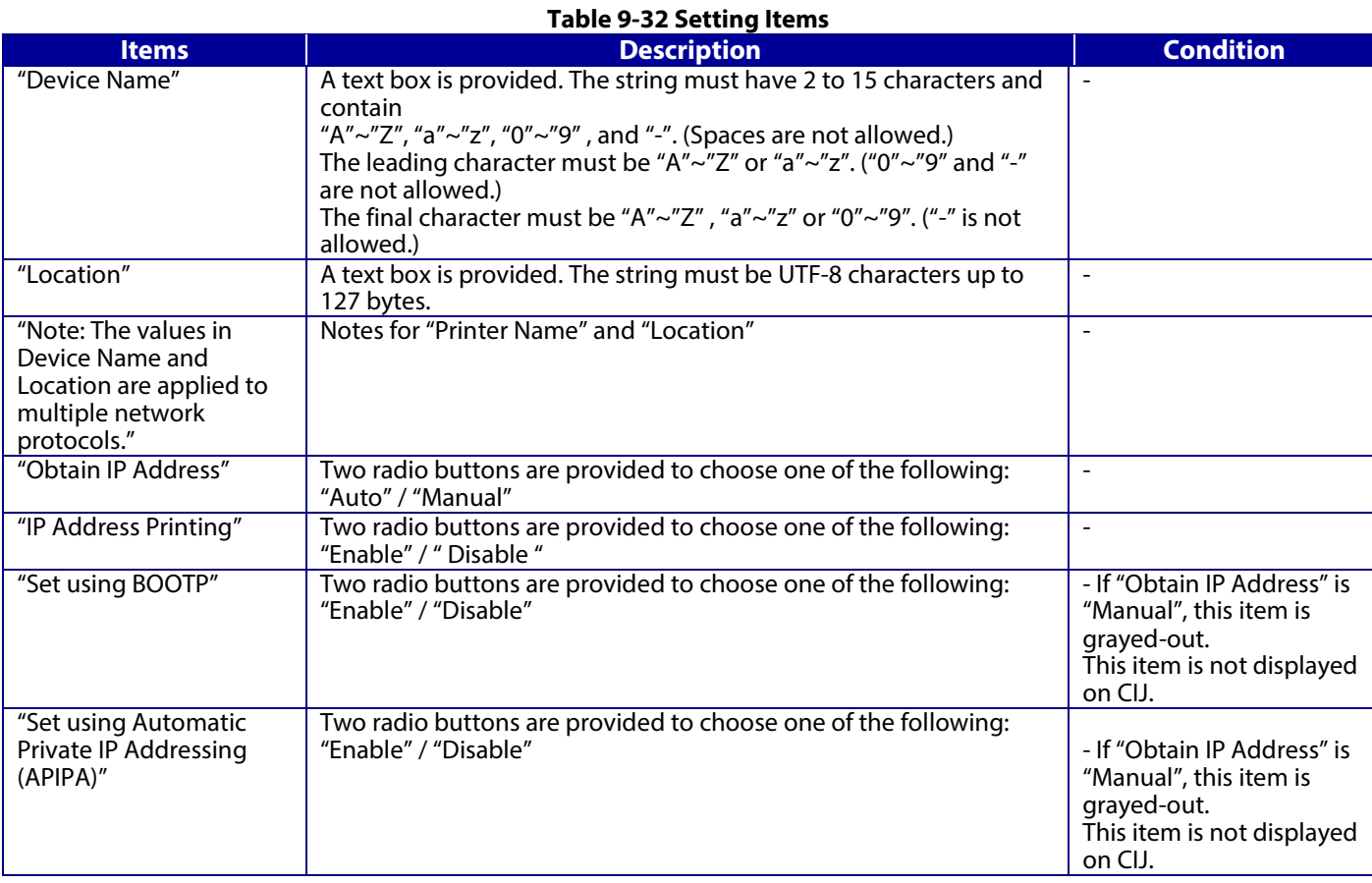

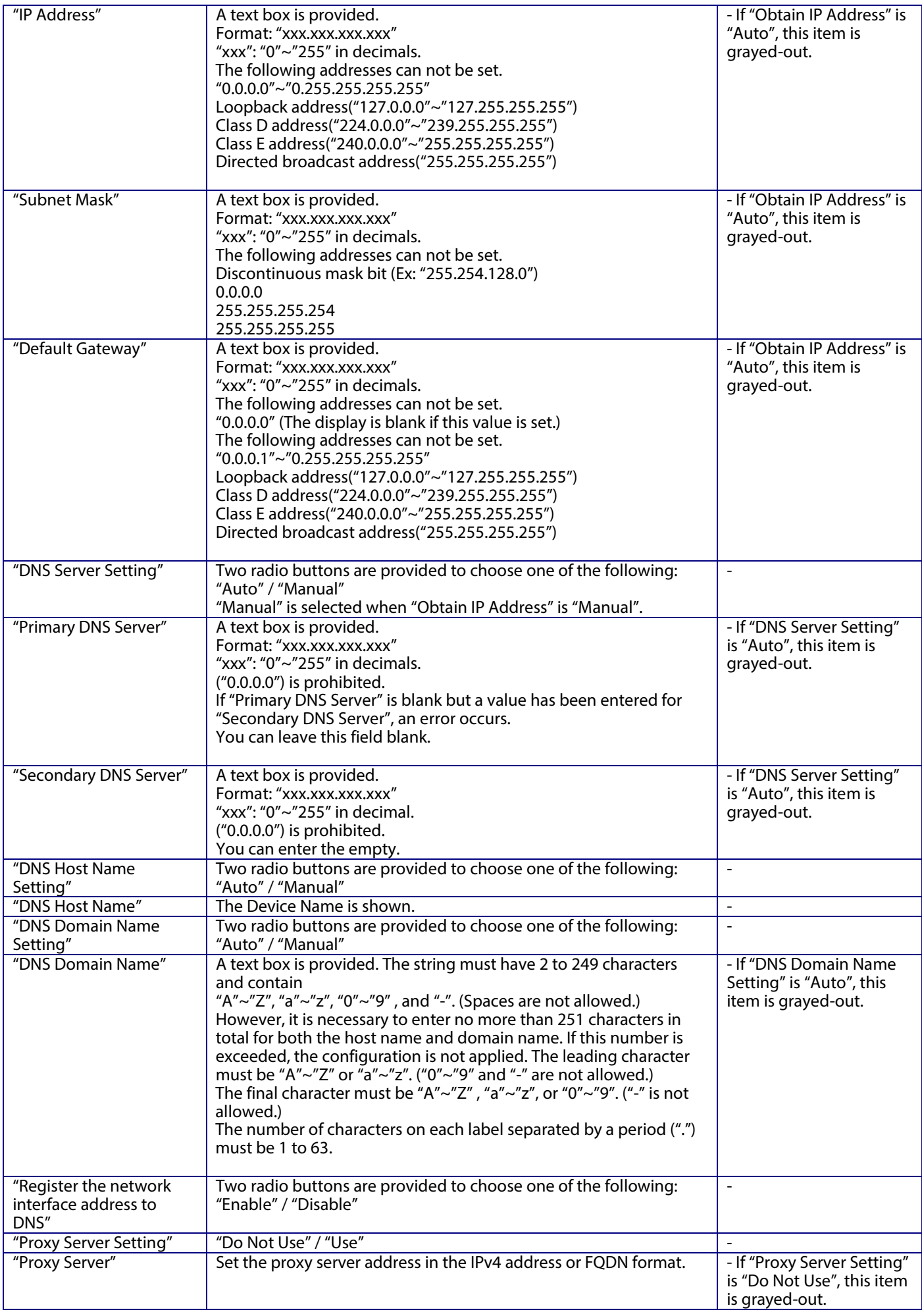

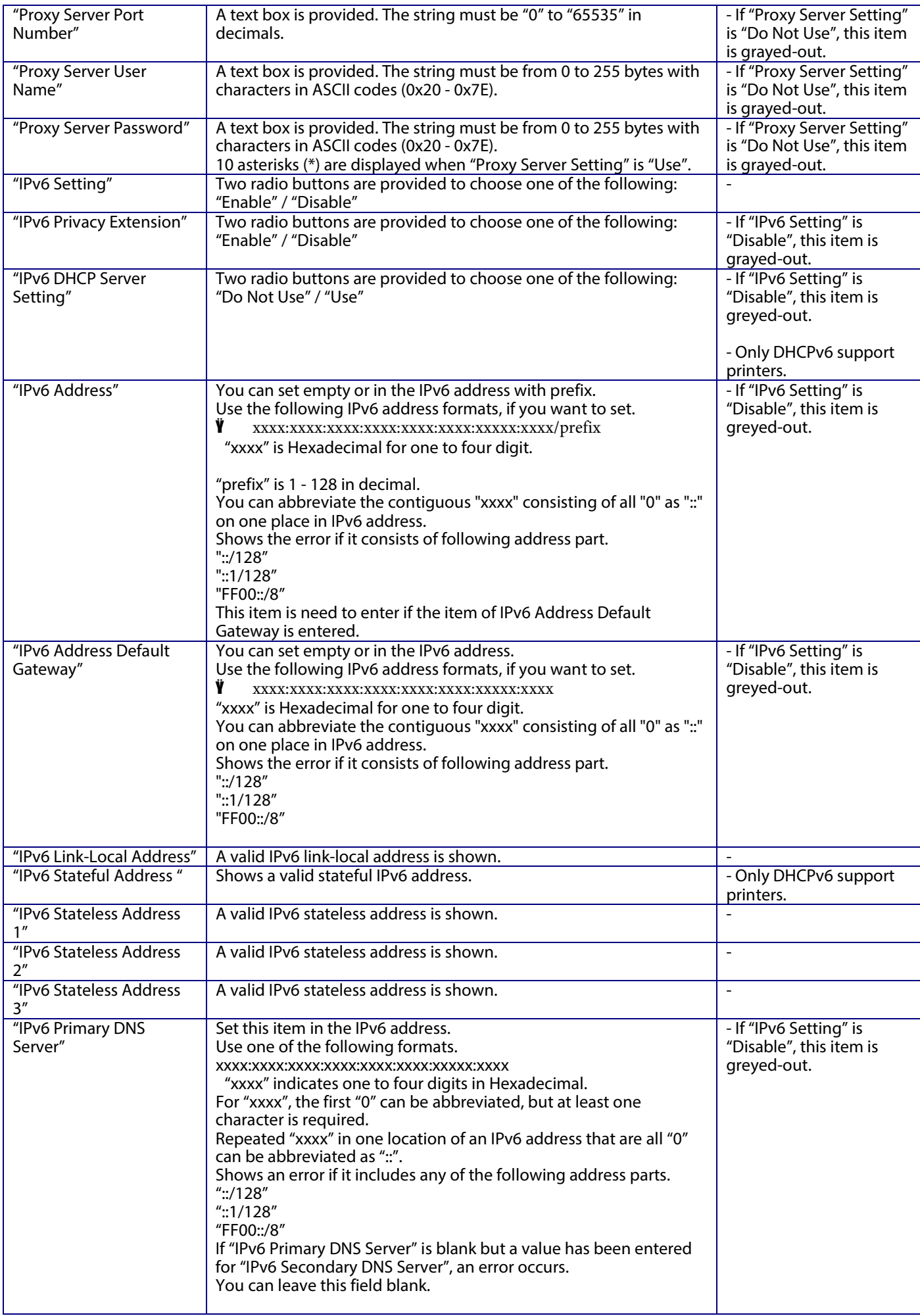

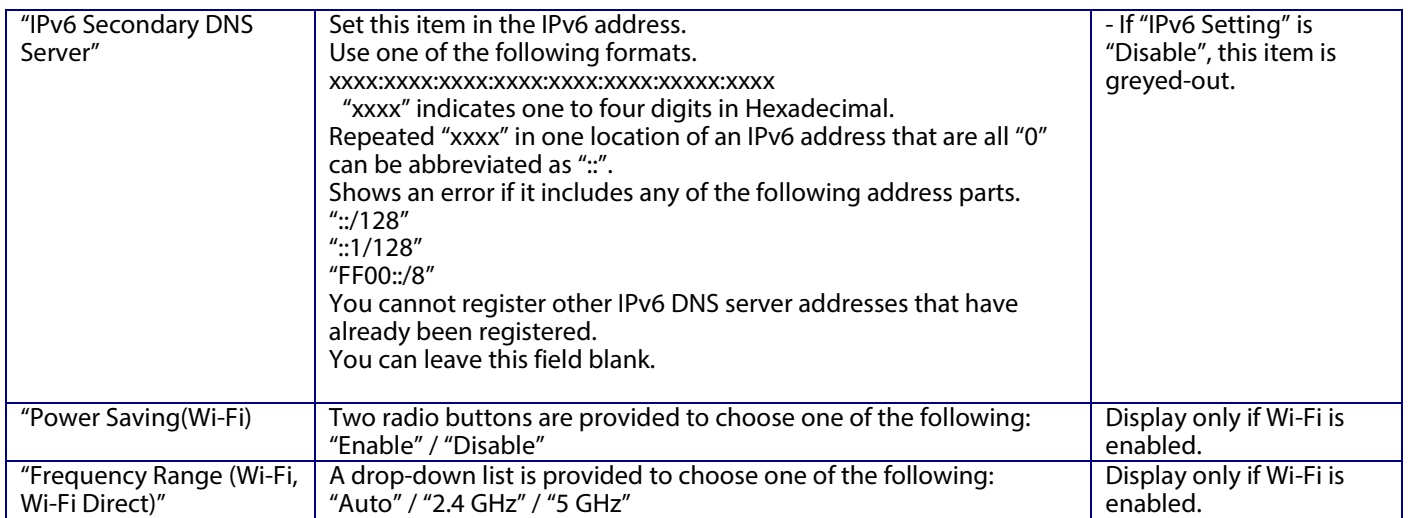

## **9.2.1.1.3 Button**

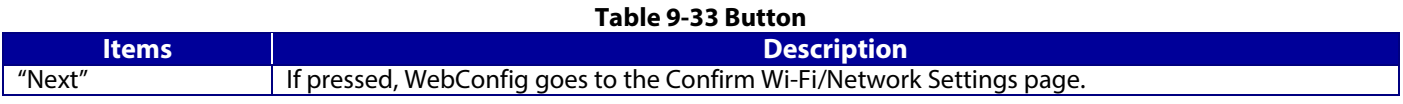

If WebConfig recognizes an error in the entered value after the Next button is pressed, the following error pop-up is shown. If the entered value error occurs multiple times, a high priority is displayed.

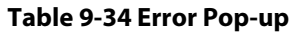

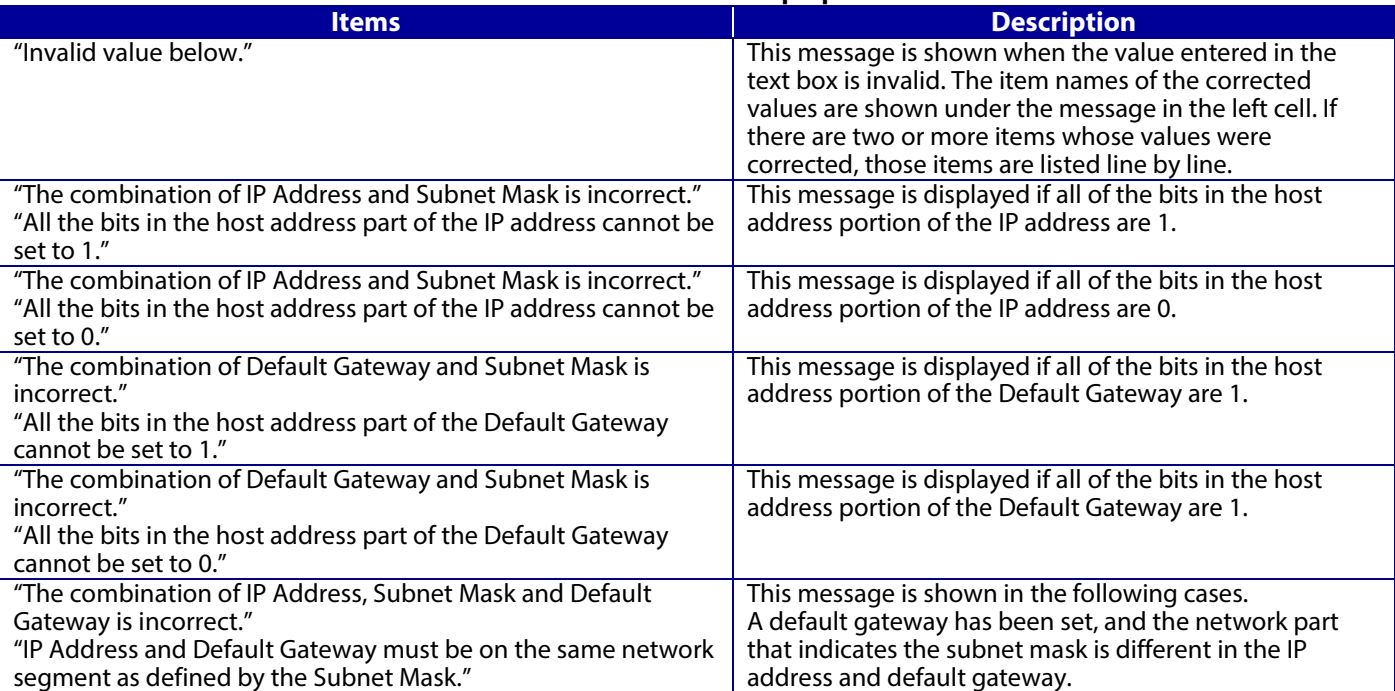

### **9.2.1.2 Confirm page**

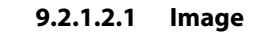

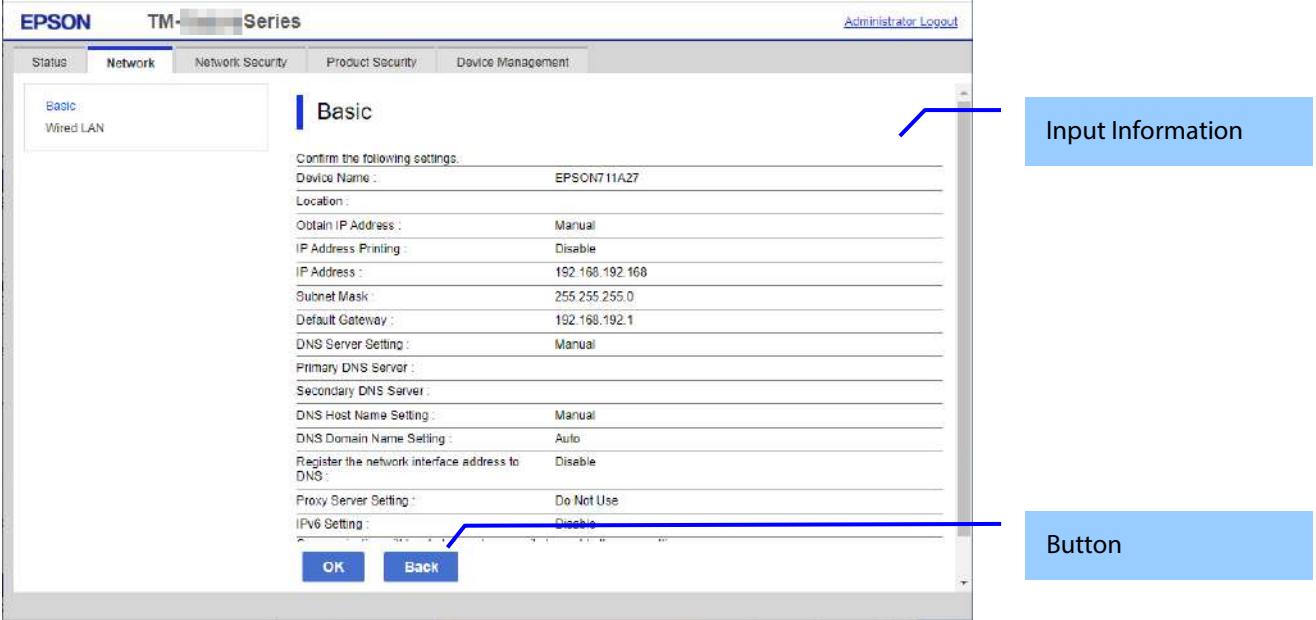

# **Figure 9-5 Confirm page**

# **9.2.1.2.2 Input Information**

# **Table 9-35 Input Information**

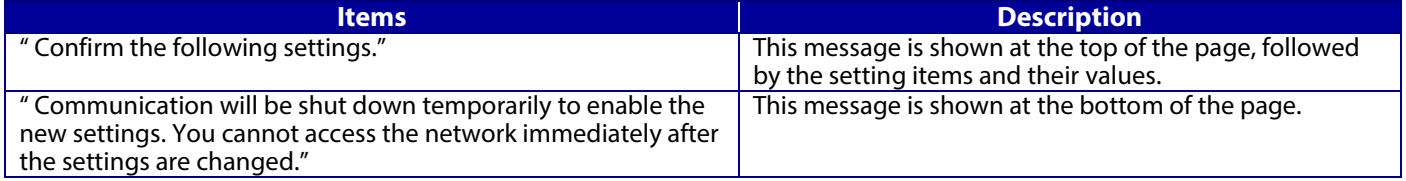

# **9.2.1.2.3 Button**

There is a button to proceed to the remaining settings based on the values entered on this page, and a button to go back to the previous page.

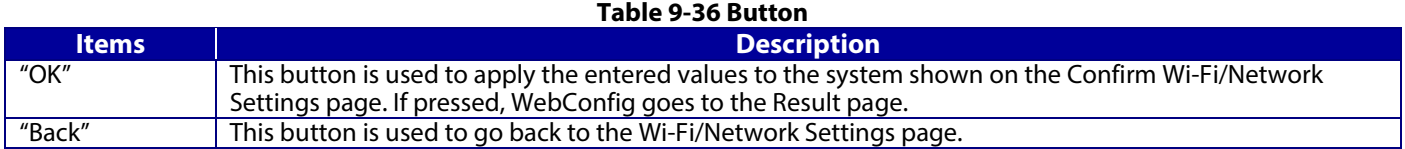

# **9.2.1.3 Result page**

The following figure shows the page that is displayed after the network settings are processed. The content of the Result page will vary based on the result (success or failure).

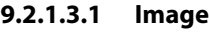

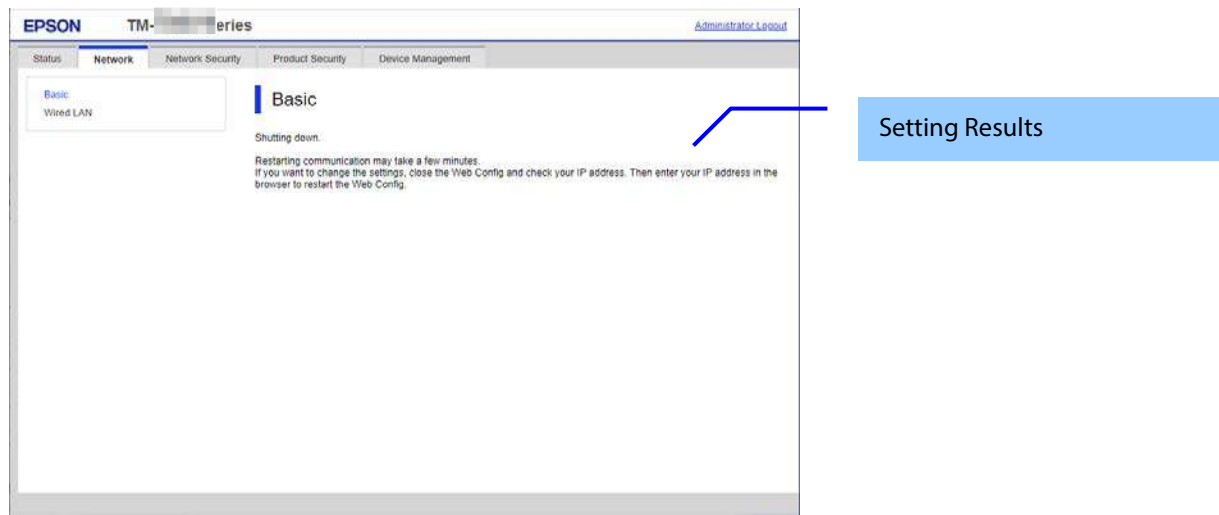

**Figure 9-6 Result page**

### **9.2.1.3.2 Setting Result**

## **Table 9-37 Setting Result**

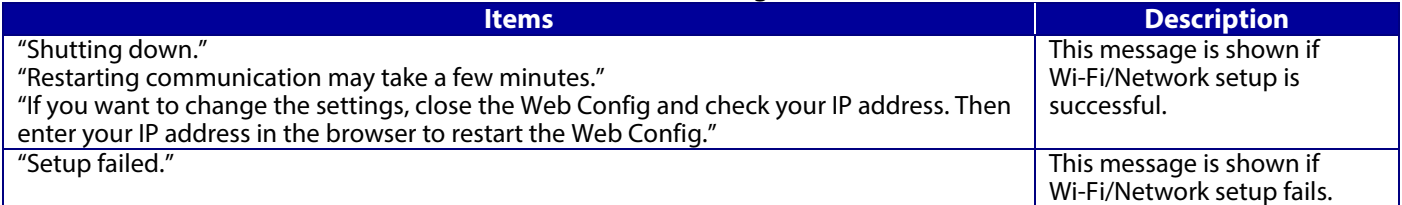

### **9.2.2 Wi-Fi**

# **9.2.2.1 Top page**

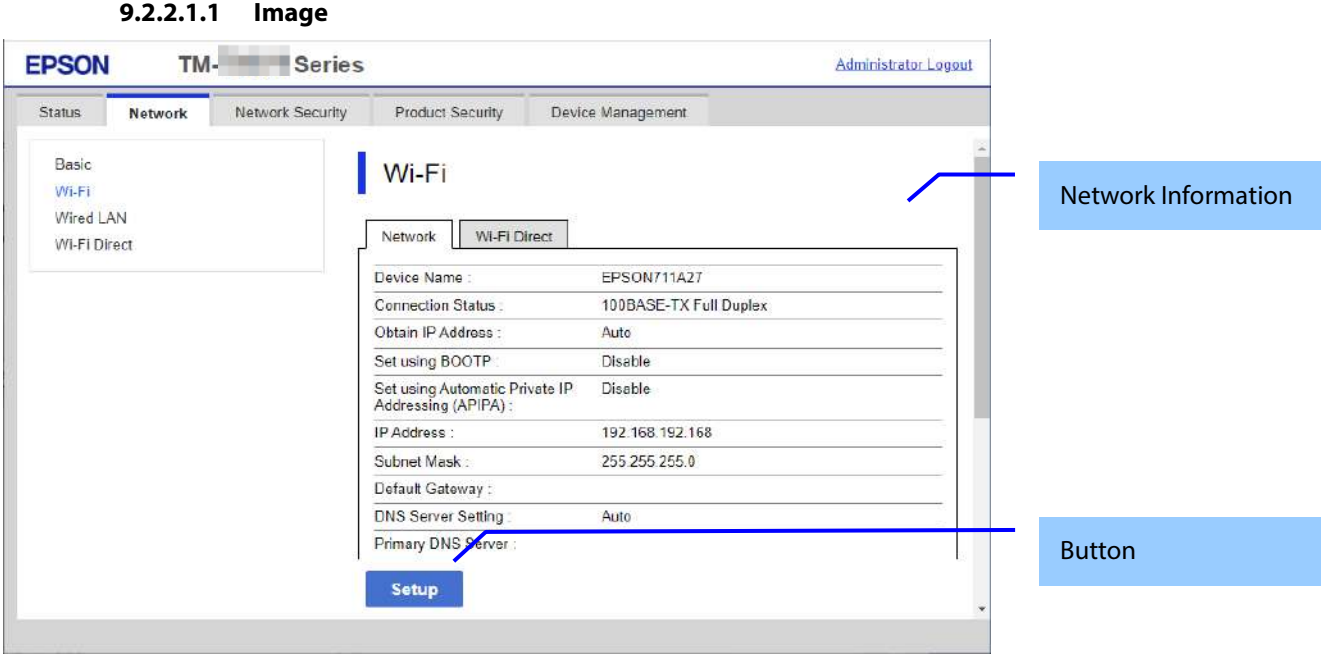

**Figure 9-7 Wi-Fi Setup Top Page**

## **9.2.2.1.2 Network Information**

Display same contents as Network Status of Status tab.

# **9.2.2.1.3 Button**

The following buttons are supported.

### **Table 9-38 Button**

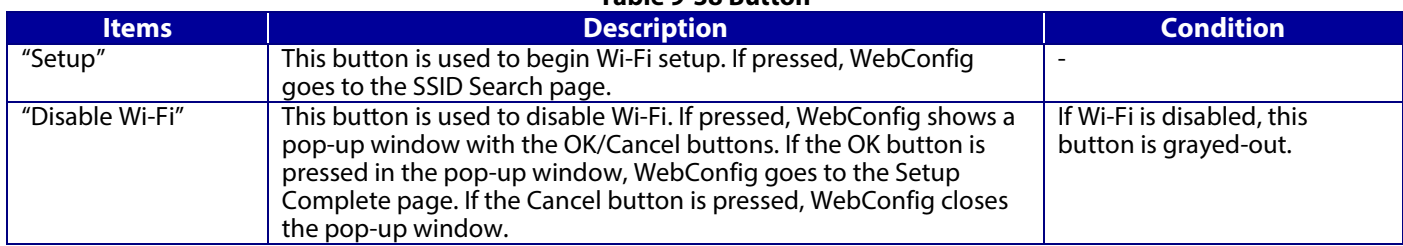

# **9.2.2.1.4 Confirmation Popup**

If the Disable Wi-Fi button is pressed, WebConfig shows a confirmation pop-up window to confirm whether or not the user really wants to disable Wi-Fi. "Disable Wi-Fi" is displayed in the pop-up window.

### **9.2.2.2 SSID Search page**

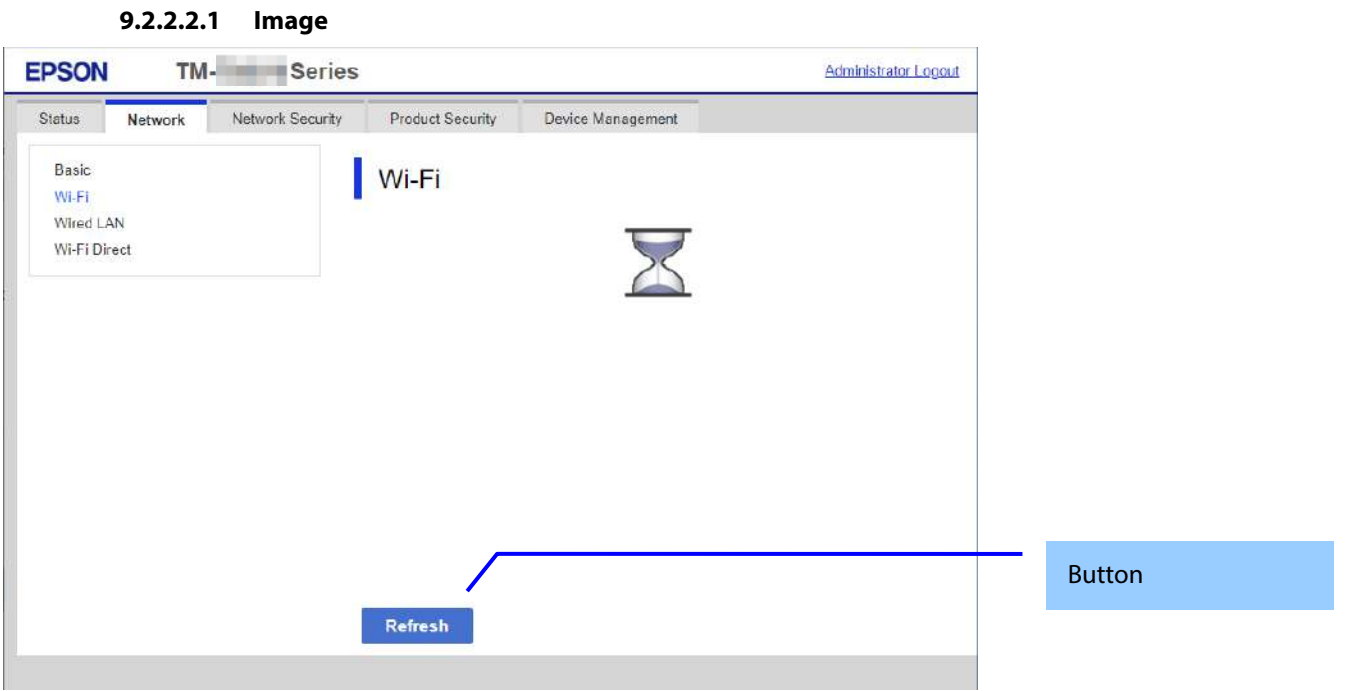

#### **Figure 9-8 SSID Search Page**

### **9.2.2.2.2 Button**

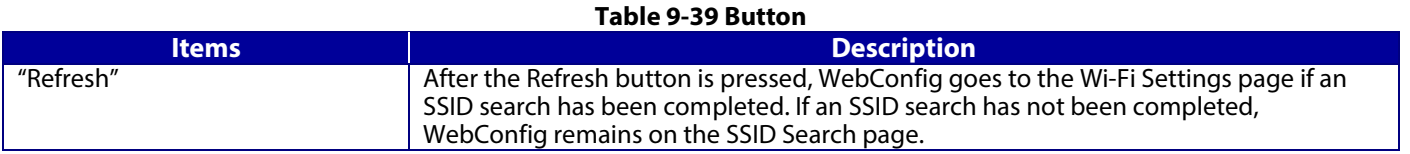

#### **9.2.2.3 Wi-Fi Settings page**

If the WebConfig confirms periodically that an SSID search has been done triggered by transition to this page or pressing the Refresh button, it goes to the Wi-Fi Settings page as below. You can choose a SSID on the searched SSID list by choosing a radio button or choose a radio button to specify any SSID manually.

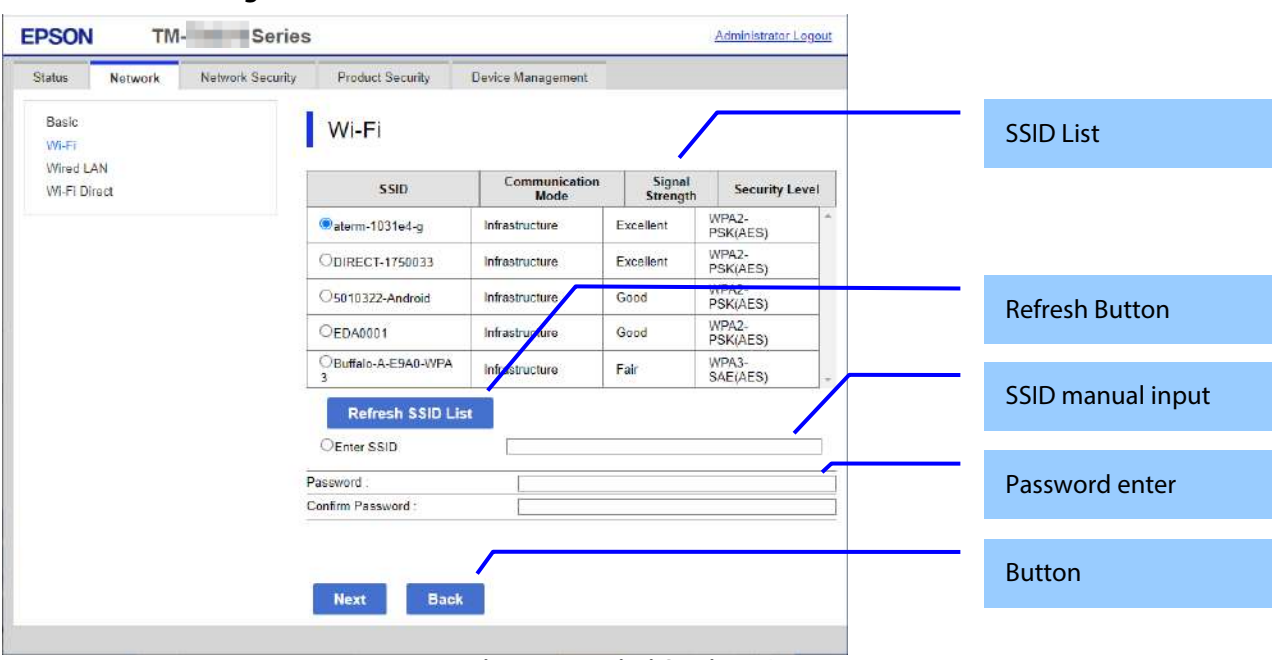

# **9.2.2.3.1 Image**

### **9.2.2.3.2 SSID List**

You can choose an SSID from the list of searched SSIDs as shown below. A list of up to 15 searched SSIDs (with up to 10 infrastructure mode SSIDs and up to 5 ad hoc mode SSIDs) regardless of coordination mode (Infrastructure or ad hoc) and sorted by signal strength level (strong  $\rightarrow$  weak).

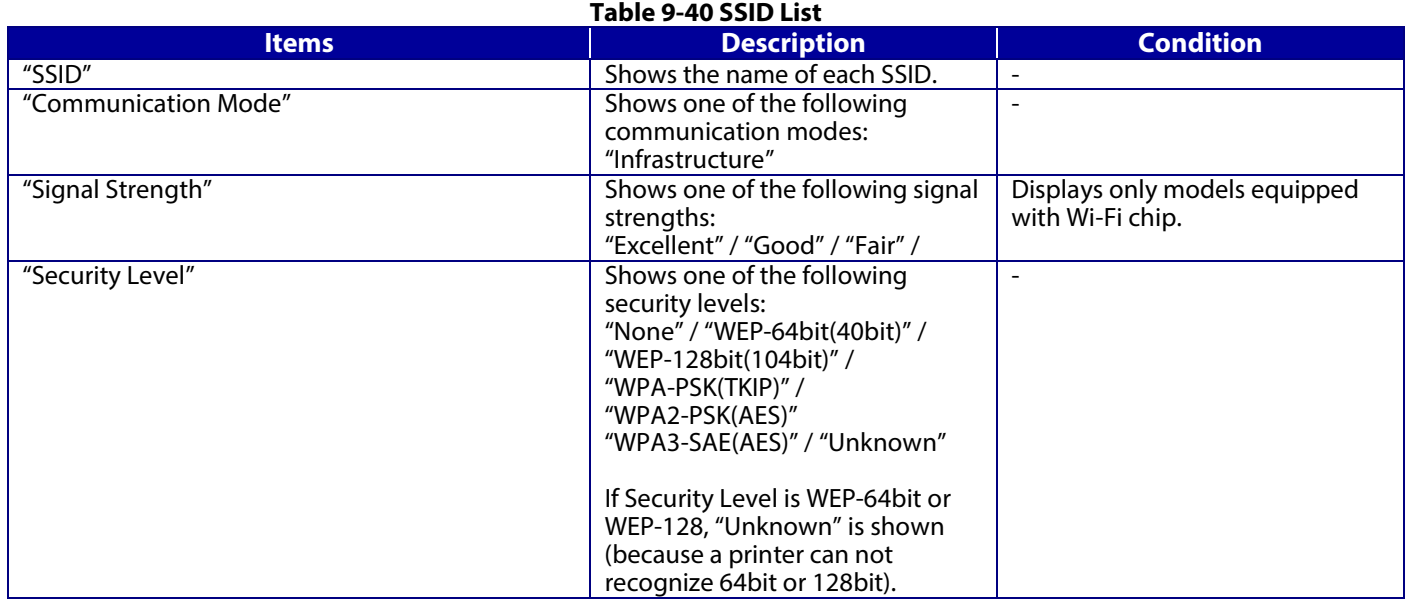

### **9.2.2.3.3 SSID manual input**

You can specify any SSID manually.

## **Table 9-41 SSID manual input**

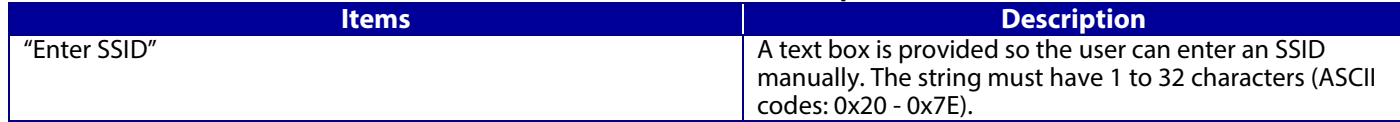

### **9.2.2.3.4 Refresh Button**

The Refresh button provides the user with the updated SSID list.

#### **Table 9-42 SSID Refresh Button**

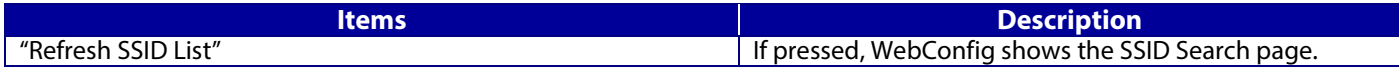

### **9.2.2.3.5 Password entering**

#### **Table 9-43 Password entering**

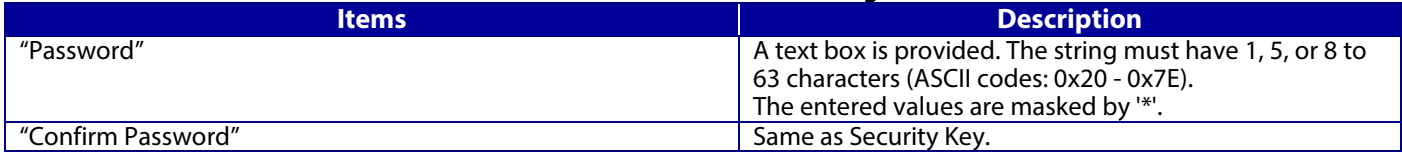

# **9.2.2.3.6 Button**

There is a button to proceed to the remaining settings based on the values entered on this page, and a button to go back to the previous page.

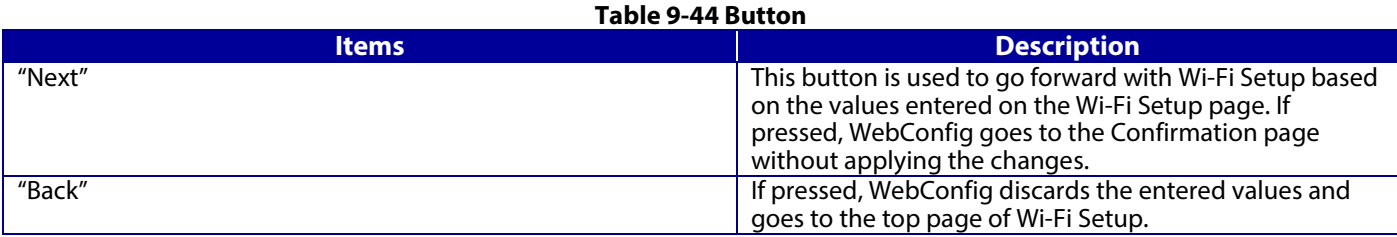

When the "Apply" button is pressed, WebConfig displays a pop-up window that shows the following message if it recognizes an error in the entered value. **Table 9-45 Error Pop-up** 

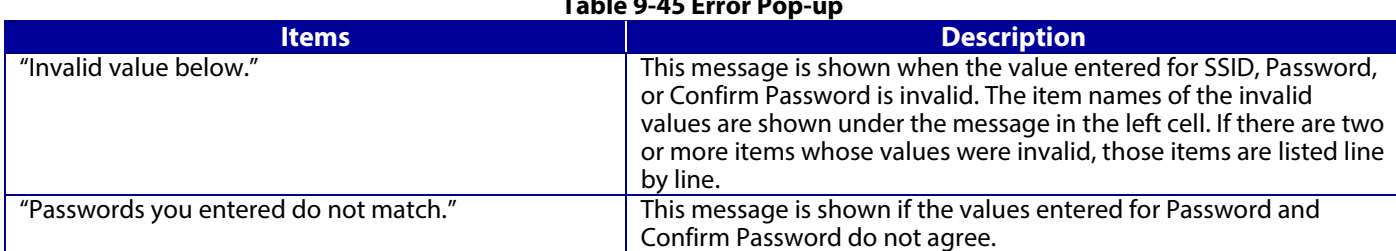

# **9.2.2.4 Confirm Wi-Fi Setup page**

# **9.2.2.4.1 Image**

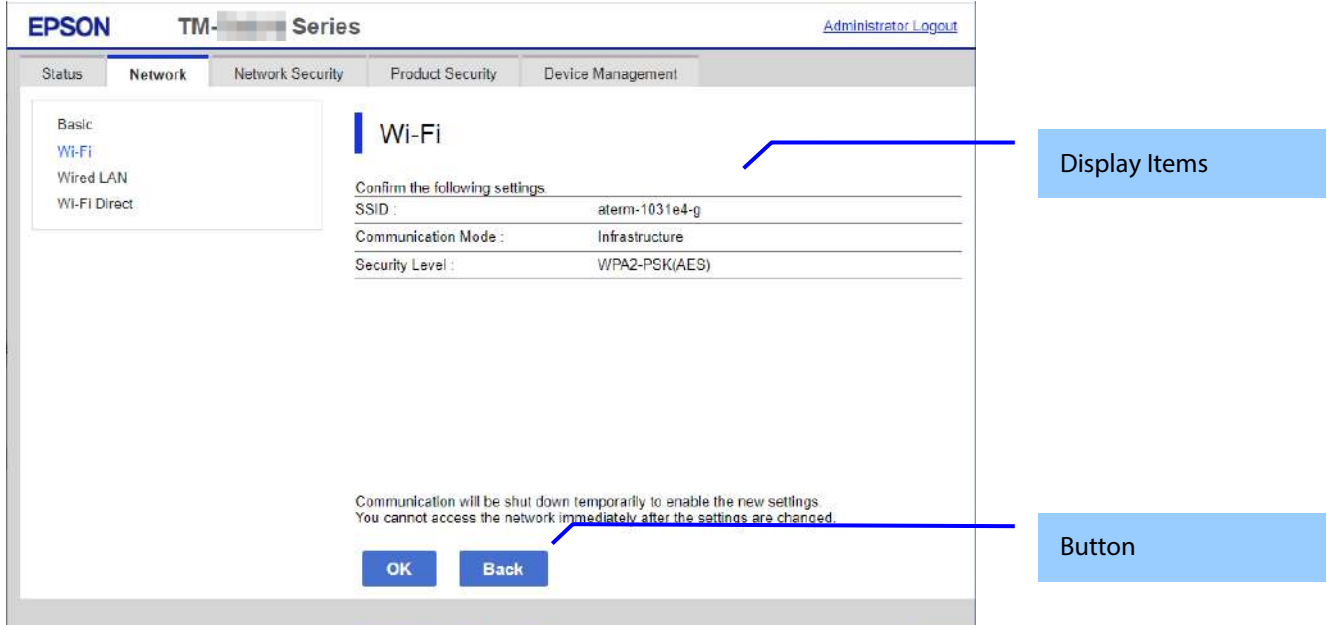

### **Figure 9-10 Confirm Wi-Fi Setup Page**

### **9.2.2.4.2 Display Items**

### **Table 9-46 Display Items**

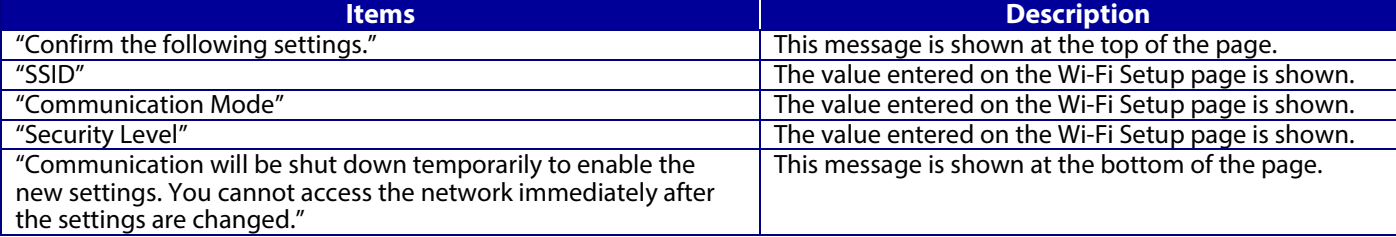

"Security Level" is determined by the values on the Wi-Fi Setting page.

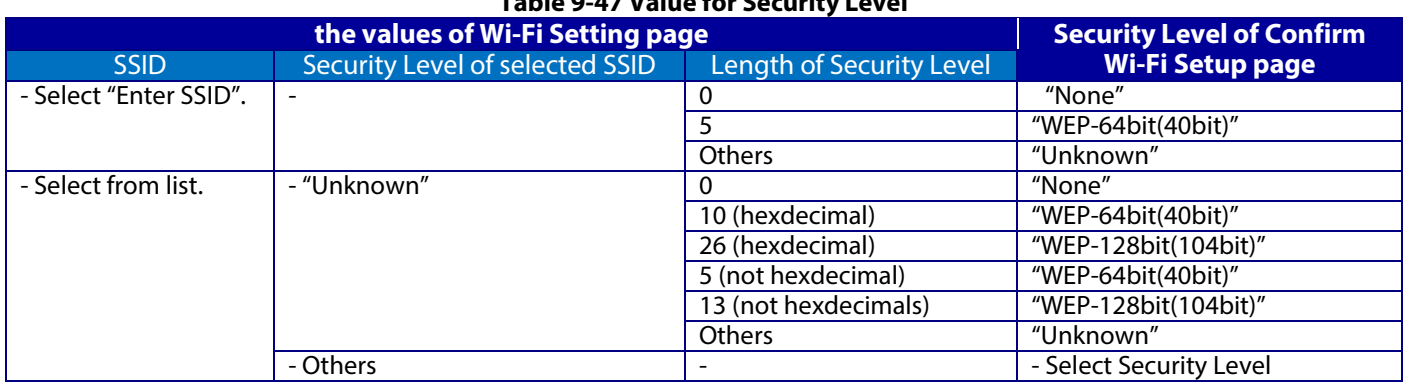

# **Table 9-47 Value for Security Level**

### **9.2.2.4.3 Button**

There is a button to proceed to Wi-Fi Setup based on the values entered on the Confirm Wi-Fi Setup page, and a button to go back to the previous page.

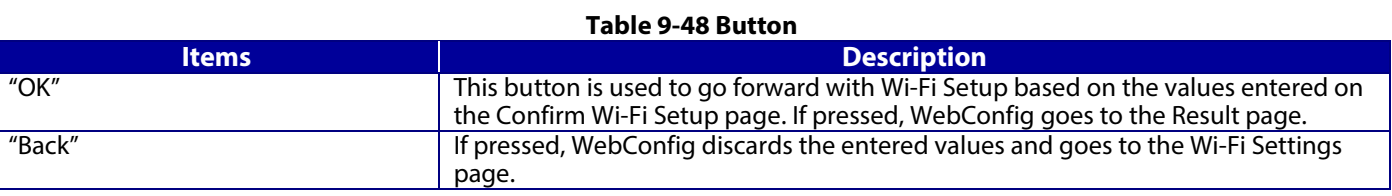

### **9.2.2.5 Result page**

### **9.2.2.5.1 Image**

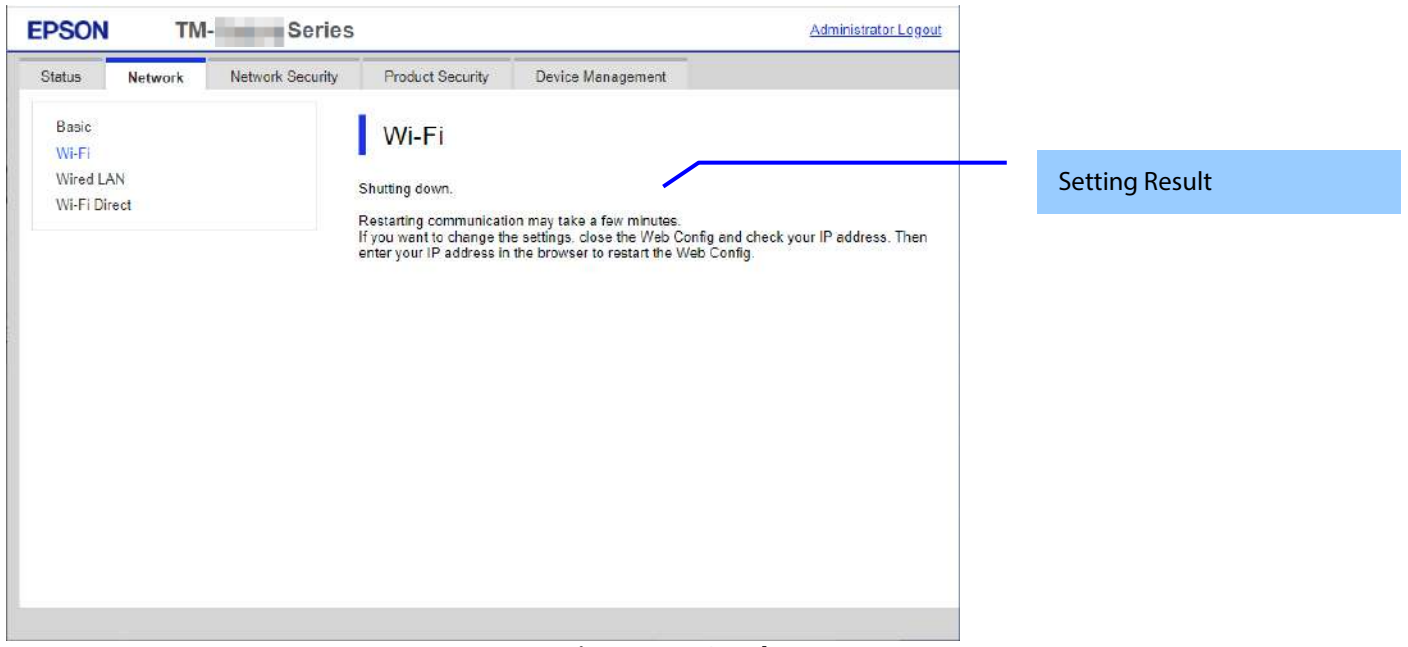

# **Figure 9-11 Result page**

# **9.2.2.5.2 Setting Result**

### **Table 9-49 Setting Result**

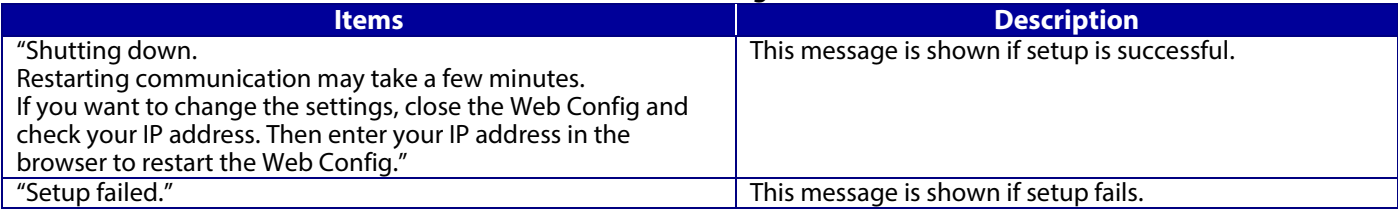

### **9.2.3 Wired LAN**

# **9.2.3.1 Top page**

### **9.2.3.1.1 Image**

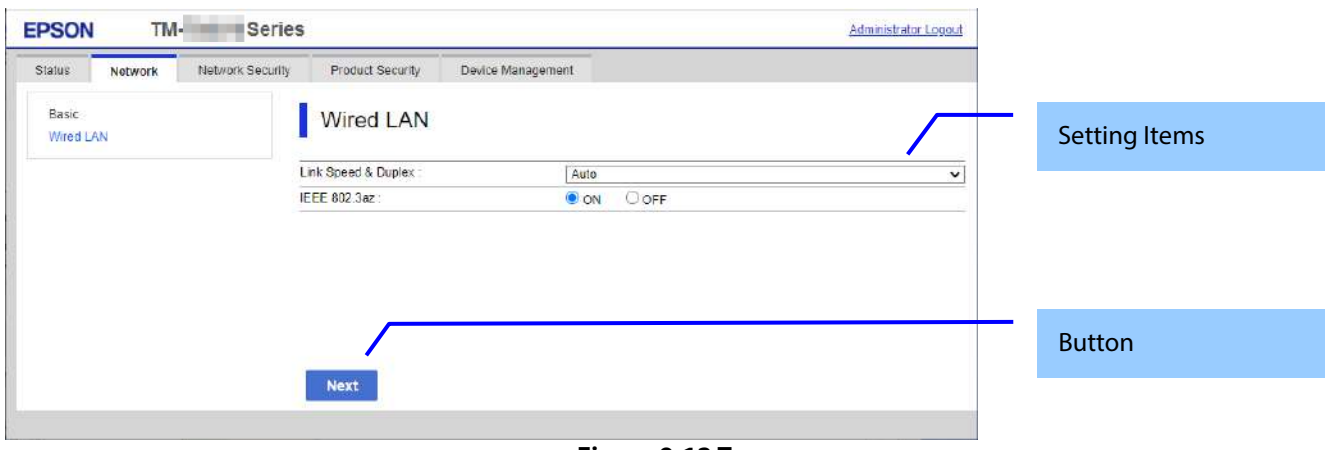

### **Figure 9-12 Top page**

### **9.2.3.1.2 Setting Items**

The following table shows the setting items in Wired LAN Settings.

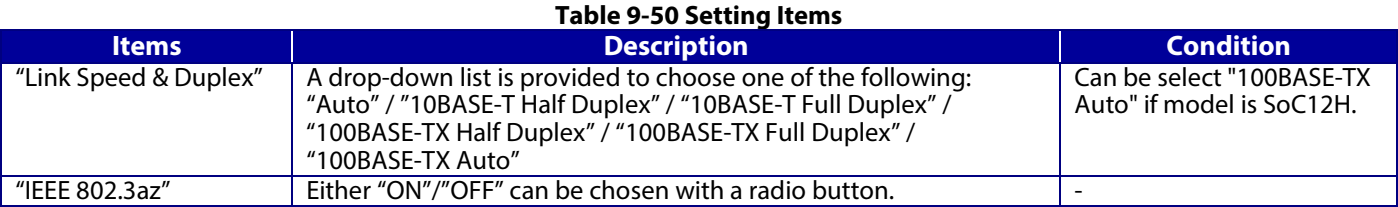

# **9.2.3.1.3 Button**

The following table shows the setting button in Wired LAN Settings.

#### **Table 9-51 Button**

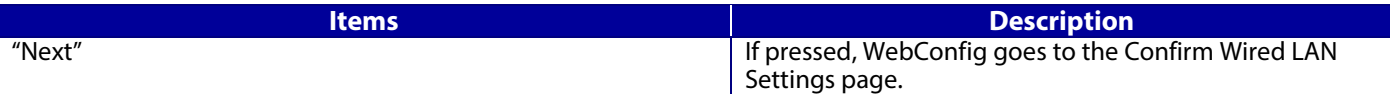

### **9.2.3.2 Confirm page**

### **9.2.3.2.1 Image**

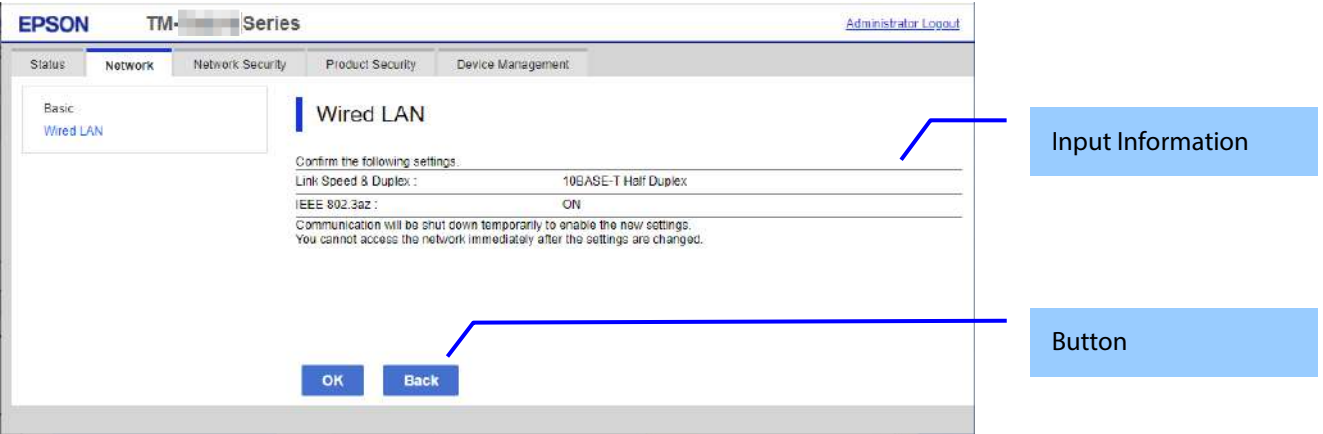

**Figure 9-13 Confirm page**

### **9.2.3.2.2 Input Information**

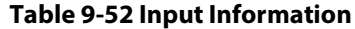

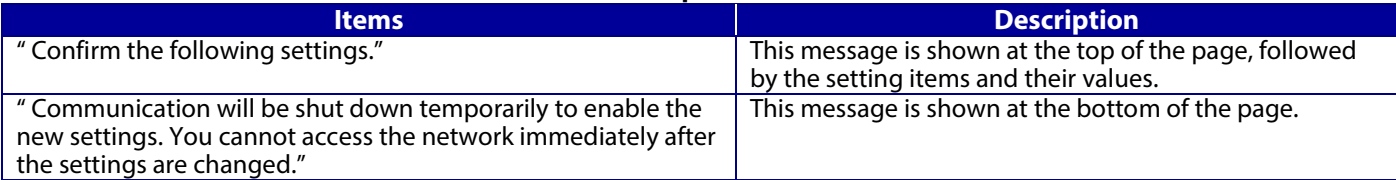

# **9.2.3.2.3 Button**

There is a button to proceed to the remaining settings based on the values entered on this page, and a button to go back to the previous page.

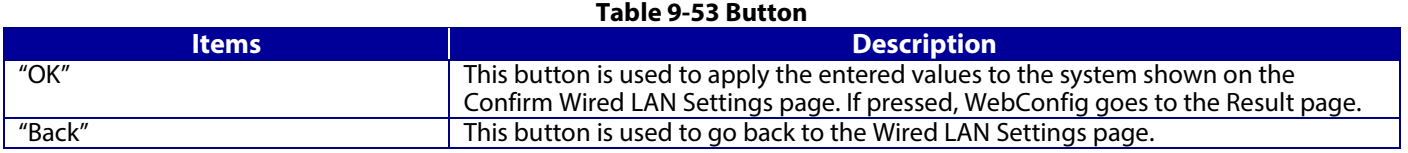

### **9.2.3.3 Result page**

The following figure shows the page that is displayed after the network settings are processed. The content of the Result page will vary based on the result (success or failure).

# **9.2.3.3.1 Image**

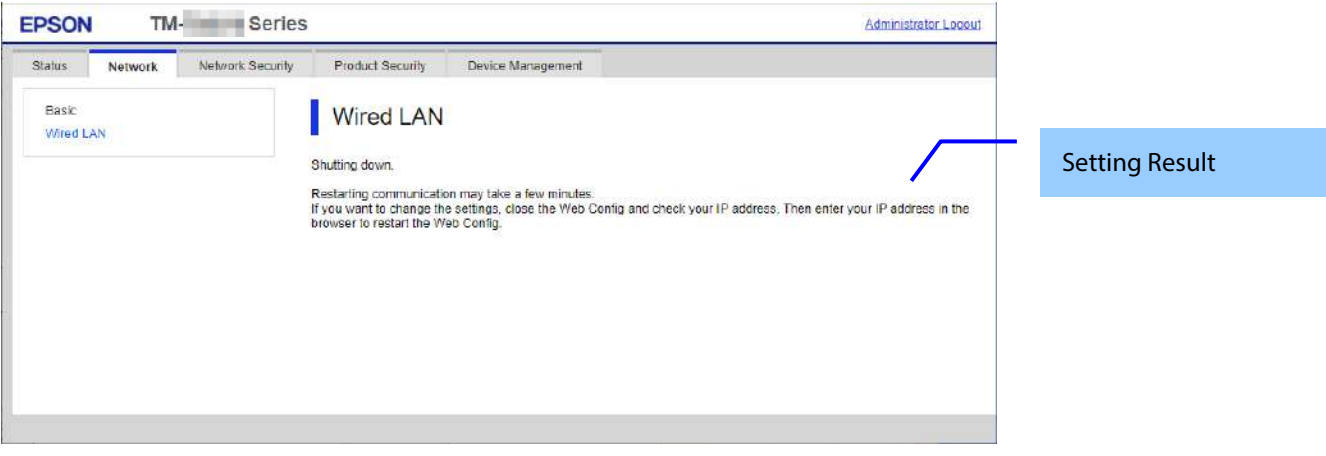

### **Figure 9-14 Result page**

#### **9.2.3.3.2 Setting Result**

### **Table 9-54 Setting Result**

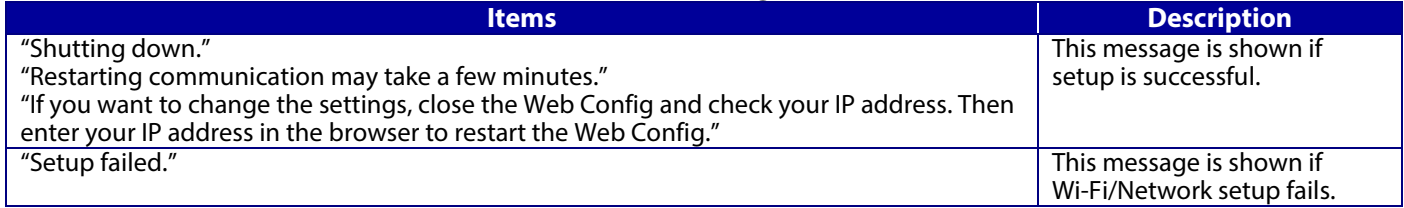

In the Wi-Fi Direct area, you can confirm the information for the Wi-Fi Direct connection and change the settings.

### **9.2.4.1 Top page**

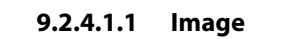

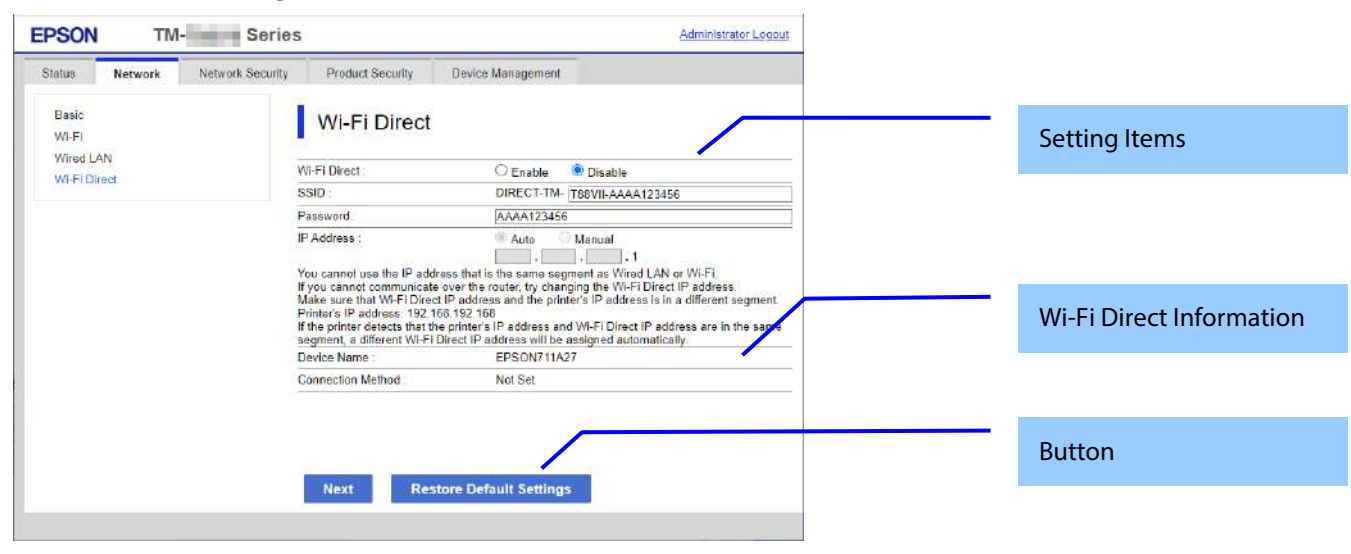

**Figure 9-15 Top page**

## **9.2.4.1.2 Setting Items**

The following table shows the items that can be set.

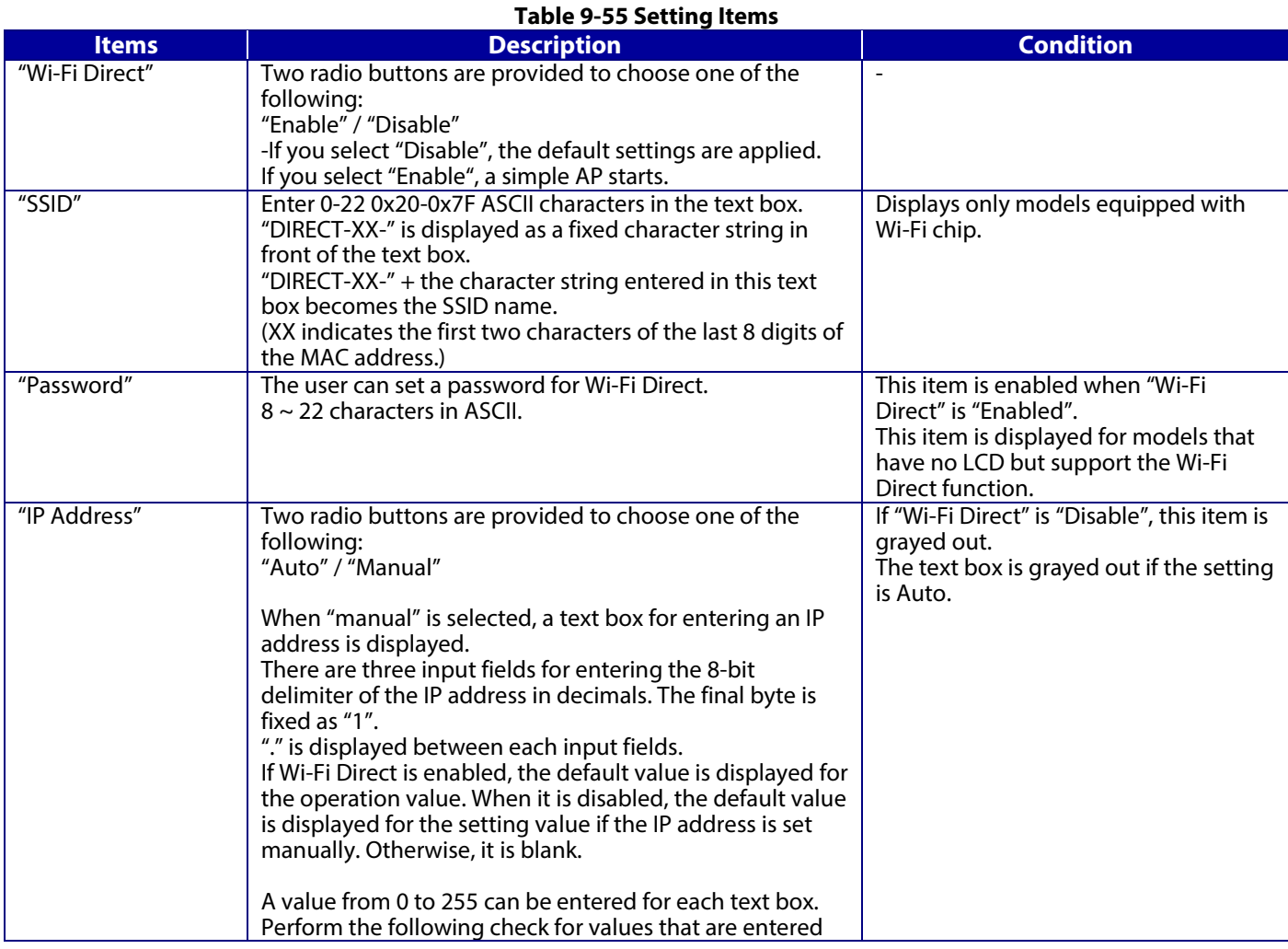

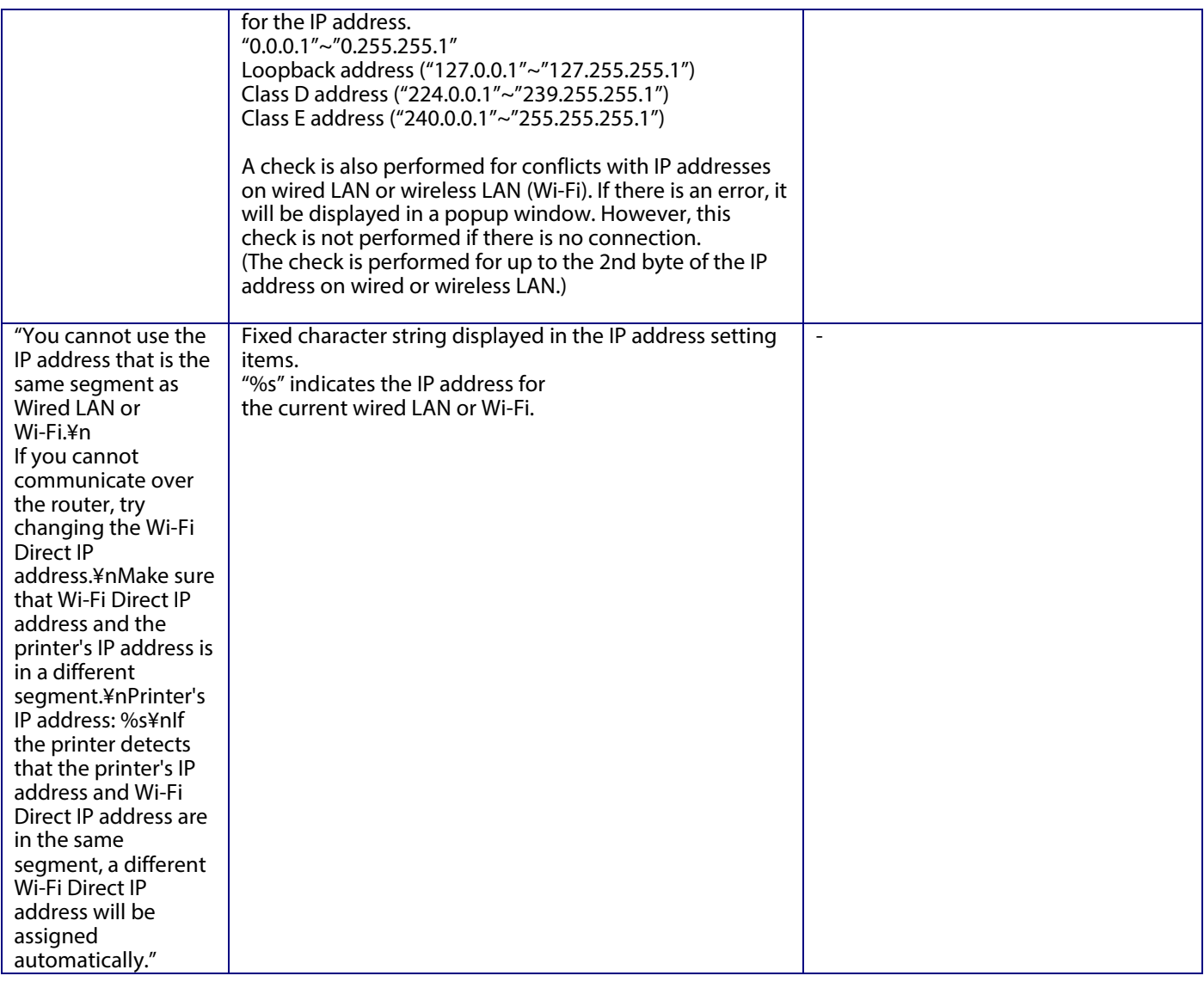

# **9.2.4.1.3 Wi-Fi Direct Information**

The content is the same as the description for the confirmation of the network information.

# **9.2.4.1.4 Button**

The following table shows the buttons on the page.

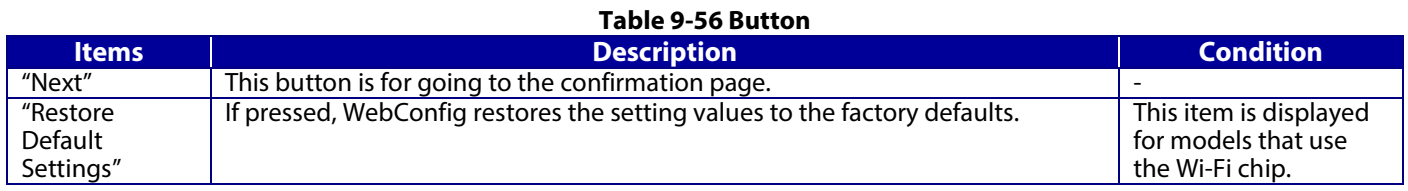

When the "OK" button is pressed, WebConfig displays a pop-up window with the following message if it recognizes an error in the entered value.

# **Table 9-57 Error Popup**

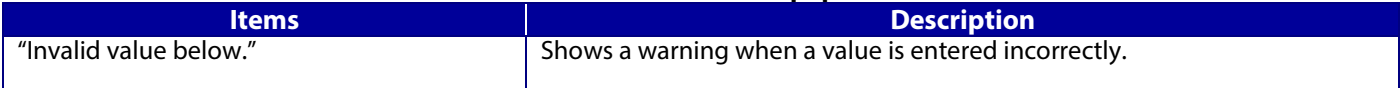

### **9.2.4.2 Confirm page**

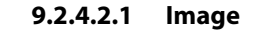

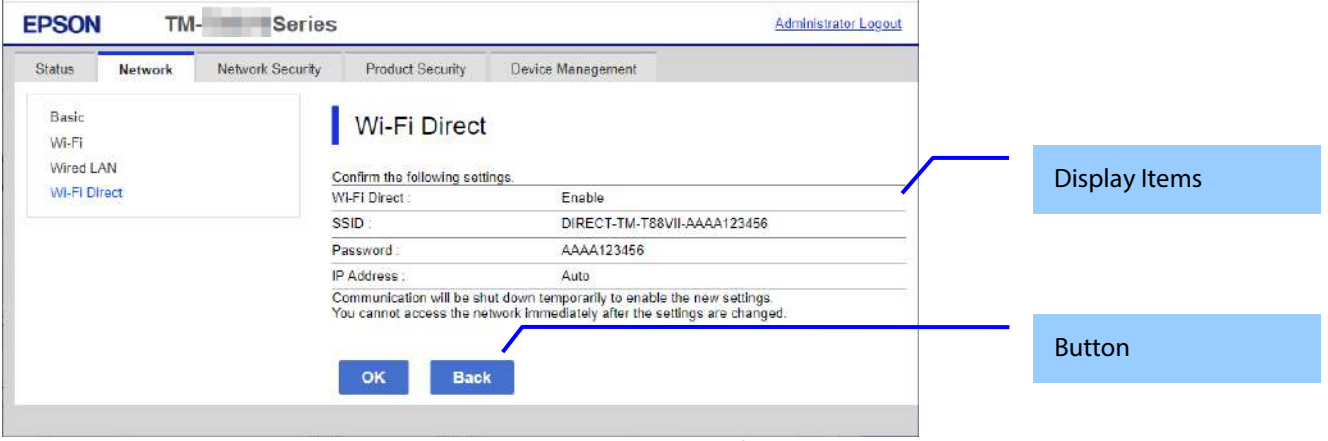

### **Figure 9-16 Confirm page**

### **9.2.4.2.2 Display Items**

The settings that were entered on the previous page are shown for confirmation after the "Change the following settings" message. The following message is shown below the confirmed settings: "Communication will stop temporarily to enable the new settings. You will not be able to access the network immediately after the settings are changed."

### **9.2.4.2.3 Button**

The following table shows the buttons on the page.

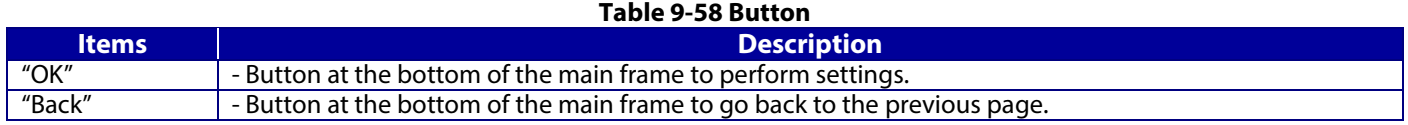

# **9.2.4.3 Result page**

The result page is shown in the main frame after the "OK" button is pressed. An error page is shown when Wi-Fi LAN mode is set to IEEE802.11g in the printer. The page is shown when "Delete" is pressed on the previous page.

**9.2.4.3.1 Image**

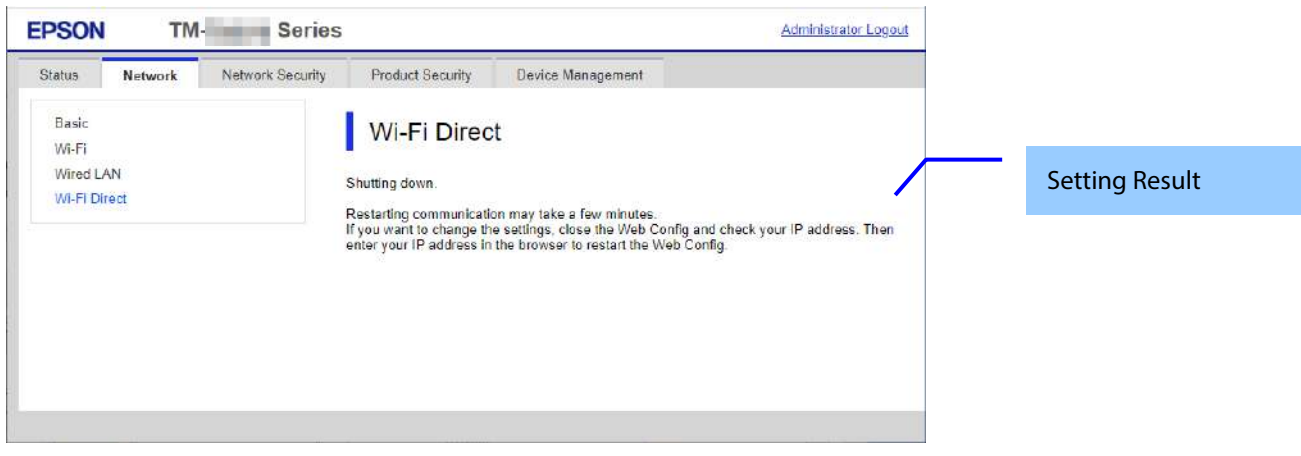

**Figure 9-17 Result page**

# **9.2.4.3.2 Setting Result**

### **Table 9-59 Setting Result**

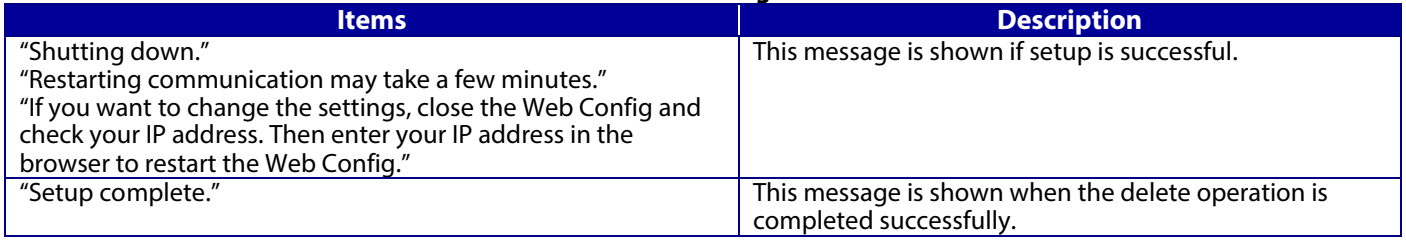

# **9.3 Network Security**

### **9.3.1 Protocol**

# **9.3.1.1 Top page**

# **9.3.1.1.1 Image**

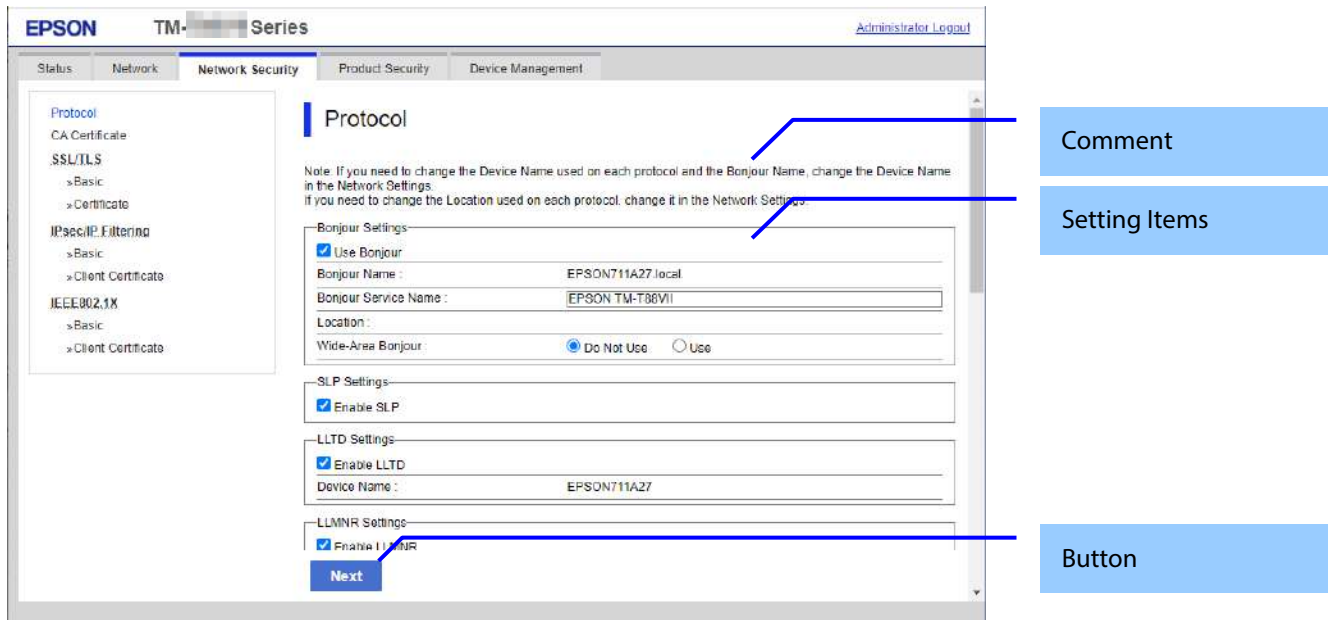

## **Figure 9-18 Top page**

# **9.3.1.1.2 Comment**

# **Table 9-60 Comment**

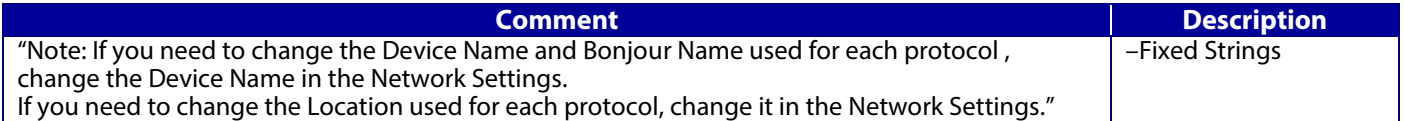

# **9.3.1.1.3 Setting Items**

### **Table 9-61 Setting Items**

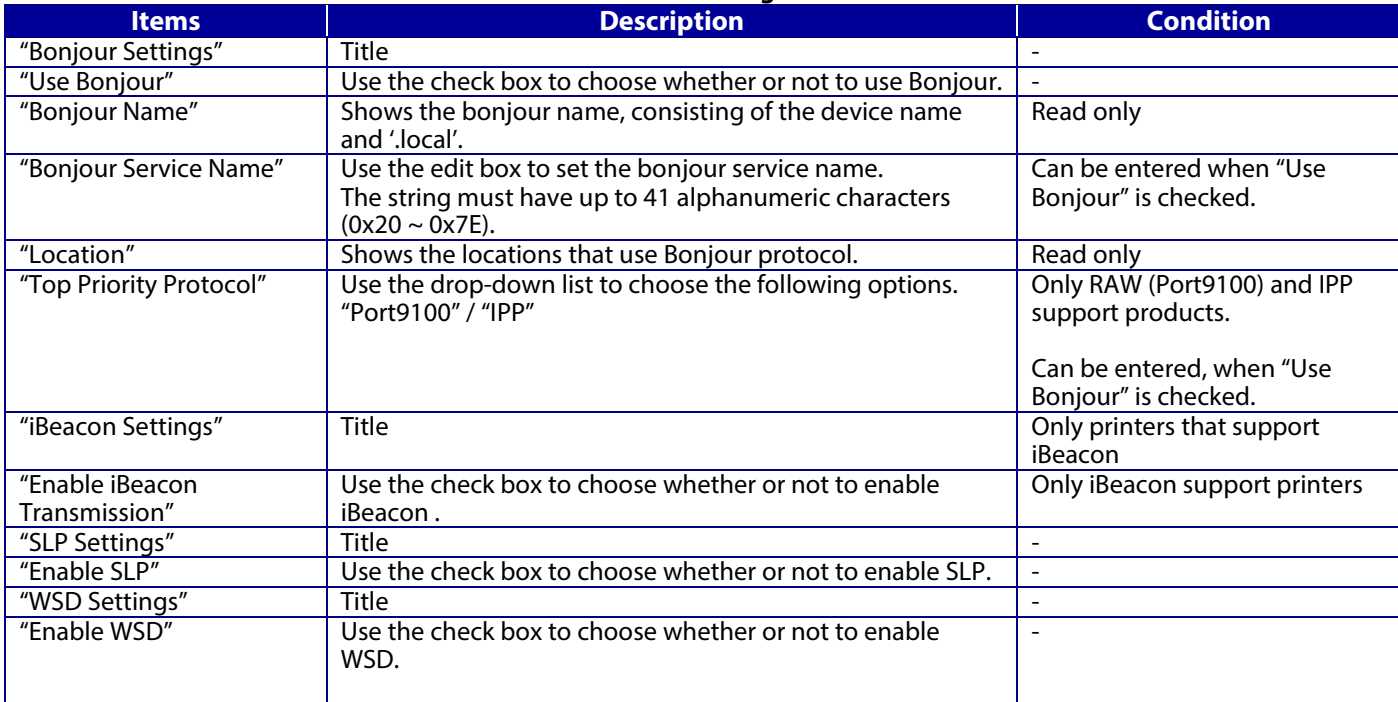

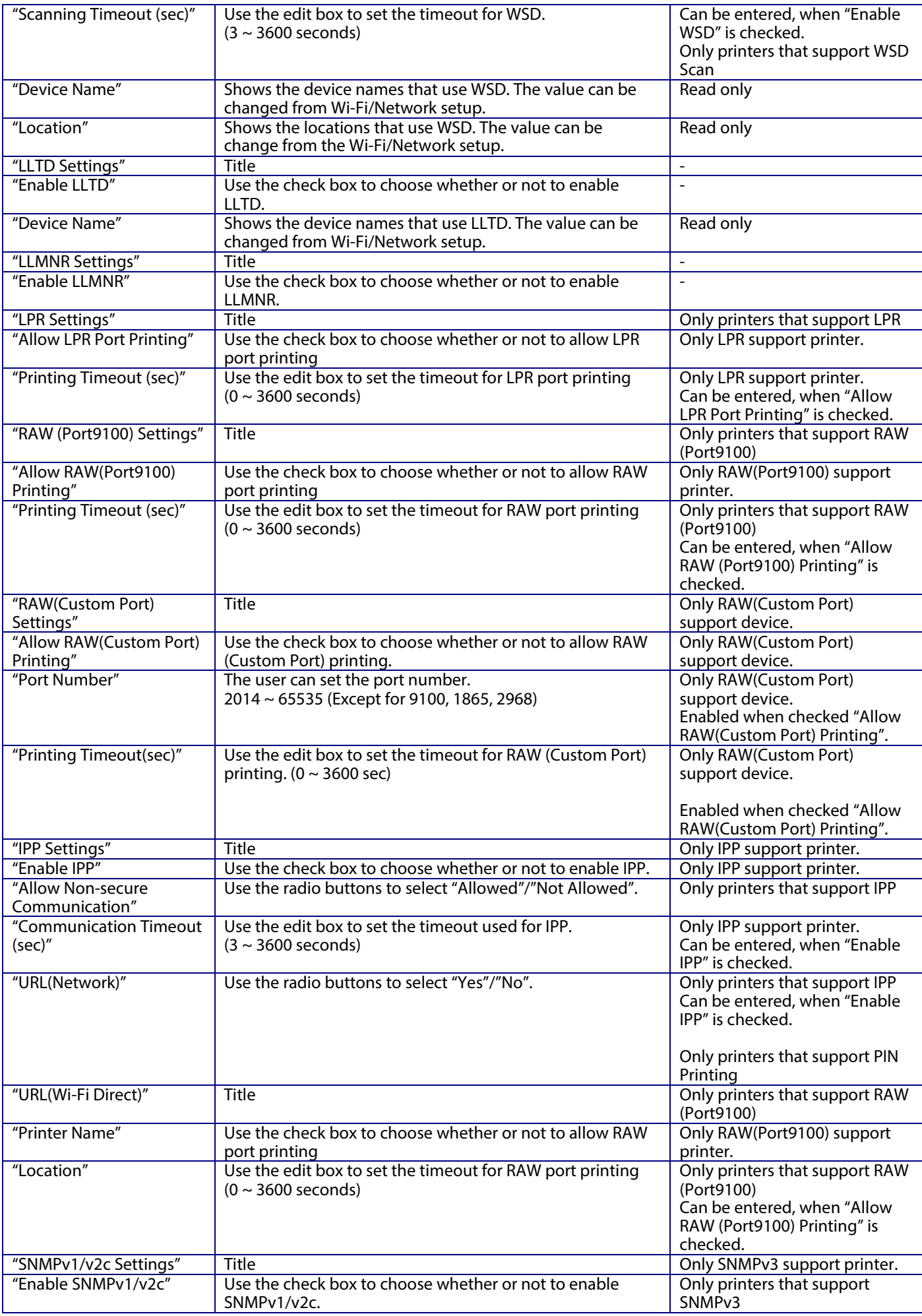

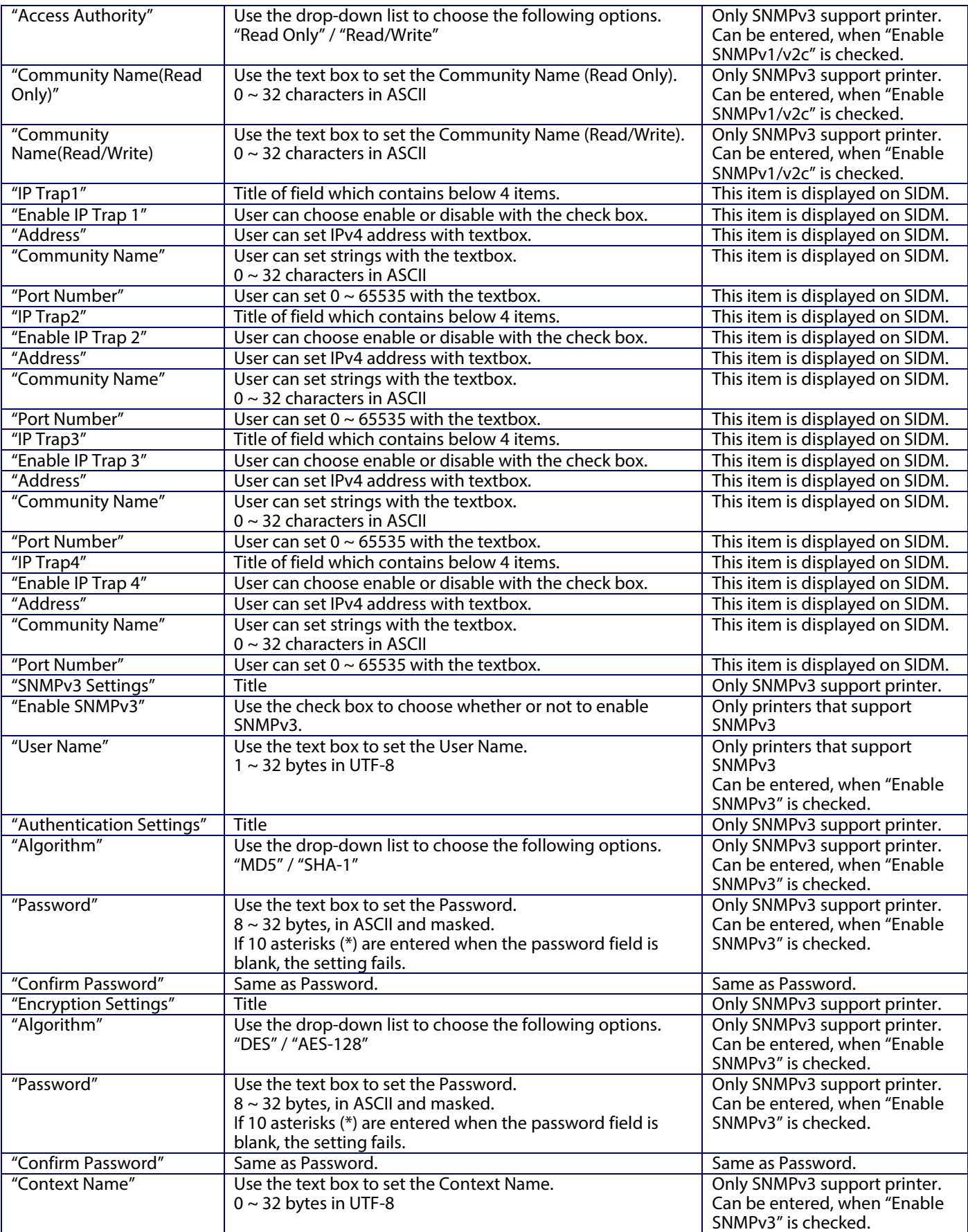

### **9.3.1.1.4 Button**

The following table shows the buttons on the page.

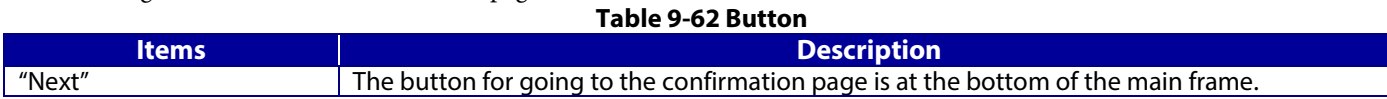

When the "Next" button is pressed, WebConfig displays a pop-up window with the following message if it recognizes an error in the entered value.

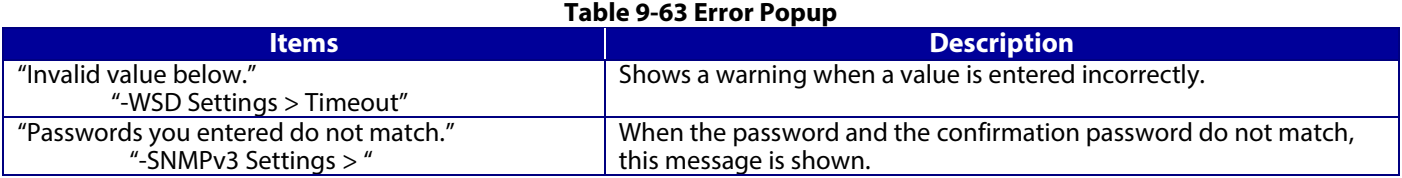

# **9.3.1.2 Confirmation Page**

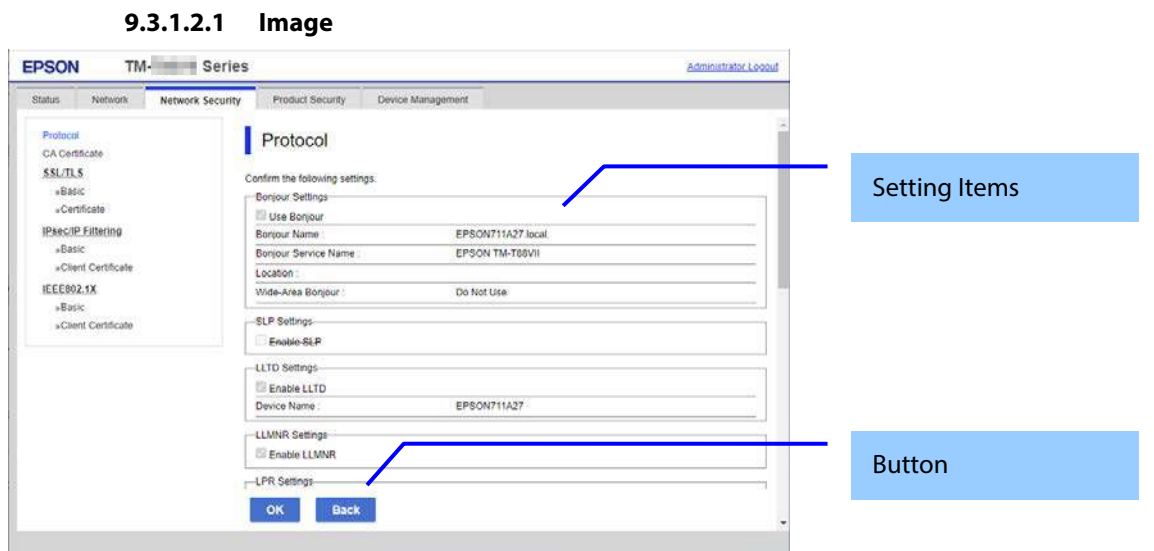

**Figure 9-19 Confirmation Page**

## **9.3.1.2.2 Setting Items**

The settings entered on the previous page are shown for confirmation, after the message "Change the following settings". The following message is shown below the confirmed settings.

"Communication will be shut down temporarily to enable the new settings."

" You will not be able to access the network immediately after the settings are changed."

# **9.3.1.2.3 Button**

The following table shows the buttons on the page.

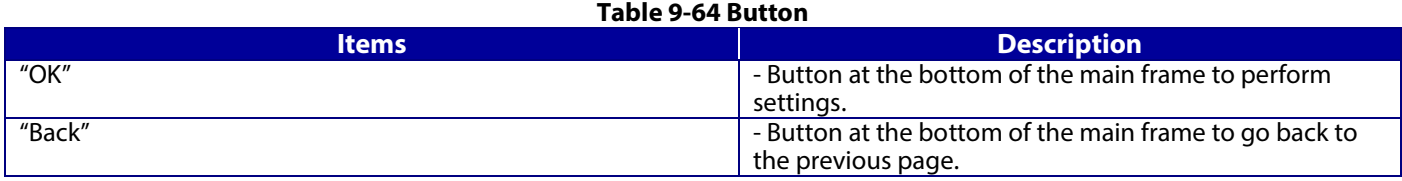

### **9.3.1.3 Result page**

# **9.3.1.3.1 Image**

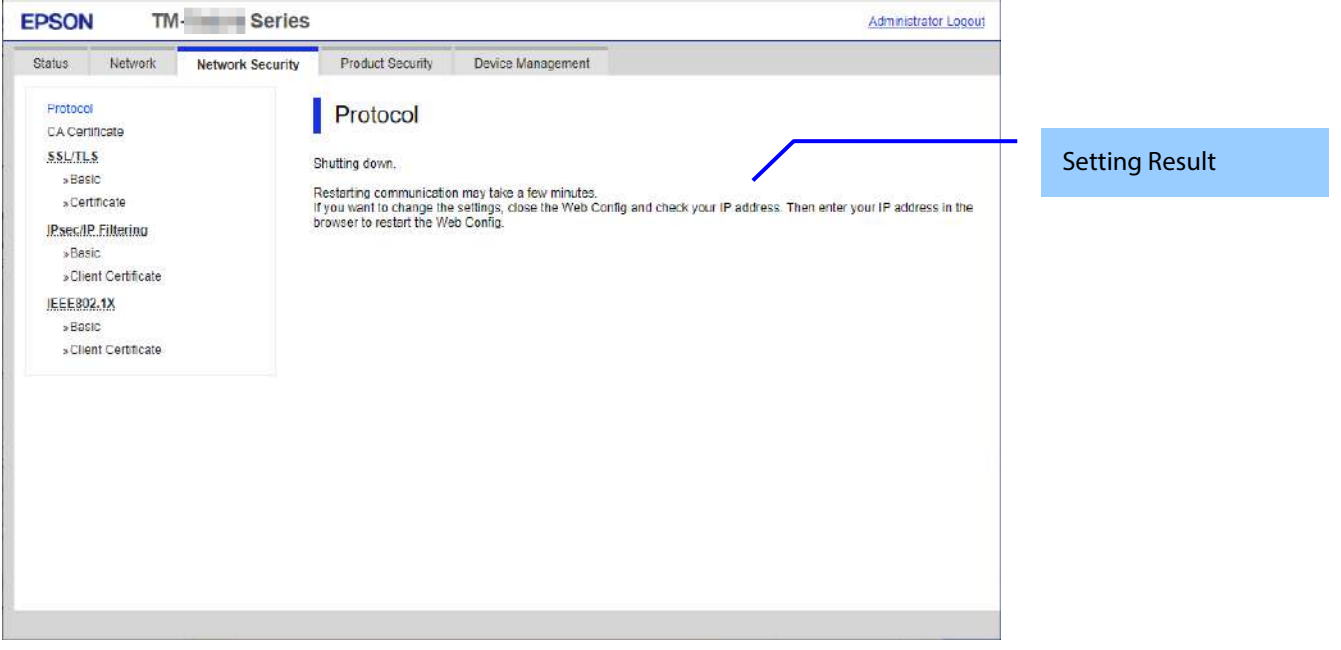

**Figure 9-20 Result page**

### **9.3.1.3.2 Setting Result**

### **Table 9-65 Setting Result**

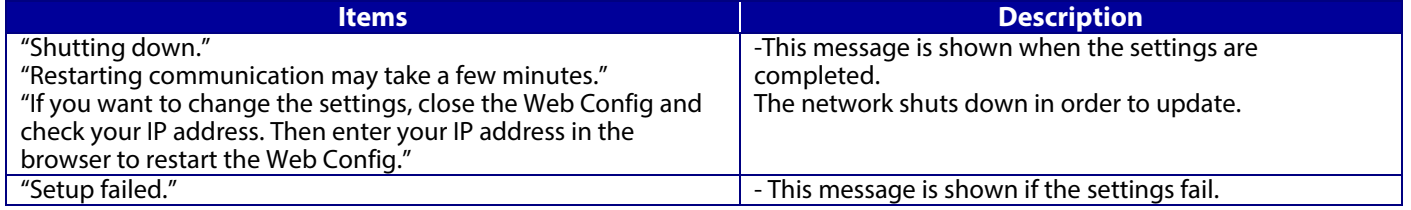

# **9.3.2 CA Certificate**

# **9.3.2.1 Top page**

On the CA Certificate top page, you can import, display, and delete CA Certificate. If importing or deleting is successful, this page is shown. The following figure shows the layout of the CA Certificate top page.

## **9.3.2.1.1 Image**

The following figure shows the layout of the top page.

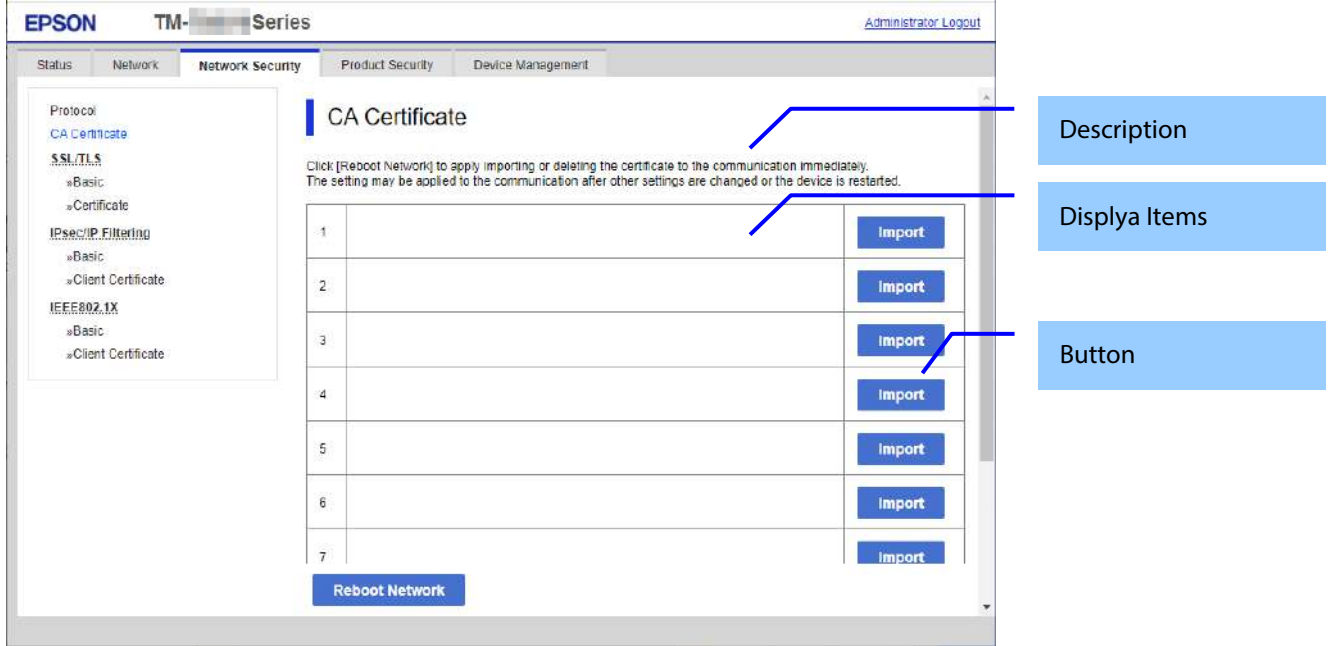

### **Figure 9-21 Top page**

## **9.3.2.1.2 Description Items**

#### **Table 9-66 Description**

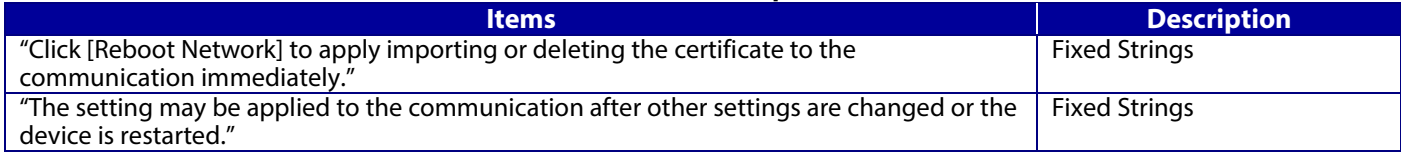

### **9.3.2.1.3 Display Items**

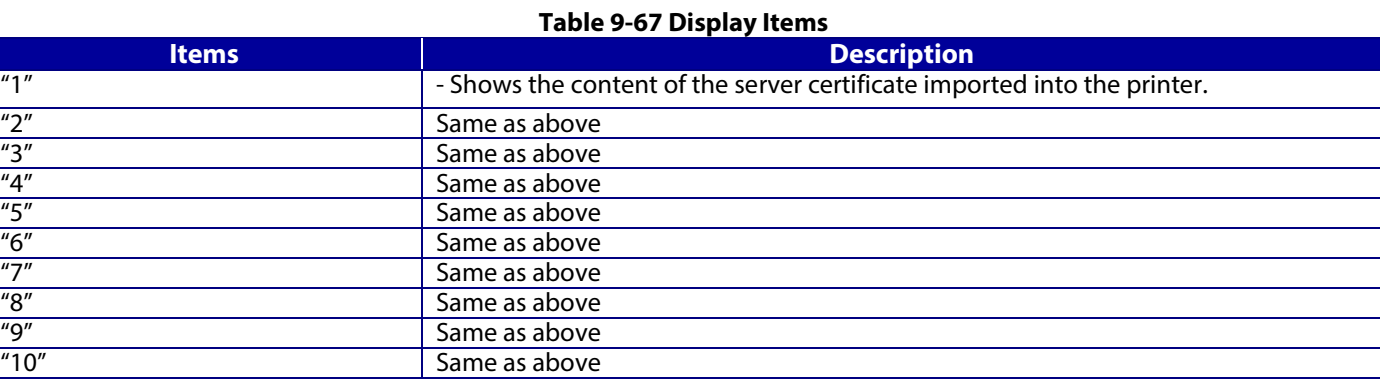

### **9.3.2.1.4 Button**

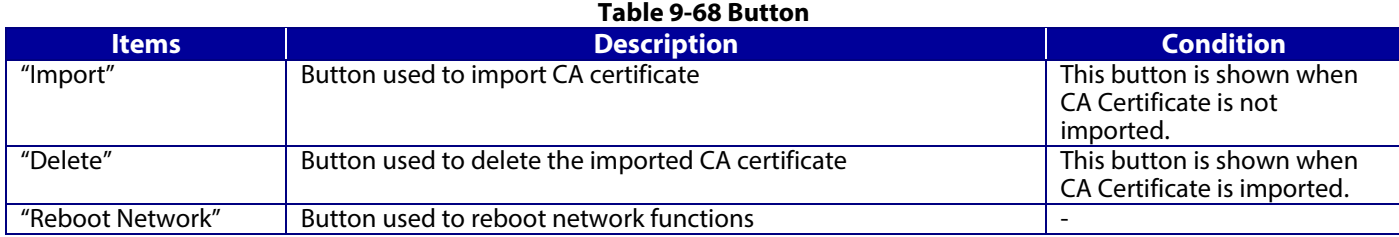

# **9.3.2.1.5 Delete**

A pop-up window is shown when the "Delete" button in the CA certificate settings is pressed. The following figure shows the layout of the page for deleting the CA certificate.

### **Table 9-69 Pop-up window**

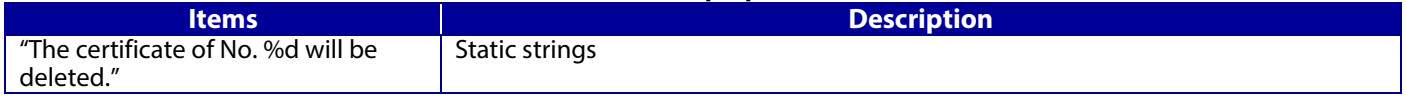

### **9.3.2.1.6 Reboot Network**

A pop-up window is shown when the 'Reboot Network' button on the CA certificate page is pressed. The following figure shows the layout of the reboot network page.

### **Table 9-70 Pop-up window**

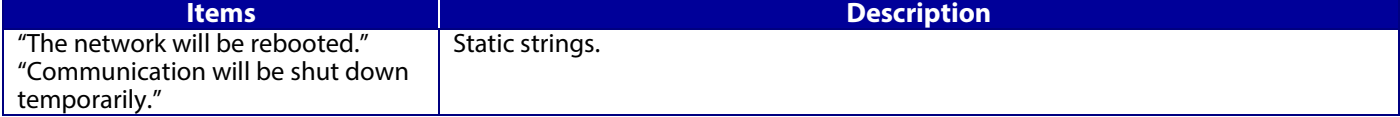

## **9.3.2.2 Import page**

The page is shown after the 'Import' button is pressed. The following figure shows the layout of the page for importing the CA certificate into the printer.

### **9.3.2.2.1 Image**

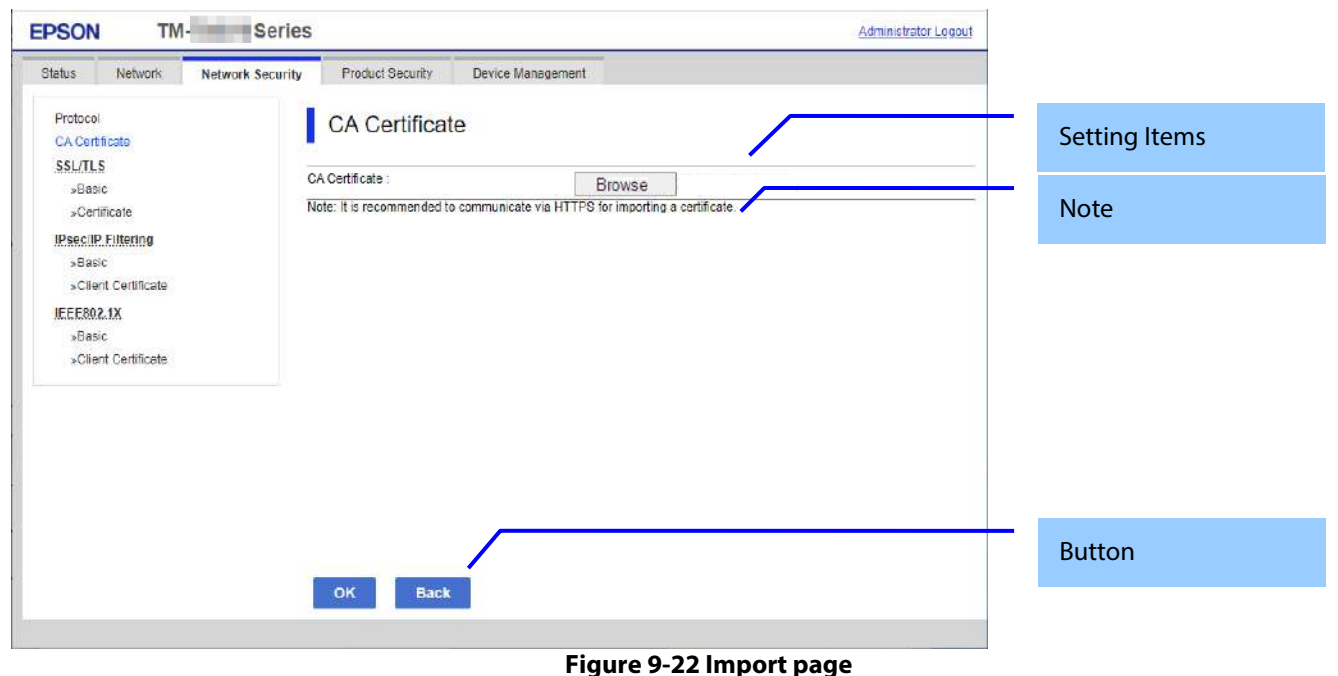

#### **9.3.2.2.2 Setting Items**

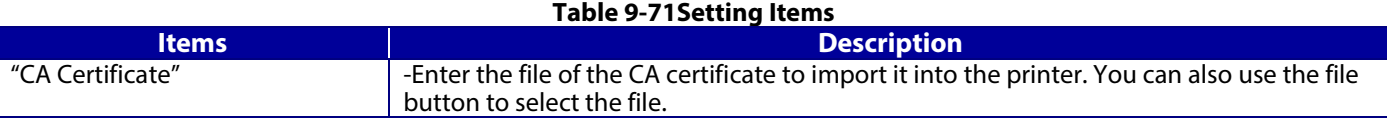

### **9.3.2.2.3 Note**

The following table shows the note on the CA Certificate Import page. **Table 9-72 Note**

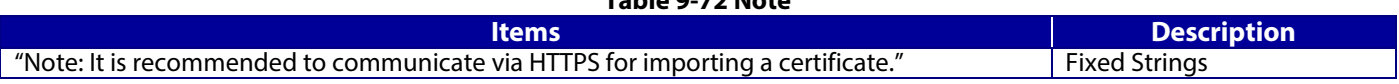

### **9.3.2.2.4 Button**

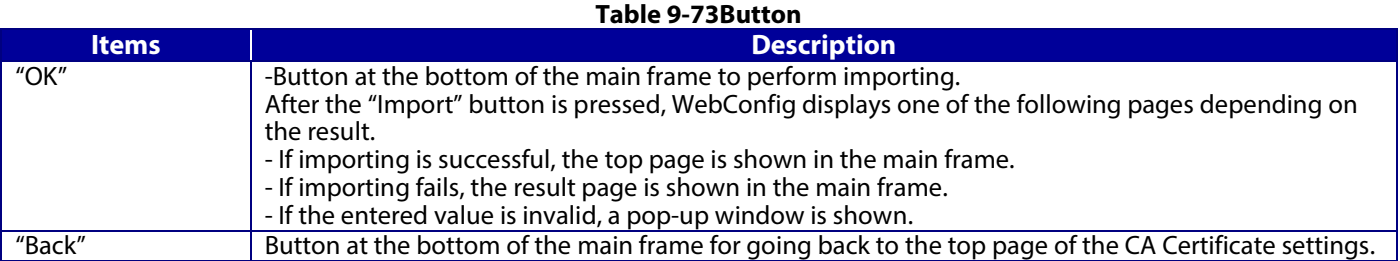

### **9.3.2.2.5 Error pop-up window**

### **Table 9-74 Error pop-up window**

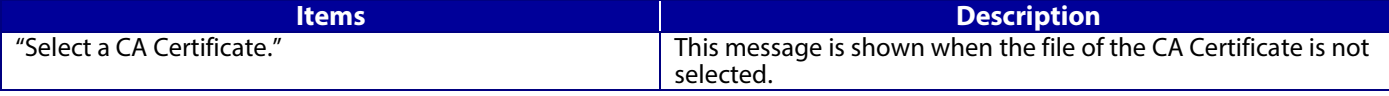

### **9.3.2.3 Result page**

After the "Import" button is pressed, the top page is shown in the main frame if importing is successful. After the "Import" button is pressed, the result is shown in the main frame if importing fails.

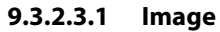

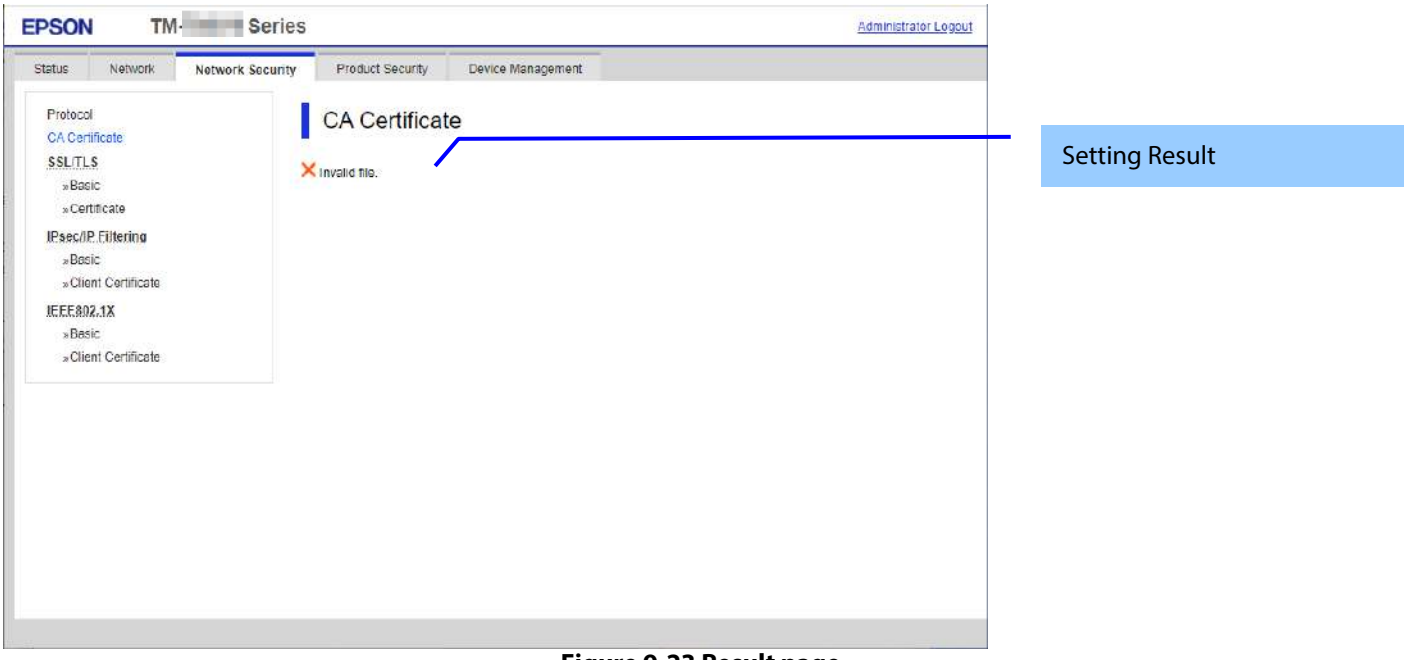

#### **Figure 9-23 Result page**

# **9.3.2.3.2 Setting Result**

**Table 9-75 Result**

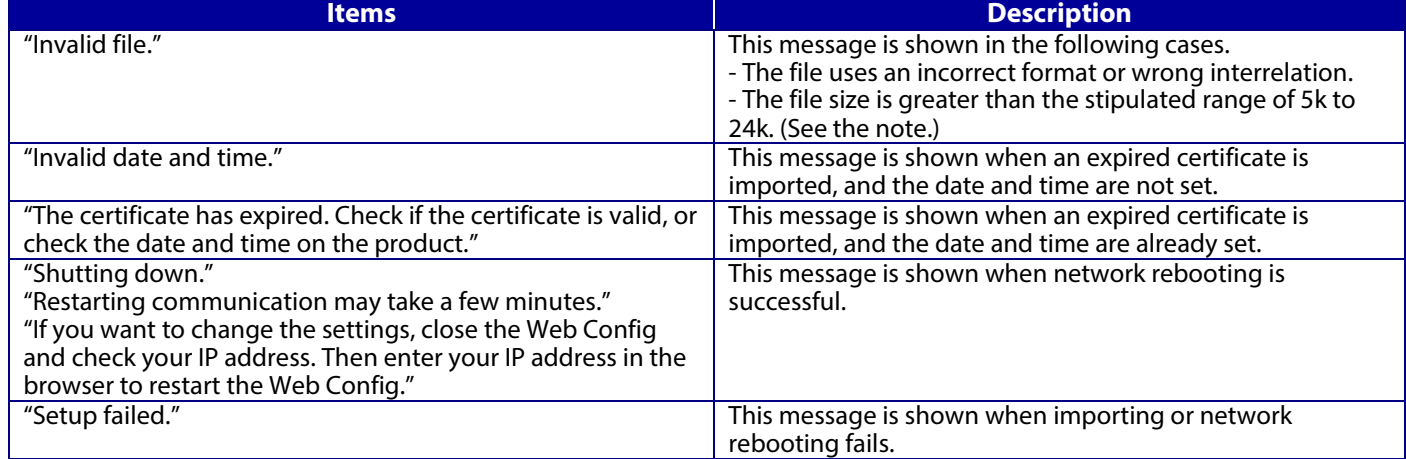

Note: If the size of a certificate to be imported is larger than 24KBytes, the device is unable to read it and a Web browser error is shown.

# **9.3.3 SSL/TLS**

In the SSL/TLS settings area, you can configure the settings related to the HTTP server the printer supports.

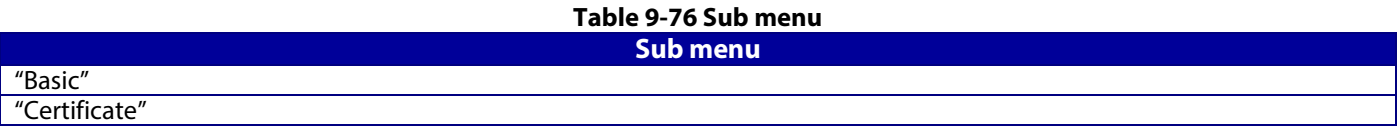

# **9.3.3.1 Basic**

# **9.3.3.1.1 Top page**

9.3.3.1.1.1 Image

The following figure shows the layout of the top page.

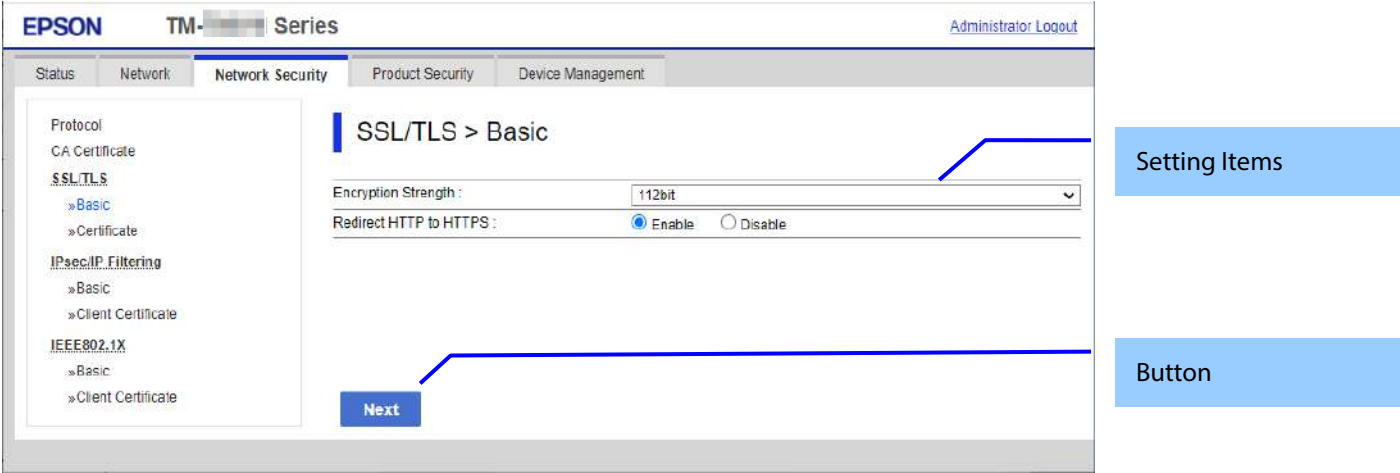

### **Figure 9-24Top page**

### 9.3.3.1.1.2 Setting Items

# **Table 9-77 Setting Items**

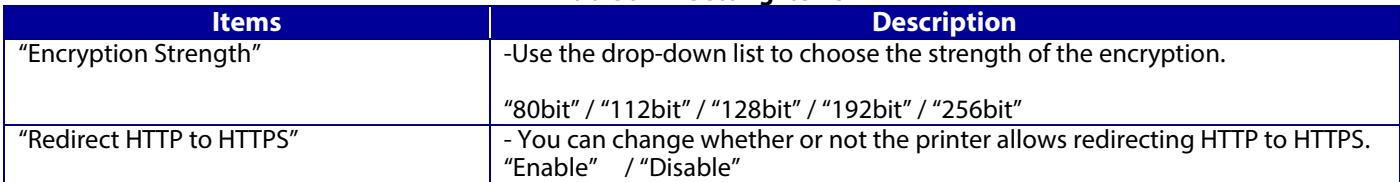

## 9.3.3.1.1.3 Button

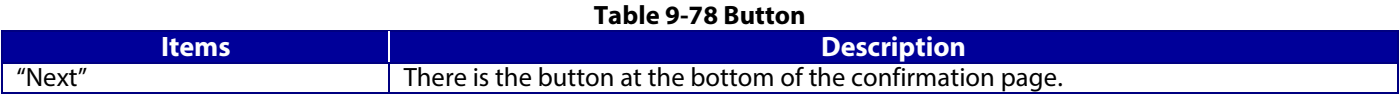

### **9.3.3.1.2 Confirming page**

The confirmation page appears when the "Next" button is pressed on the previous settings page.

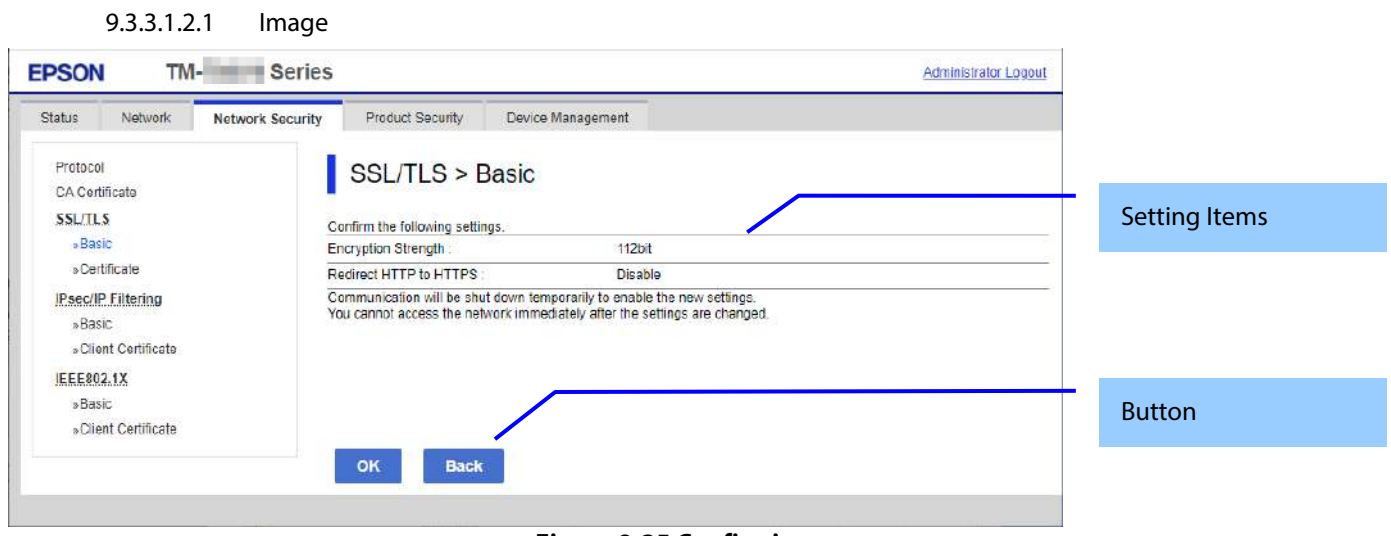

#### **Figure 9-25 Confirming page**

### 9.3.3.1.2.2 Setting Items

The settings entered on the previous page are shown for confirmation, after the message "Change the following settings". The following message is shown below the confirmed settings.

"Communication will be shut down temporarily to enable the new settings."

" You will not be able to access the network immediately after the settings are changed."

## 9.3.3.1.2.3 Button

The following table shows the buttons on the page.

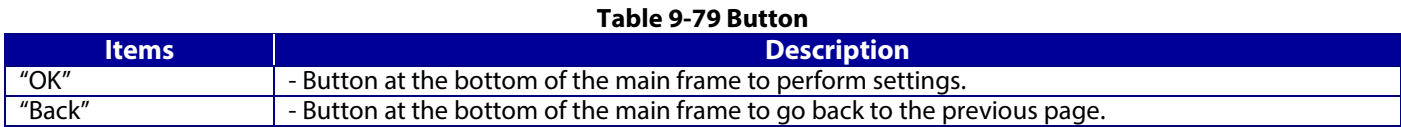

# **9.3.3.1.3 Result page**

The following result is shown in the main frame after the "OK" button is pressed.

# 9.3.3.1.3.1 Image

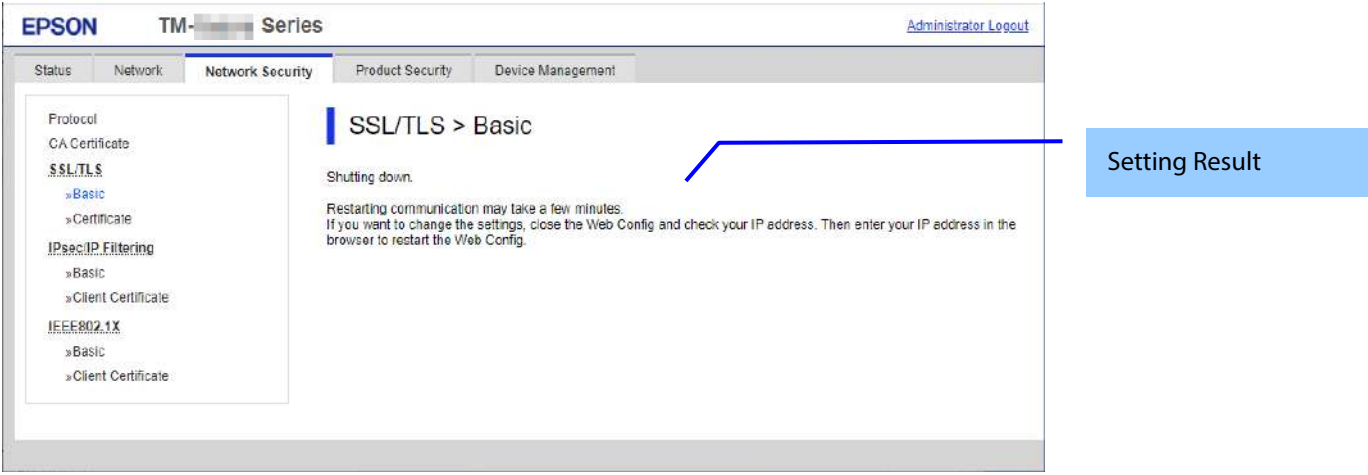

**Figure 9-26Result page**

# 9.3.3.1.3.2 Setting Result

# **Table 9-80 Setting Result**

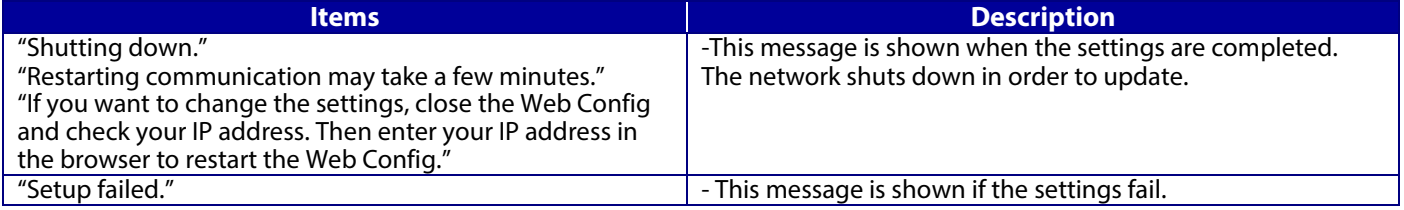

# **9.3.3.2 Certificate**

# **9.3.3.2.1 Top page**

## 9.3.3.2.1.1 Image

The following figure shows the layout of the top page.

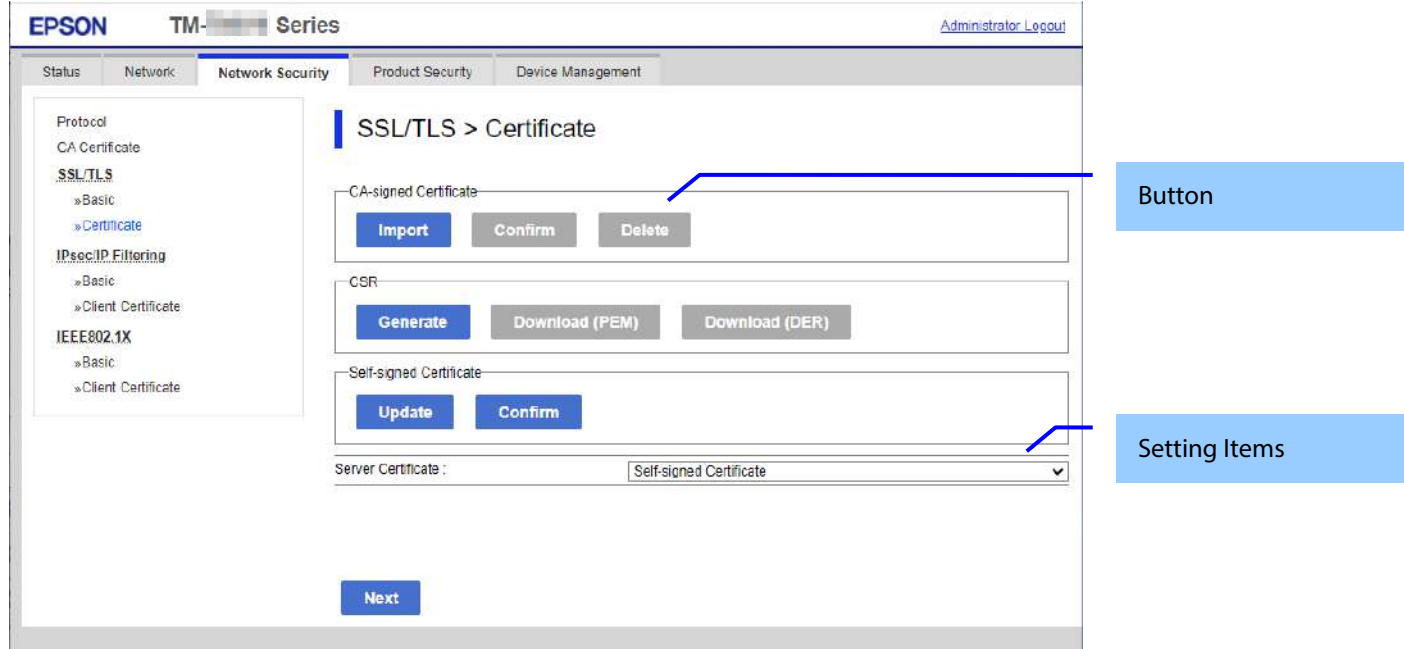

### **Figure 9-27 Top page**

# 9.3.3.2.1.2 Setting Items

You can choose the certificate used for the SSL/TLS connection.

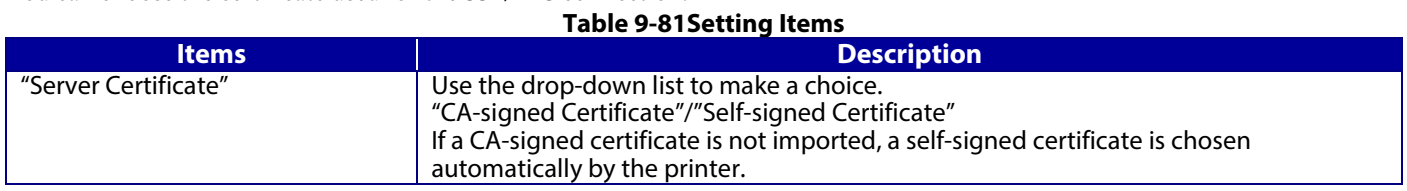

## 9.3.3.2.1.3 Button

The following table shows the button on the page.

#### **Table 9-82 Button**

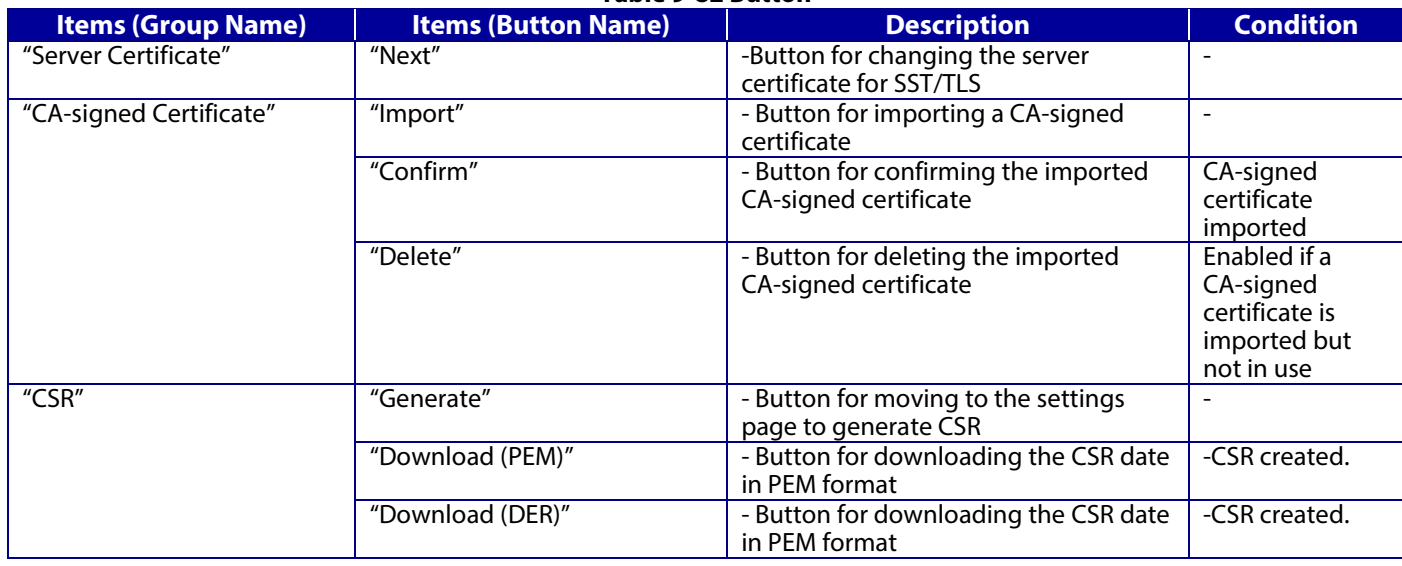

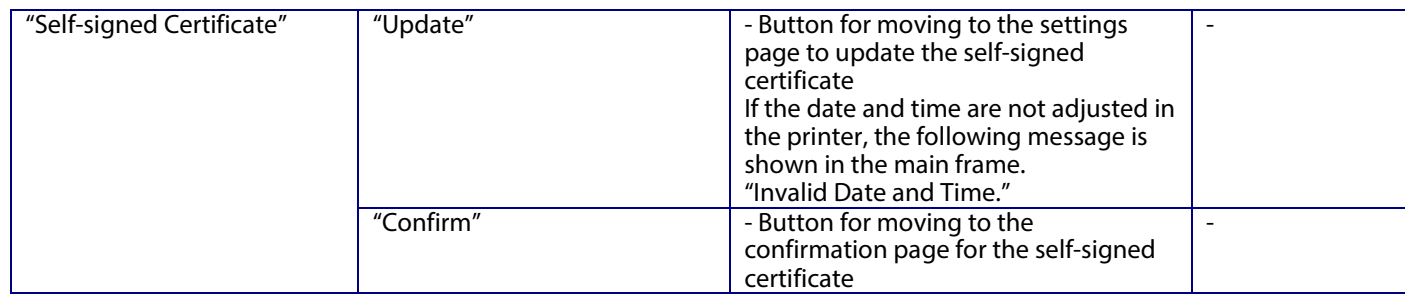

## **9.3.3.2.2 Importing for CA-signed certificate**

# 9.3.3.2.2.1 Import Top Page

This page is shown after the 'Import' button in the CA-signed certificate settings is pressed. The following figure shows the layout of the page for importing the CA-signed certificate into the printer.

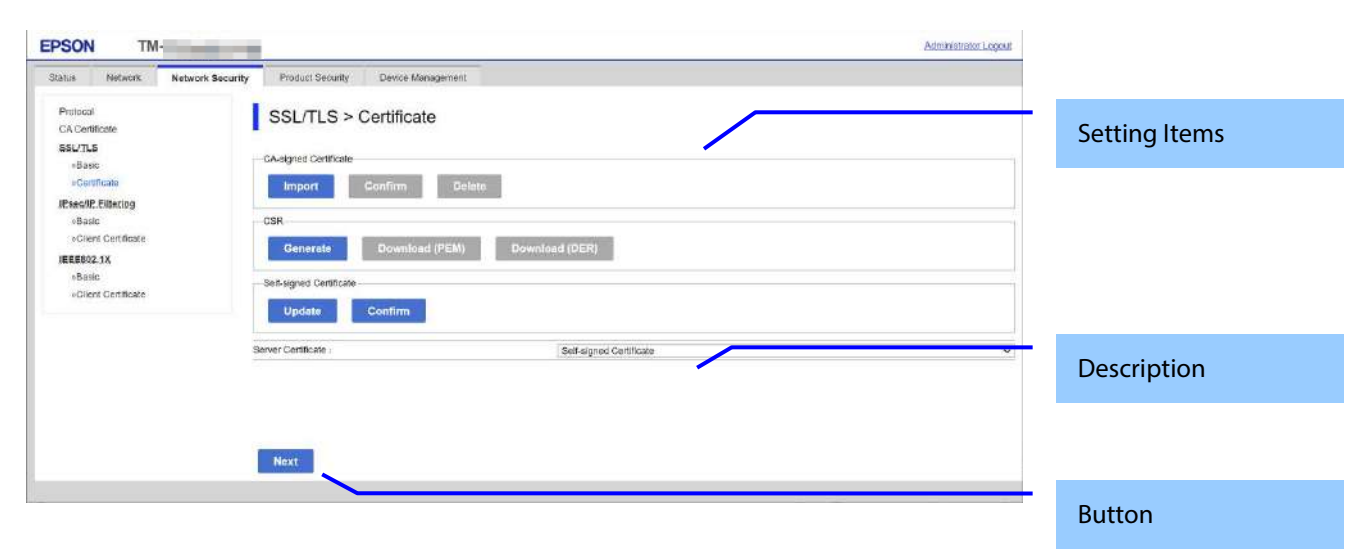

### 9.3.3.2.2.1.1 Image

# **Figure 9-28 Import Top Page**

9.3.3.2.2.1.2 Setting Items

On the Import Top Page, the following items can be controlled by the administrator.

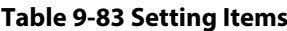

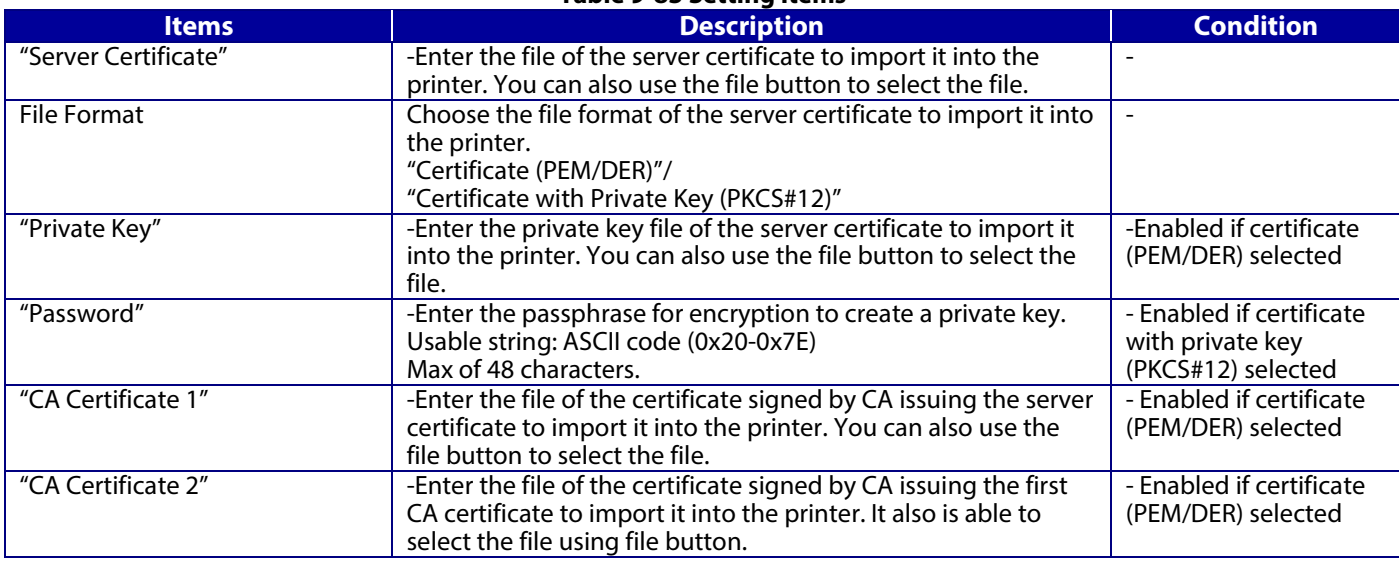

### 9.3.3.2.2.1.3 Description Items

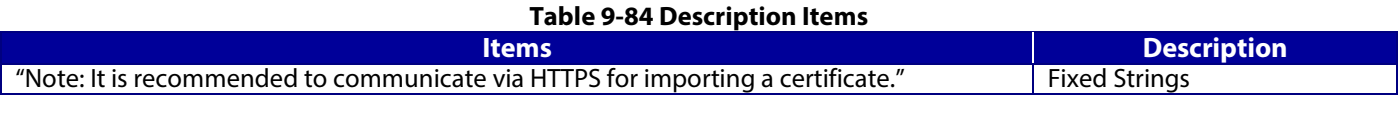

# 9.3.3.2.2.1.4 Button

The following table shows the buttons on the page.

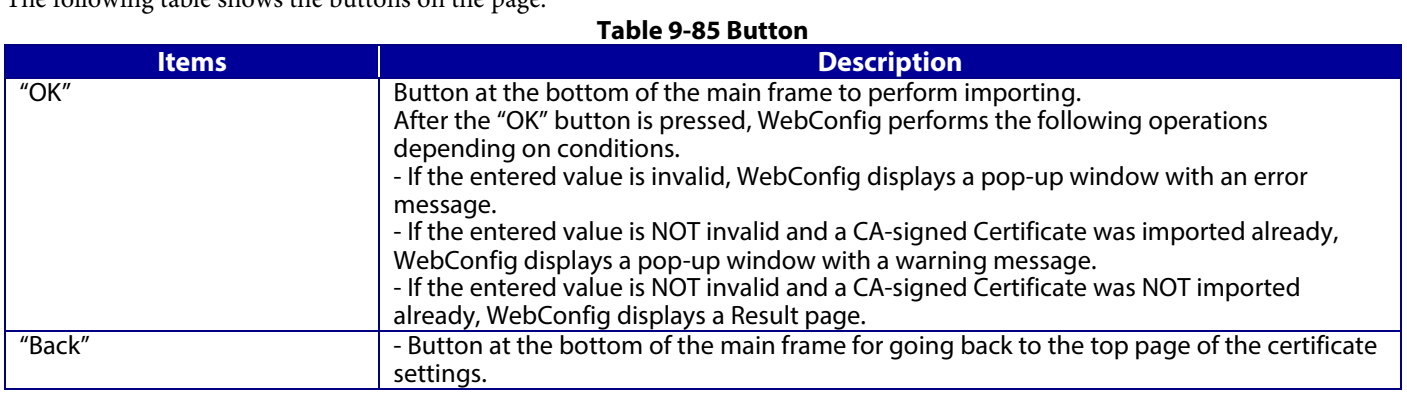

# **9.3.3.2.3 Confirm for CA-signed certificate**

This page is shown after 'Confirm' for the import is pressed in the CA-signed certificate settings. The following figure shows the layout of the page for confirming imported certificates.

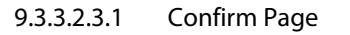

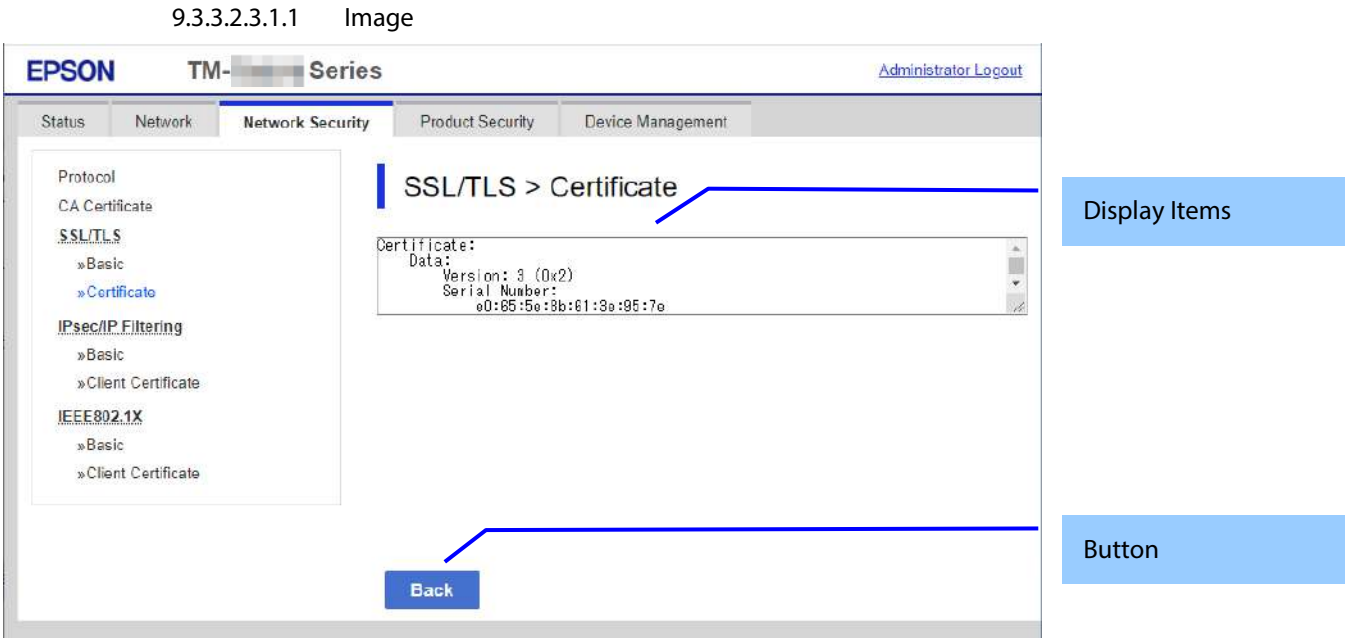

# **Figure 9-29 Confirm for CA-signed certificate**

### 9.3.3.2.3.1.2 Display Items

### **Table 9-86 Display Items**

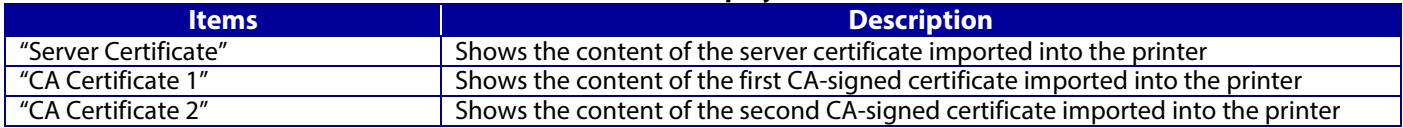

### 9.3.3.2.3.1.3 Button

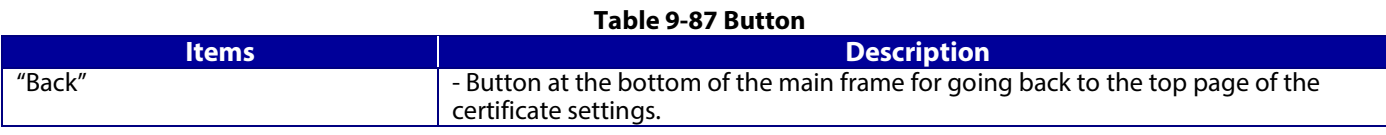

# **9.3.3.2.4 Generate CSR(Certificate Signing Request)**

## 9.3.3.2.4.1 Generate Top Page

This page is shown after 'Generate' for importing in the CSR settings is pressed. The following figure shows the layout of the page for generating CSR.

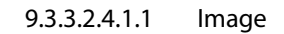

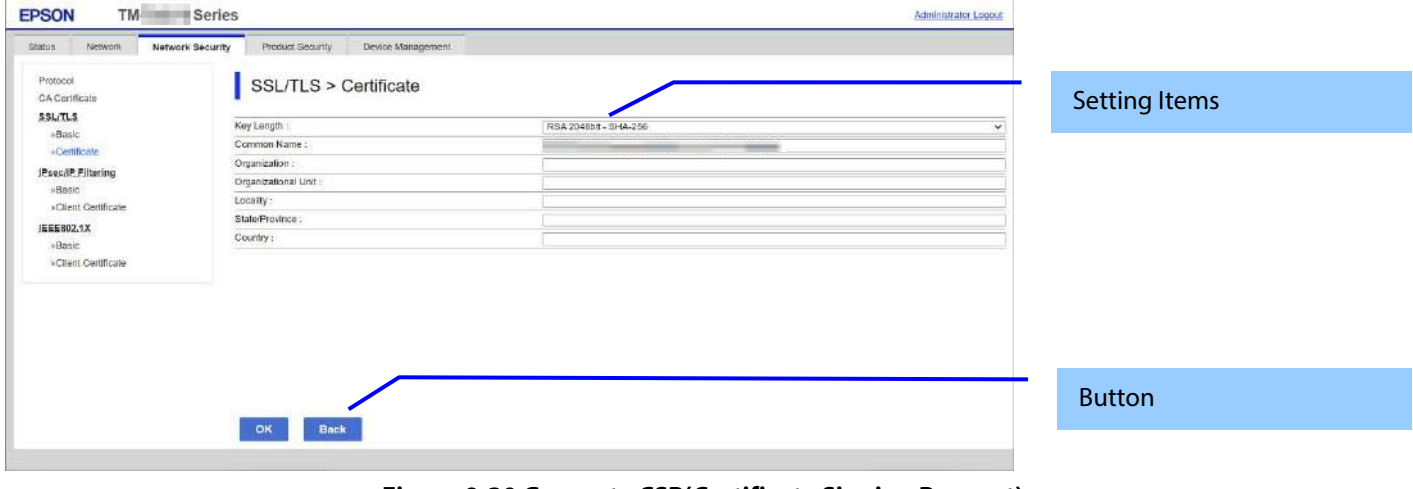

**Figure 9-30 Generate CSR(Certificate Signing Request)**

9.3.3.2.4.1.2 Setting Items

The user must enter the following information to generate CSR.

The following table shows the items on the page.

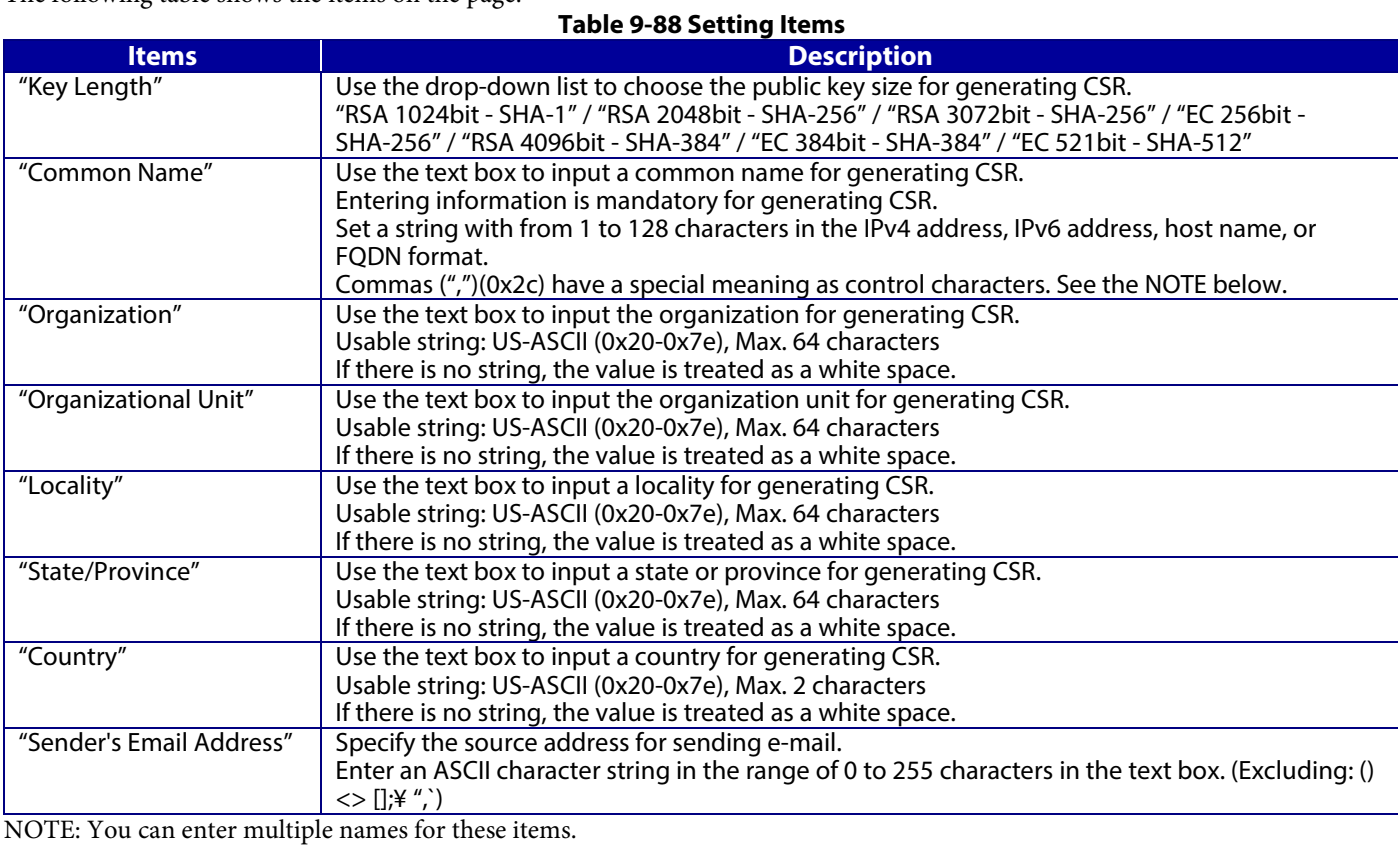

### 9.3.3.2.4.1.3 Button

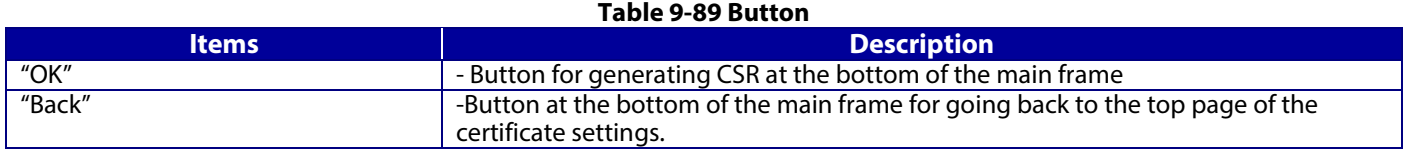

When the "Generate" button is pressed, WebConfig displays a pop-up window with the following message if it recognizes an error in the entered value.

#### **Table 9-90 Error pop-up window**

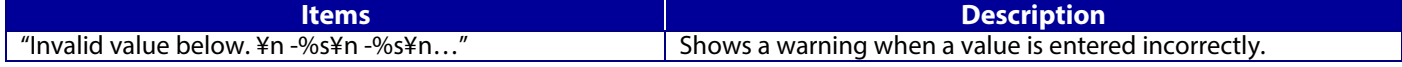

9.3.3.2.4.2 Result page

After the OK button is pressed, WebConfig shows the hourglass and then goes to the Result page. (Refer to Deleting a CA-signed certificate.)

#### 9.3.3.2.4.2.1 Result page

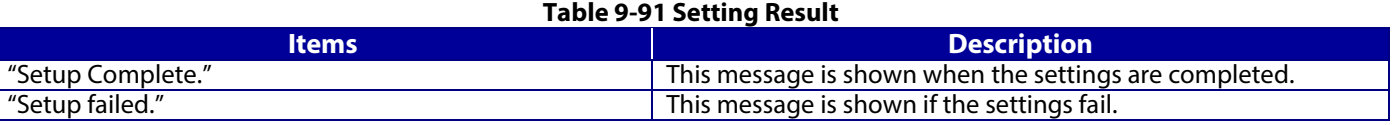

## **9.3.3.2.5 Download CSR(Certificate Signing Request)**

This page is shown after 'Download' for importing in the CSR settings is pressed.

The default name of the downloaded file is in the form of "EXPORT\_CSR\_<*Serial Number*>\_<*Date and Time*>".

<*Serial Number*> is the Product's Serial Number.

<*Date and Time*> is the Date and Time set for the product.

The method of downloading the CSR varies by Web browser.

### **9.3.3.2.6 Updating self-signed certificates**

# 9.3.3.2.6.1 Update Top Page

This page is shown after 'Update' for the import is pressed in the self-signed certificate settings. The following figure shows the layout of the page for updating the self-signed certificate that is already embedded in the printer.

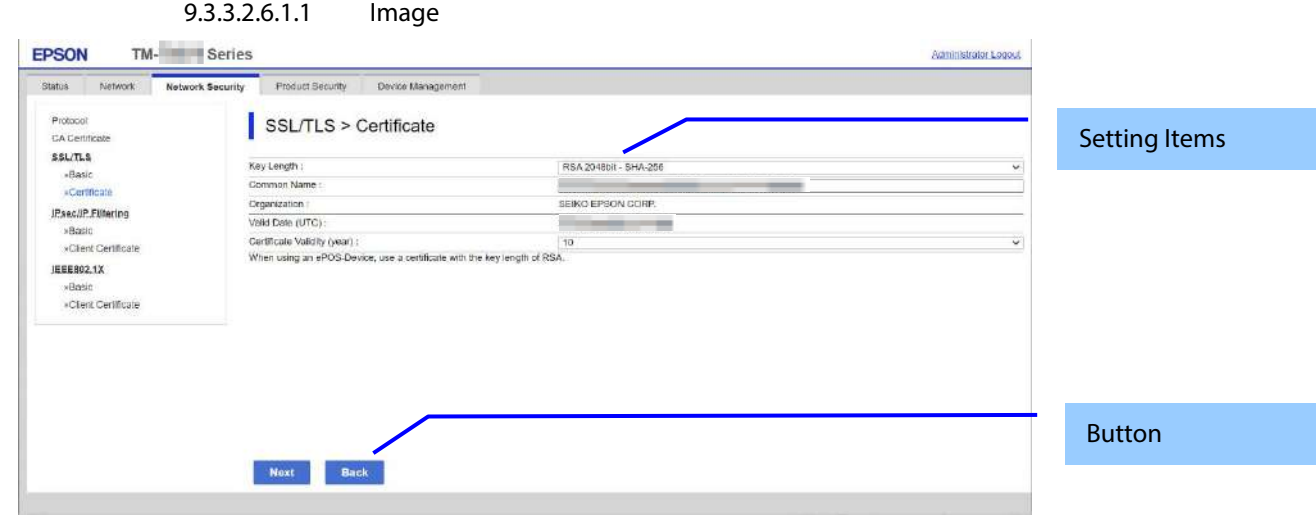

### **Figure 9-31 Updating self-signed certificates**

### 9.3.3.2.6.1.2 Setting Items

# **Table 9-92 Setting Items**

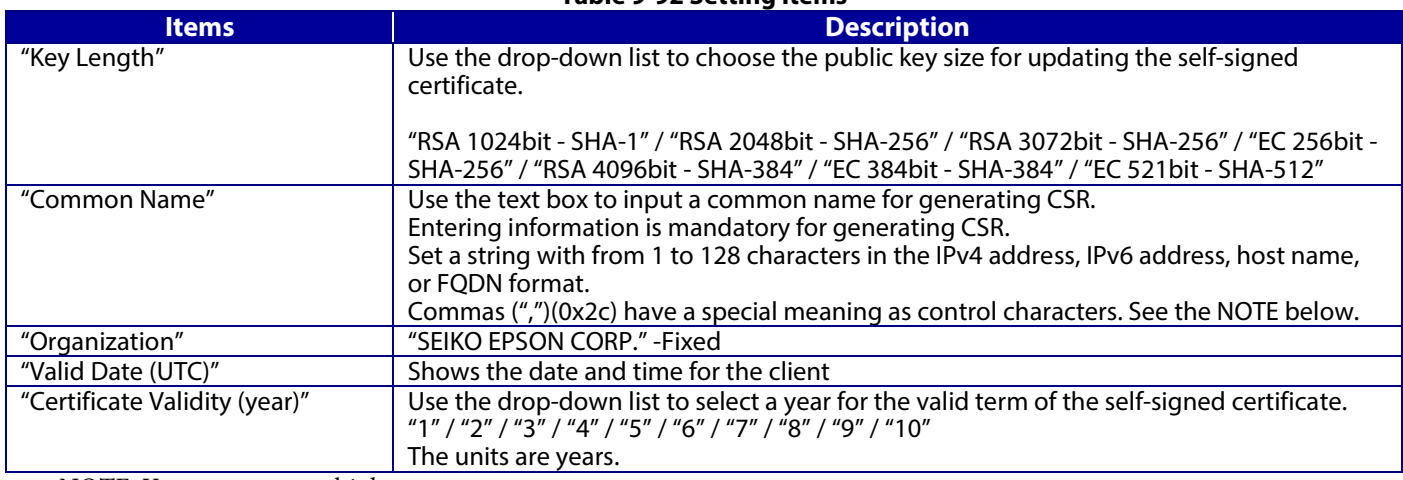

NOTE: You can enter multiple names.

### 9.3.3.2.6.1.3 Button

### **Table 9-93 Button**

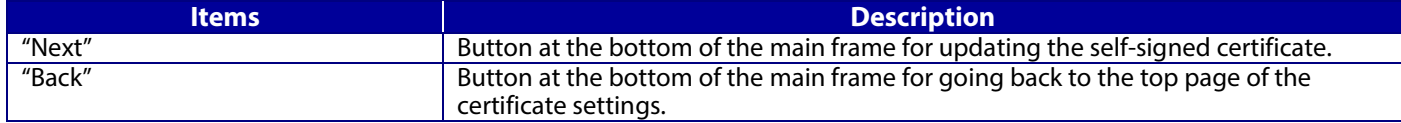

When the "Next" button is pressed, WebConfig displays a pop-up window with the following message if it recognizes an error in the entered value.

## **Table 9-94 Error pop-up**

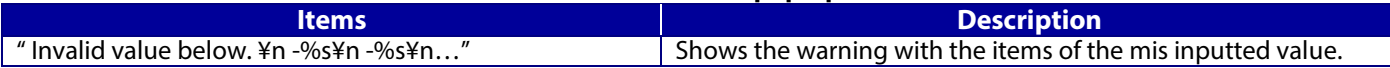

# 9.3.3.2.6.2 Confirm Settings page

The confirmation page appears when the self-signed certificate is changed.

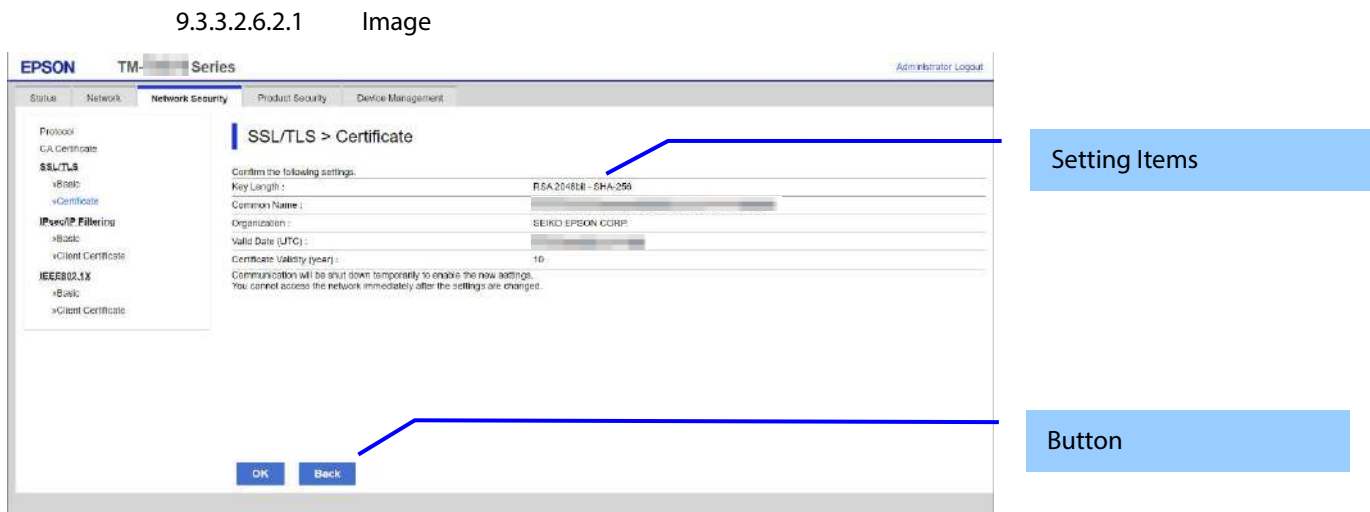

### **Figure 9-32 Confirm Settings page**

### 9.3.3.2.6.2.2 Setting Items

The settings entered on the previous page are shown for confirmation, after the message "Change the following settings". The following message is shown below the confirmed settings.

"Communication will be shut down temporarily to enable the new settings."

" You will not be able to access the network immediately after the settings are changed."

#### 9.3.3.2.6.2.3 Button

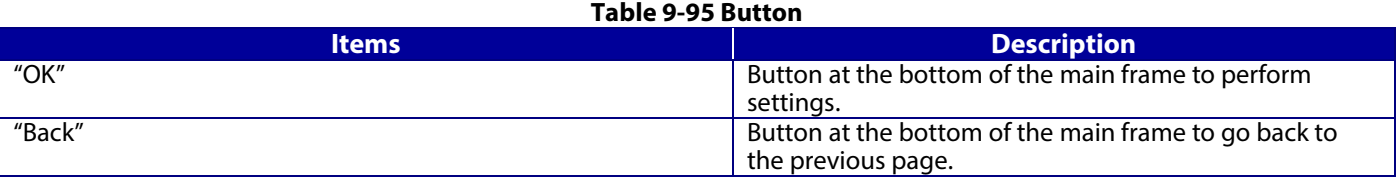

#### 9.3.3.2.6.3 Result page

The following result is shown in the main frame after the "OK" button is pressed. (Refer to Deleting a CA-signed certificate)

#### 9.3.3.2.6.3.1 Result page

# **Table 9-96 Setting Result**

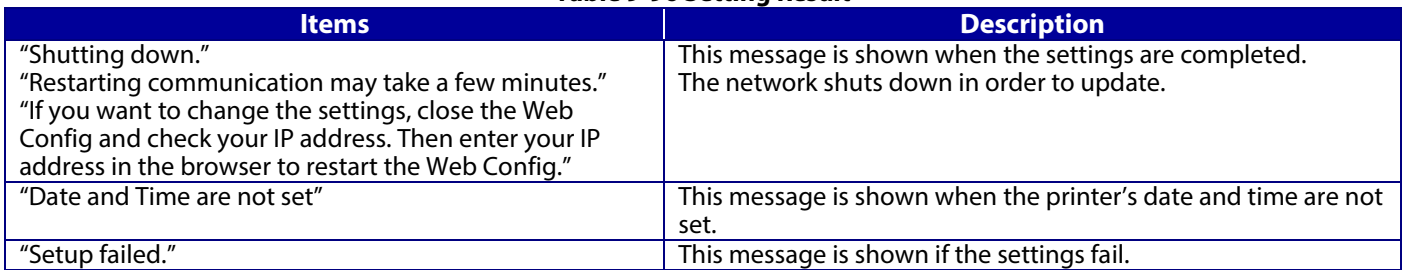
### **9.3.3.2.7 Confirm for the self-signed certificate**

This page is shown after 'Confirm' for the import is pressed in the self-signed certificate settings. The following figure shows the layout of the page for confirming certificates.

# 9.3.3.2.7.1 Confirm Top Page

9.3.3.2.7.1.1 Image

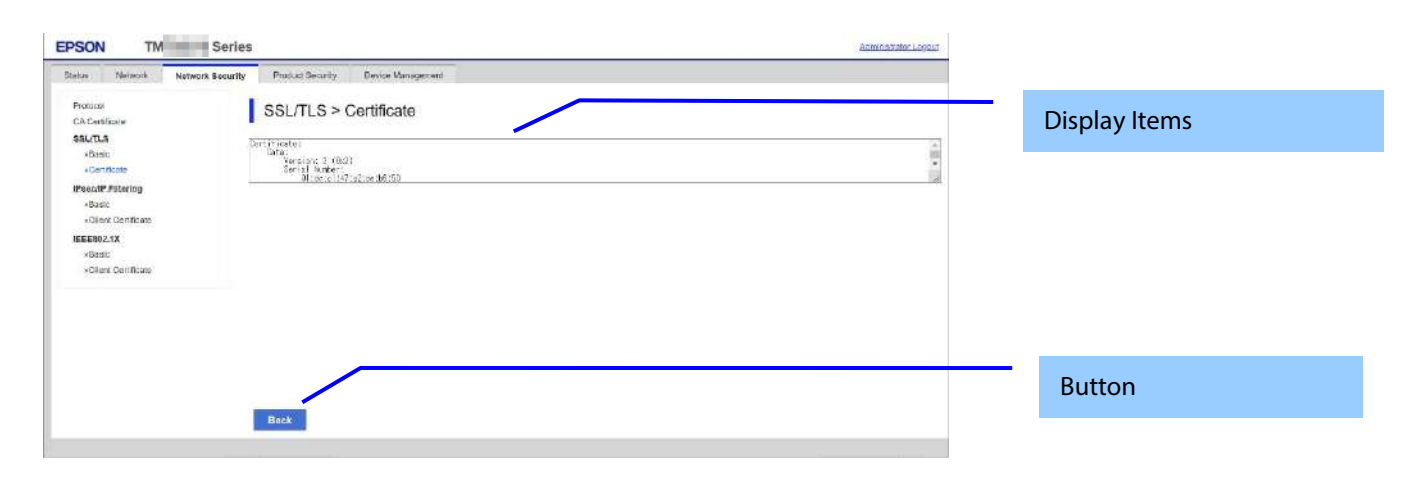

#### **Figure 9-33 Confirming self-signed certificates**

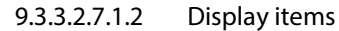

#### **Table 9-97 Display Items**

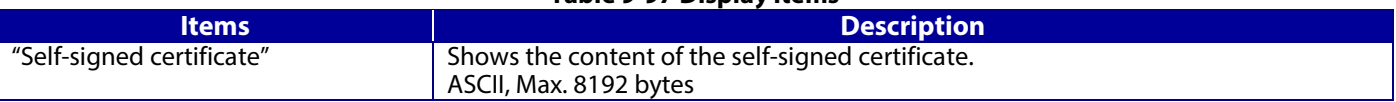

9.3.3.2.7.1.3 Button

#### **Table 9-98 Button**

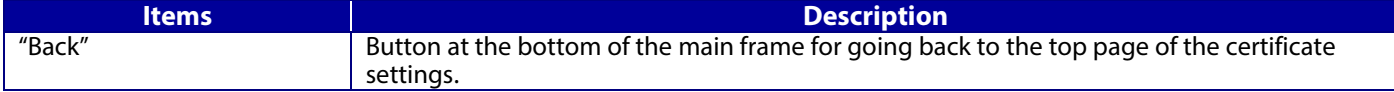

# **9.3.4 IPsec/IP Filtering**

In the IPsec/IP Filtering settings area, you can configure the settings related to IPsec/IP Filtering.

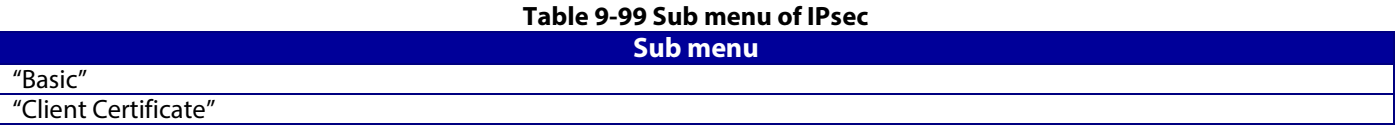

#### **9.3.4.1 Basic**

You can configure the default policy and group policies for IPsec/IP Filtering in the basic settings. This page consists of a default policy and group policies  $1 \sim 10$ .

### **9.3.4.1.1 Top page**

9.3.4.1.1.1 Default Policy

#### 9.3.4.1.1.1.1 Image

The following figure shows the layout for the Setting Items of Default Policy page.

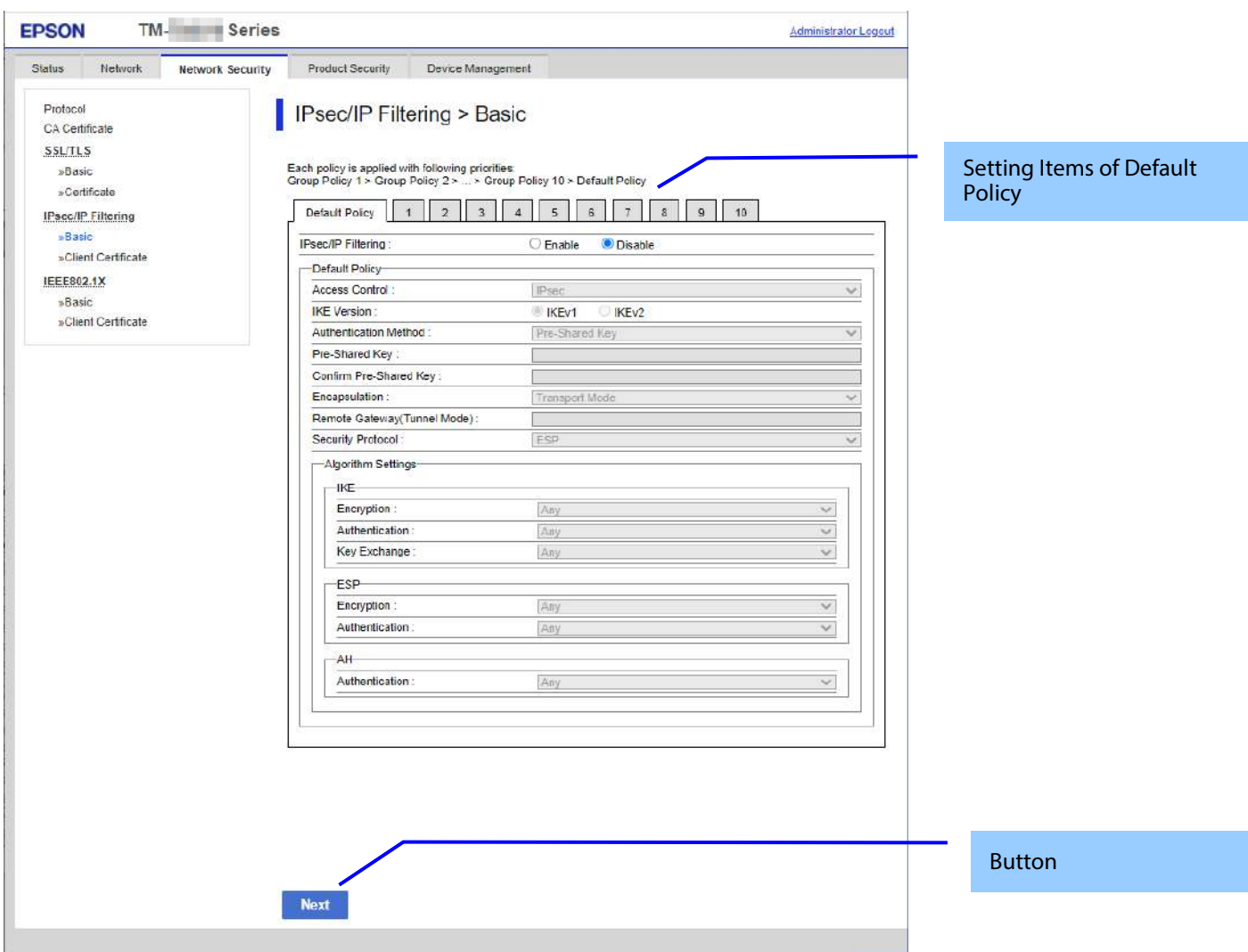

**Figure 9-34 IPsec Default Policy**

# 9.3.4.1.1.1.2 Setting Items of Default Policy

The following figure shows the layout of this settings area.

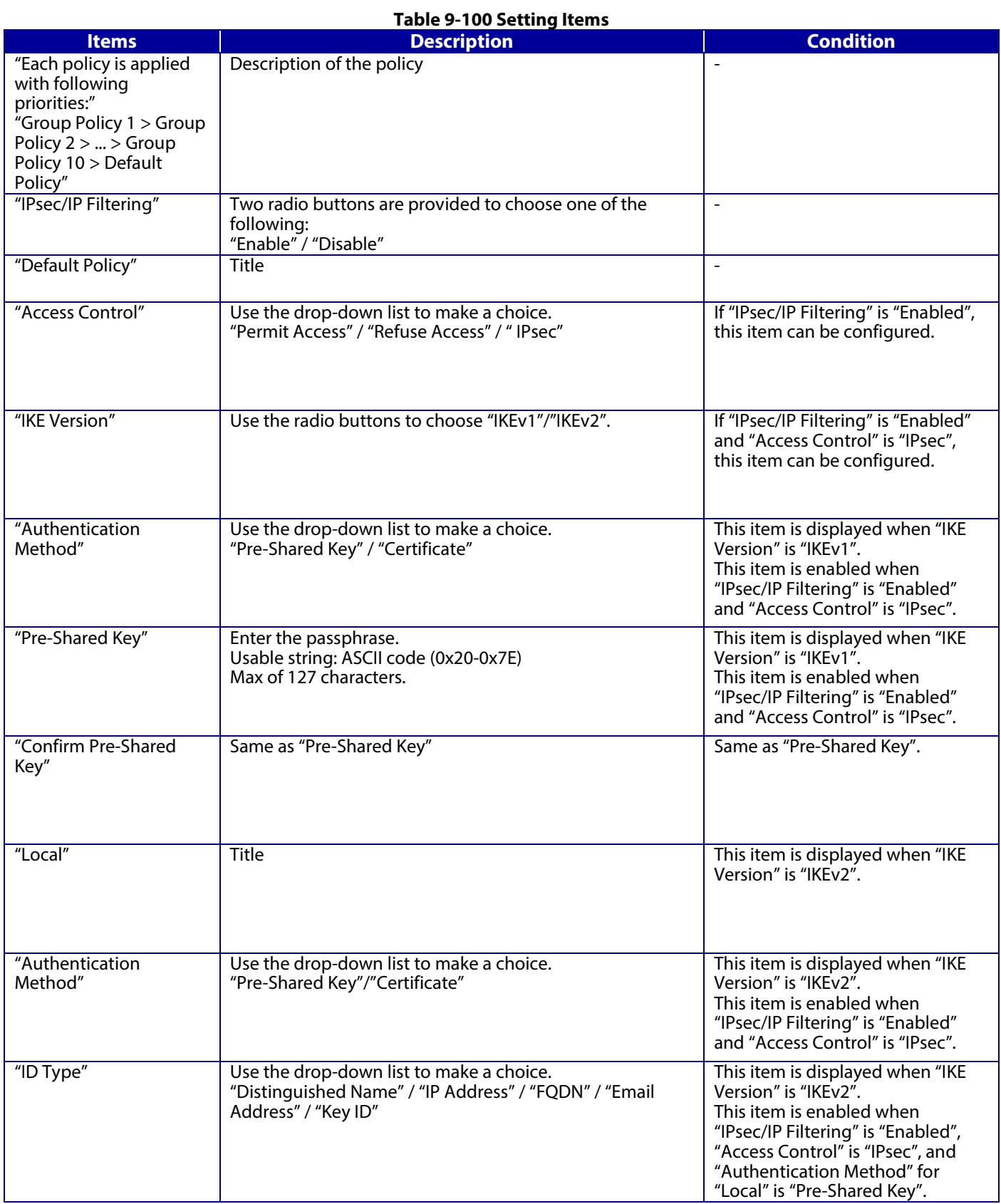

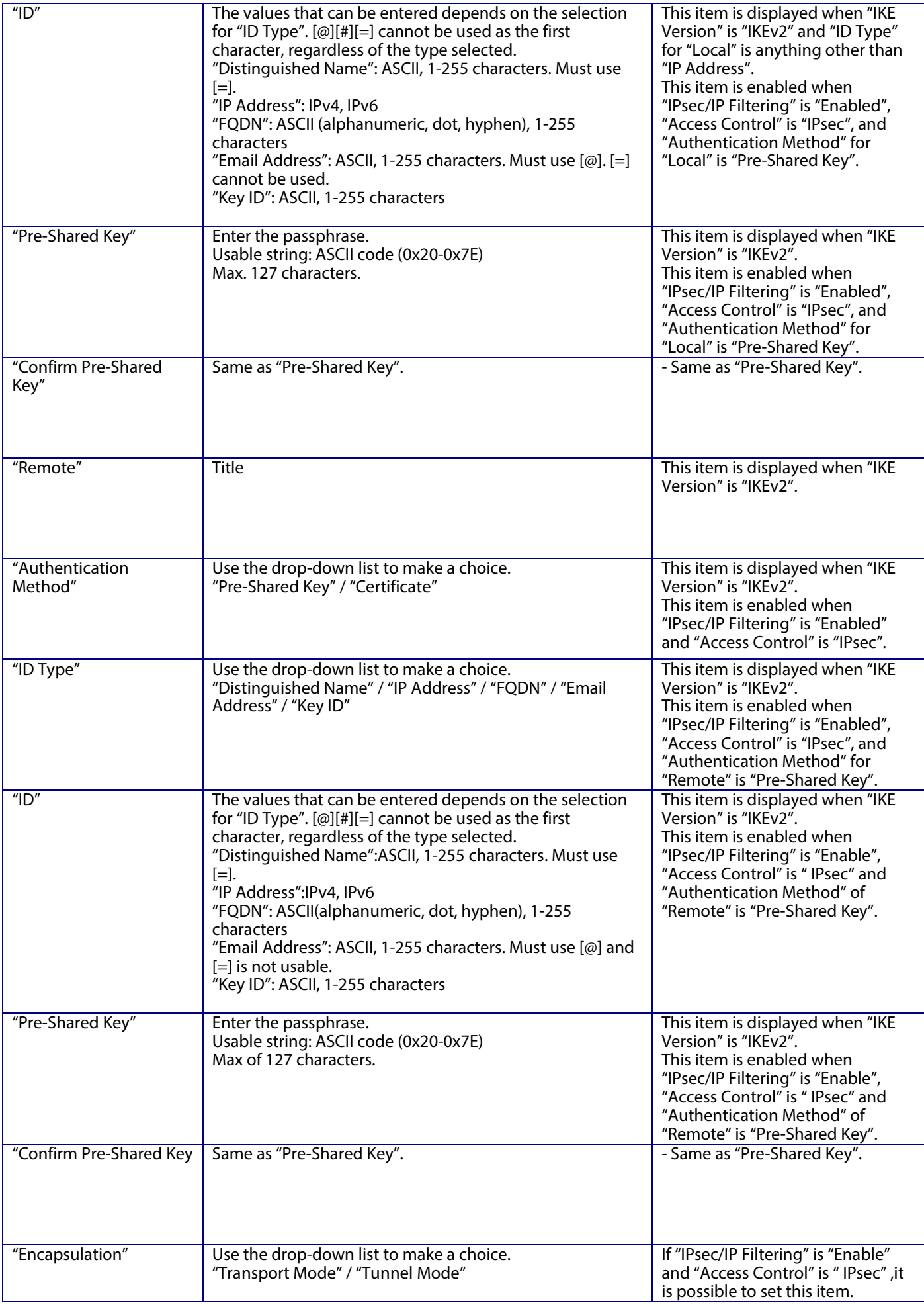

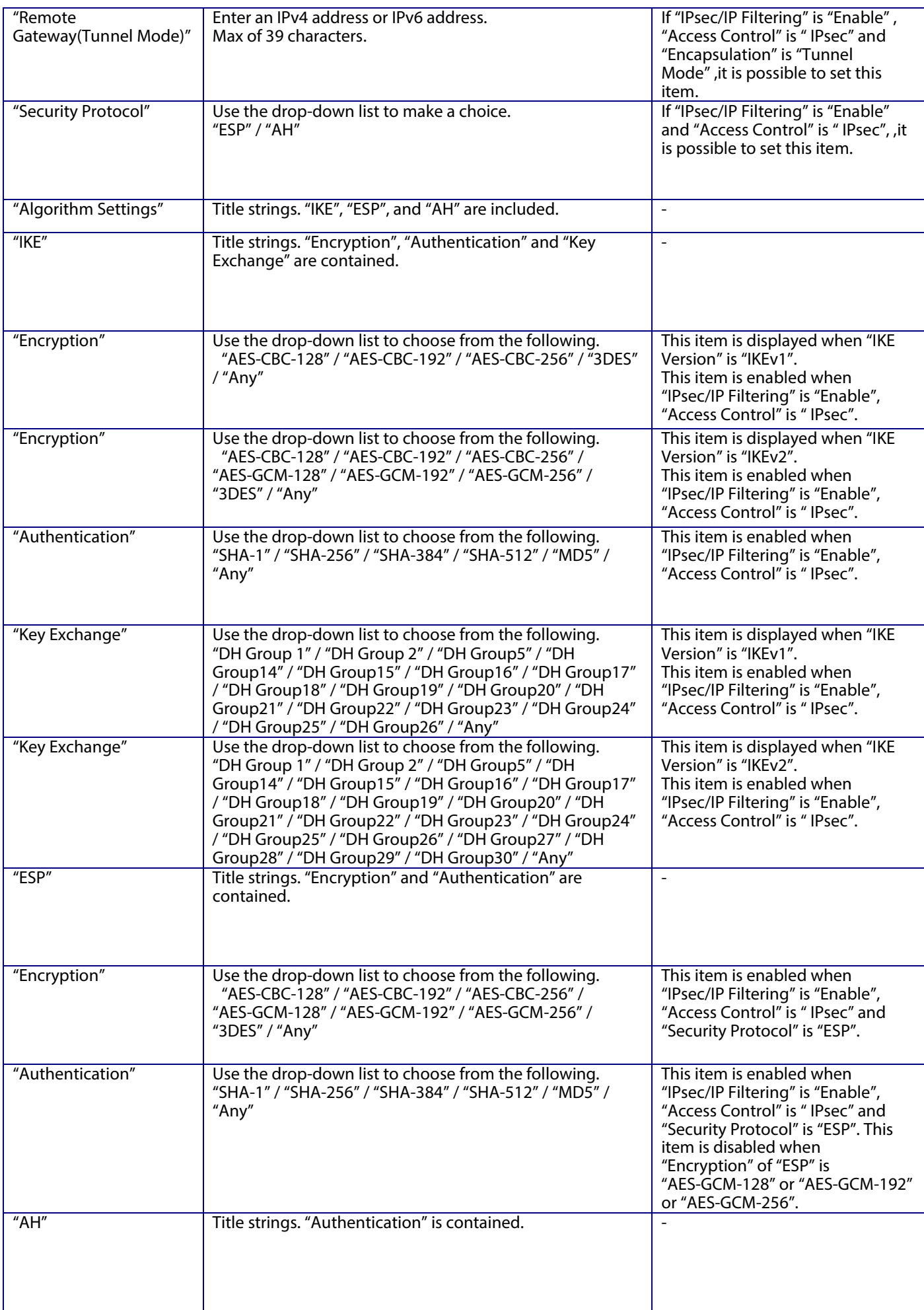

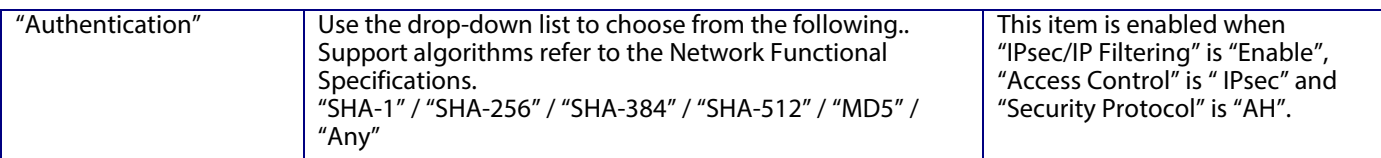

# 9.3.4.1.1.1.3 Button

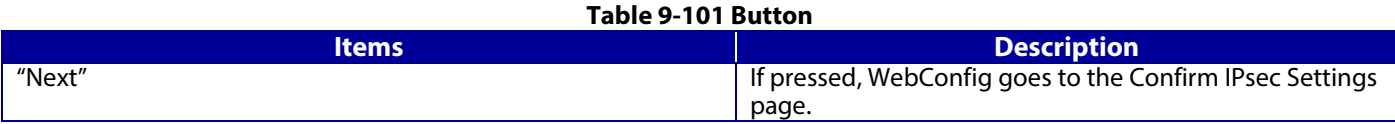

If WebConfig recognizes an error in the entered value after the Next button is pressed, the following error pop-up is shown. **Table 9-102 Error Pop-up**

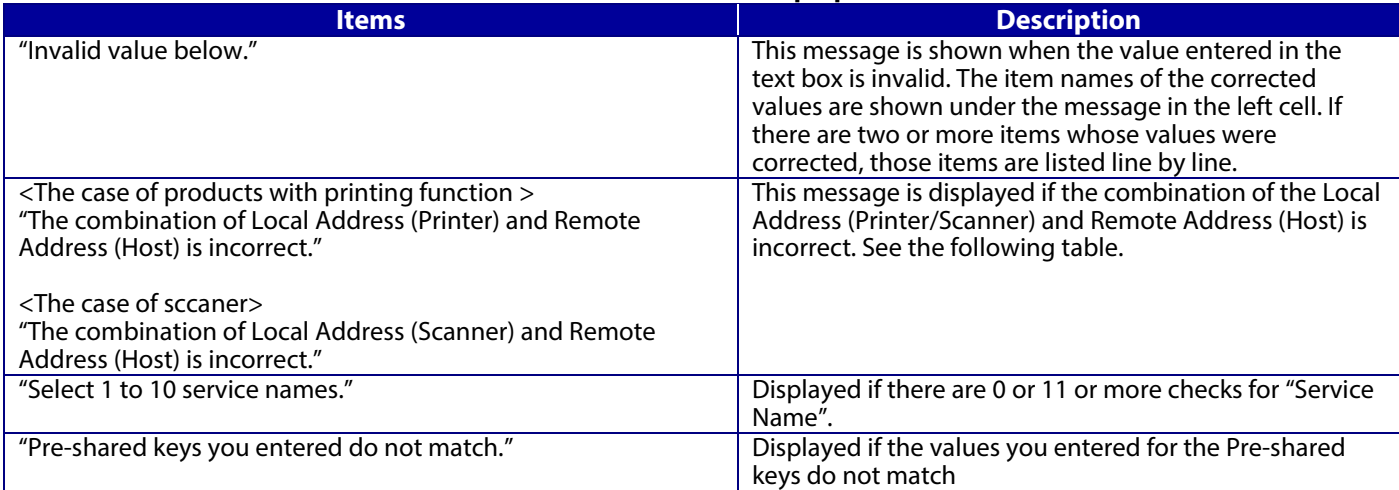

#### -Permit Access or Refuse Access

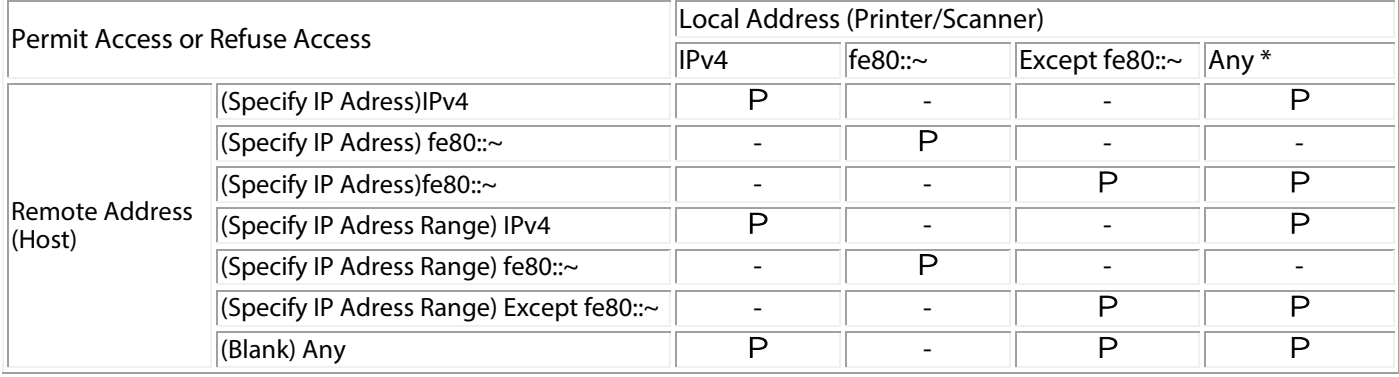

IPsec

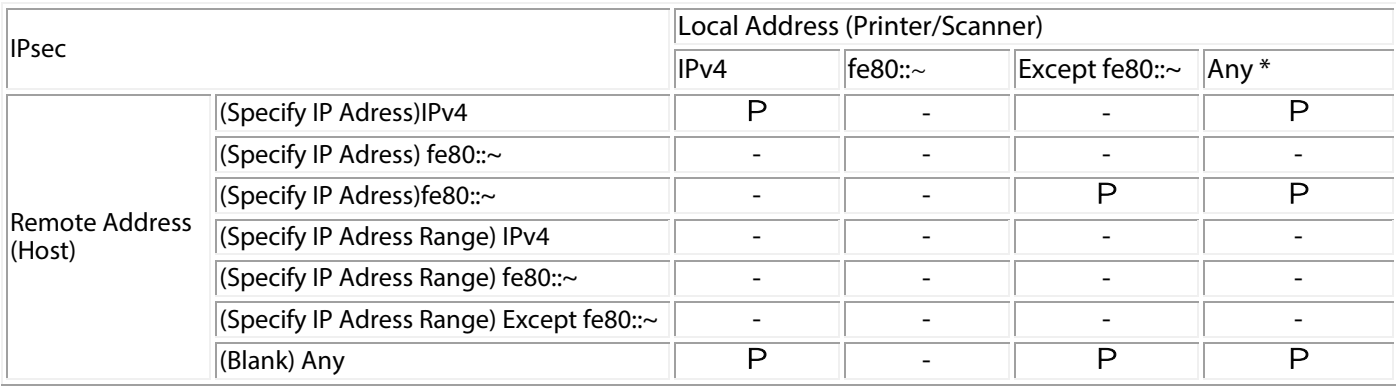

P: Cannot be set.

- : Cannot be set. The message "The combination of Local Address (Printer/Scanner) and Remote Address (Host) is incorrect." is displayed.

<sup>\*:</sup> Does not include IPv6 link-local address

### 9.3.4.1.1.2 Group Policy

9.3.4.1.1.2.1 Image

The following figure shows the layout of the Setting Items on the Group Policy page.

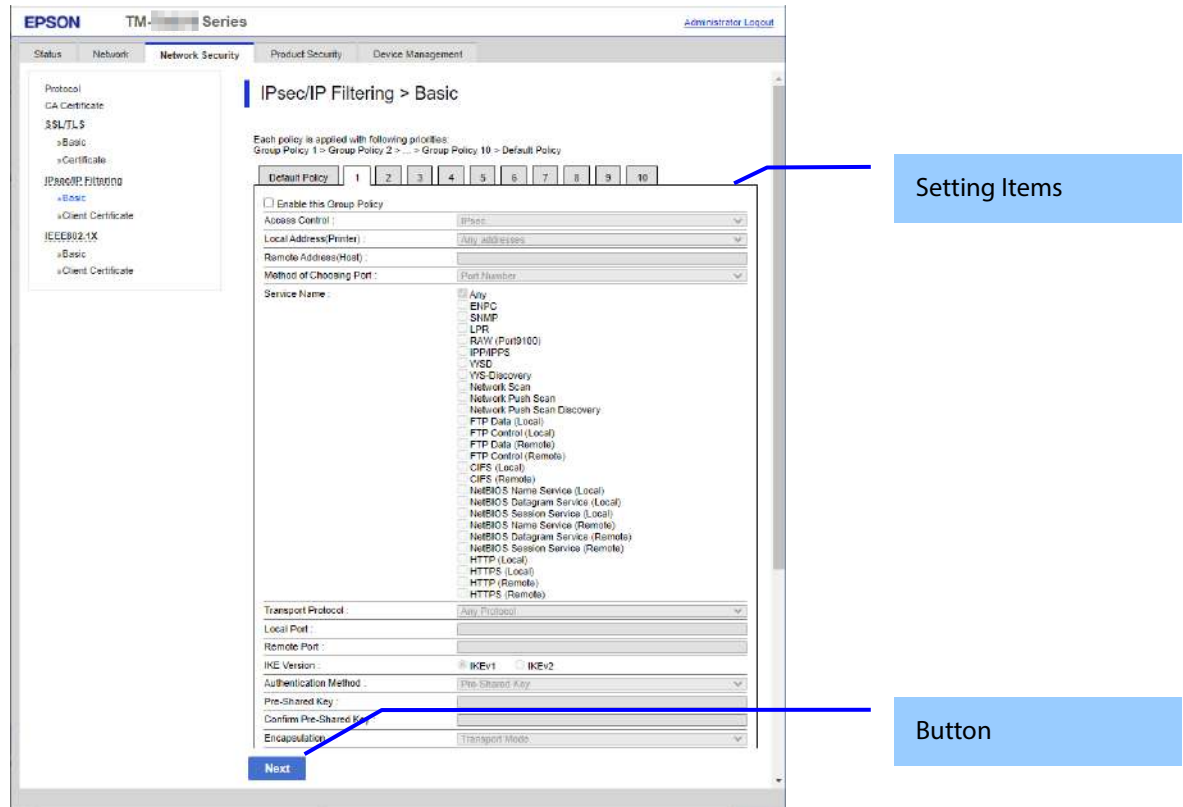

**Figure 9-35 Group Policy of IPsec Basic Top page**

9.3.4.1.1.2.2 Setting Items of Group Policy

The following figure shows a layout of this settings area.

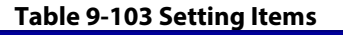

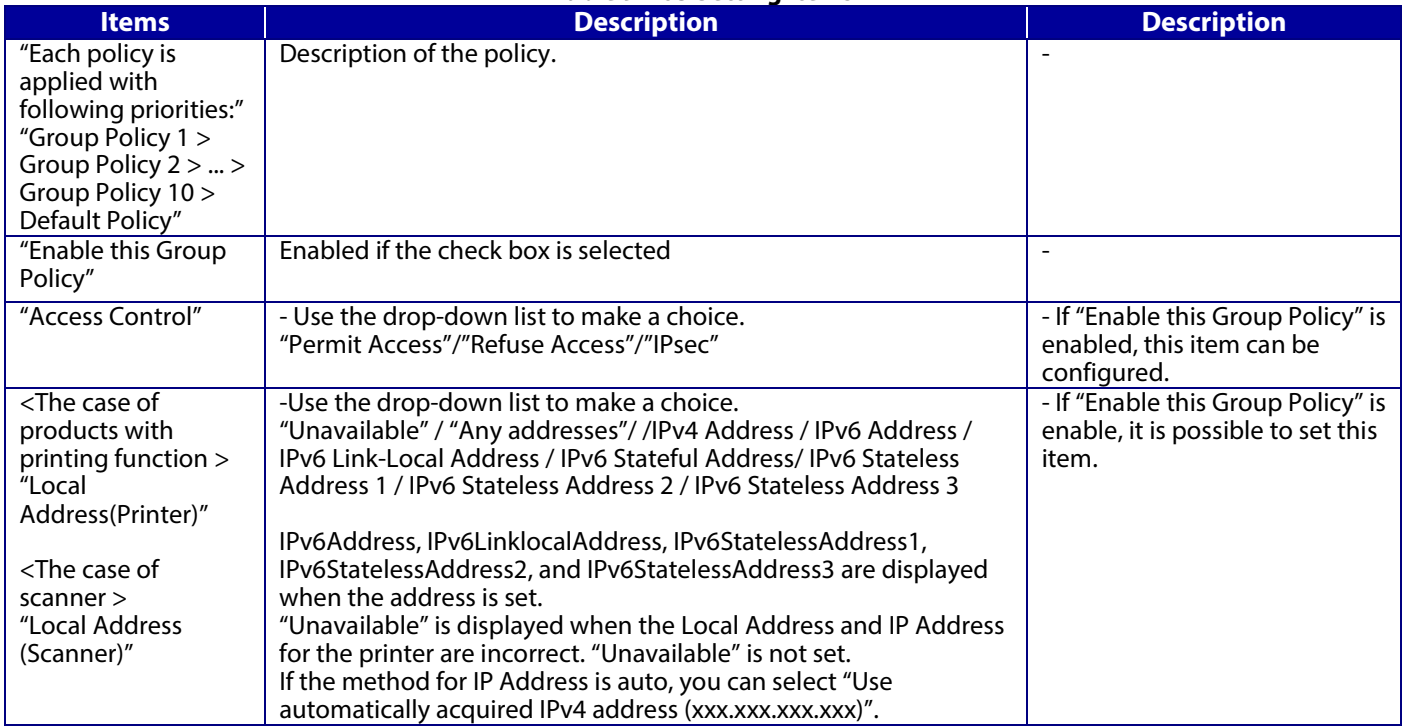

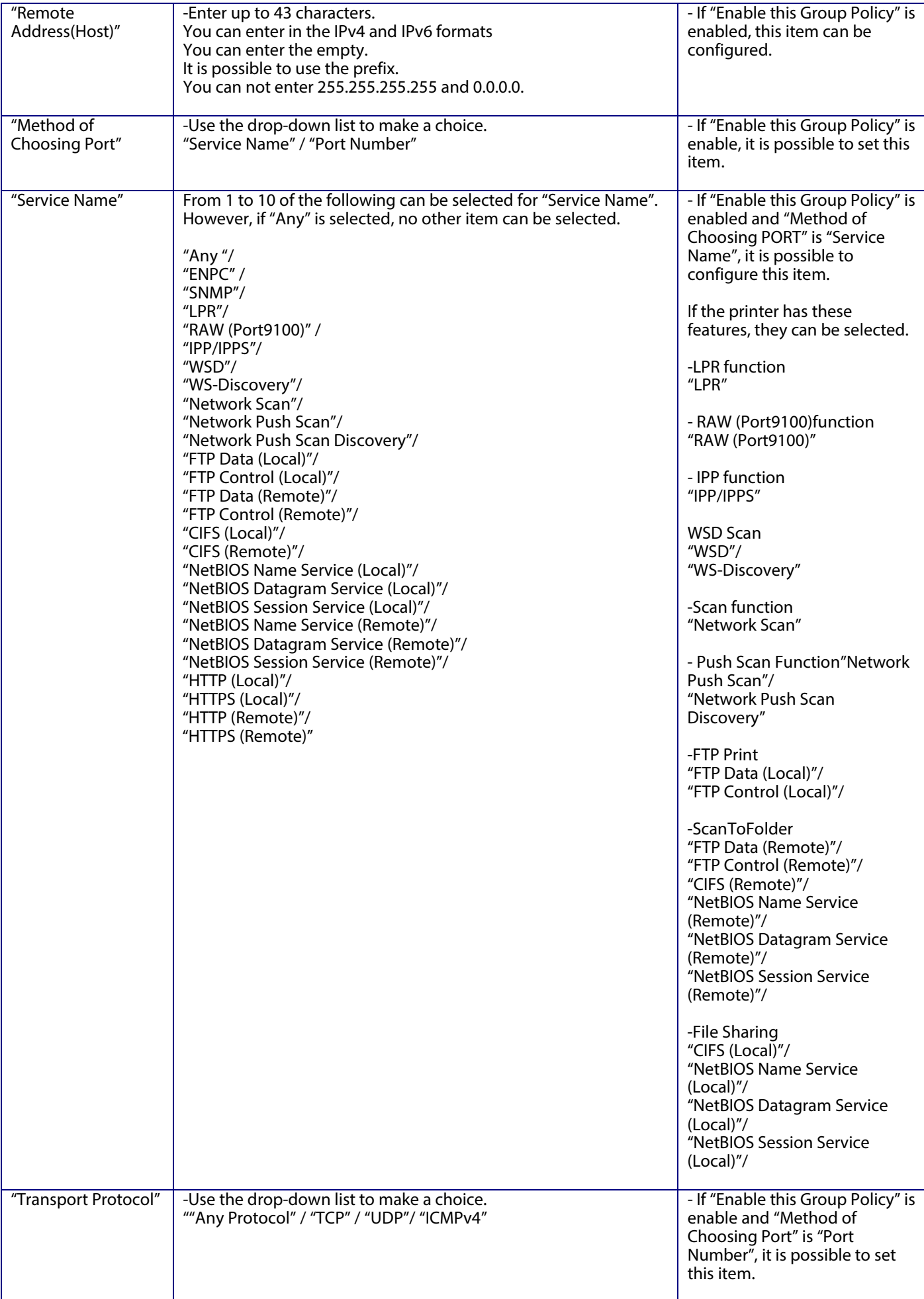

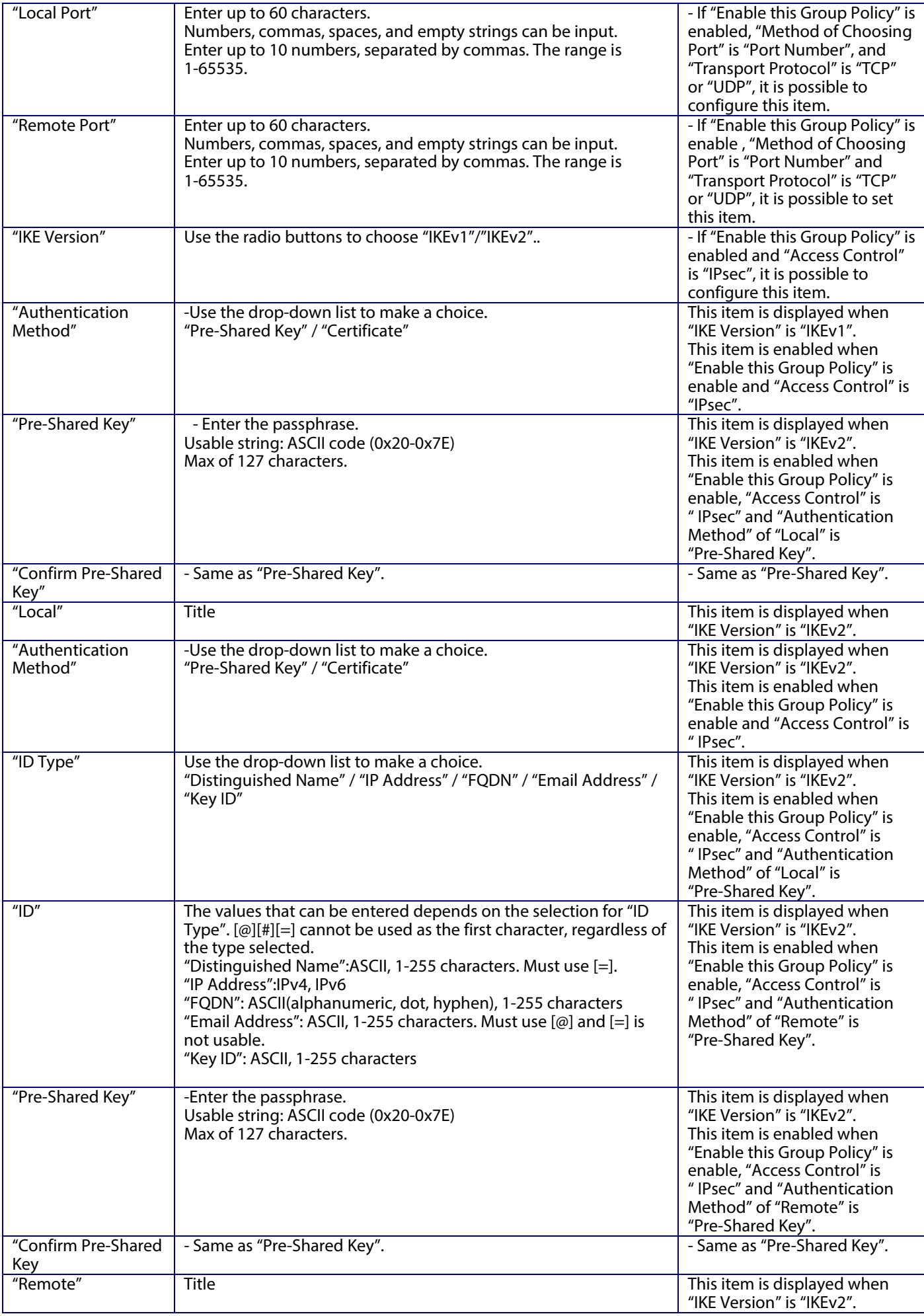

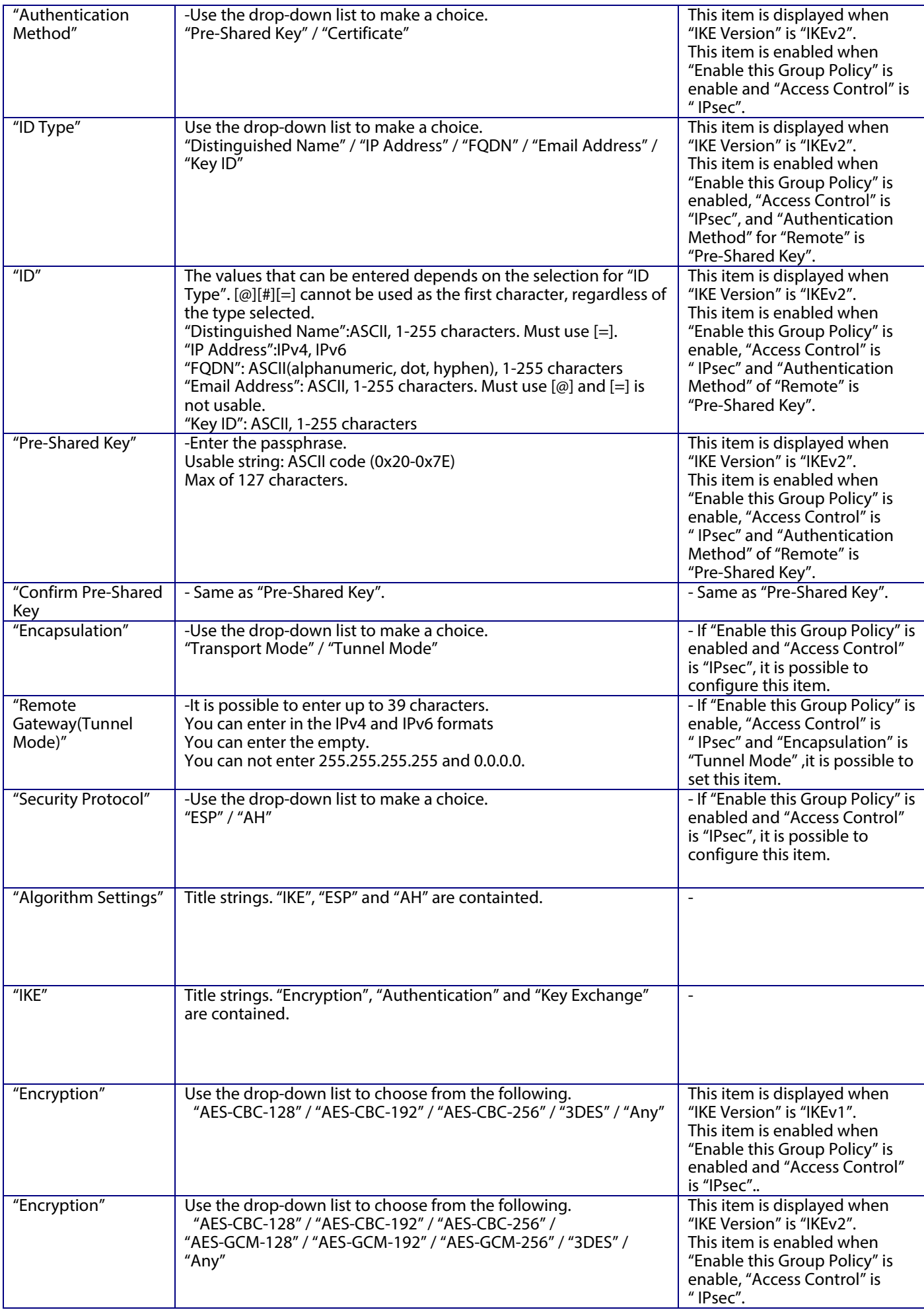

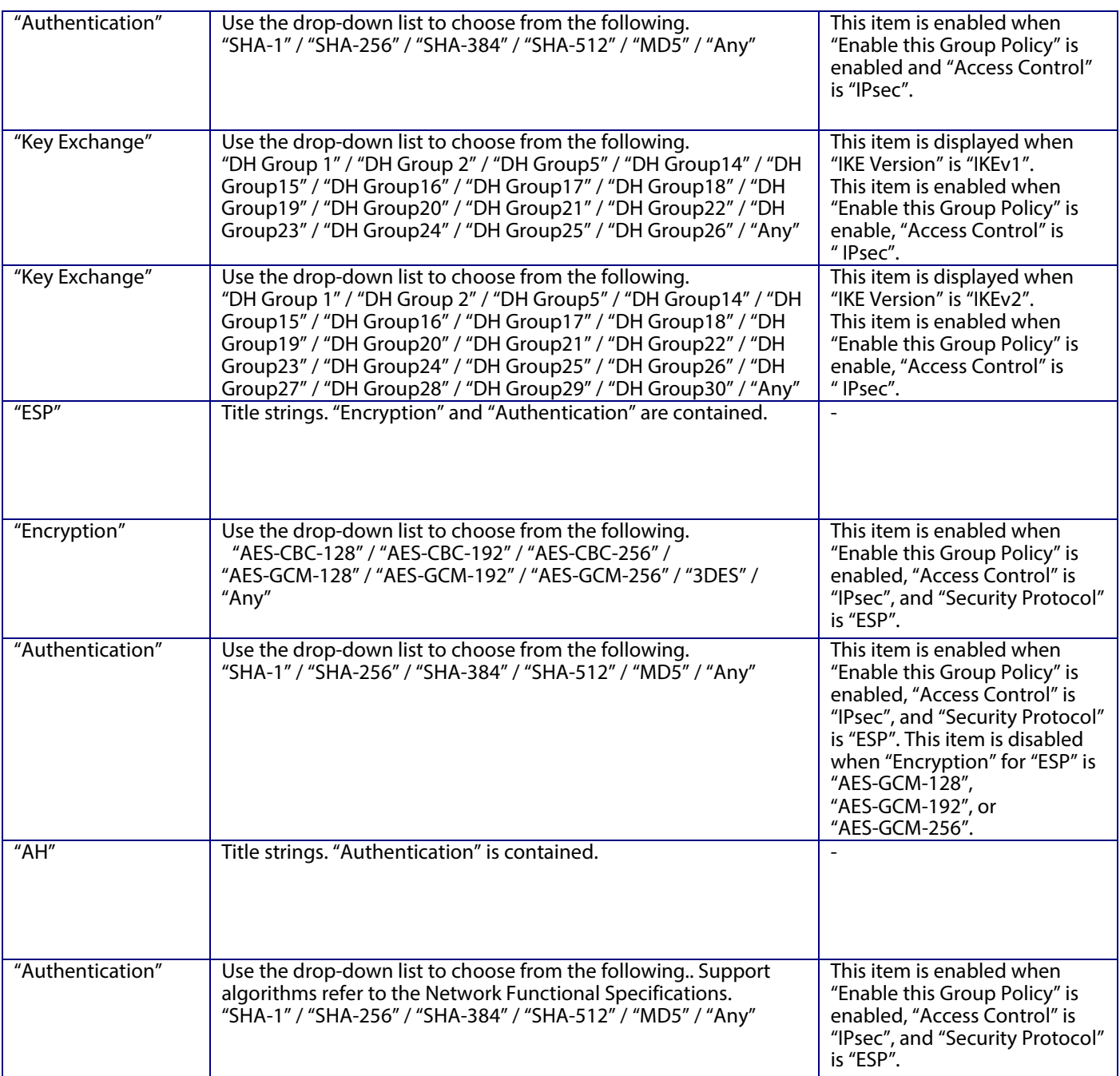

### 9.3.4.1.1.2.3 Button

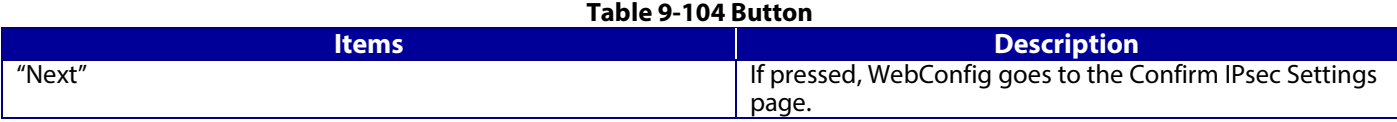

If WebConfig recognizes an error in the entered value after the Next button is pressed, the following error pop-up is shown.

#### **Table 9-105 Error Pop-up**

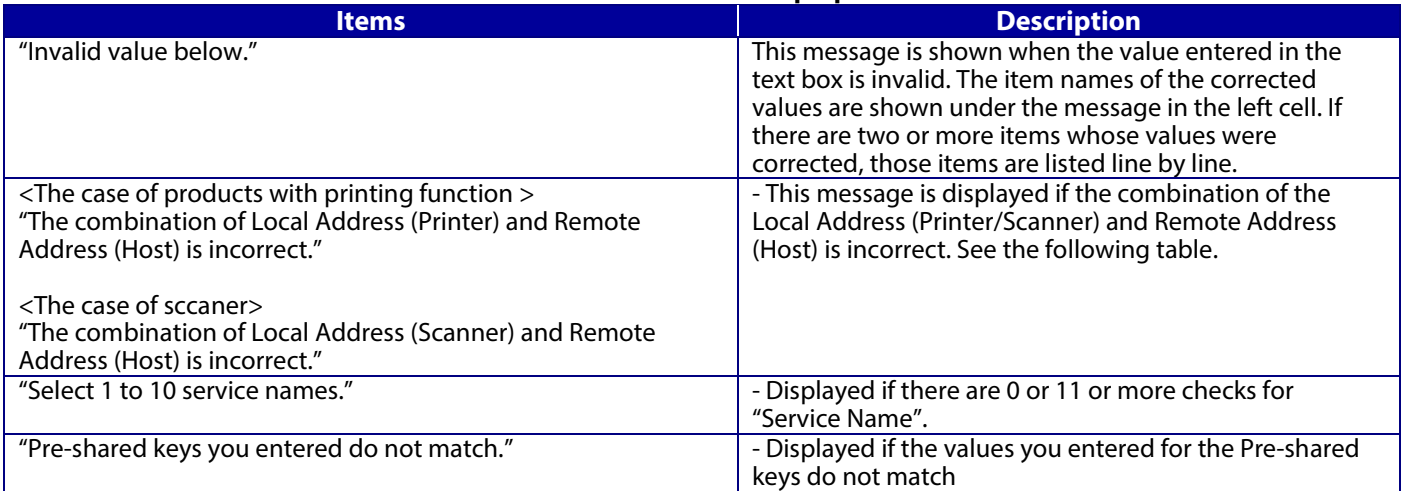

# -Permit Access or Refuse Access

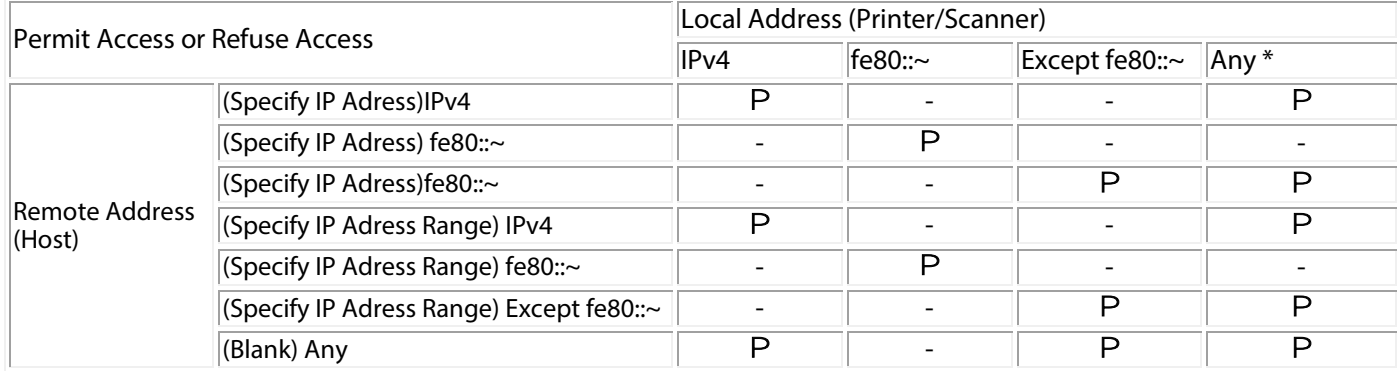

#### IPsec

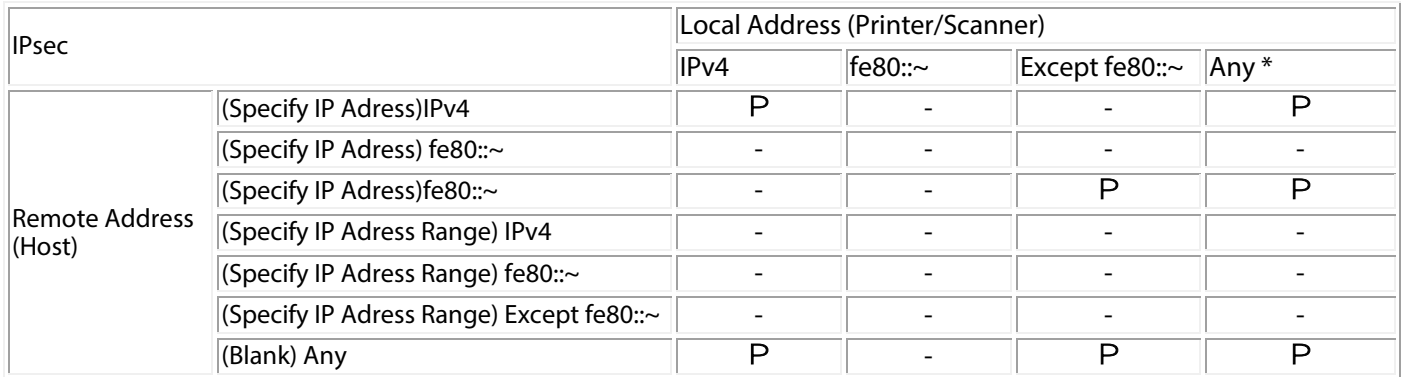

P: This setting can be configured.

-: Cannot be configured. The message "The combination of Local Address (Printer/Scanner) and Remote Address (Host) is incorrect." is displayed.

\*: Does not include IPv6 link-local address

# **9.3.4.1.2 Confirm IPsec Settings Page**

If the Next button is pressed on the IPsec Group Settings page, WebConfig goes to the Confirm IPsec Group Policy Settings page.

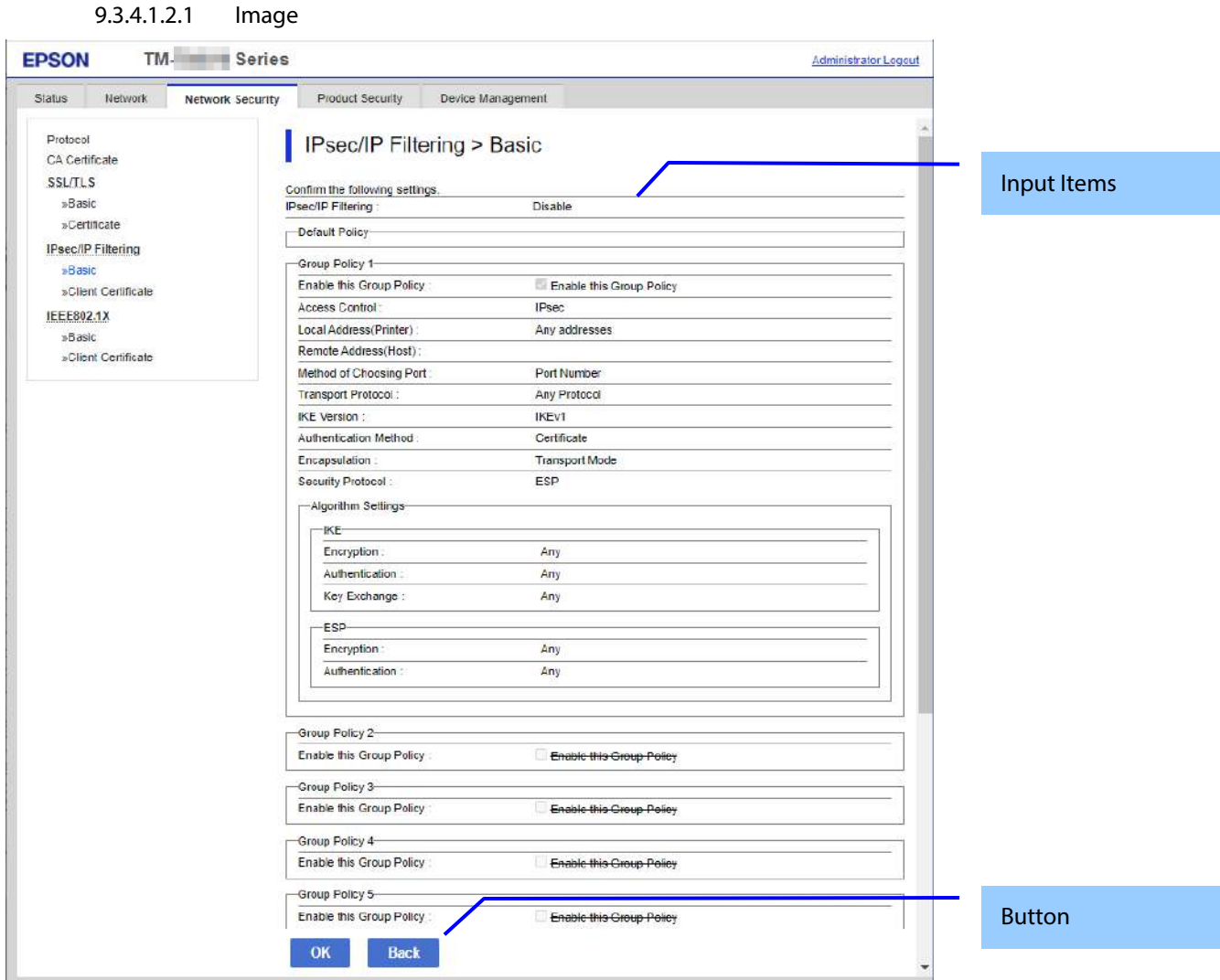

**Figure 9-36 Confirm IPsecDefault Policy Settings Page**

# 9.3.4.1.2.2 Input Information

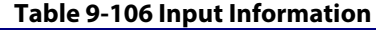

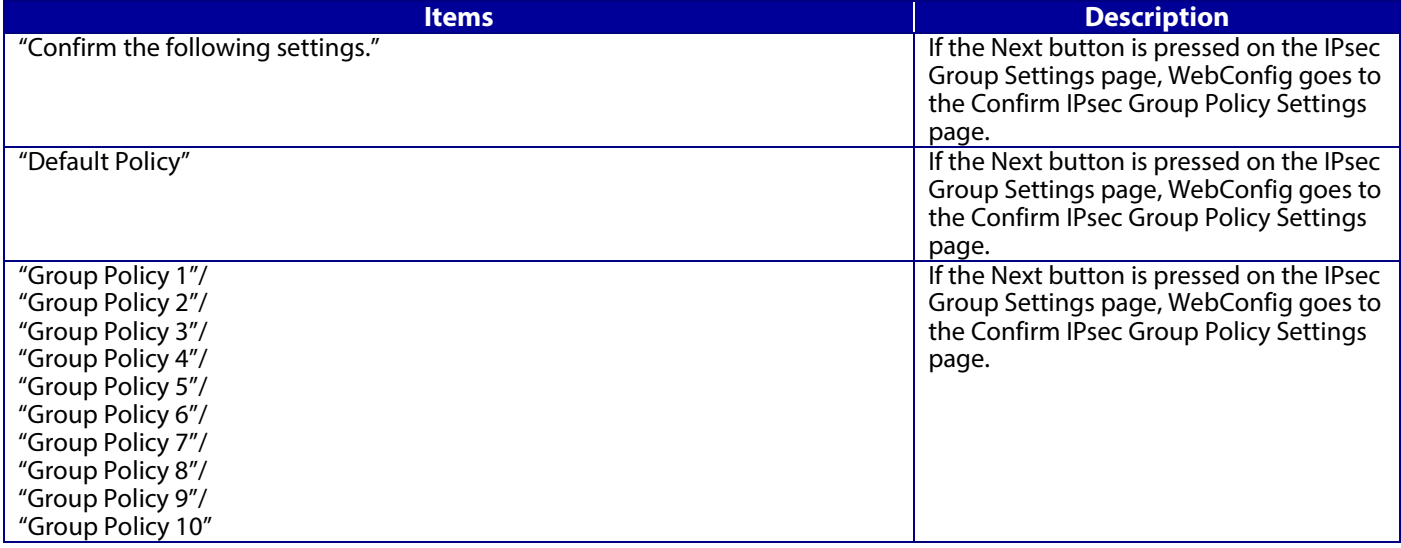

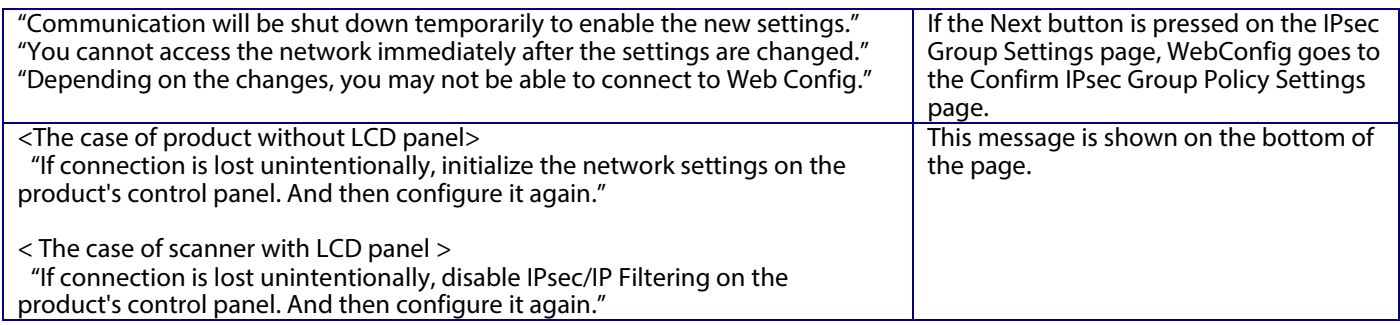

# 9.3.4.1.2.3 Button

There is a button to proceed to the remaining settings based on the values entered on this page, and a button to go back to the previous page.

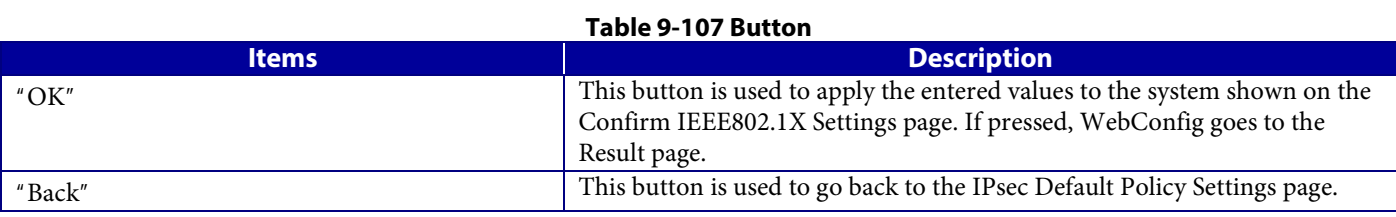

#### 9.3.4.1.2.4 Result page

The following figure shows the page that is displayed after the network settings are processed. The content of the Result page will vary based on the result (success or failure).

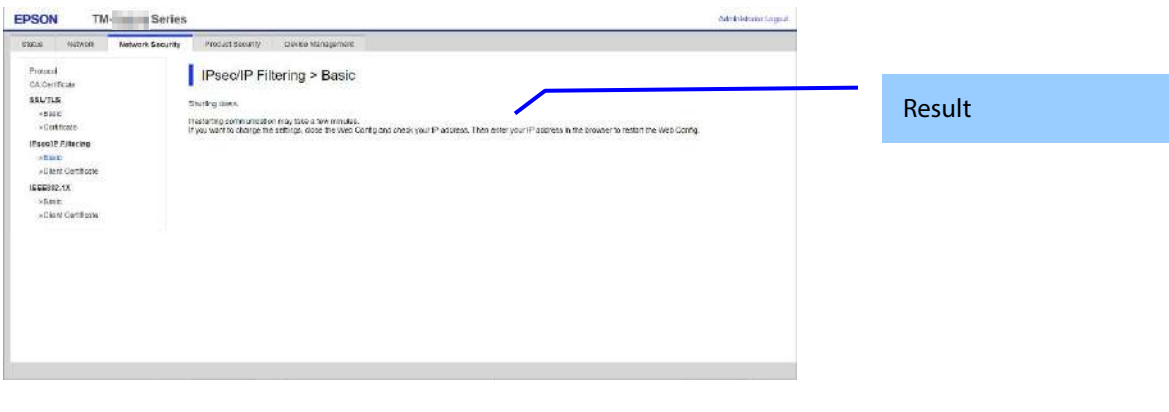

#### **Figure 9-37 Success Page**

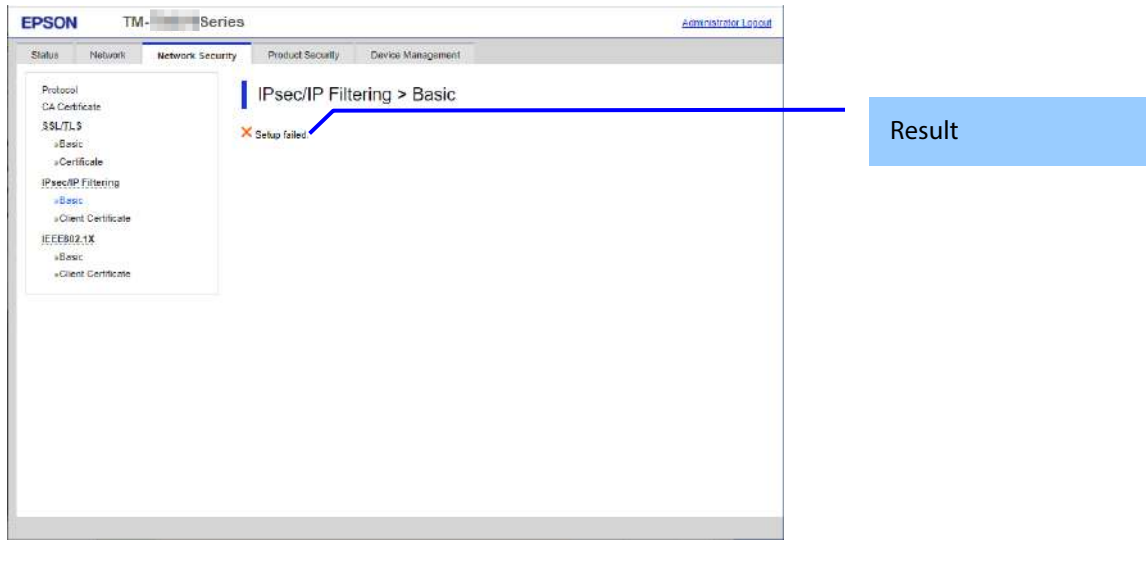

#### **Figure 9-38 Failed Page**

#### 9.3.4.1.2.5 Setting Result

### **Table 9-108 Setting Result**

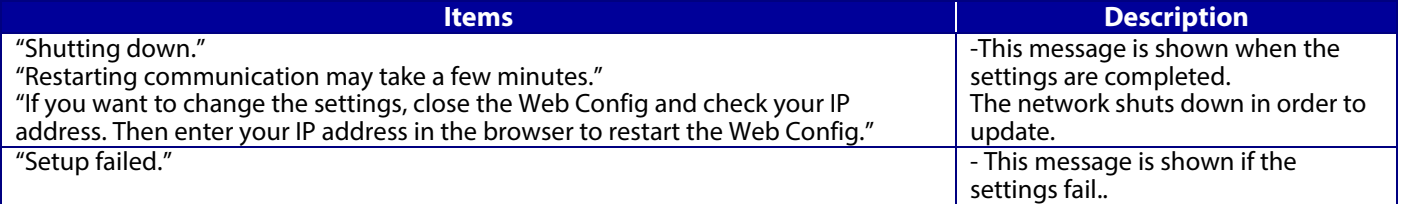

# **9.3.4.2 Client Certificate**

# **9.3.4.2.1 Top page**

9.3.4.2.1.1 Image

The following figure shows the layout of the top page.

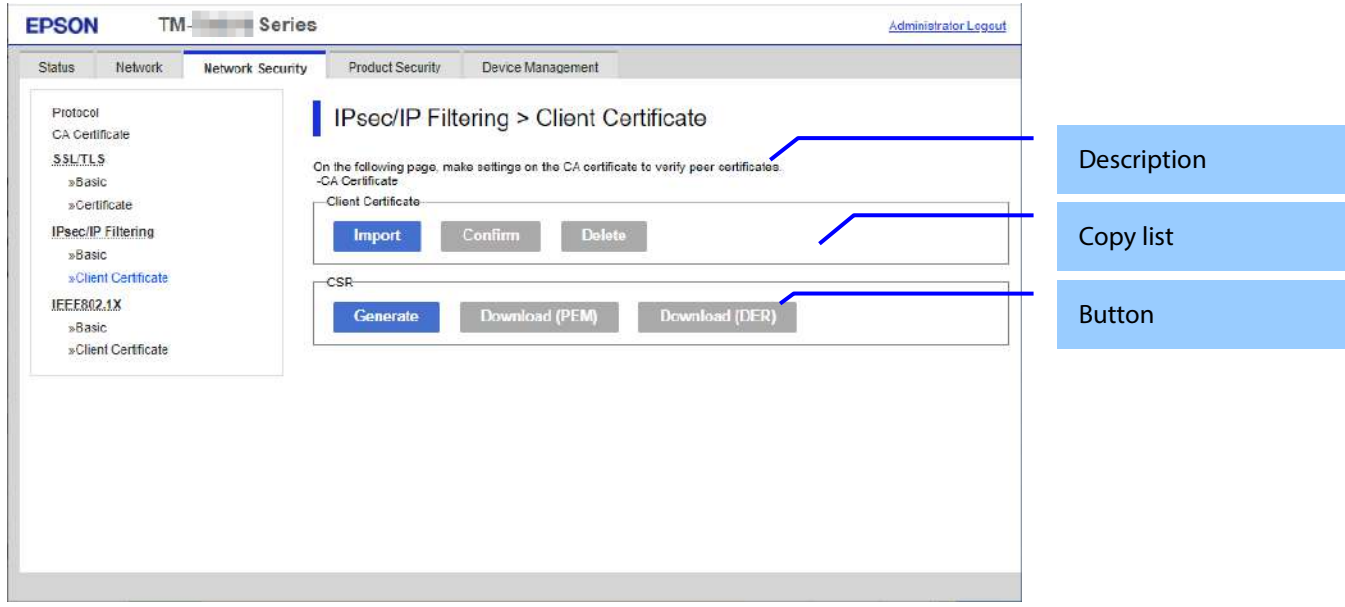

# **Figure 9-39 Top page**

9.3.4.2.1.2 Description

### **Table 9-109 Description**

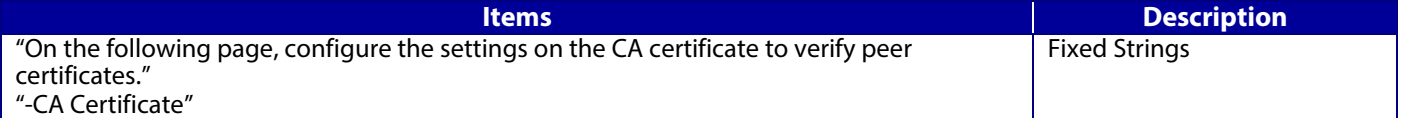

# 9.3.4.2.1.3 Copy list

You can choose other functions to copy the certificate to this function.

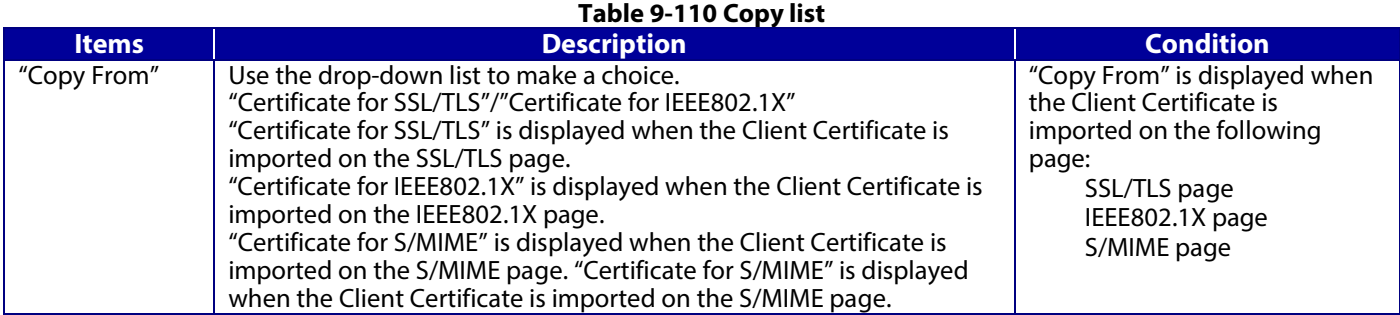

The following table shows the buttons on the page.

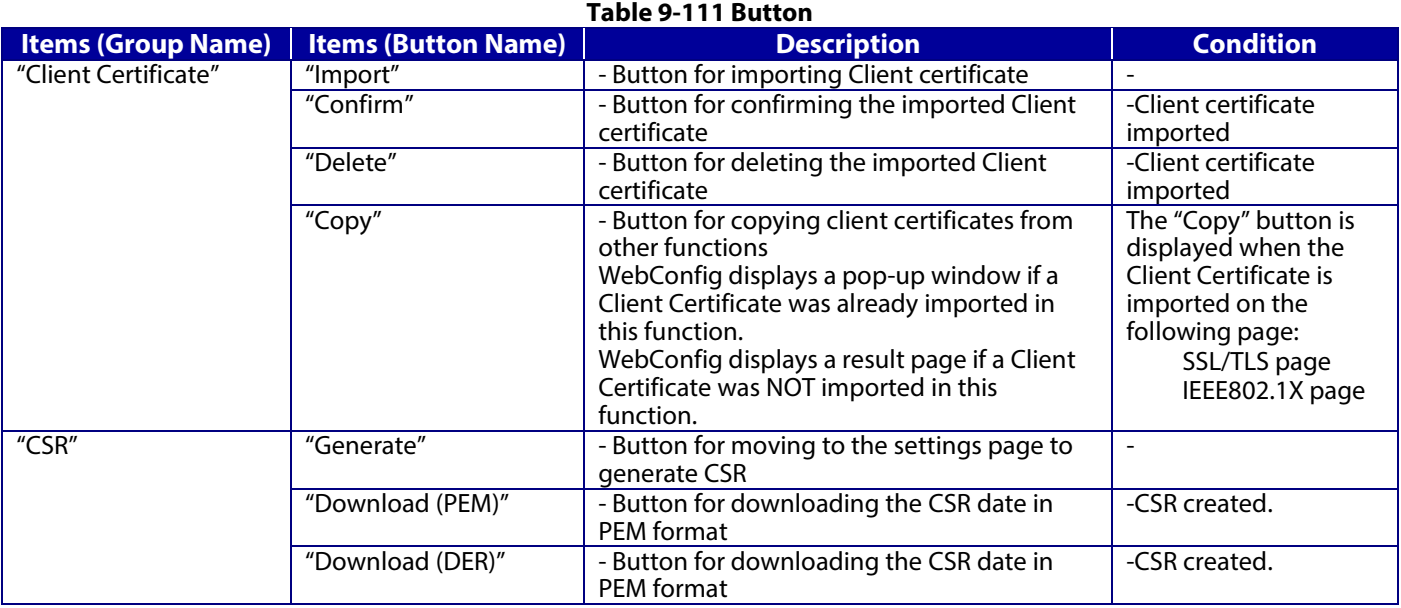

### **9.3.4.2.2 Result page**

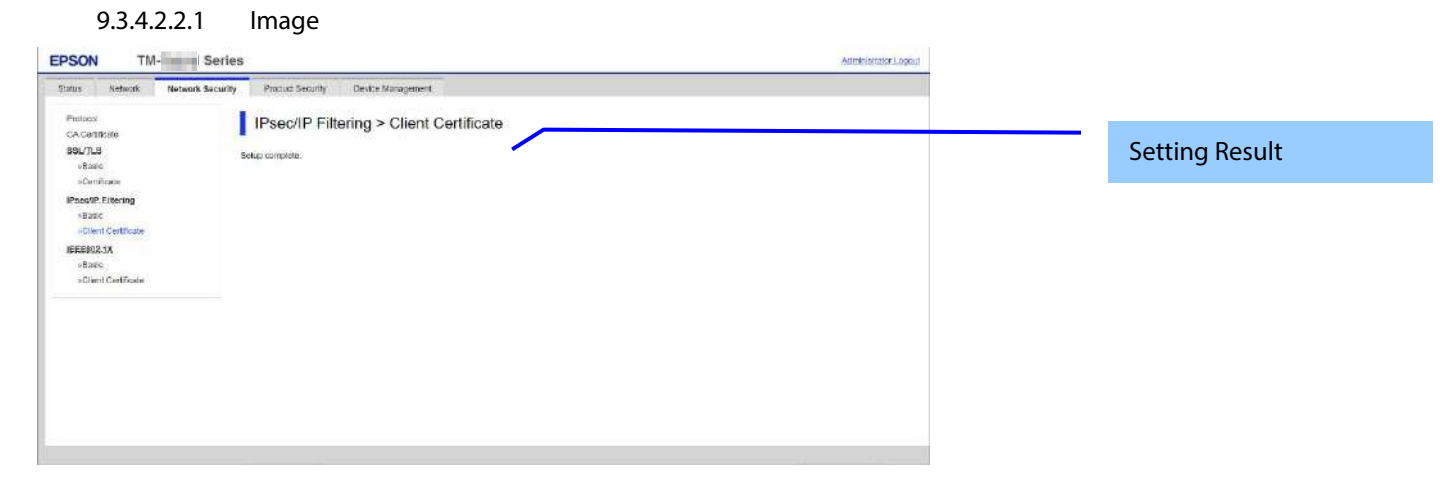

# **Figure 9-40Result page**

## 9.3.4.2.2.2 Setting Results

The following result is shown in the main frame after the "Copy" button is pressed.

#### **Table 9-112 Result page**

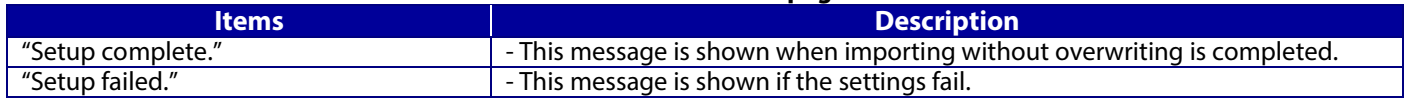

#### **9.3.4.2.3 Importing for Client certificate**

### 9.3.4.2.3.1 Import Top Page

This page is shown after the 'Import' button in the Client certificate settings is pressed. The following figure shows the layout of the page for importing the Client certificate into the printer.

#### 9.3.4.2.3.1.1 Image

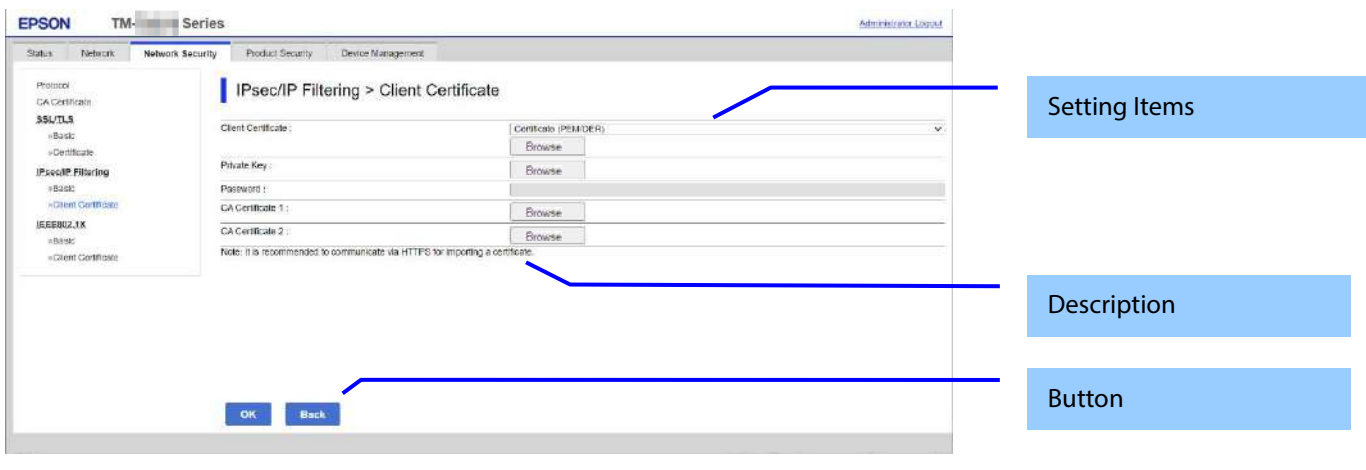

**Figure 9-41 Import Top Page**

9.3.4.2.3.1.2 Setting Items

On the Import Top Page, the following items can be controlled by the administrator.

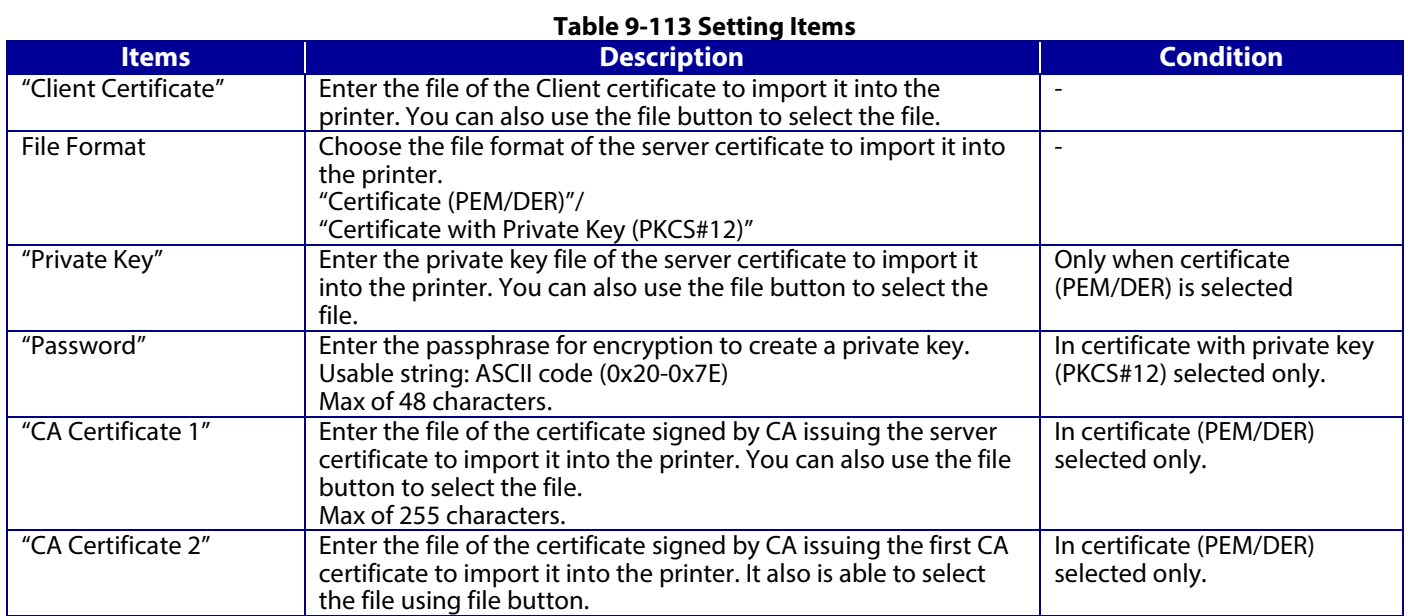

9.3.4.2.3.1.3 Description

#### **Table 9-114 Description**

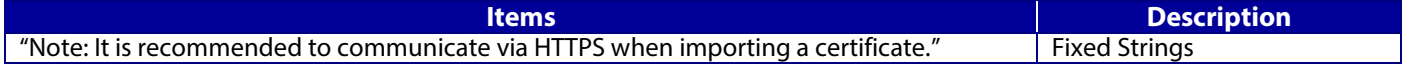

## 9.3.4.2.3.1.4 Button

The following table shows the buttons on the page.

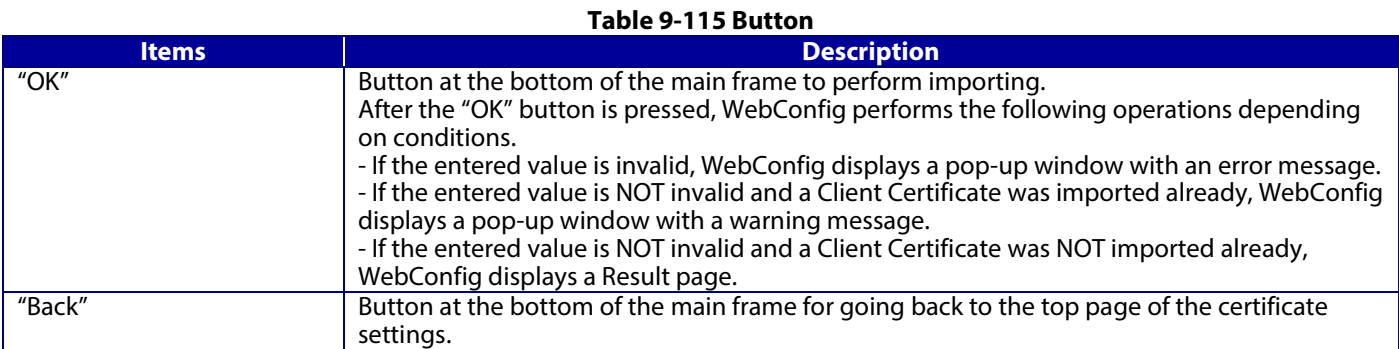

# 9.3.4.2.3.2 Result page

The following result is shown in the main frame after the "OK" button is pressed.

9.3.4.2.3.2.1 Image

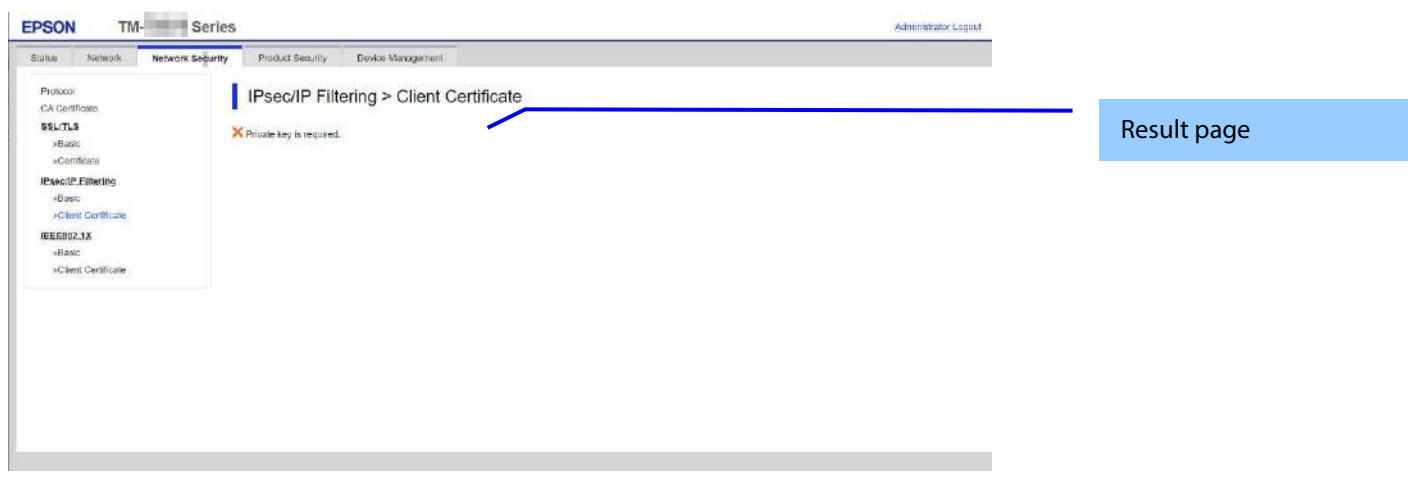

#### **Figure 9-42 Result page**

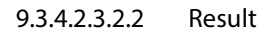

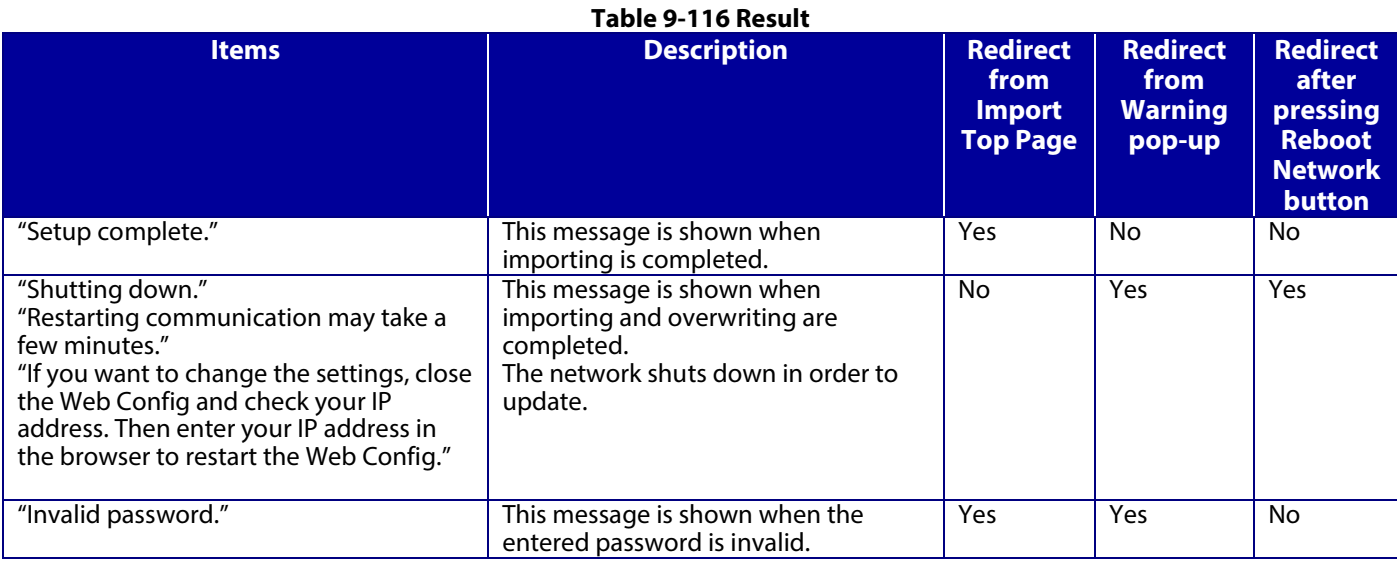

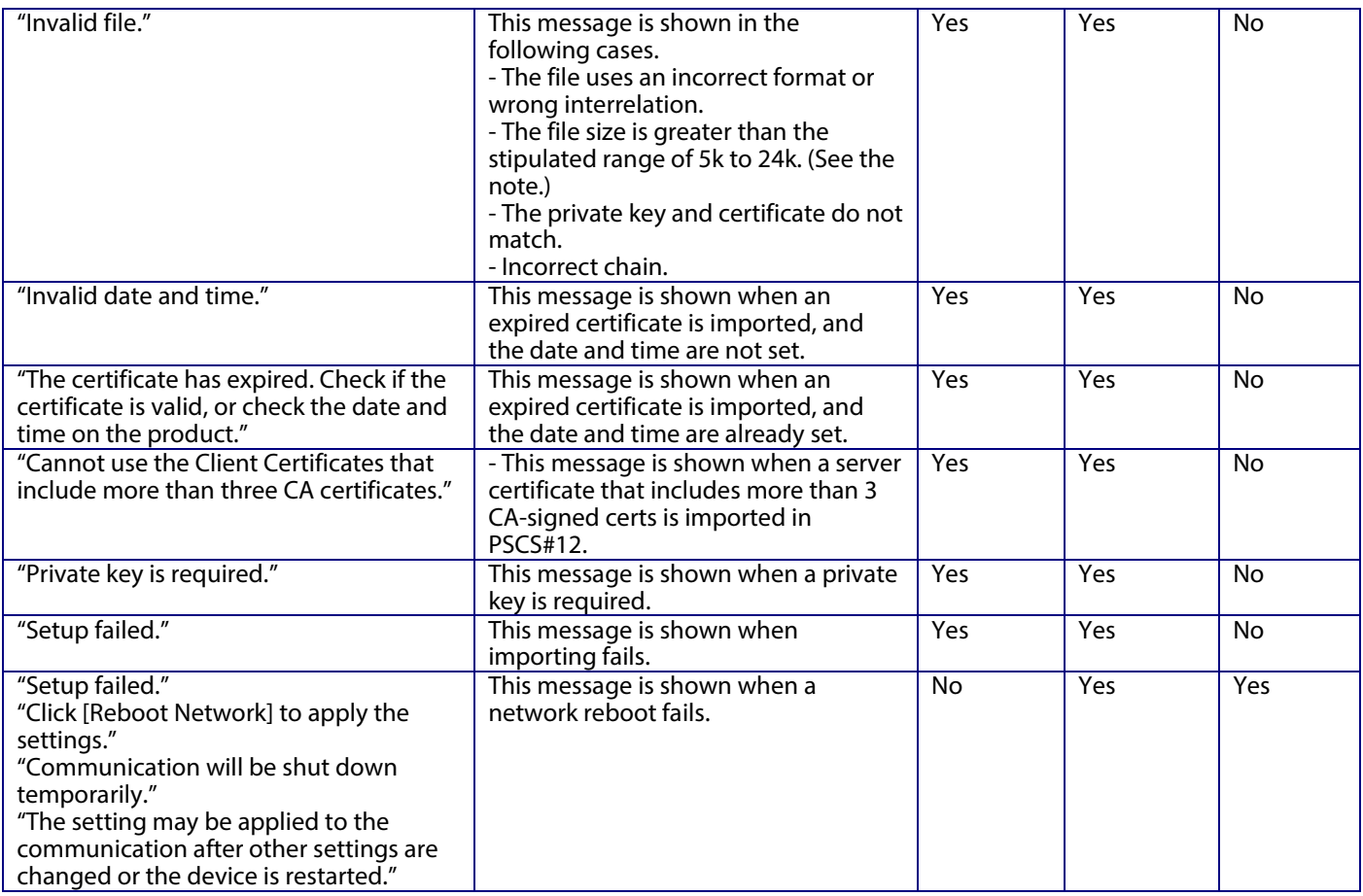

Note: If the size of a certificate to be imported is larger than 24KBytes, the device is unable to read it and a Web browser error is shown.

# 9.3.4.2.3.2.3 Button

### **Table 9-117 Button**

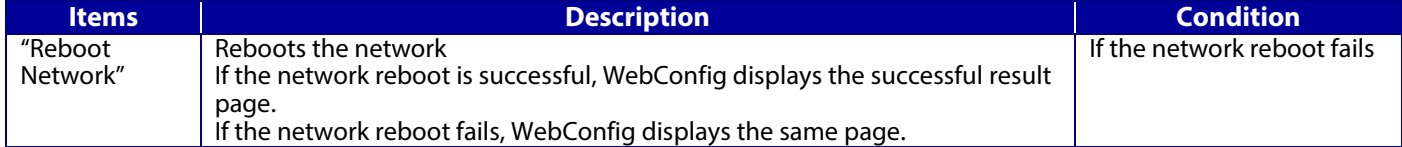

# **9.3.4.2.4 Confirm for Client certificate**

#### 9.3.4.2.4.1 Top page

This page is shown after 'Confirm' for the import is pressed in the Client certificate settings. The format of the indicated page is the same as "Confirm for CA-signed certificate".

# 9.3.4.2.4.1.1 Display Items

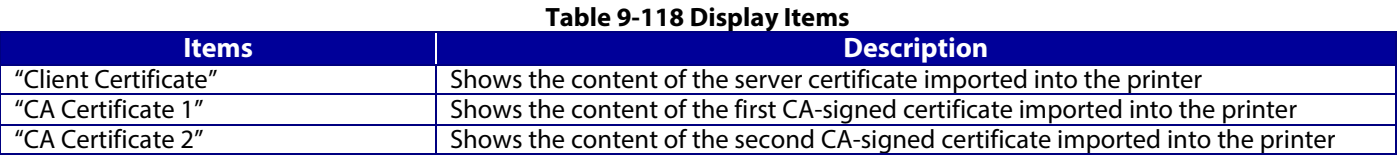

9.3.4.2.4.1.2 Button

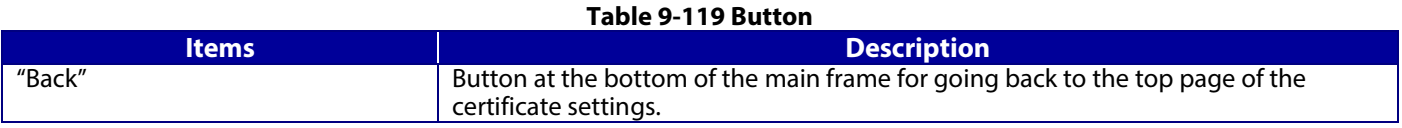

### **9.3.4.2.5 Generate CSR(Certificate Signing Request)**

#### 9.3.4.2.5.1 Generate Top Page

This page is shown after 'Generate' for importing in the CSR settings is pressed. The format of the indicated page is the same as "SSL/TLS > Certificate> Generate CSR".

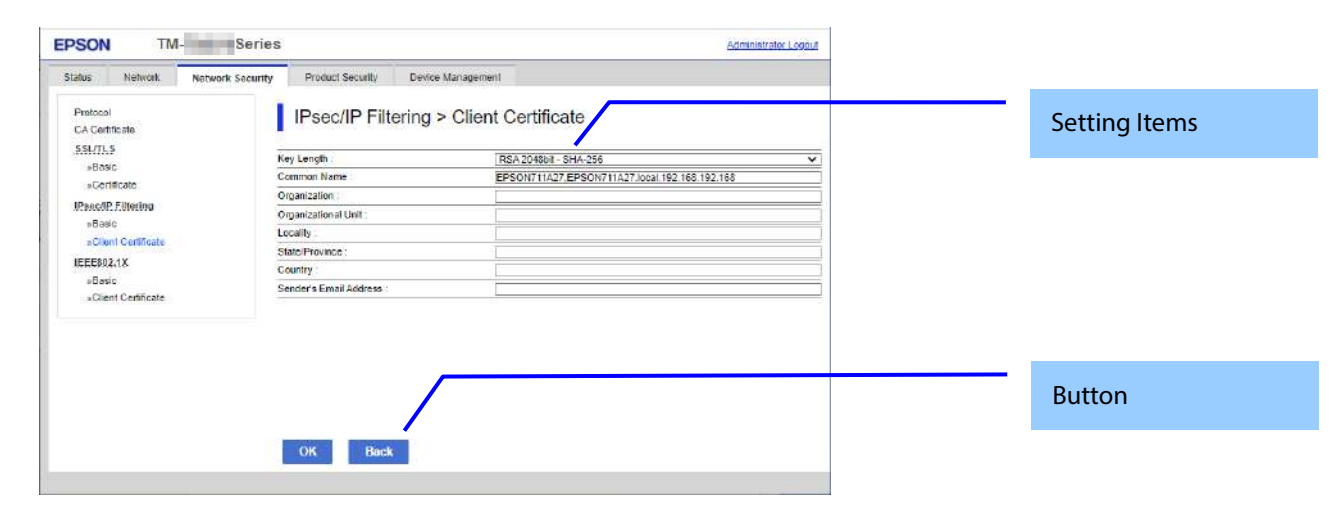

# 9.3.4.2.5.1.1 Image

#### **Figure 9-43 Generate CSR(Certificate Signing Request)**

### 9.3.4.2.5.1.2 Setting Items

The user must enter the following information to generate CSR. The following table shows the items on the page.

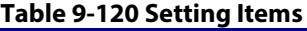

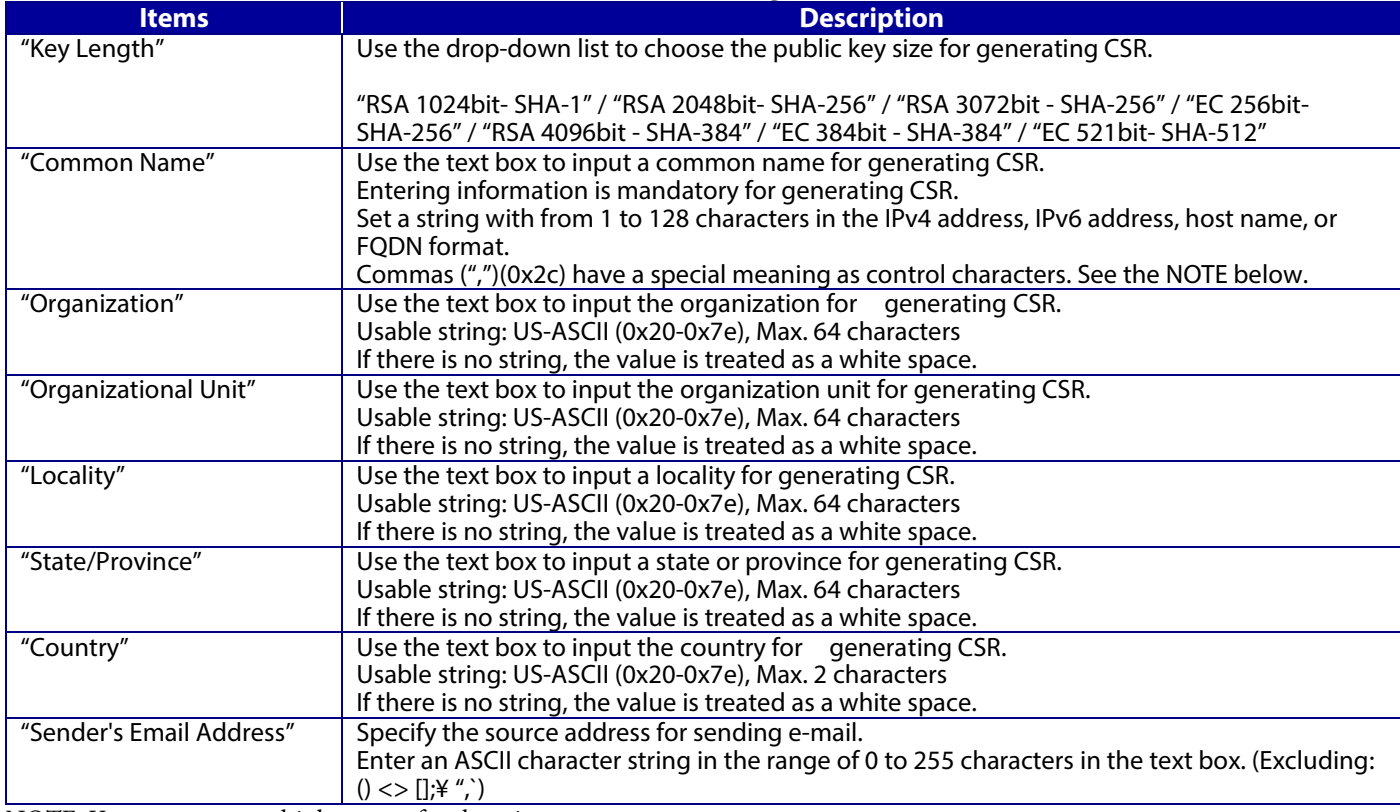

NOTE: You can enter multiple names for these items.

#### 9.3.4.2.5.1.3 Button

When the "Generate" button is pressed, WebConfig displays a pop-up window with the following message if it recognizes an error in the entered value.

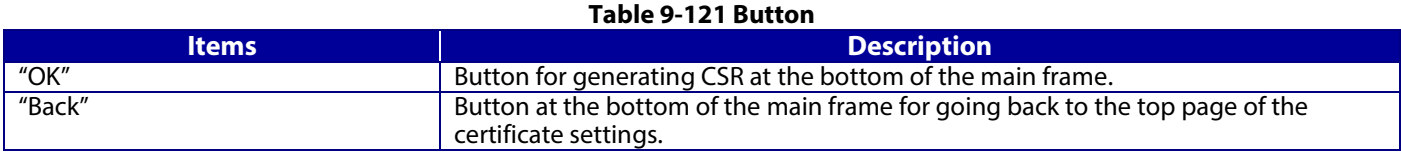

#### **Table 9-122 Error pop-up**

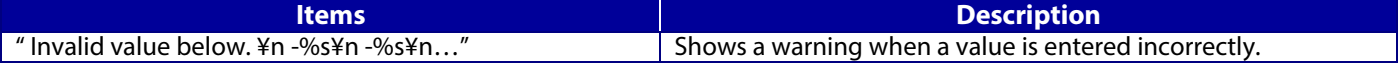

### 9.3.4.2.5.2 Result page

After the Generate CSR button is pressed, WebConfig goes to the Result page.

9.3.4.2.5.2.1 Image

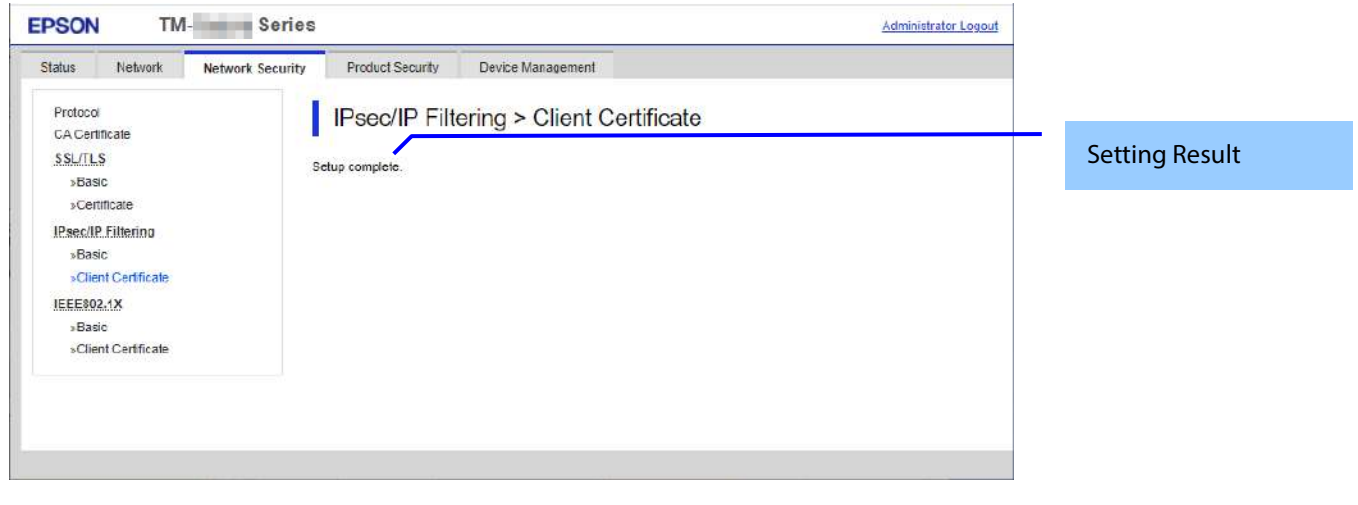

#### **Figure 9-44 Result page**

#### 9.3.4.2.5.2.2 Setting Result

#### **Table 9-123 Setting Result**

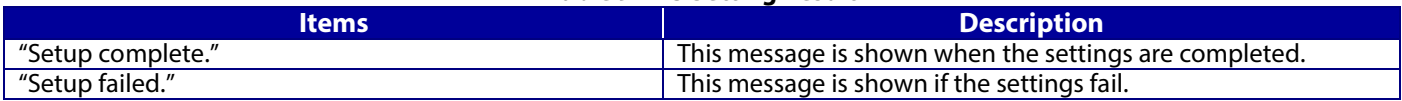

#### **9.3.4.2.6 Download CSR(Certificate Signing Request)**

This page is shown after 'Download' for importing in the CSR settings is pressed.

The default name of the downloaded file is in the form of "EXPORT\_CSR\_<*Serial Number*>\_<*Date and Time*>".

<*Serial Number*> is the Product's Serial Number.

<*Date and Time*> is the Date and Time set for the product.

The method of downloading the CSR varies by Web browser.

# **9.3.5 IEEE802.1X**

In the IEEE802.1X settings area, you can configure the settings related to the HTTP server the printer supports.

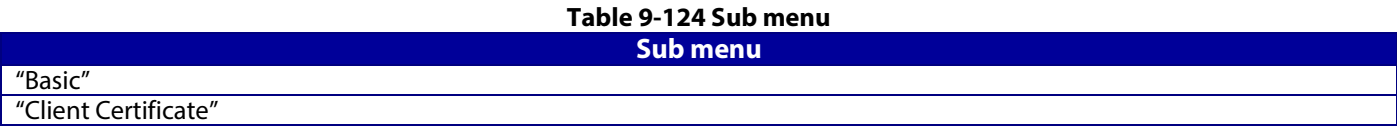

#### **9.3.5.1 Basic**

#### **9.3.5.1.1 Top page in Basic Settings**

9.3.5.1.1.1 Image

The following figure shows the layout of the settings for IEEE802.1X basic.

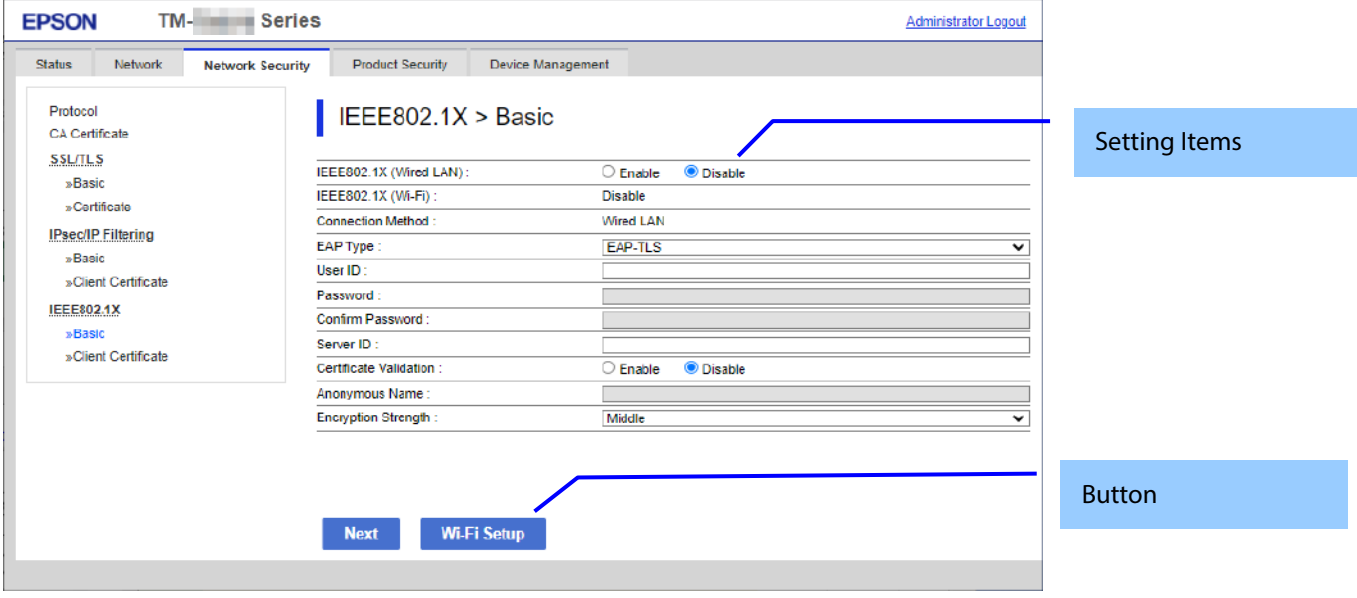

**Figure 9-45 IEEE802.1X Top page in Basic Settings**

9.3.5.1.1.2 Setting Items

The following figure shows the layout of this settings area.

#### **Table 9-125 Setting Items**

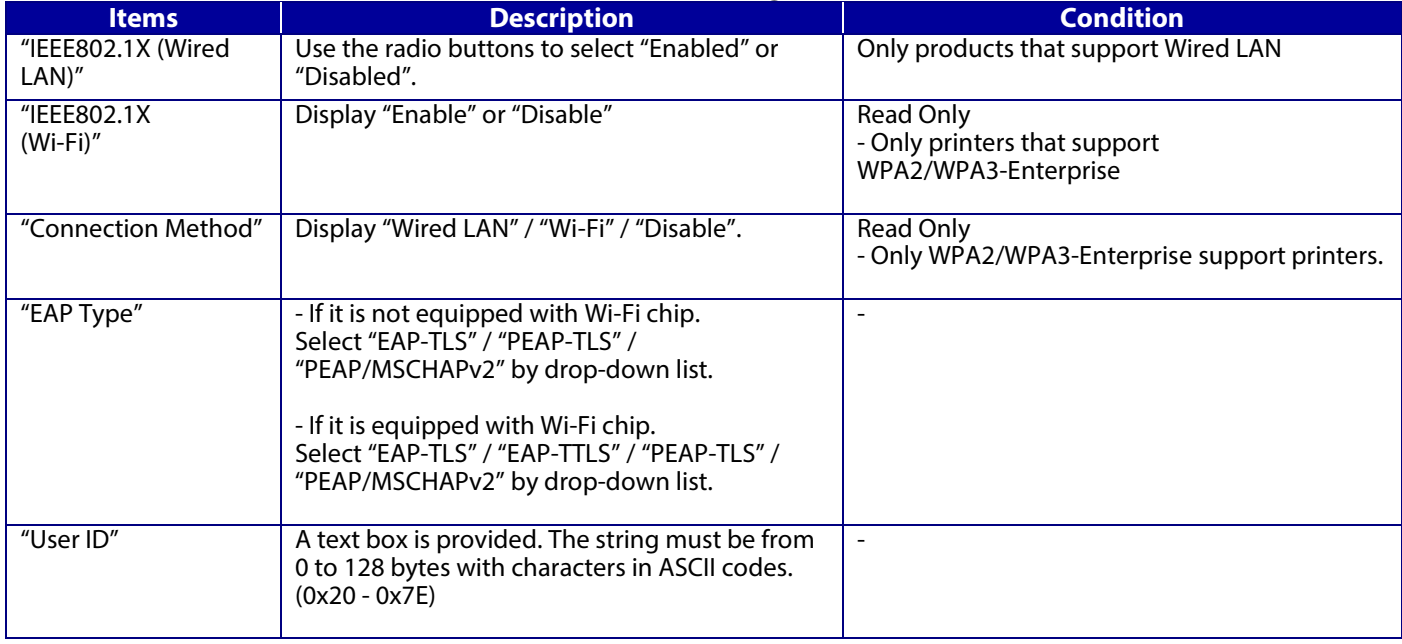

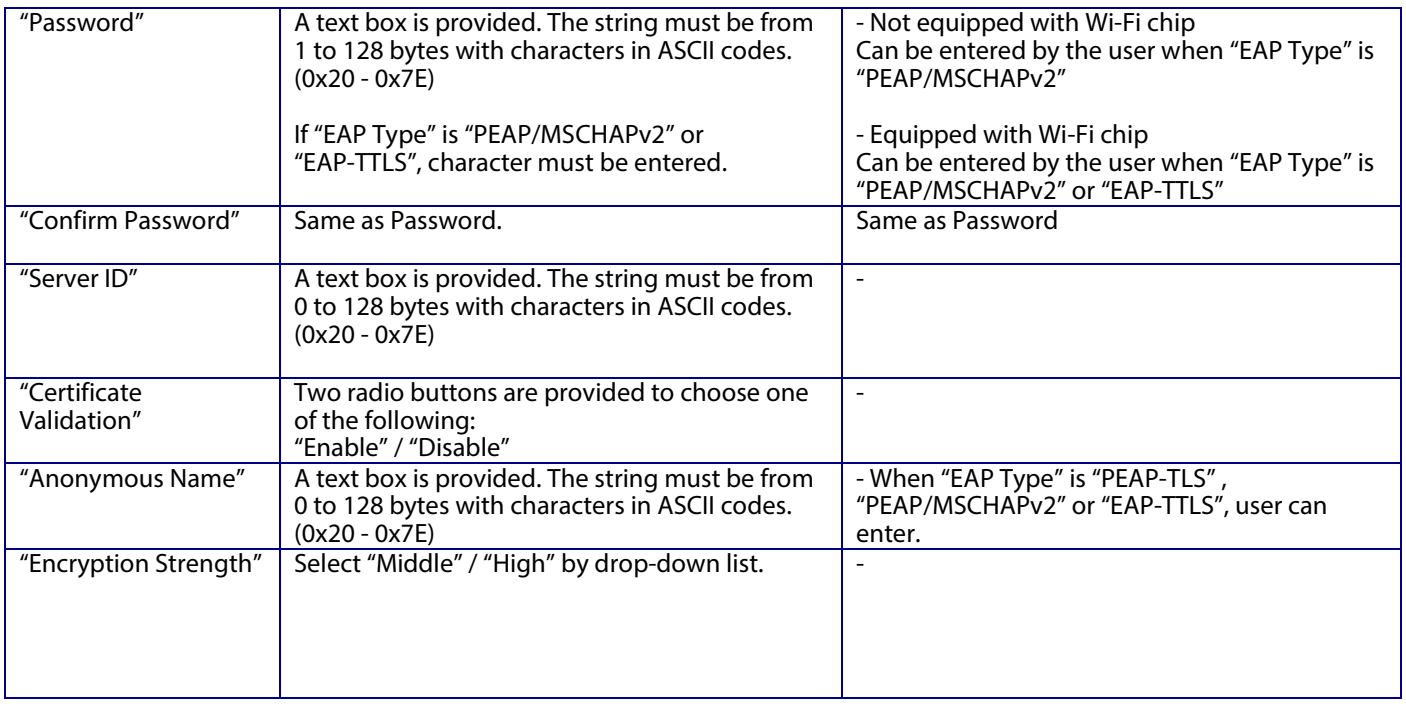

# 9.3.5.1.1.3 Button

# **Table 9-126 Button**

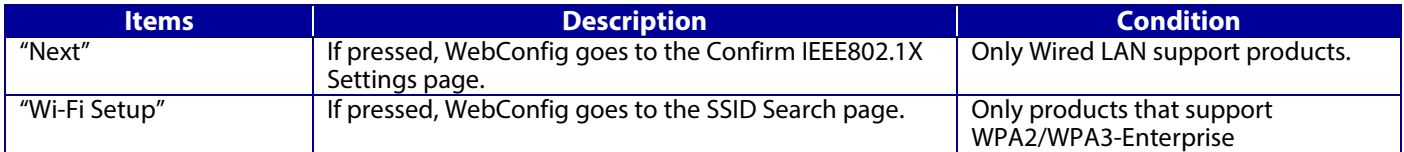

If WebConfig recognizes an error in the entered value after the button is pressed, the following error pop-up is shown.

### **Table 9-127 Error Pop-up**

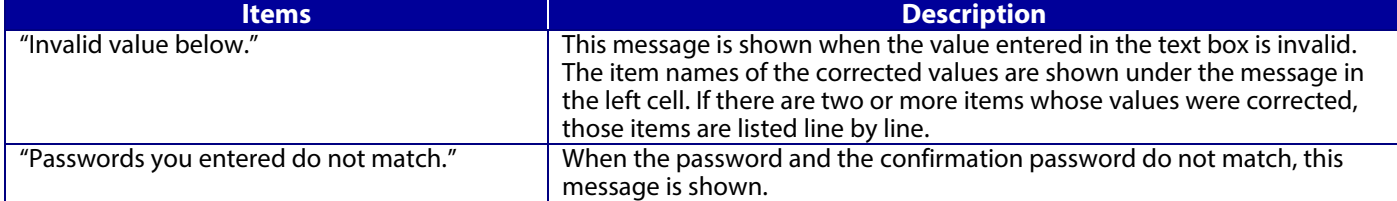

#### **9.3.5.1.2 SSID Search Page**

When the "Wi-Fi Setup" button is pressed, WebConfig goes to the SSID Search page as shown below. If WebConfig confirms periodically that an SSID search has been triggered by access to this page or by pressing the Refresh button, it goes to the Wi-Fi Settings page. If the SSID search has not been completed, WebConfig remains on this page. If an SSID search is not possible, WebConfig shows the failure result page.

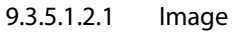

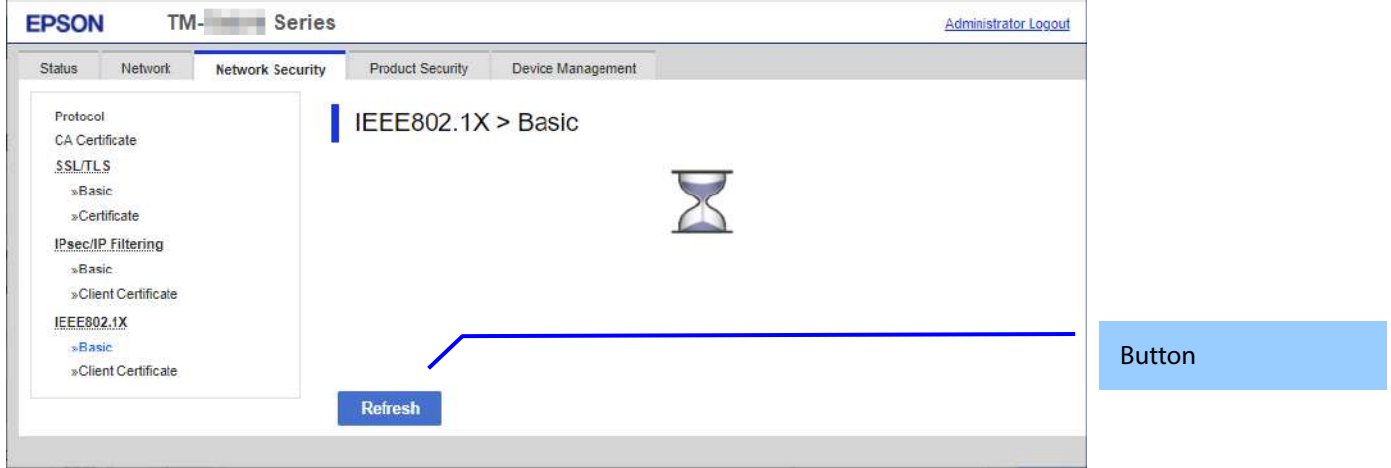

**Figure 9-46 SSID Search Page**

9.3.5.1.2.2 Button

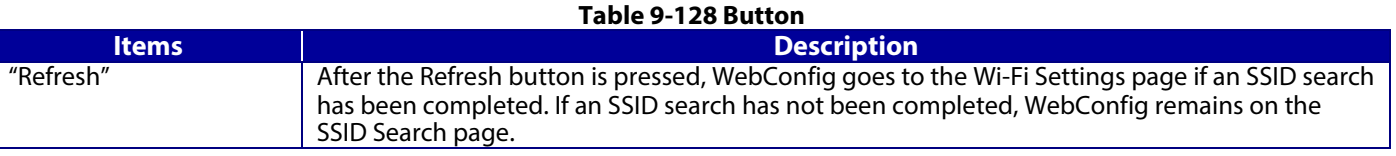

#### **9.3.5.1.3 Wi-Fi Settings Page**

If the WebConfig confirms periodically that an SSID search has been done triggered by transition to this page or pressing the Refresh button, it goes to the Wi-Fi Settings page as below. You can choose a SSID on the searched SSID list by choosing a radio button or choose a radio button to specify any SSID manually.

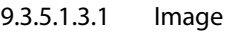

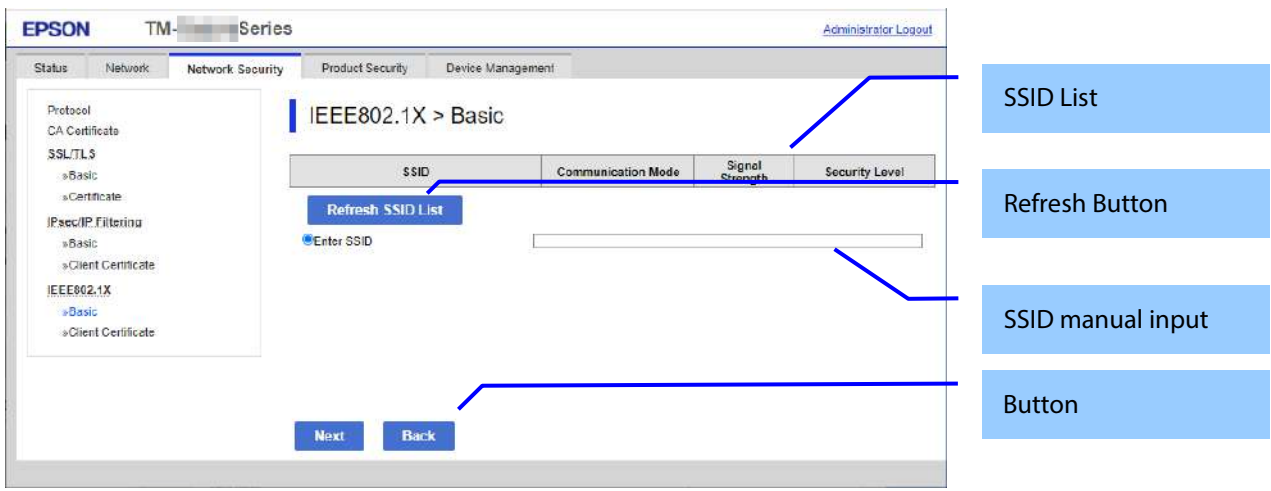

**Figure 9-47 Wi-Fi Settings Page**

### 9.3.5.1.3.2 SSID List

Choose an SSID from the list of searched SSIDs as shown below. A list of up to 10 searched SSIDs (only WPA2/WPA3-Enterprise SSIDs) is sorted by signal strength level (strong -> weak).

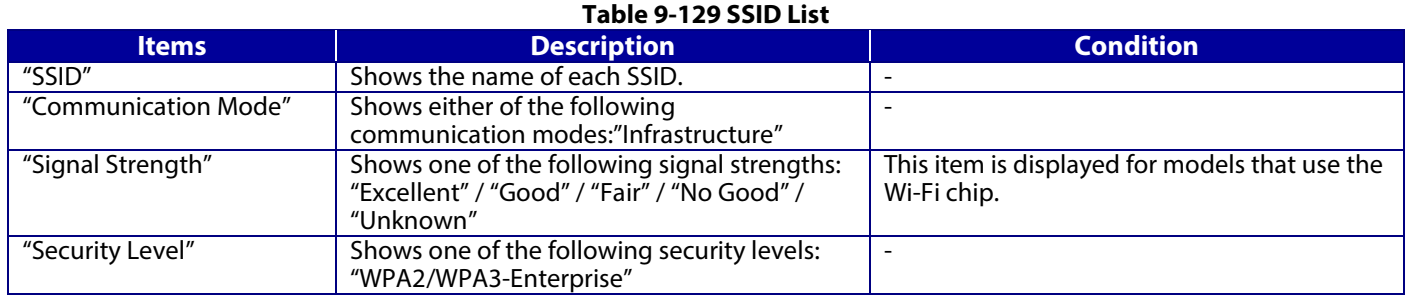

### 9.3.5.1.3.3 SSID manual input

You can specify any SSID manually.

#### **Table 9-130 SSID manual input**

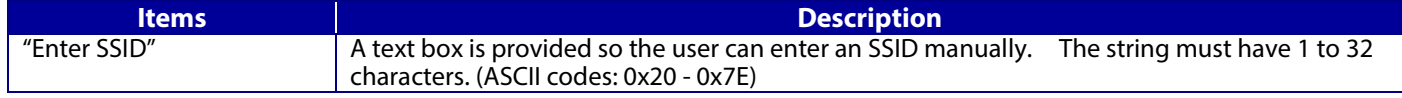

# 9.3.5.1.3.4 Refresh Button

The Refresh button provides the user with the updated SSID list.

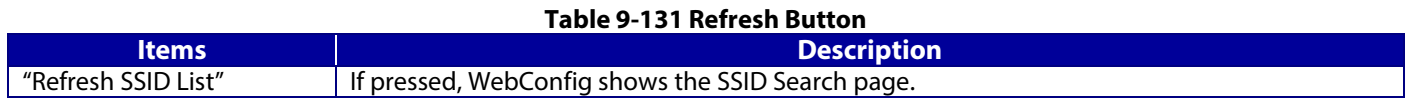

### 9.3.5.1.3.5 Button

There is a button to proceed to the remaining settings based on the values entered on this page, and a button to go back to the previous page.

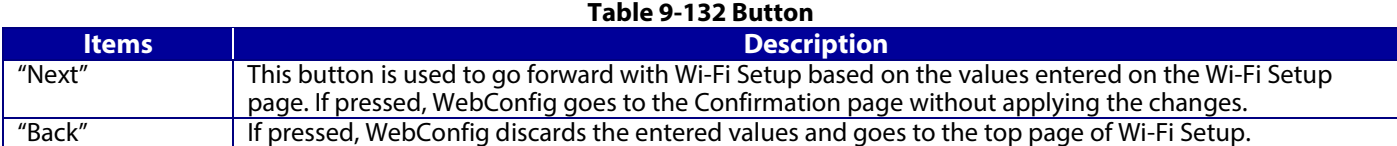

When the "Apply" button is pressed, WebConfig displays a pop-up window that shows the following message if it recognizes an error in the entered value.

#### **Table 9-133 Error Pop-up**

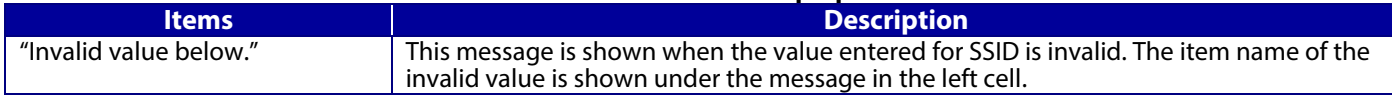

# **9.3.5.1.4 Confirm IEEE802.1X Settings Page**

If the Next button is pressed on the IEEE802.1X Top page or Wi-Fi Settings page, WebConfig goes to the Confirm IEEE802.1X Settings page.

# 9.3.5.1.4.1 Image

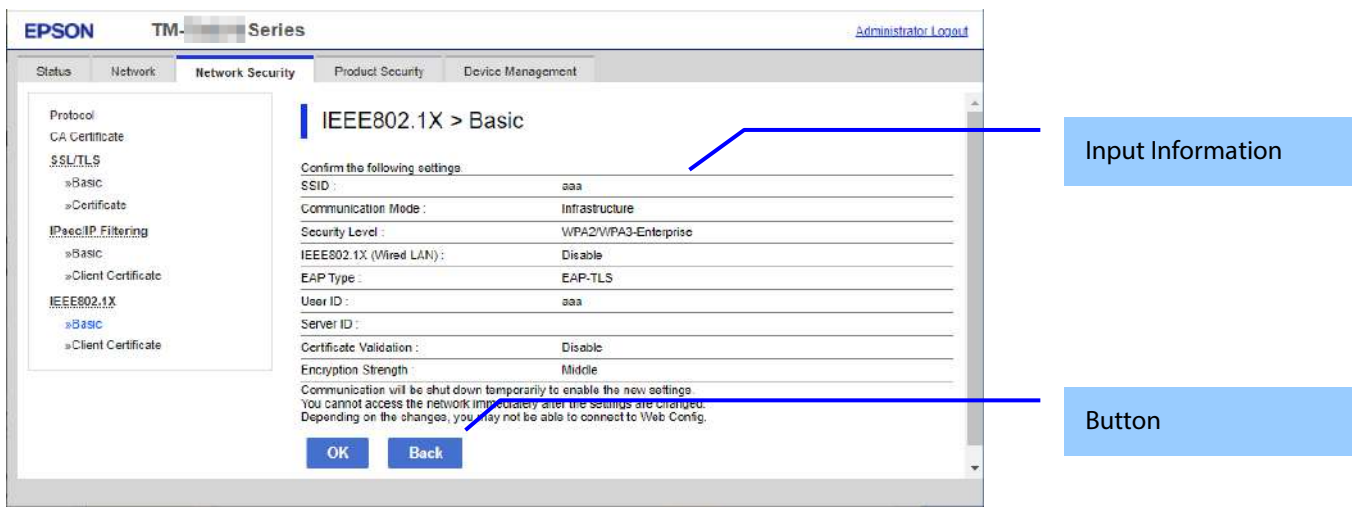

**Figure 9-48 Confirm IEEE802.1X Settings Page**

# 9.3.5.1.4.2 Input Information

The display items for entered information are changed from the top page or the Wi-Fi settings page.

Display items of input information is changed from top page or Wi-Fi settings page.

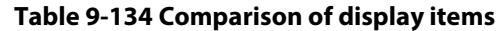

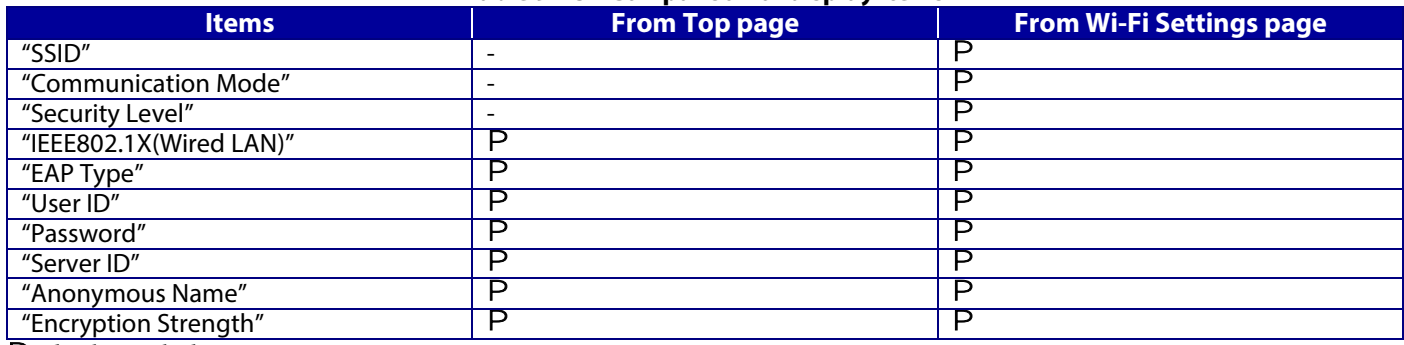

P : display, - : hide

### Disabled items on the top page are hidden.

### **Table 9-135 Description**

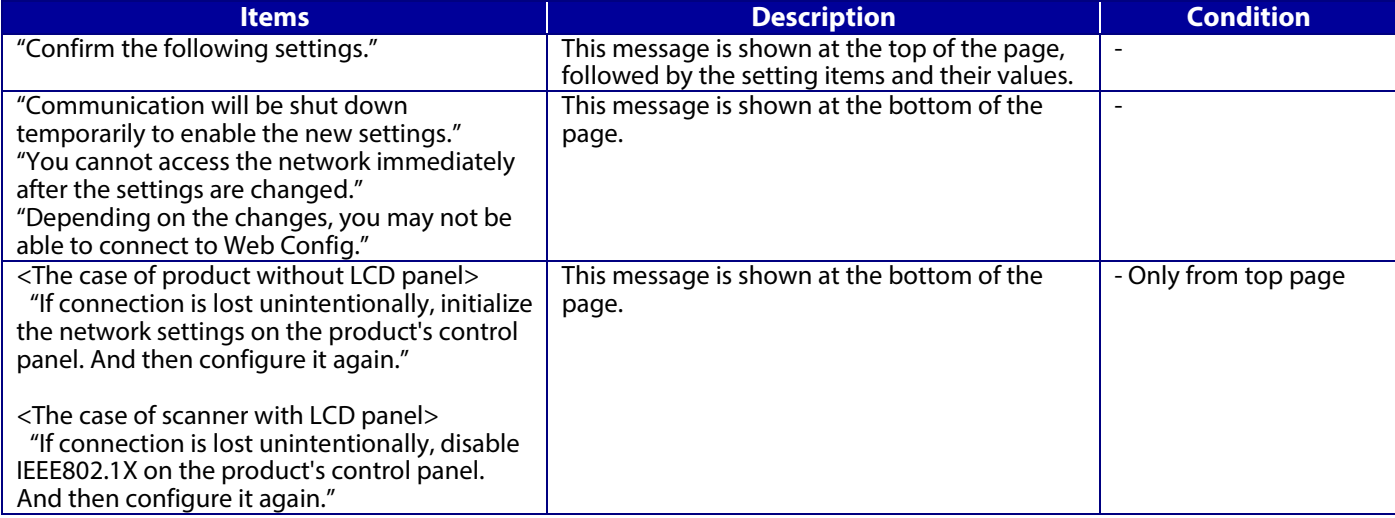

There is a button to proceed to the remaining settings based on the values entered on this page, and a button to go back to the previous page.

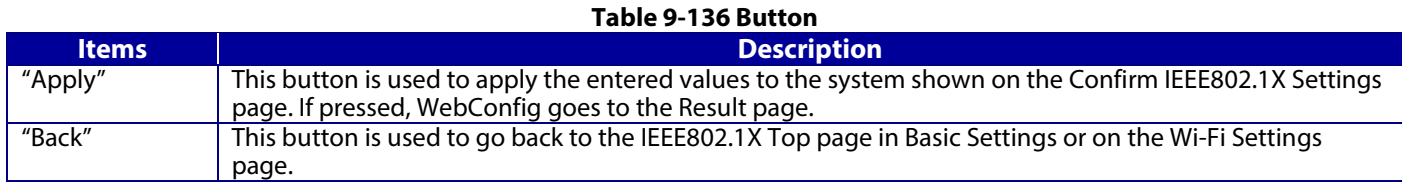

# **9.3.5.1.5 Result page**

The following figure shows the page that is displayed after the network settings are processed.

9.3.5.1.5.1 Image

The content of the Result page will vary based on the result (success or failure).

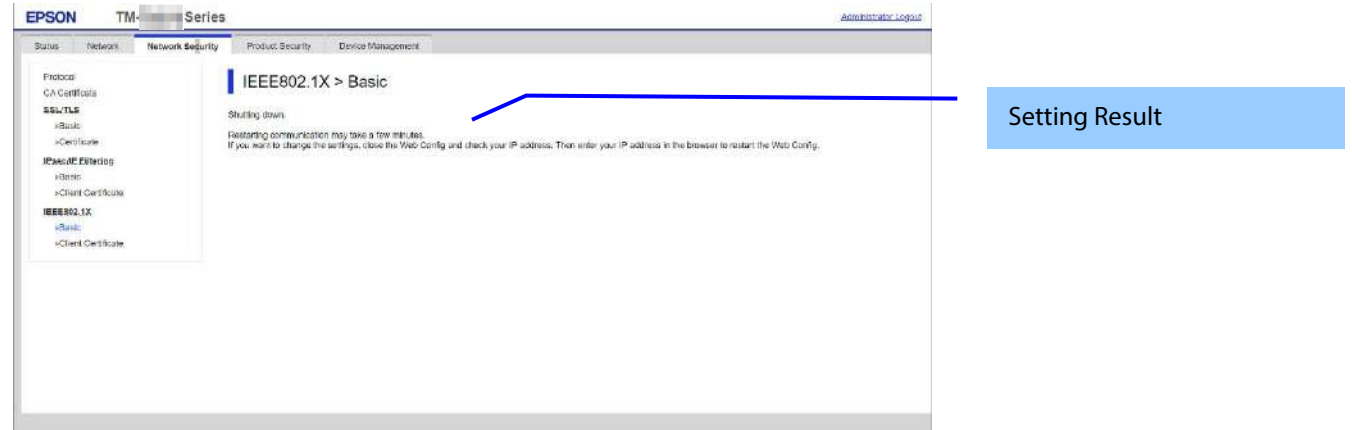

#### **Figure 9-49 Result page**

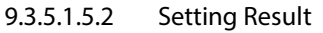

# **Table 9-137 Setting Result**

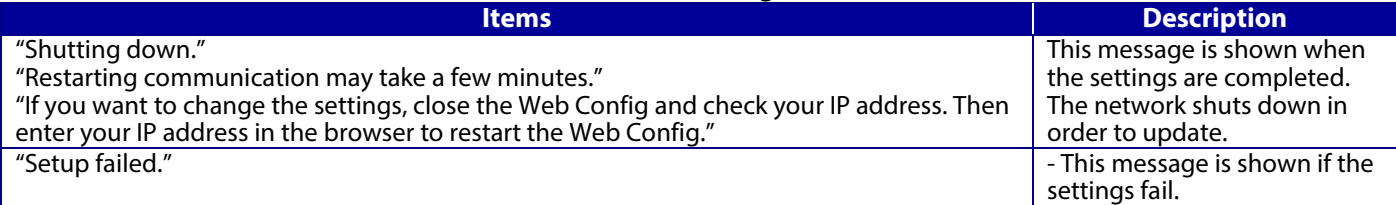

# **9.3.5.2 Client Certificate**

#### **9.3.5.2.1 Top page**

The following figure shows the layout of the top page for certificate settings. The format of the indicated page is the same as "IPsec/IP Filtering > Importing for Client certificate".

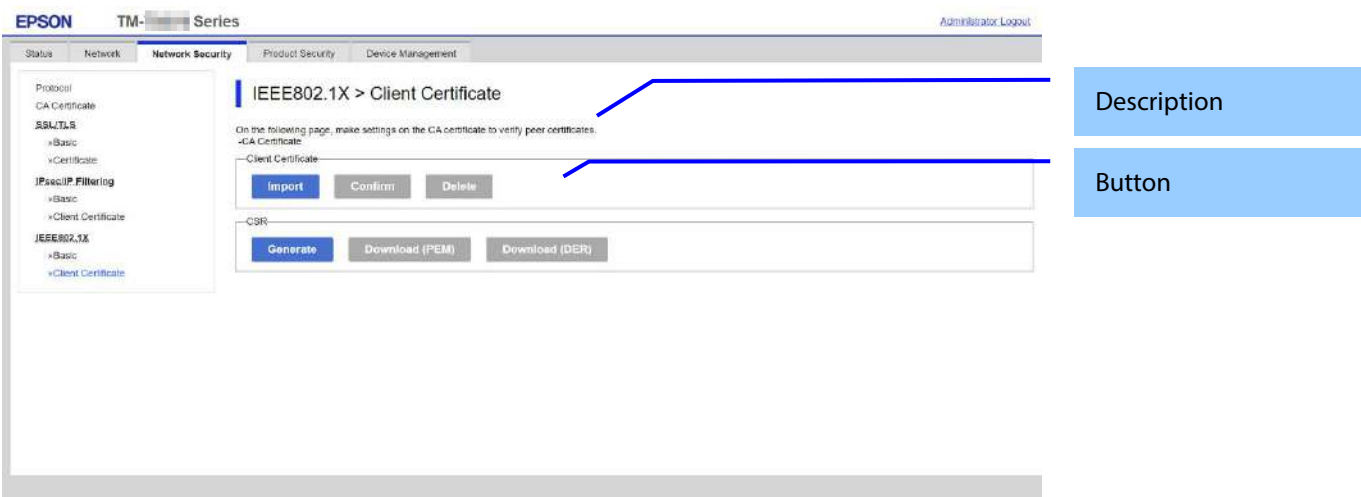

**Figure 9-50 Client Certificate Top page**

### 9.3.5.2.1.1 Description Items

#### **Table 9-138 Description Items**

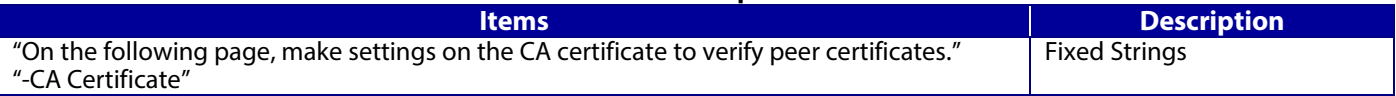

#### 9.3.5.2.1.2 Copy list

You can choose other functions to copy the certificate to this function.

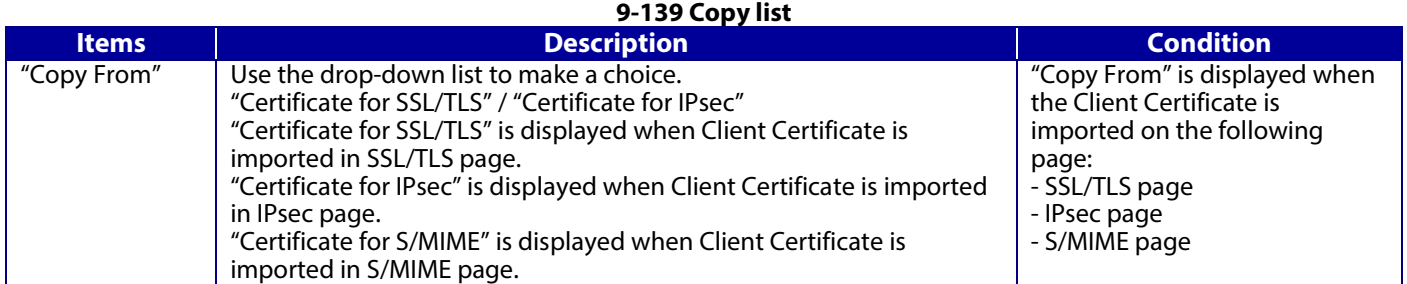

### 9.3.5.2.1.3 Button

The following table shows the buttons on the page.

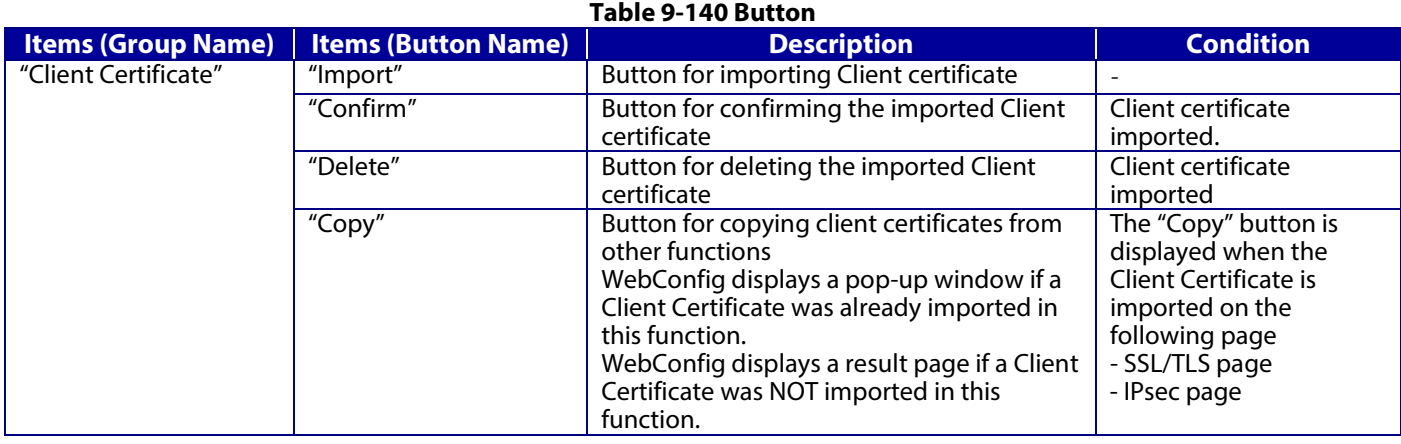

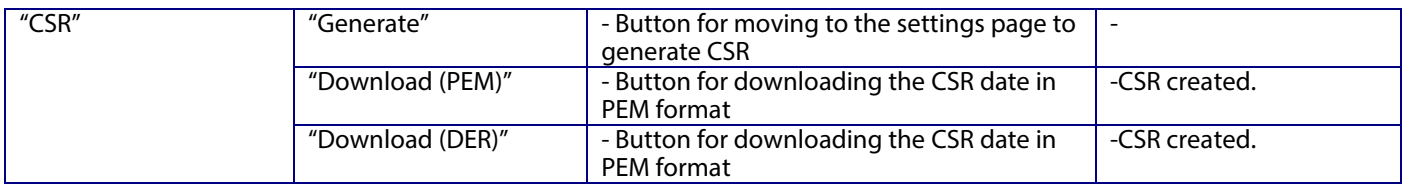

# **9.3.5.2.2 Result page**

The following result is shown in the main frame after the "Copy" button is pressed.

# 9.3.5.2.2.1 Image

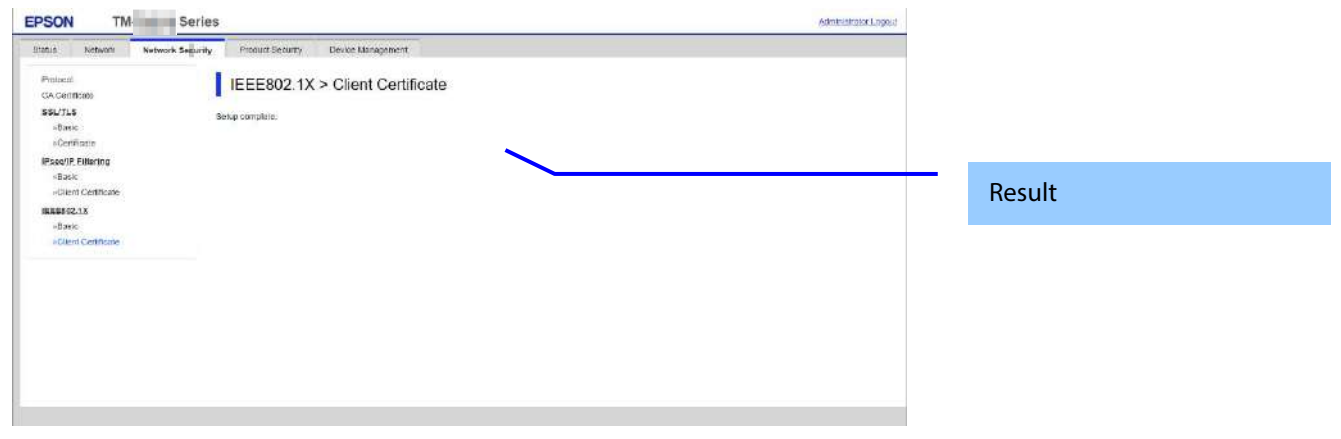

**Figure 9-51 Result page**

9.3.5.2.2.2 Result

### **Table 9-141 Result page**

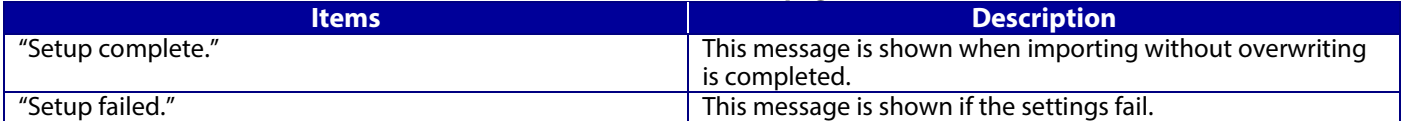

# **9.3.5.2.3 Importing for Client certificate**

9.3.5.2.3.1 Import Top Page

This page is shown after the 'Import' button in the Client certificate settings is pressed. The format of the indicated page is the same as "IPsec/IP Filtering > Importing for Client certificate".

9.3.5.2.3.1.1 Setting Items

On the Import Top Page, the following items can be controlled by the administrator.

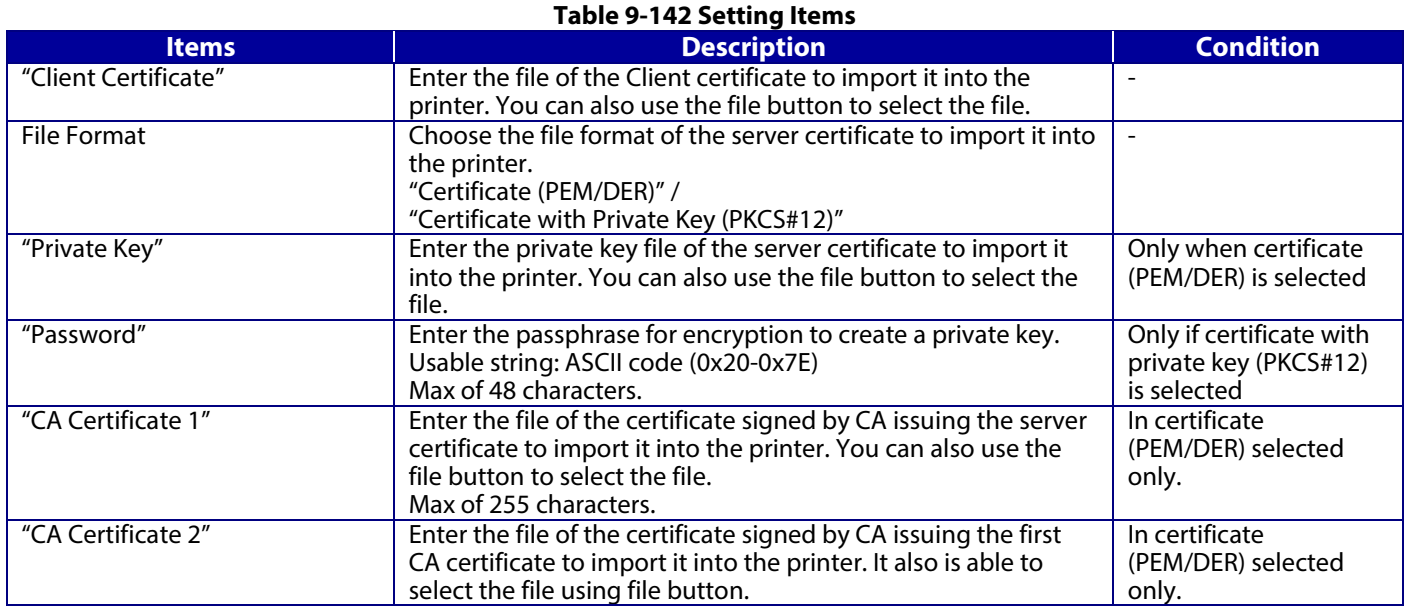

### 9.3.5.2.3.1.2 Description Items

# **Table 9-143 Description Items**

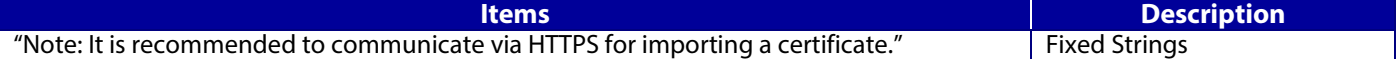

#### 9.3.5.2.3.1.3 Button

The following table shows the button on the page.

# **Table 9-144 Button**

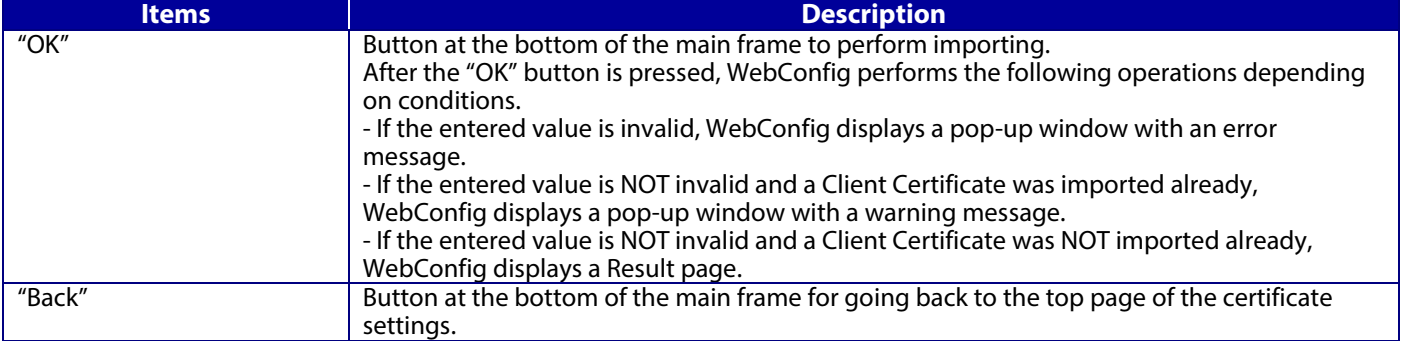

### 9.3.5.2.3.2 Error pop-up window

If the "OK" button is pressed, the error pop-up window is shown if the entered value is invalid. The format of the indicated page is the same as "IPsec/IP Filtering > Importing for Client certificate".

### 9.3.5.2.3.2.1 Confirmation message

#### **Table 9-145 Error pop-up window**

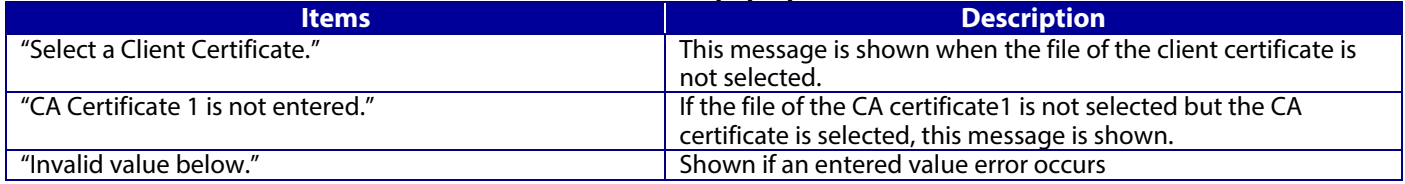

### 9.3.5.2.3.2.2 Button

The wording of the OK button is displayed according to the display specifications for each Web browser.

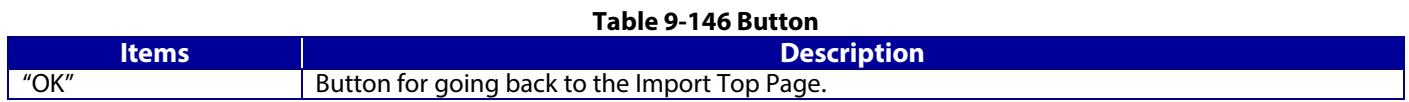

#### 9.3.5.2.3.3 Warning pop-up window

If the "OK" button is pressed, the error pop-up window is shown if the Server Certificate was imported already. The format of the indicated page is the same as "IPsec/IP Filtering > Importing for Client certificate".

#### 9.3.5.2.3.3.1 Confirmation message

#### **Table 9-147 Warning pop-up window**

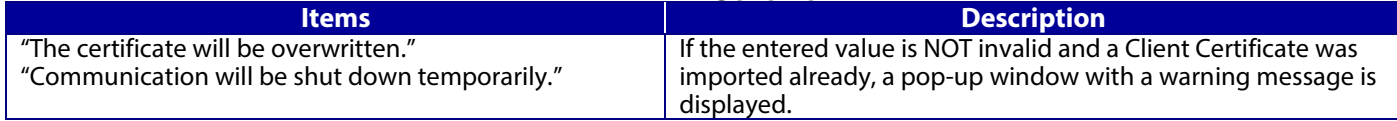

# 9.3.5.2.3.3.2 Button

The wording of the OK button and the Cancel button is displayed according to the display specifications for each Web browser.

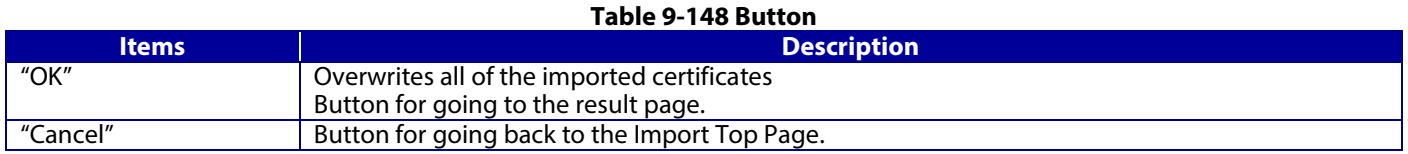

#### 9.3.5.2.3.4 Result page

The following result is shown in the main frame after the "OK" button is pressed. The format of the indicated page is the same as "IPsec/IP Filtering > Importing for Client certificate".

### 9.3.5.2.3.4.1 Result

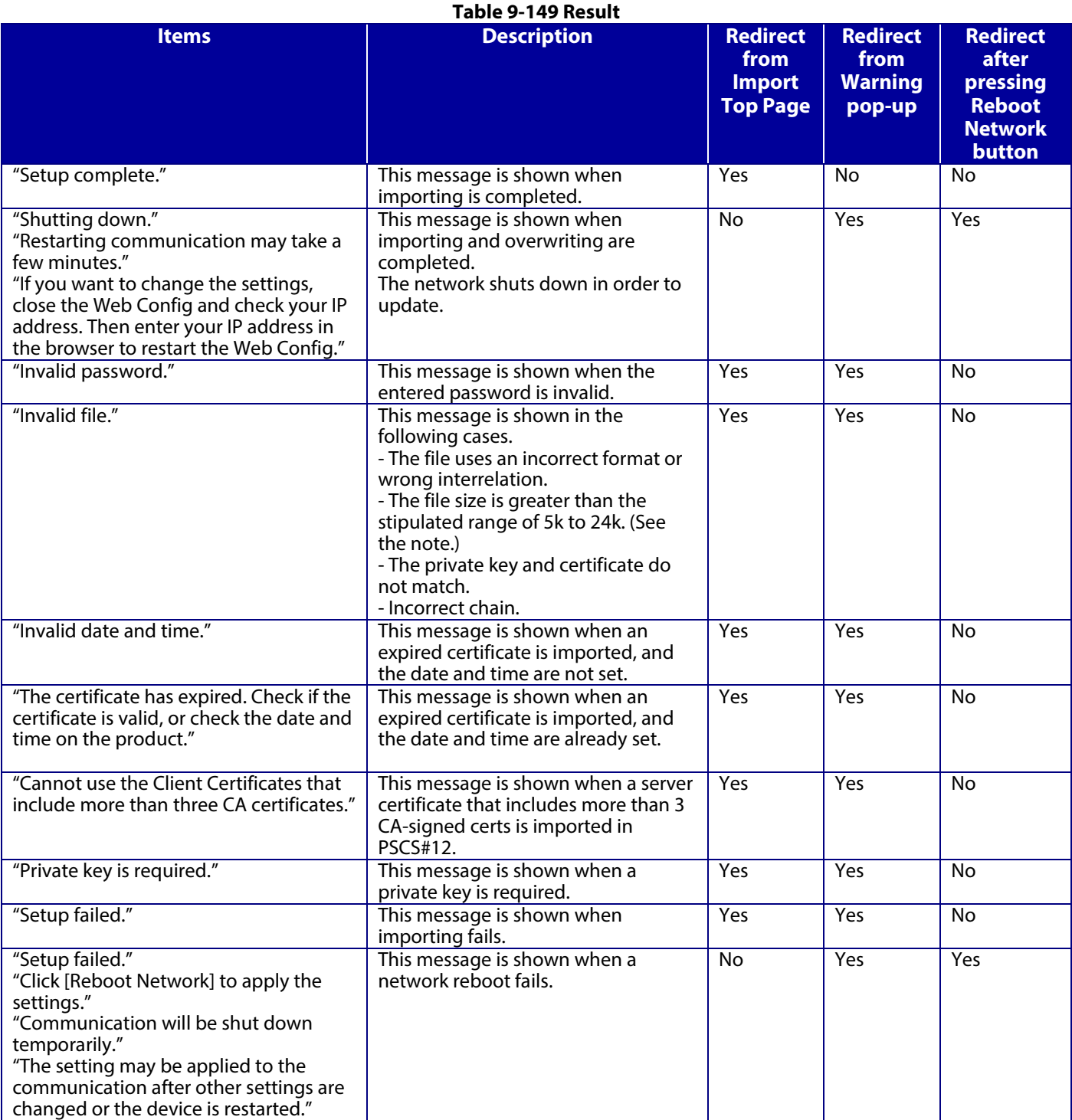

Note: If the size of a certificate to be imported is larger than 24KBytes, the device is unable to read it and a Web browser error is shown.

# 9.3.5.2.3.4.2 Button

#### **Table 9-150 Button**

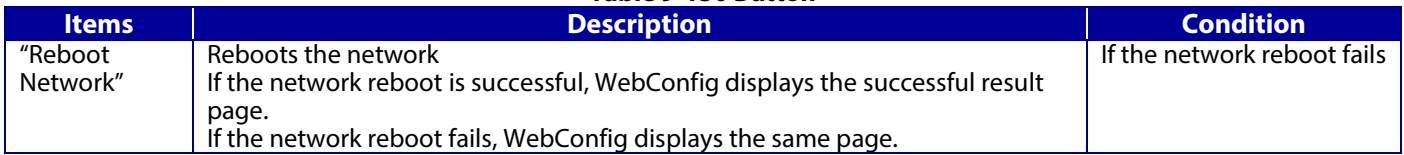

## **9.3.5.2.4 Confirm for Client certificate**

This page is shown after 'Confirm' for the import is pressed in the Client certificate settings. The format of the indicated page is the same as "IPsec/IP Filtering > Confirm for Client certificate".

#### 9.3.5.2.4.1 Display Items

# **Table 9-151 Display Items**

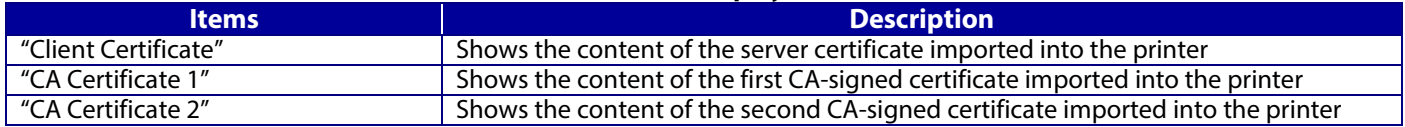

935242 Button

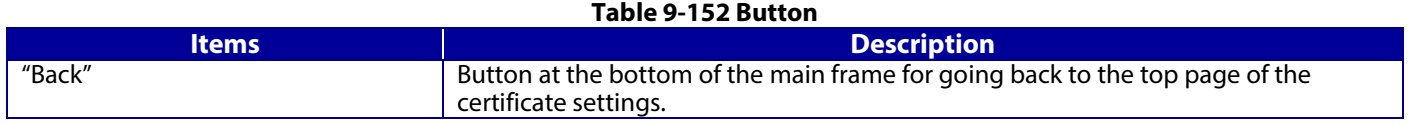

#### **9.3.5.2.5 Delete for the Client certificate**

#### 9.3.5.2.5.1 Warning pop-up window

To delete all imported client certificates, click the "Delete" button for client certificates on the top page for certificate settings in the IEEE802.1X settings.

#### 9.3.5.2.5.2 Result page

The following result is shown in the main frame after the "OK" button is pressed.

# 9.3.5.2.5.2.1 Image

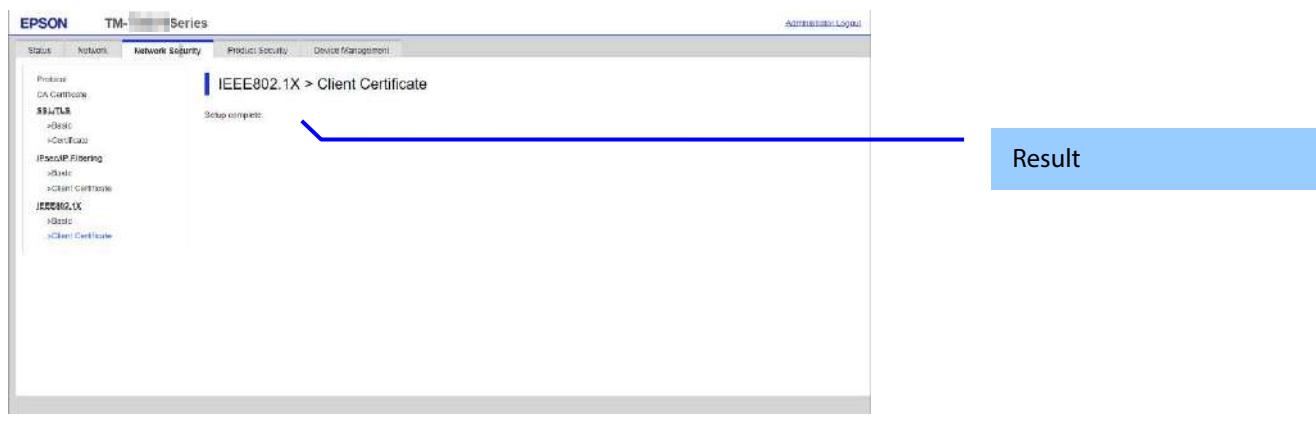

#### **Figure 9-52 Result page**

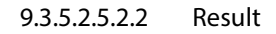

#### **Table 9-153 Result page**

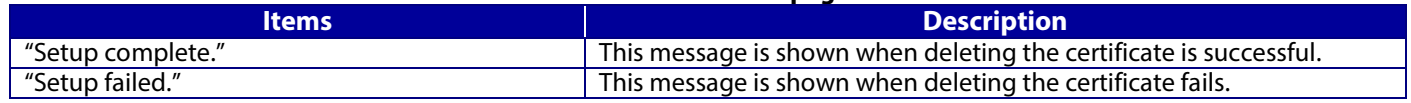

## **9.3.5.2.6 Copying and overwriting a Client certificate**

# 9.3.5.2.6.1 Warning pop-up window

A pop-up window is shown when the 'Copy' is pressed if the Client Certificate was imported with this function. The format of the indicated page is the same as "Importing for CA-signed certificate".

#### 9.3.5.2.6.1.1 Confirmation message

#### **Table 9-154 Warning pop-up window**

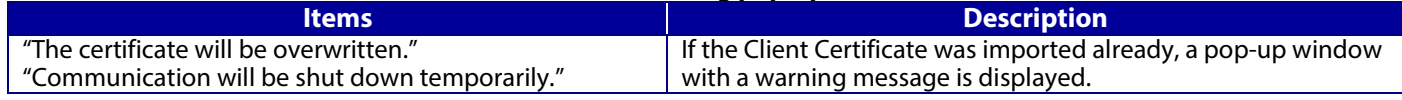

#### 9.3.5.2.6.1.2 Button

The wording of the OK button and the Cancel button is displayed according to the display specifications for each Web browser.

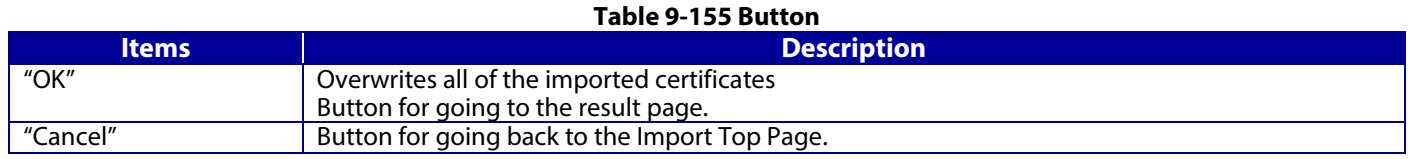

#### 9.3.5.2.6.2 Result page

The following result is shown in the main frame after the "OK" button is pressed.

The format of the indicated page is the same as "IPsec/IP Filtering > Copying and overwriting Client certificate".

# 9.3.5.2.6.2.1 Result

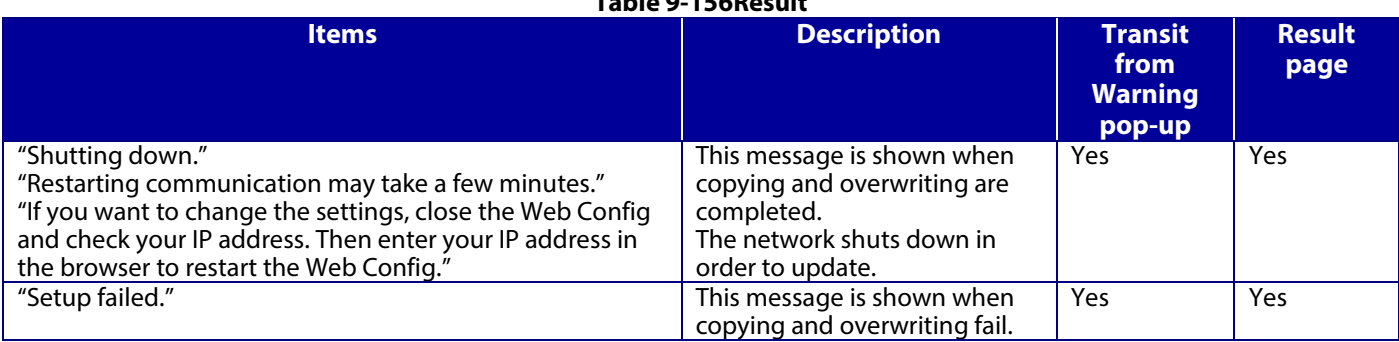

# **Table 9-156Result**
### **9.3.5.2.7 Generate CSR(Certificate Signing Request)**

# 9.3.5.2.7.1 Generate Top Page

This page is shown after 'Generate' for importing in the CSR settings is pressed. The format of the indicated page is the same as "SSL/TLS > Certificate> Generate CSR".

#### 9.3.5.2.7.1.1 Setting Items

The user must enter the following information to generate CSR. The following table shows the items on the page.

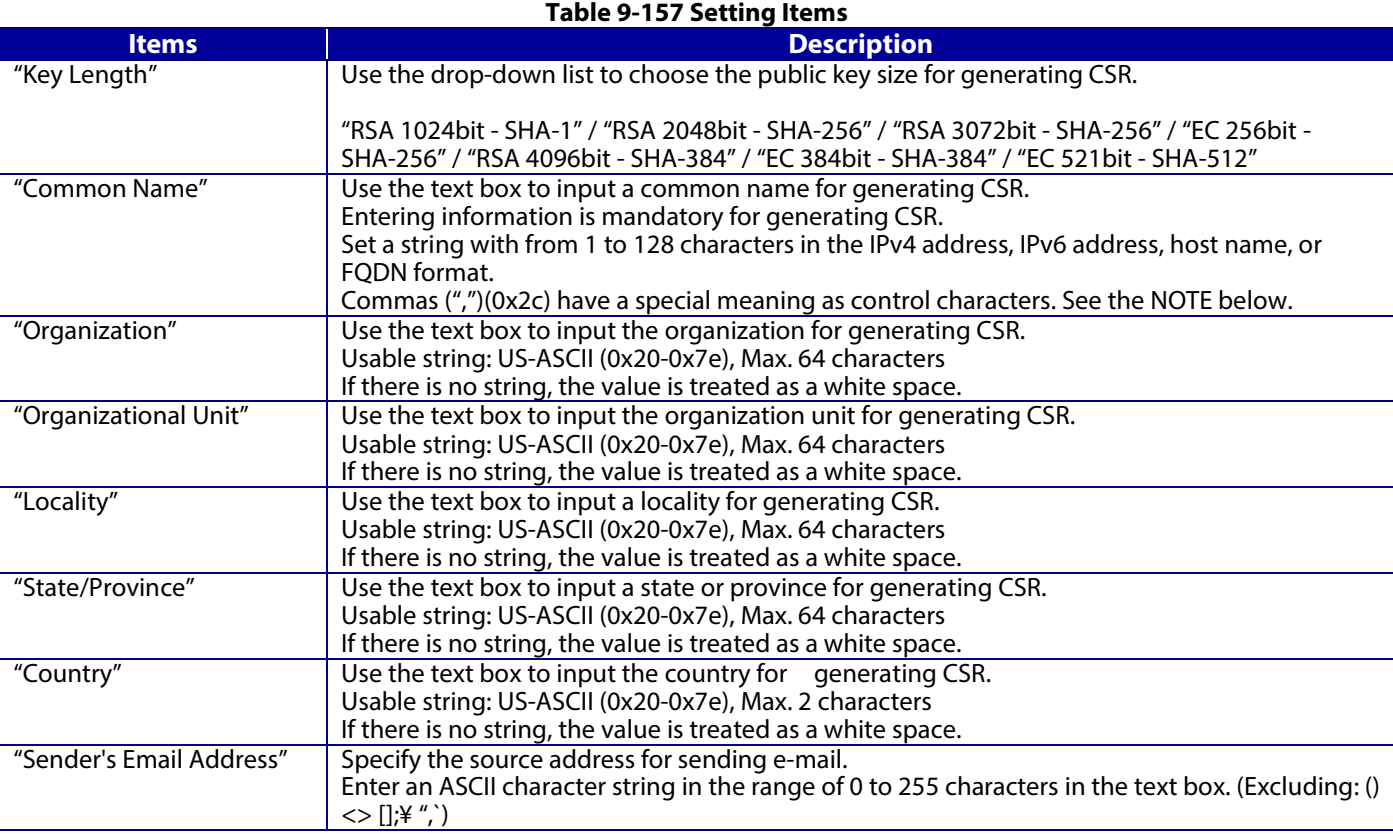

NOTE: You can enter multiple names for these items.

#### 9.3.5.2.7.1.2 Button

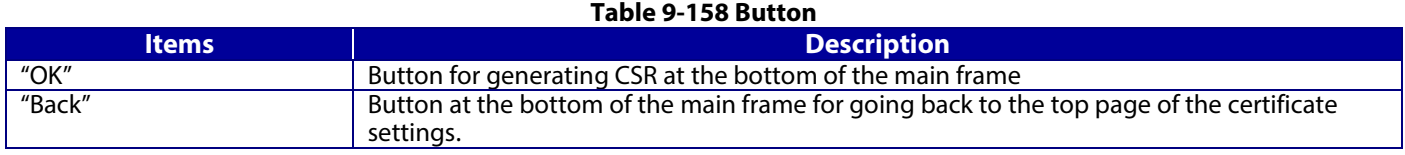

When the "Generate" button is pressed, WebConfig displays a pop-up window with the following message if it recognizes an error in the entered value.

## **Table 9-159 Error pop-up**

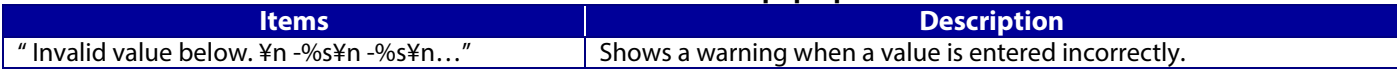

## 9.3.5.2.7.1.3 Result page

After the Generate CSR button is pressed, WebConfig goes to the Result page.

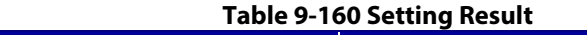

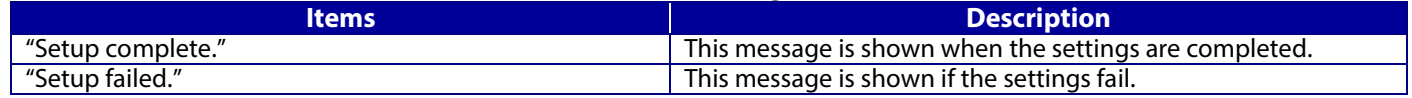

# **9.3.5.2.8 Download CSR(Certificate Signing Request)**

This page is shown after 'Download' for importing in the CSR settings is pressed. The default name of the downloaded file is in the form of "EXPORT\_CSR\_<*Serial Number*>\_<*Date and Time*>". <*Serial Number*> is the Product's Serial Number. <*Date and Time*> is the Date and Time set for the product.

The method of downloading the CSR varies by Web browser.

## **9.4 Product Security**

### **9.4.1 Password Encryption**

#### **9.4.1.1 Top page**

**9.4.1.1.1 Image**

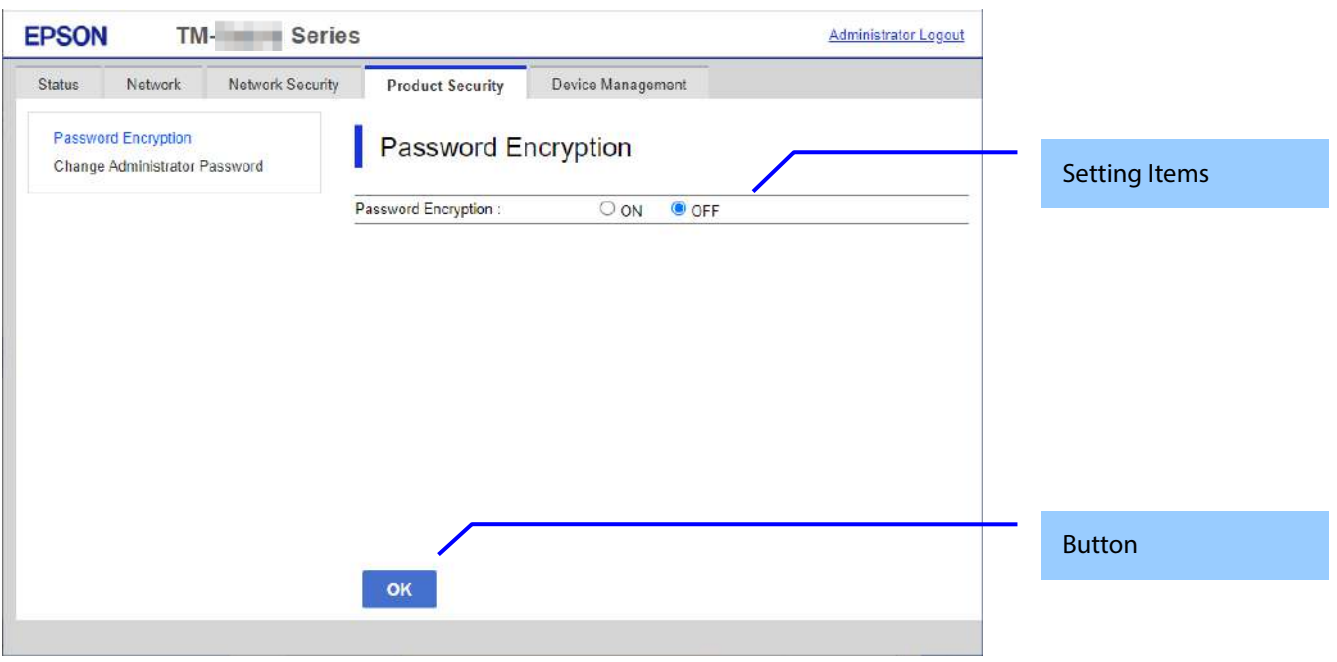

#### **Figure 9-53 Password Encryption**

#### **9.4.1.1.2 Setting Items**

The following table shows the item on the page.

## **Table 9-161 Setting Items**

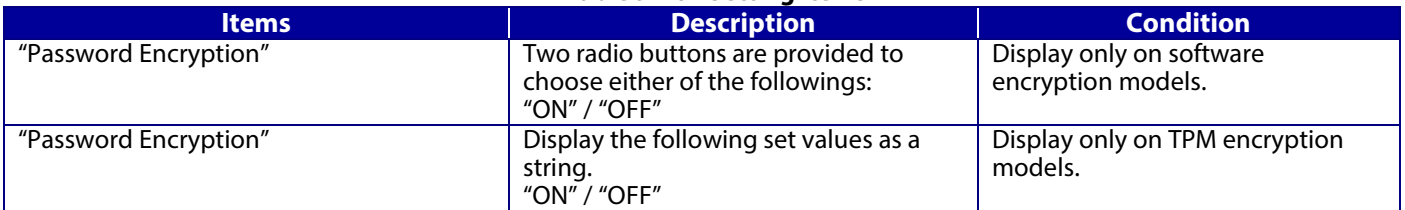

## **9.4.1.1.3 Button**

The following table shows the button on the page.

#### **Table 9-162 Button**

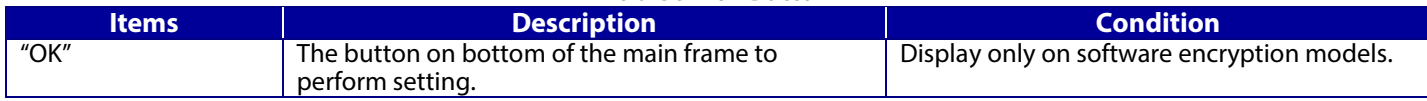

# **9.4.1.1.4 Confirmation Dialog**

#### **Table 9-163 Confirmation Dialog**

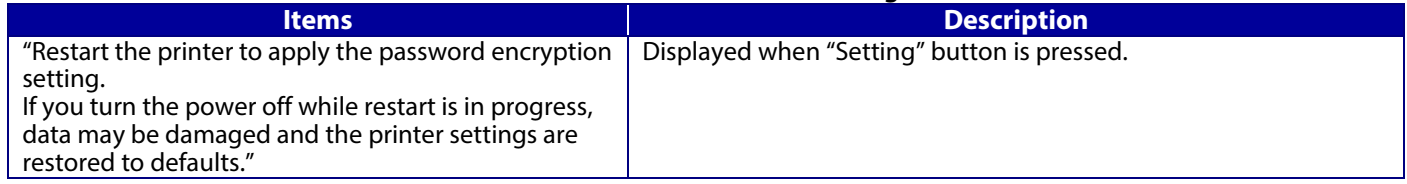

# **9.4.1.2 Result page**

The result message is shown on the main frame after "OK" button is pressed.

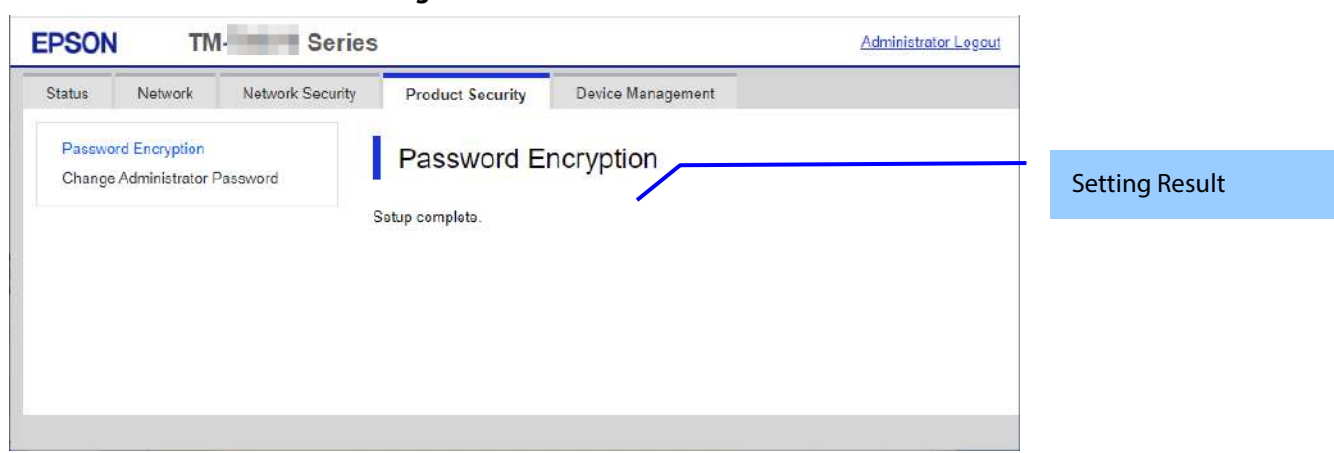

#### **9.4.1.2.1 Image**

## **Figure 9-54 Result page**

# **9.4.1.2.2 Setting Result**

## **Table 9-164 Result page**

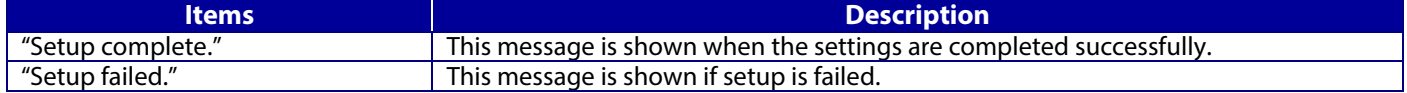

# **9.4.2 Change Administrator Password**

In this area, the user can change the authentication information for an administrator. The settings that are configured by the user in this area are used when an administrator logs on.

## **9.4.2.1 Top page**

## **9.4.2.1.1 Image**

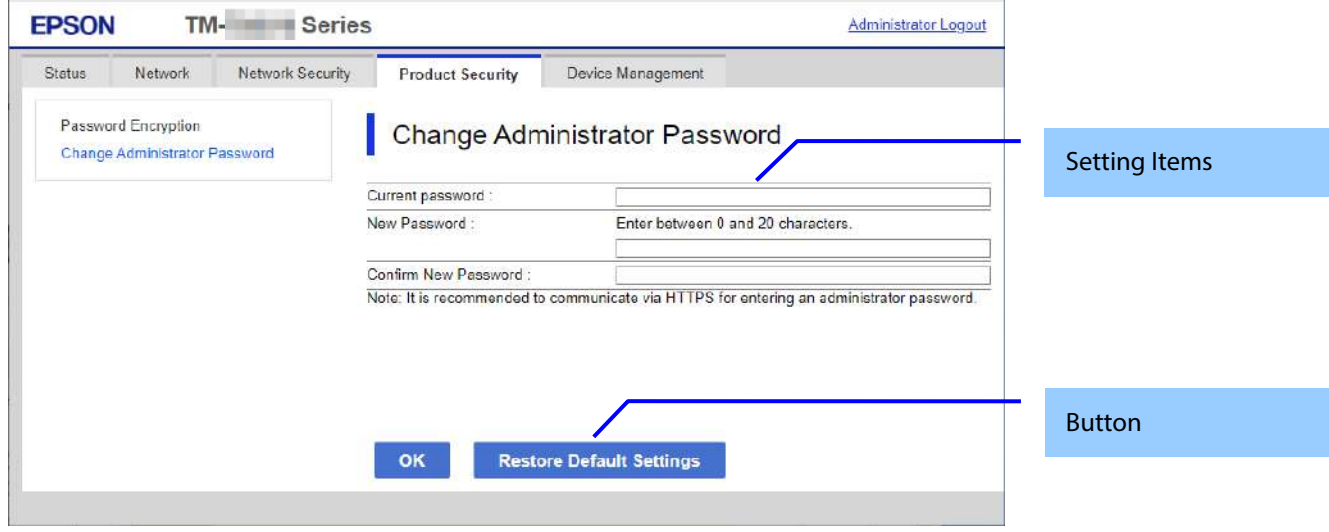

# **Figure 9-55 Change Administrator Password**

### **9.4.2.1.2 Setting Items**

The following table shows the items on the page.

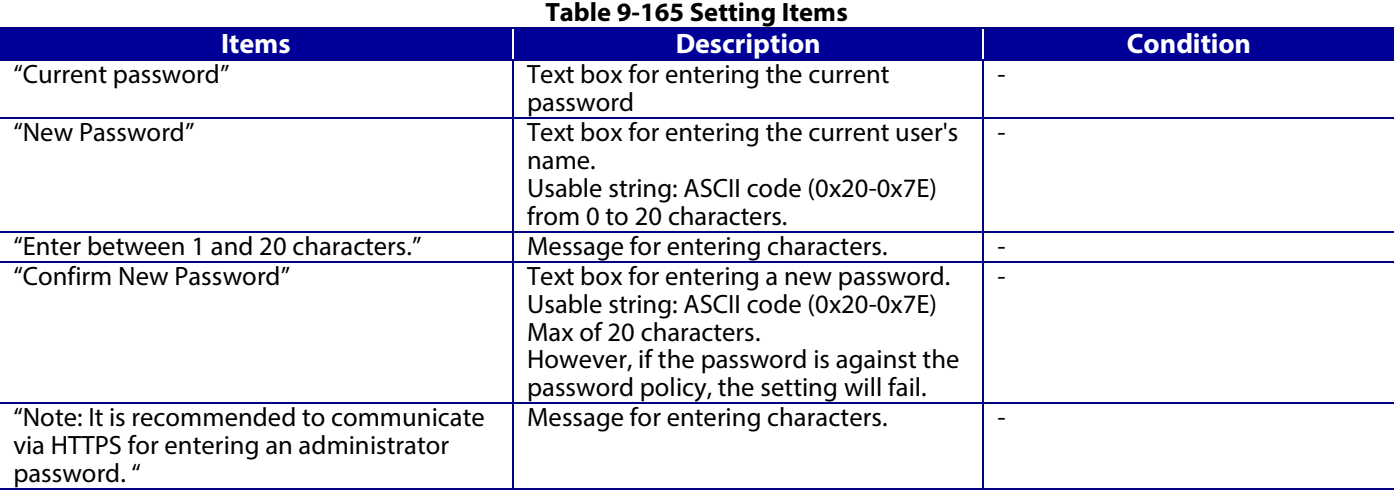

# **9.4.2.1.3 Button**

The following table shows the buttons on the page.

## **Table 9-166 Button**

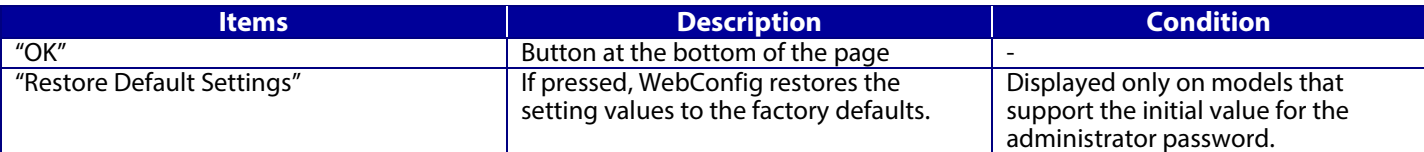

When the "OK" button is pressed, WebConfig displays a pop-up window with the following message if it recognizes an error in the entered value.

#### **Table 9-167 Error Popup**

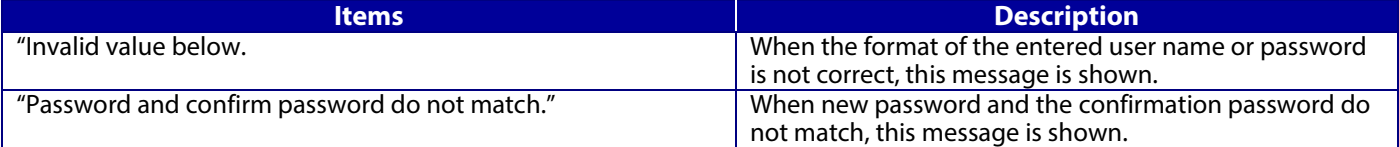

#### **9.4.2.2 Result page**

The result message is shown in the main frame after the "OK" button is pressed.

## **9.4.2.2.1 Image**

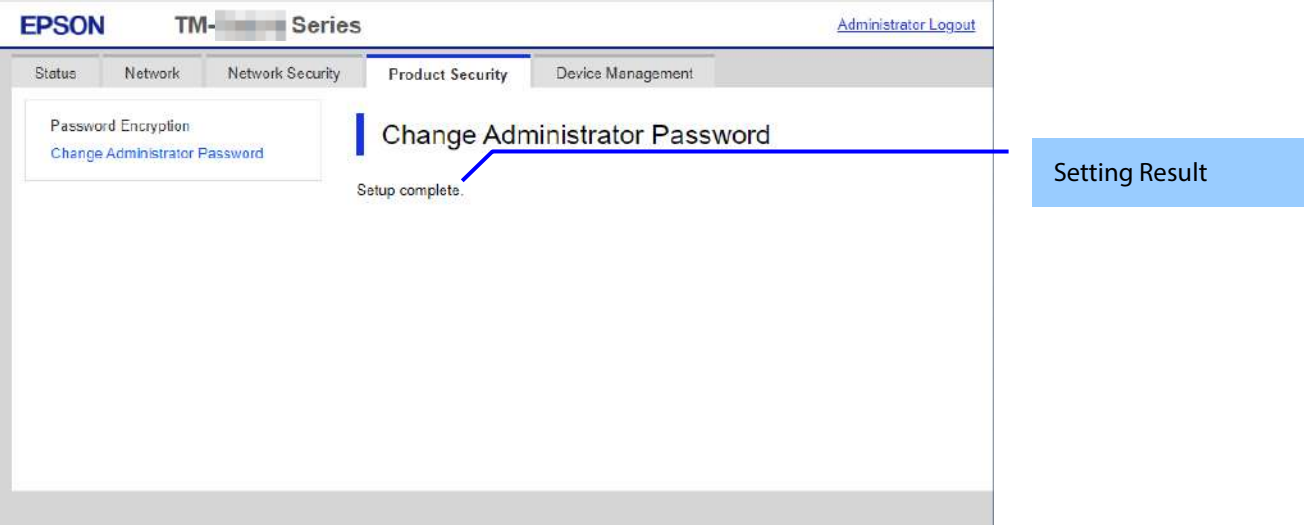

## **Figure 9-56 Image**

#### **9.4.2.2.2 Setting Result**

#### **Table 9-168Result**

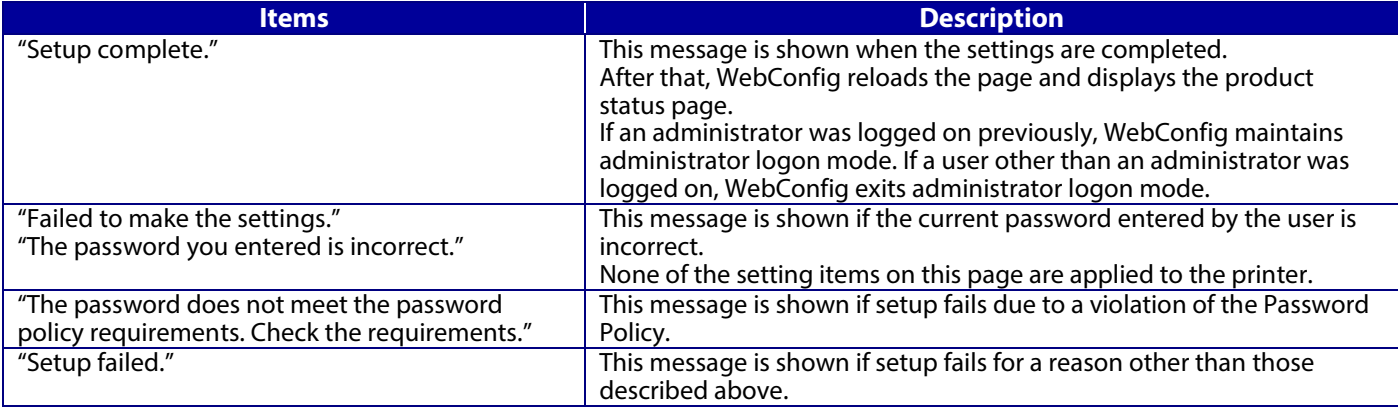

## **9.5 Device Management**

## **9.5.1 Export and Import Setting Value**

On the Setting Export and Import page, the user can export WebConfig advanced settings to a file, and import those settings from a configuration file.

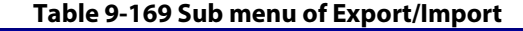

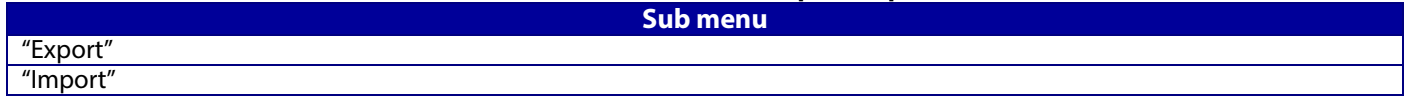

## **9.5.1.1 Export/Import Category**

The user can select an export/import category that includes multiple setting items. The categories and setting items are shown below. Some categories contain sub-categories. If the parent category is selected, all sub-categories are selected.

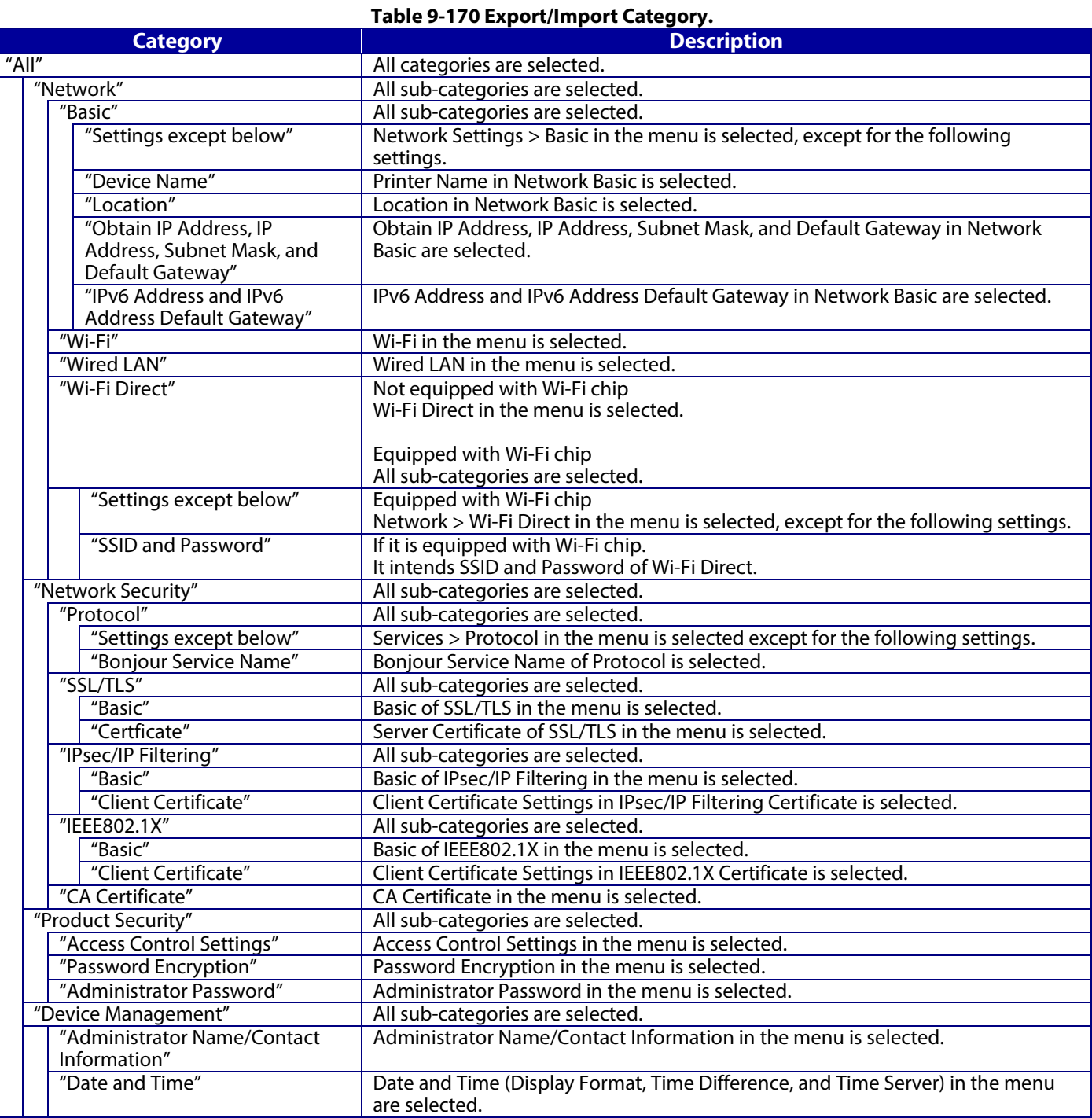

## **9.5.1.2 Export**

The Export page consists of a Top page and a Result page.

## **9.5.1.2.1 Top page**

9.5.1.2.1.1 Image

When "Export" is chosen in the menu frame, the top page for export is displayed as shown below.

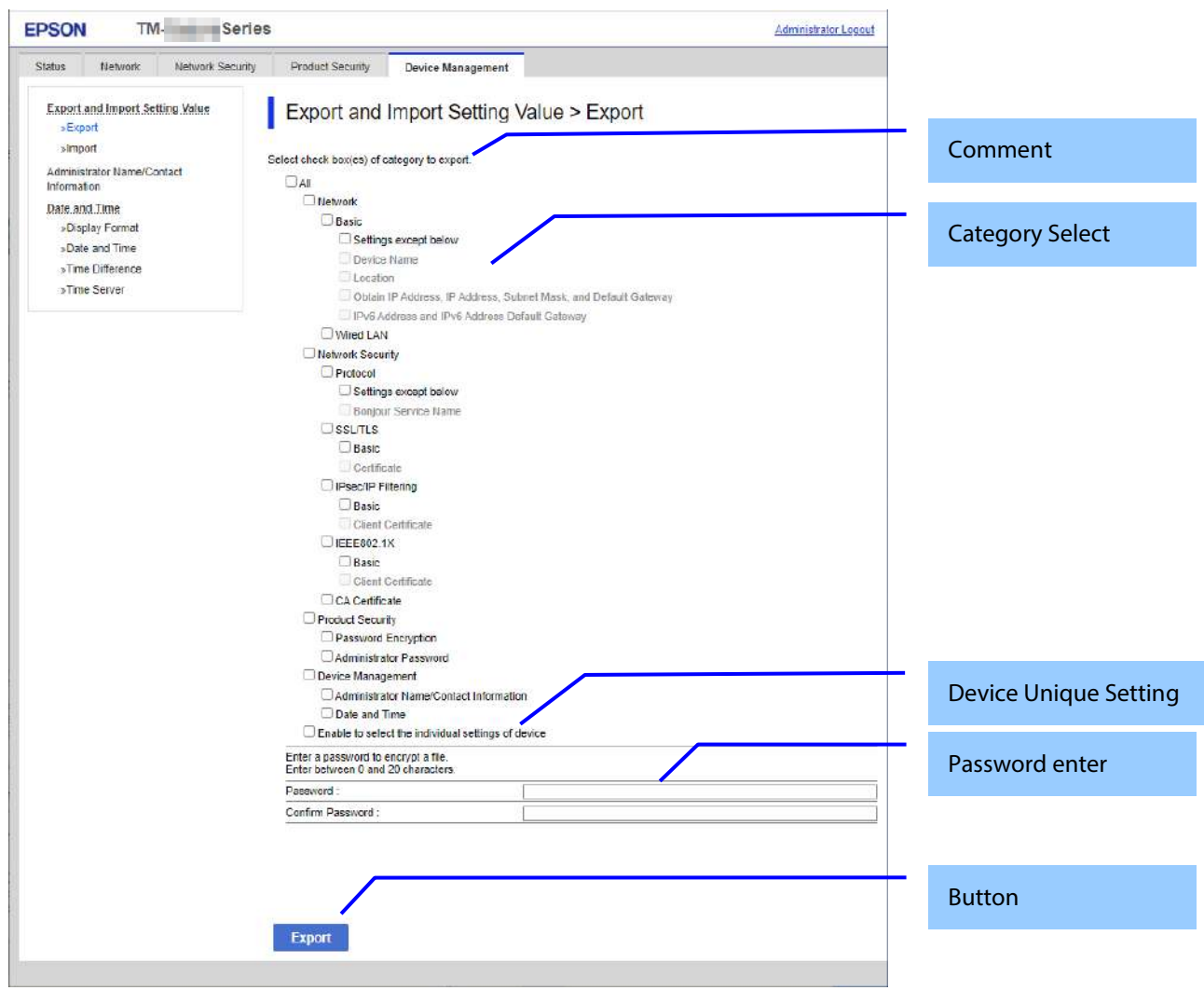

**Figure 9-57 Top page**

9.5.1.2.1.2 Comment

The following table shows the layout for comments.

**Table 9-171 Comment**

| <b>Comment</b>                                                                | <b>Description</b>                                              |
|-------------------------------------------------------------------------------|-----------------------------------------------------------------|
| "Select check box(es) of category to export."                                 | This is displayed above the category selection.                 |
| "Enter a password to encrypt a file."<br>"Enter between 0 and 20 characters." | This is displayed above the field for entering the<br>password. |

This item is for checking the export categories. Selectable categories are shown in "Export/Import Category". No categories are selected at first. The following table shows the features of each export category.

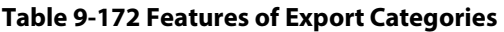

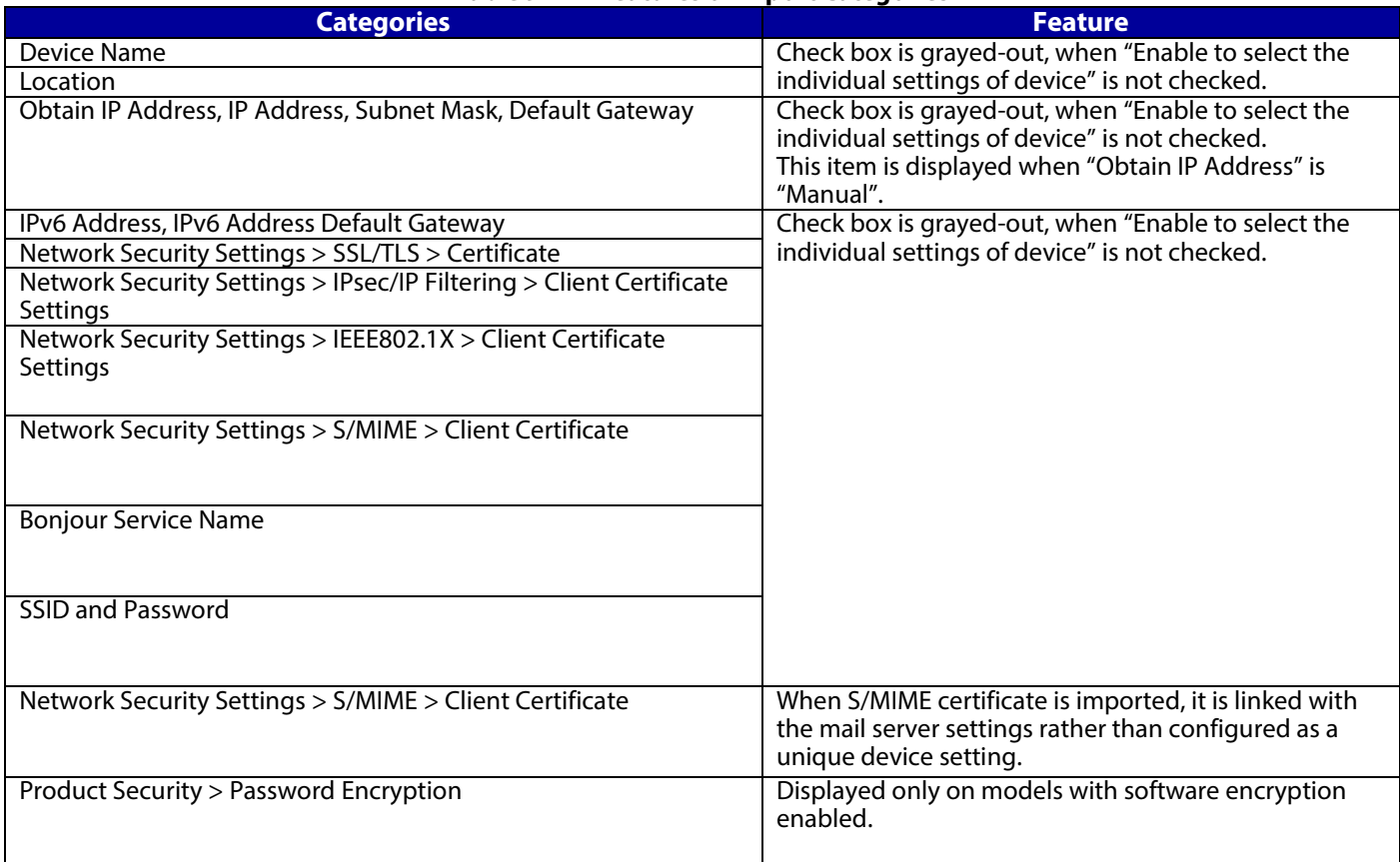

# 9.5.1.2.1.4 Device Unique Settings Select

The following table shows the description of items for which unique device settings can be selected.

#### **Table 9-173 Device Unique Settings Select**

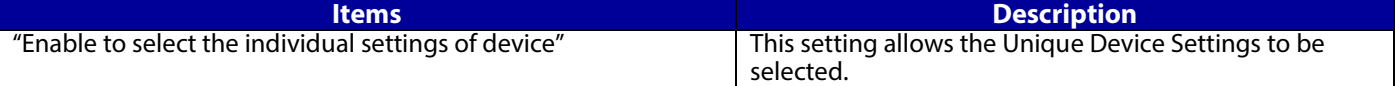

## 9.5.1.2.1.5 Password enter

Enter a password for file encryption.

#### **Table 9-174 Password enter**

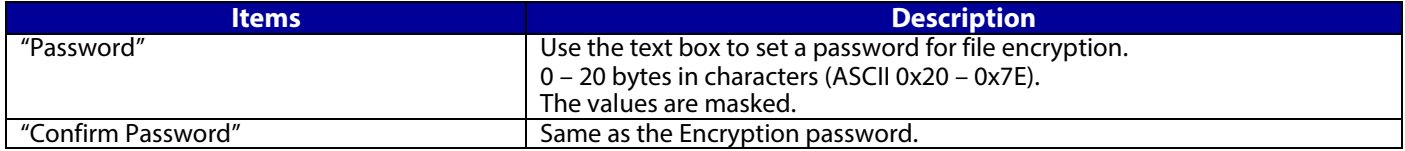

The following table shows the buttons on the page.

#### **Table 9-175 Button**

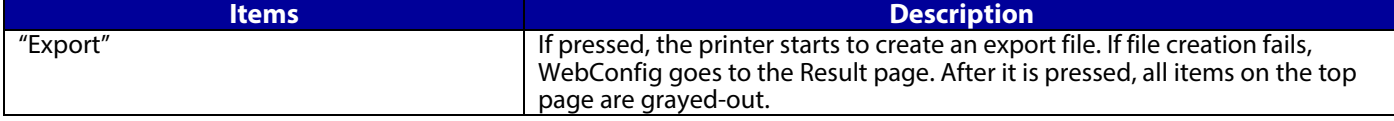

When the "Export" button is pressed, the WebConfig displays a pop-up window showing the following message if it recognizes an error in the entered value.

#### **Table 9-176 Export Error Pop Up**

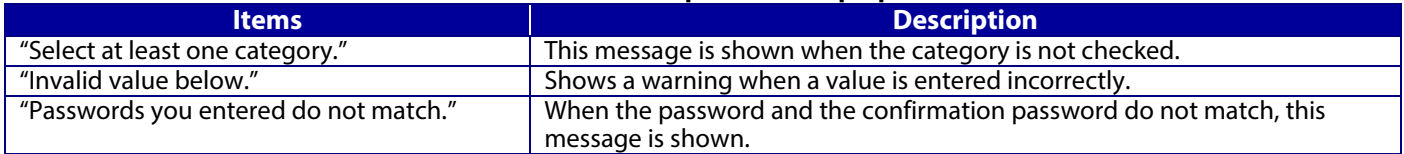

The default name of the downloaded file is in the format of "Config\_<*Serial Number*>\_<*Date and Time*>". <*Serial Number*> is the Product's Serial Number.

<*Date and Time*> is the Date and Time set for the product.

# **9.5.1.2.2 Result page**

The Result page is shown if the file download fails.

### **Table 9-177 Export Result**

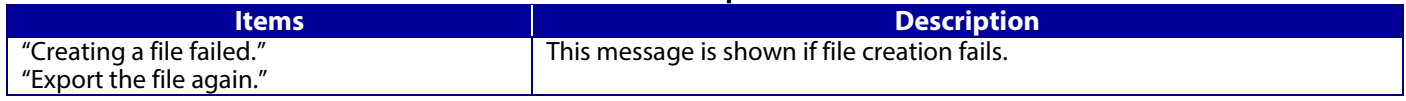

#### **9.5.1.3 Import**

The Import page consists of a Top page, Category Select page, Confirmation page, and Result page.

**9.5.1.3.1 Top page**

9.5.1.3.1.1 Image

When "Import" is chosen in the menu frame, the top page is displayed as shown below.

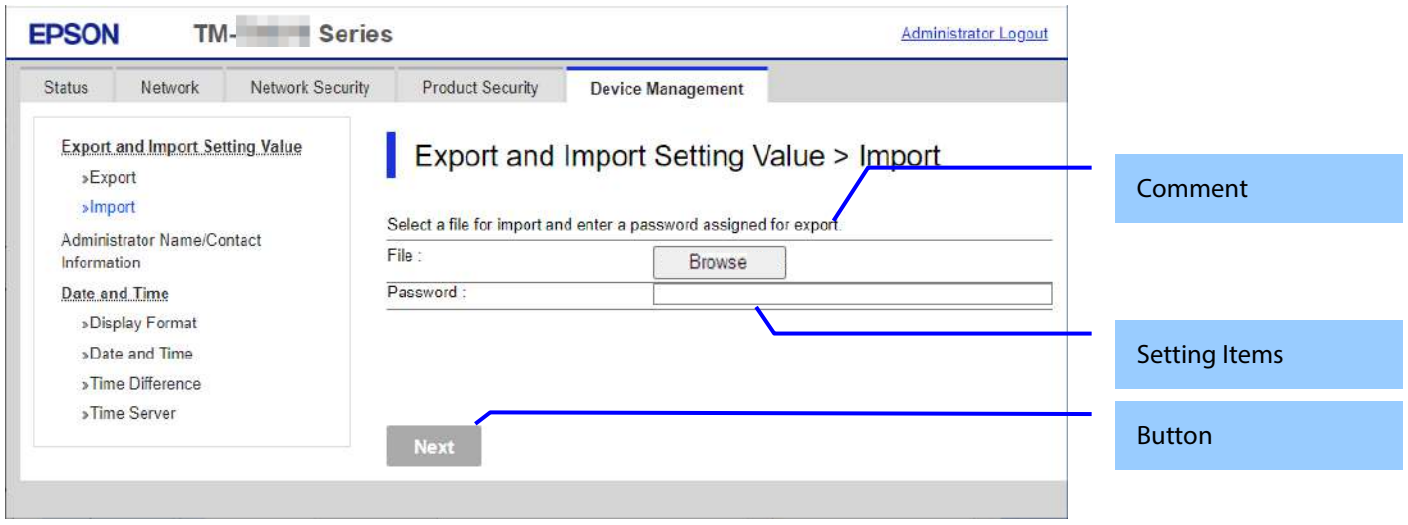

**Figure 9-58 Top page**

9.5.1.3.1.2 Comment

The following table shows the comments.

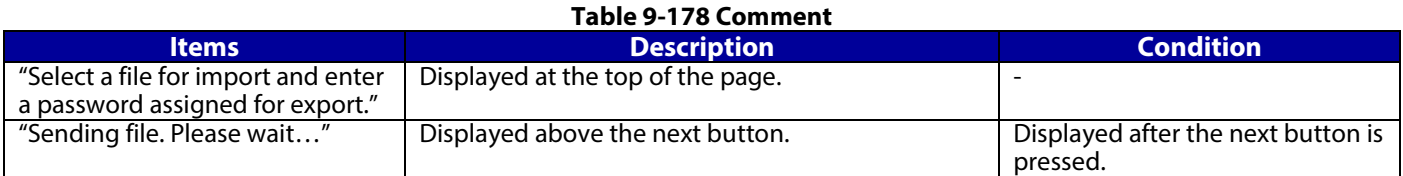

#### 9.5.1.3.1.3 Setting Items

The following table shows the layout of this settings area.

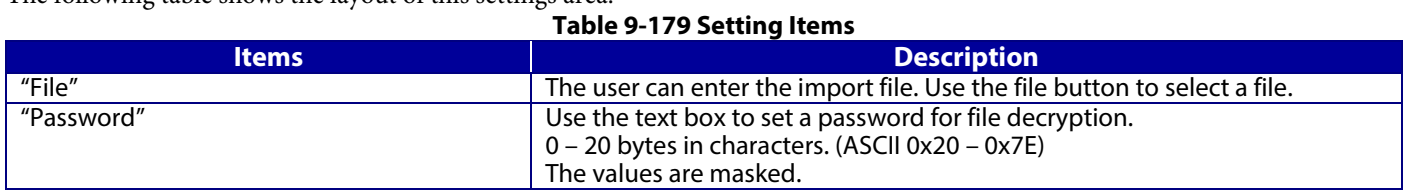

## 9.5.1.3.1.4 Button

The following table shows the buttons on the page.

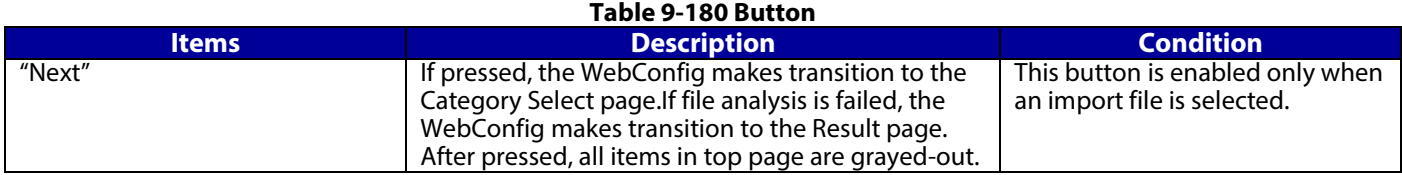

When the "Next" button is pressed, WebConfig displays a pop-up window with the following message if it recognizes an error in the entered value. All items are grayed out and comments are not displayed.

#### **Table 9-181 Error Pop-up**

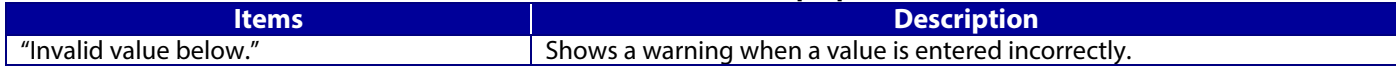

## **9.5.1.3.2 Category Select Page**

9.5.1.3.2.1 Image

When the file analysis has been done, the WebConfig shows Category Select page. This page is as below.

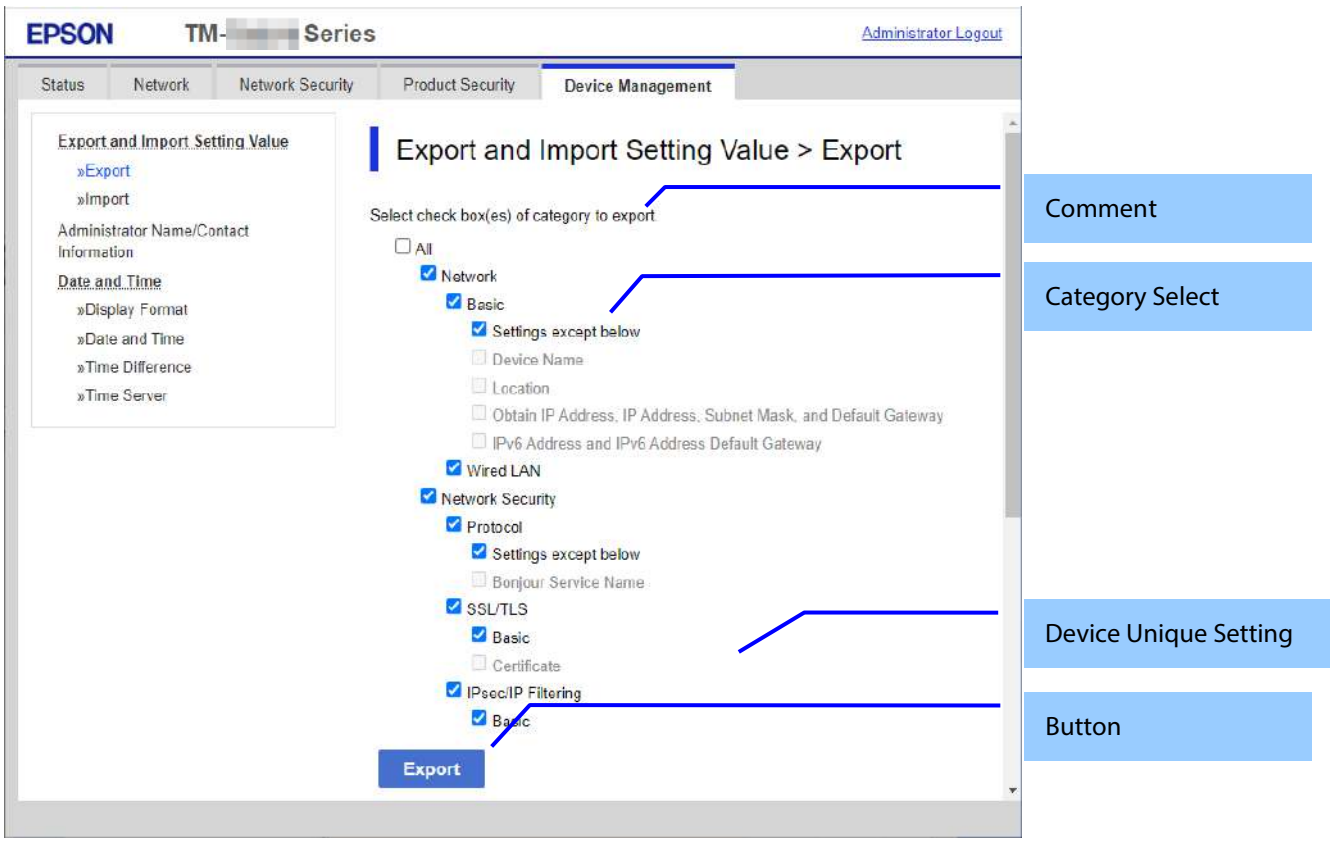

**Figure 9-59 Category Select page**

#### 9.5.1.3.2.2 Comment

The following table shows the layout for comments.

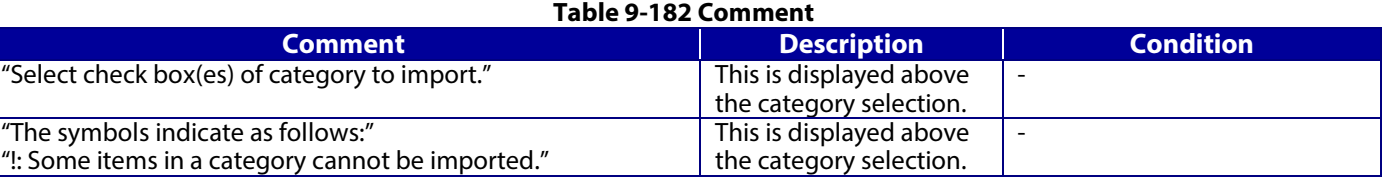

No categories are selected at first. The following table shows the features of each import category

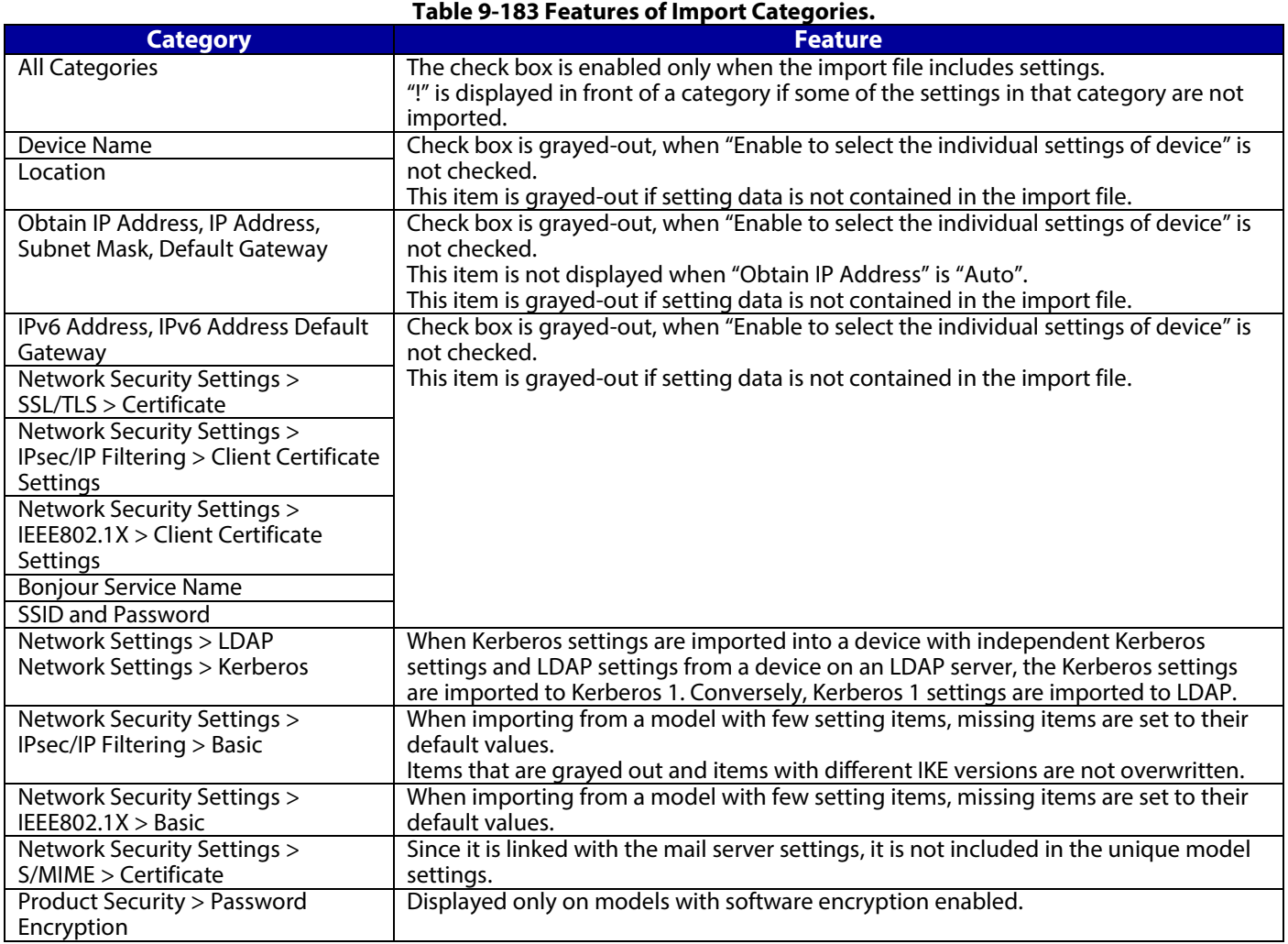

# 9.5.1.3.2.4 Device Unique Settings Select

The following table shows the description of items for which unique device settings can be selected.

# **Table 9-184 Device Unique Settings Select**

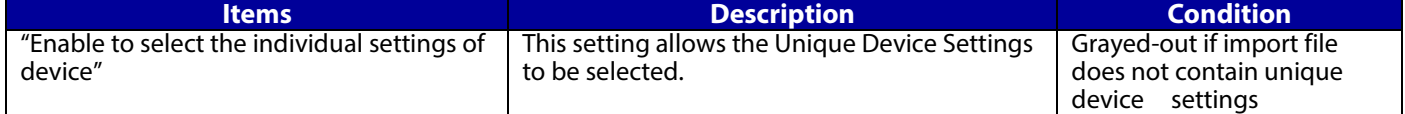

The following table shows the buttons on the page.

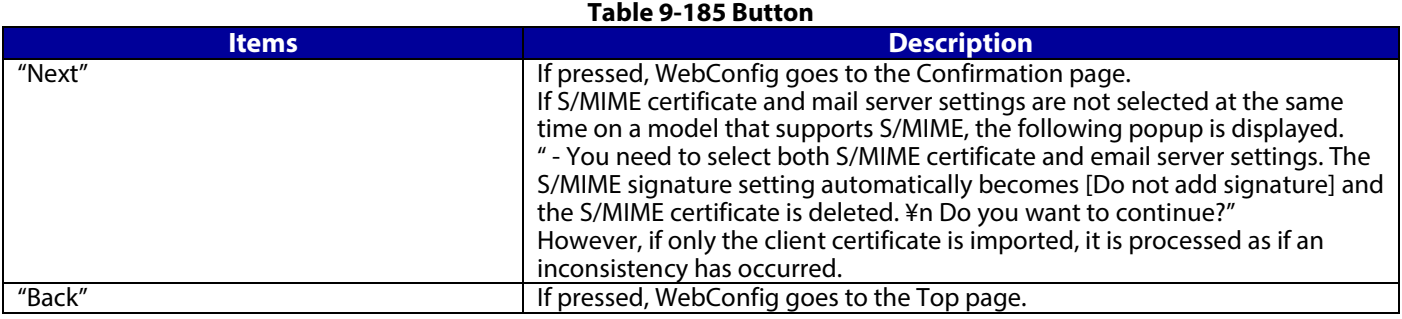

When the "Next" button is pressed, WebConfig displays a pop-up window with the following message if it recognizes an error in the entered value.

## **Table 9-186 Error Popup**

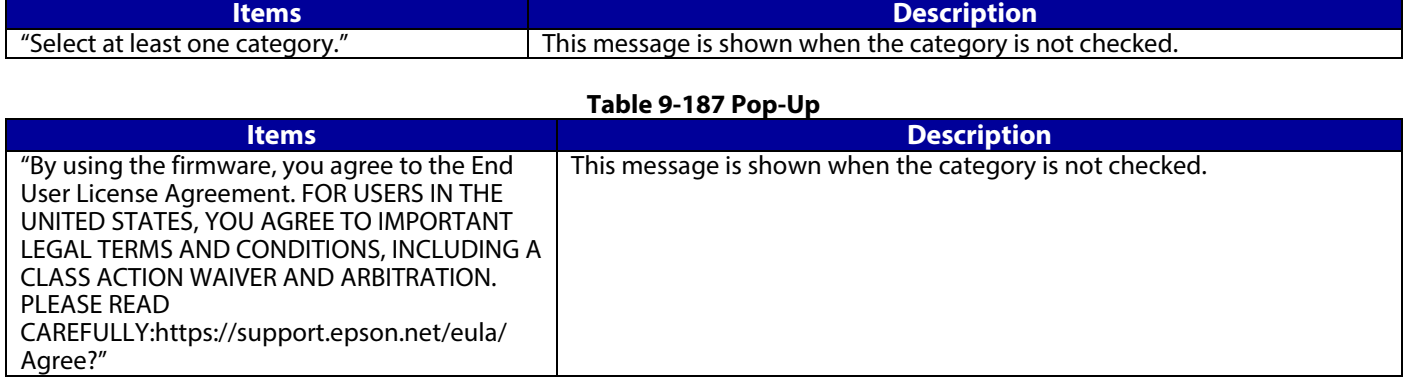

### **9.5.1.3.3 Confirmation Page**

9.5.1.3.3.1 Image

The page is shown when "Next" on the previous page is pressed.

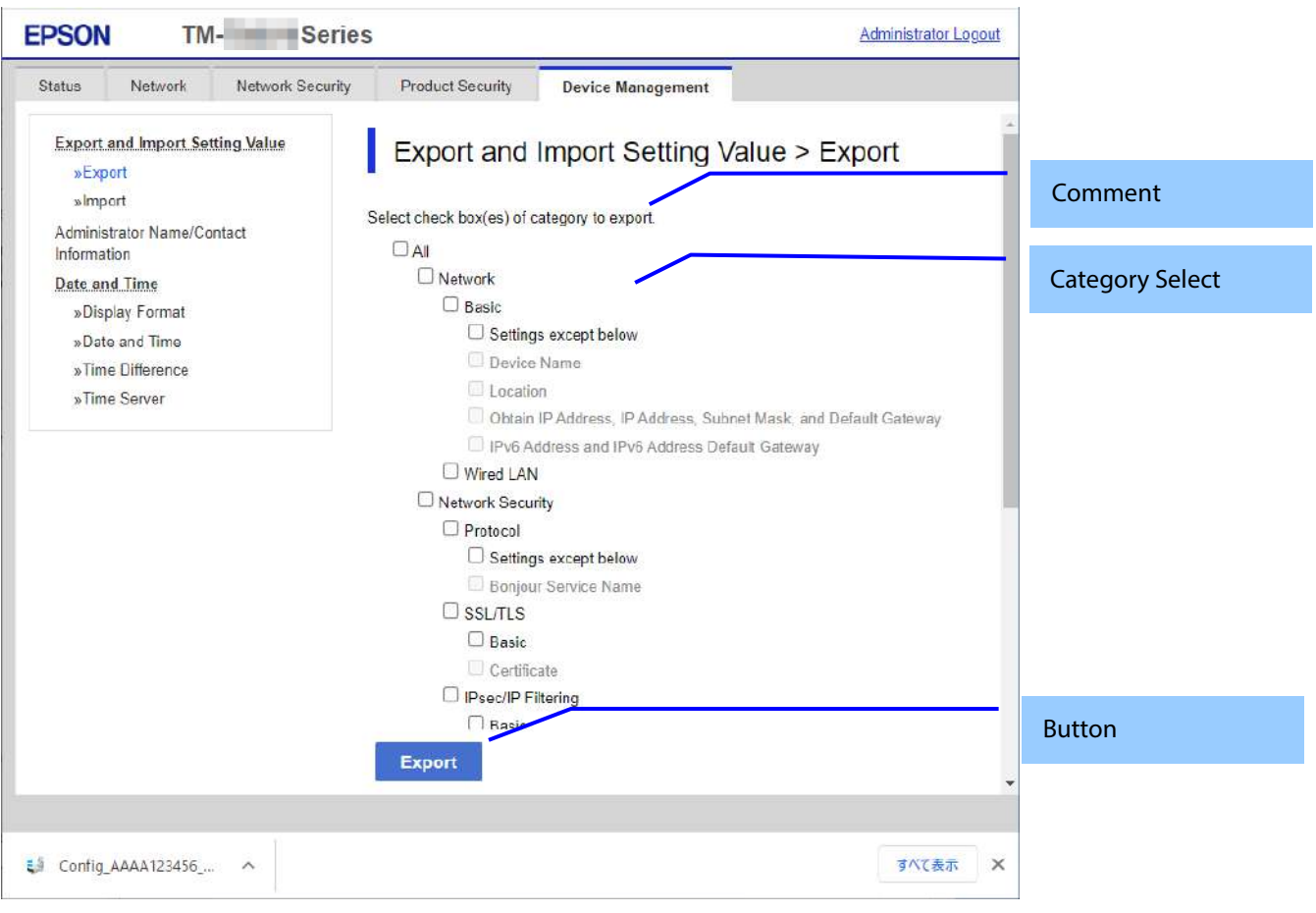

**Figure 9-60 Confirmation Page**

9.5.1.3.3.2 Comment

The following table shows the layout for comments.

## **Table 9-188 Comment**

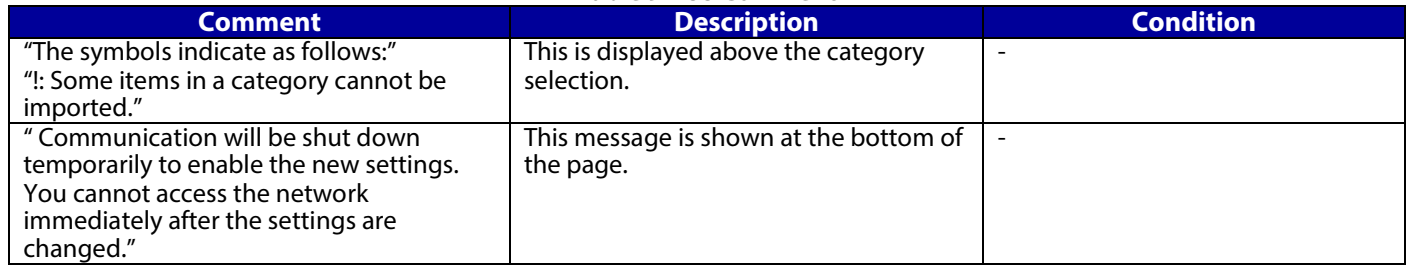

#### 9.5.1.3.3.3 Category Comfirm

The category information that was entered on the previous page is shown. Categories that weren't selected are grayed out.

#### 9.5.1.3.3.4 Button

The following table shows the button on the page.

#### **Table 9-189 Button**

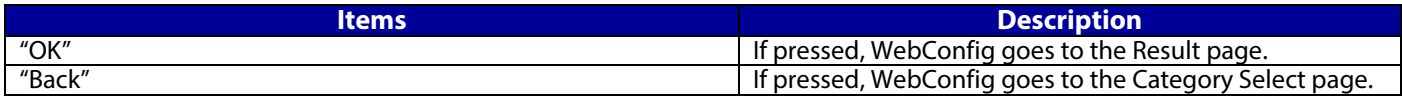

# **9.5.1.3.4 Result page**

9.5.1.3.4.1 Result

The content of the Result page will vary based on the result.

# **Table 9-190 Result**

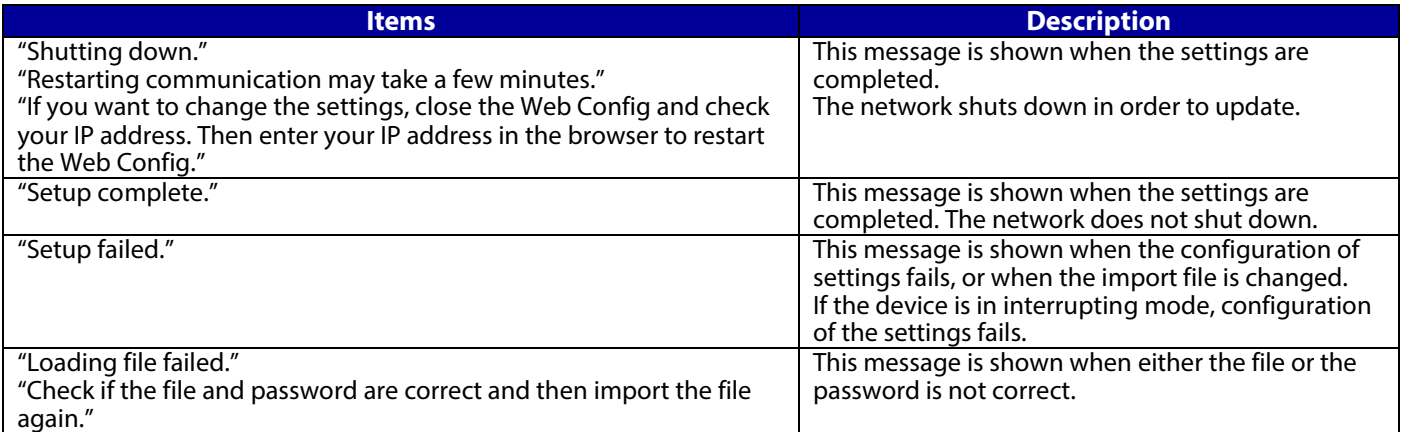

## **9.5.2 Administrator Name / Contact Information**

In this area, the user can set the contact information for the administrator.

#### **9.5.2.1 Top page**

#### **9.5.2.1.1 Image**

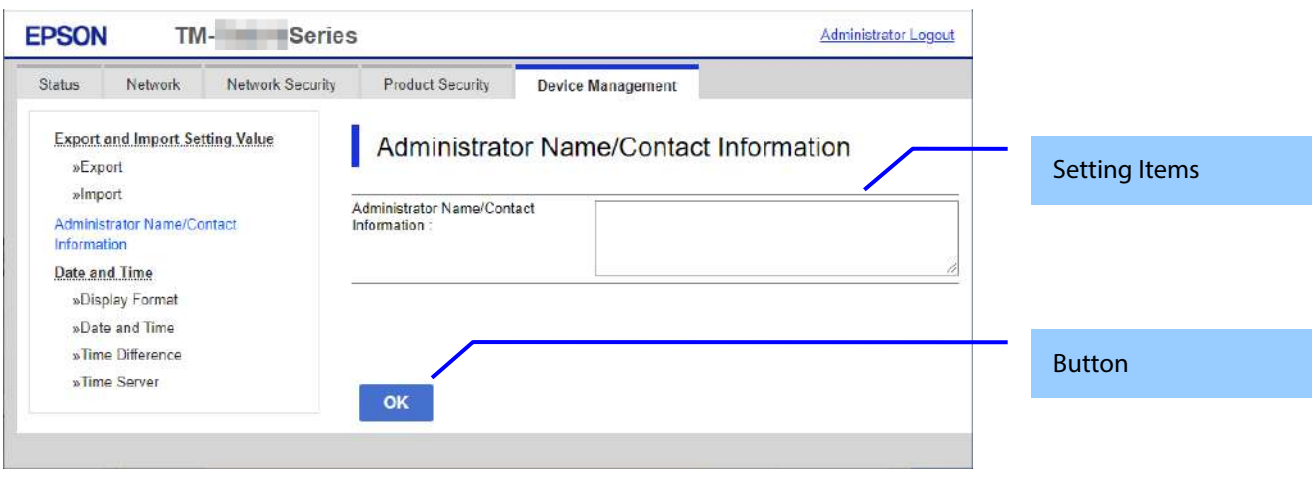

**Figure 9-61 Contact Information Settings**

# **9.5.2.1.2 Setting Items**

The following table shows the items on the page..

# **Table 9-191 Setting Items Items** Description **I**<br> **Inc**/Contact Information" UTF-8: 0 ~ 255Byte "Administrator Name/Contact Information" Text box for entering contact information Usable string: UTF-8 code, Max. of 255 bytes.

## **9.5.2.1.3 Button**

The following table shows the buttons on the page.

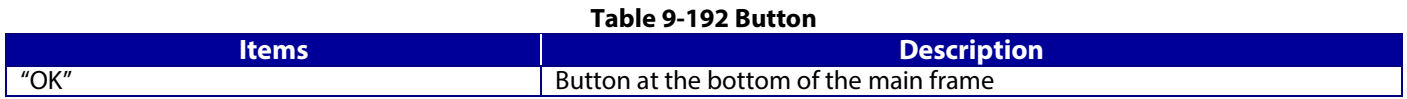

### **9.5.2.2 Result page**

The result message is shown in the main frame or in an error pop-up after the "OK" button is pressed.

## **9.5.2.2.1 Results**

#### **Table 9-193 Results**

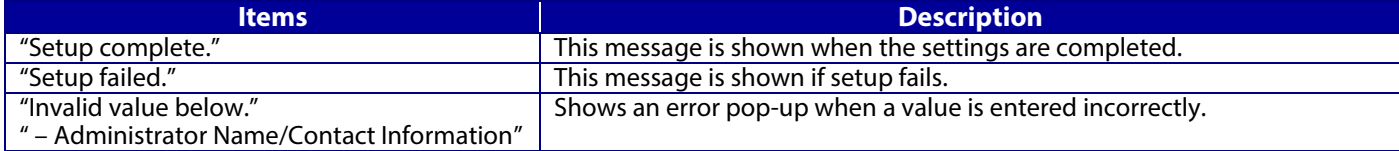

# **9.5.3 Date and Time**

In the settings area, you can set the date and time supported by the printer. You can also change the settings related to the NTP server.

# **Table 9-194 Sub menu of Date and Time**

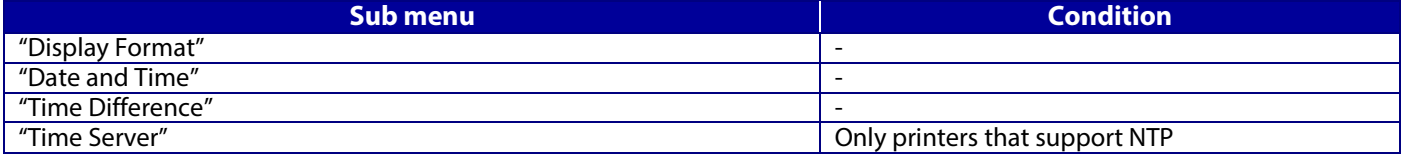

## **9.5.3.1 Display Format**

The following figure shows the layout of this settings area.

#### **9.5.3.1.1 Top page**

9.5.3.1.1.1 Image

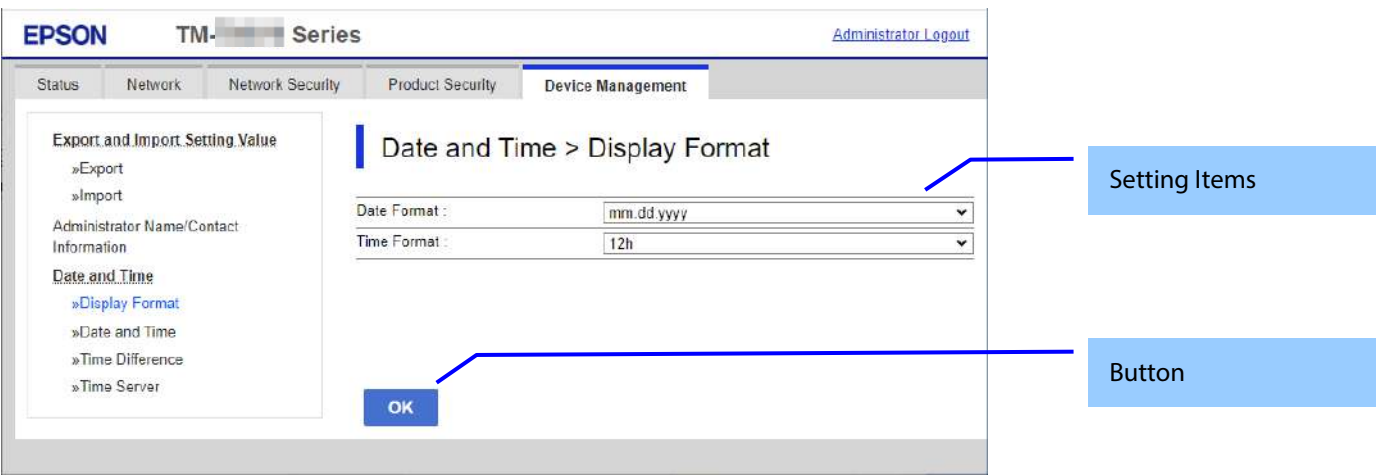

**Figure 9-62 Display Format Settings**

#### 9.5.3.1.1.2 Setting Items

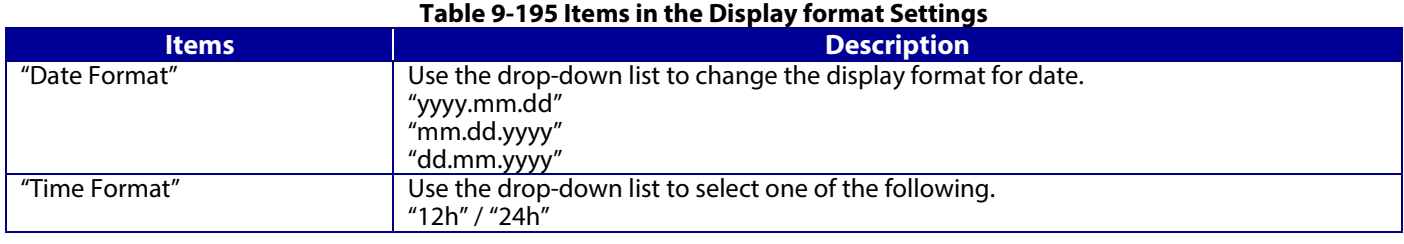

# 9.5.3.1.1.3 Button

The following table shows the button on the page.

#### **Table 9-196 Button**

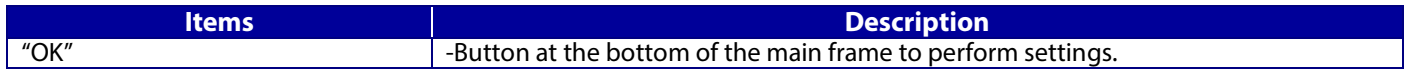

## **9.5.3.1.2 Result page**

The result message is shown in the main frame after the "OK" button is pressed.

9.5.3.1.2.1 Image

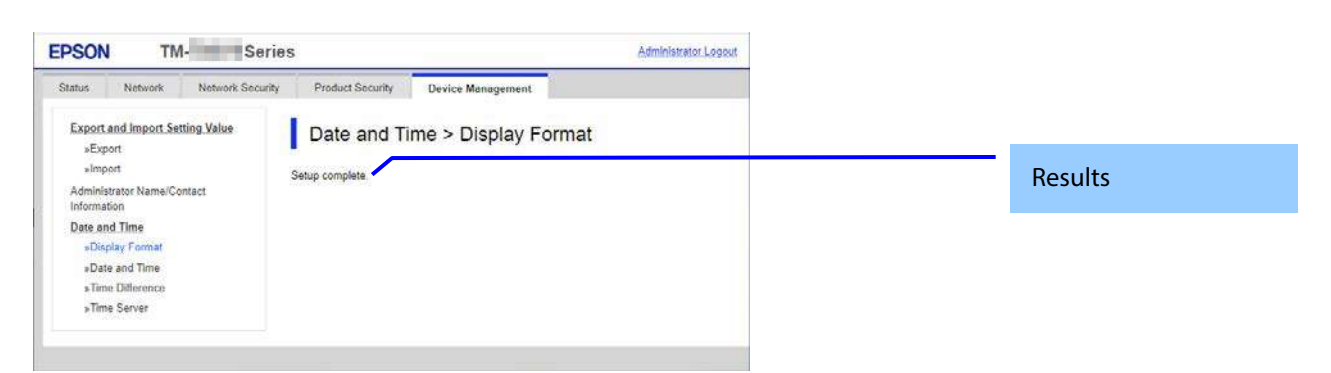

#### **Figure 9-63 Result page**

#### 9.5.3.1.2.2 Result

#### **Table 9-197 Results**

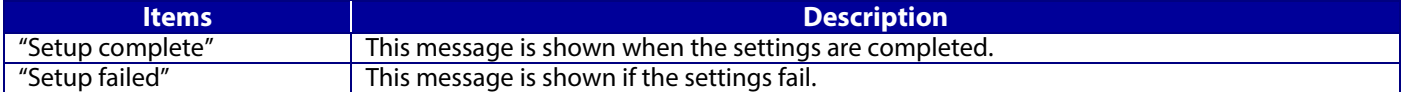

#### **9.5.3.2 Date and Time**

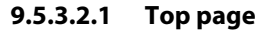

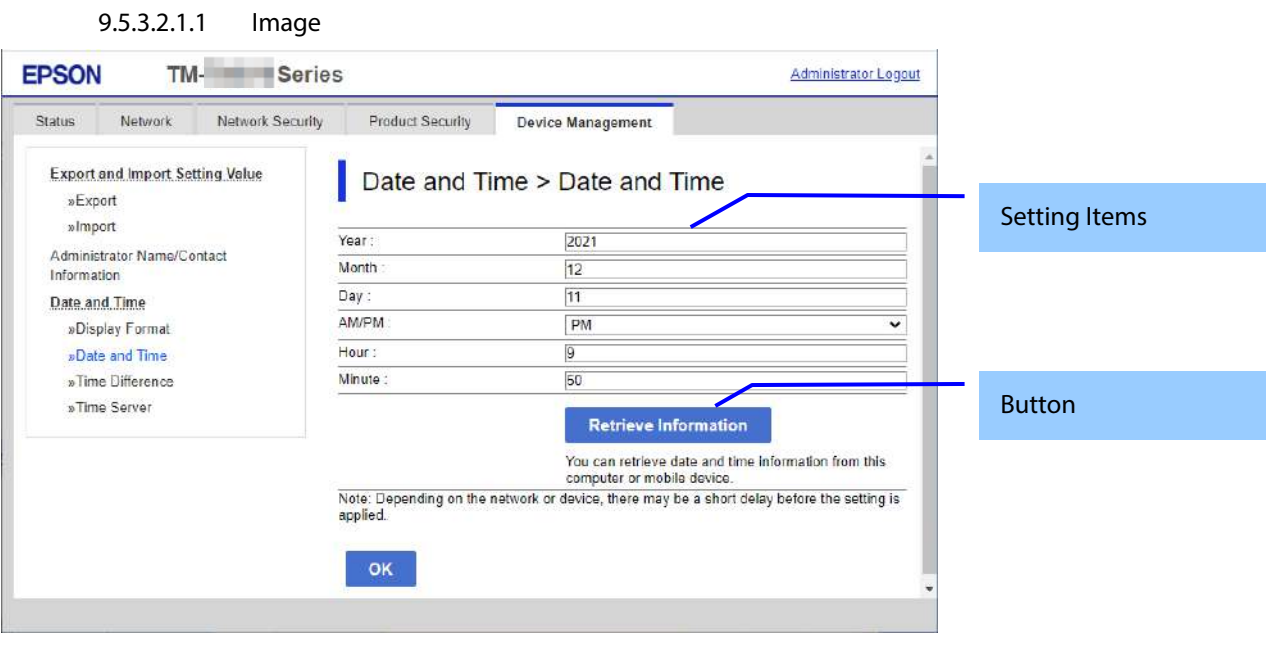

**Figure 9-64 Date and Time settings**

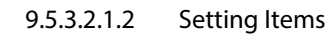

The following table shows the items on the page.

#### **Table 9-198 Setting Items**

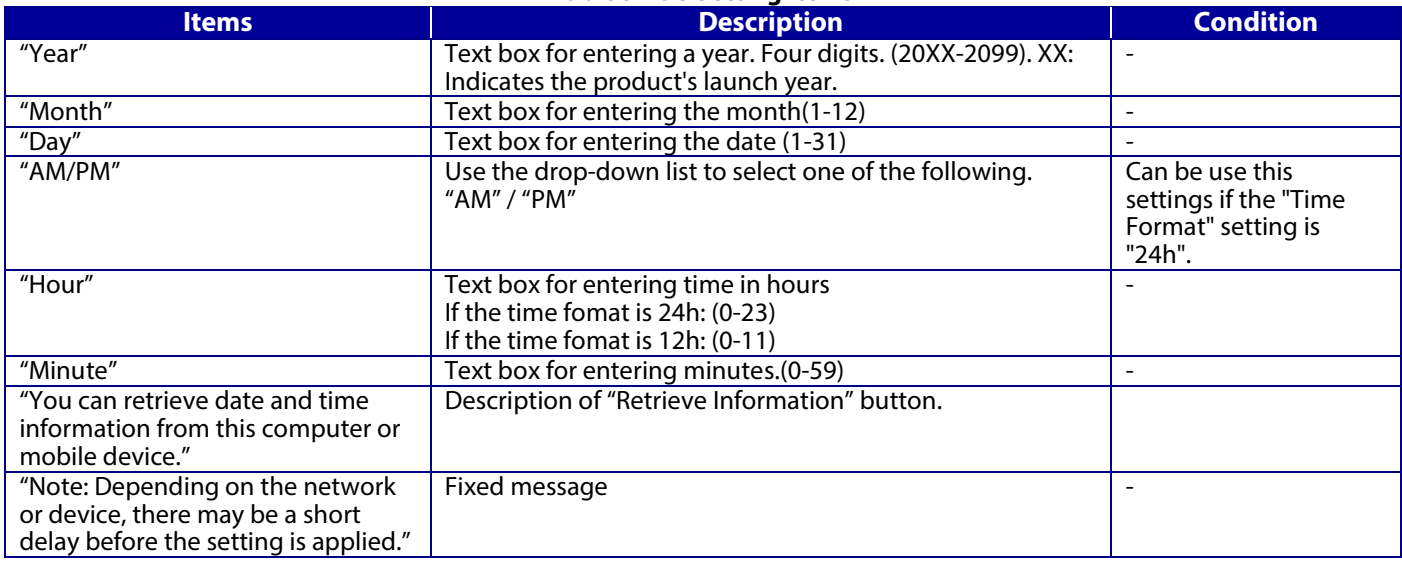

# 9.5.3.2.1.3 Button

The following table shows the buttons on the page.

#### **Table 9-199 Button**

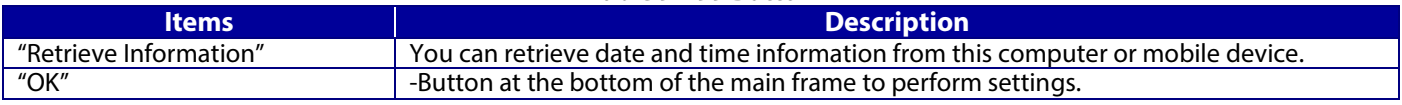

When the "OK" button is pressed, WebConfig displays a pop-up window with the following message if it recognizes an error in the entered value.

#### **Table 9-200 Error Popup**

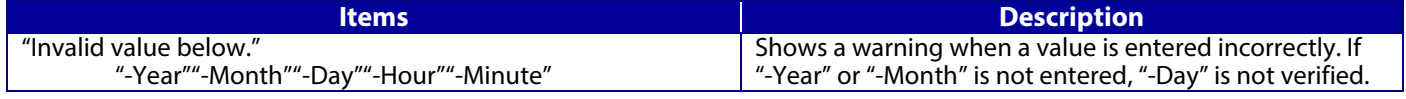

## **9.5.3.2.2 Result page**

The following result is shown in the main frame after the "OK" button is pressed.

9.5.3.2.2.1 Image

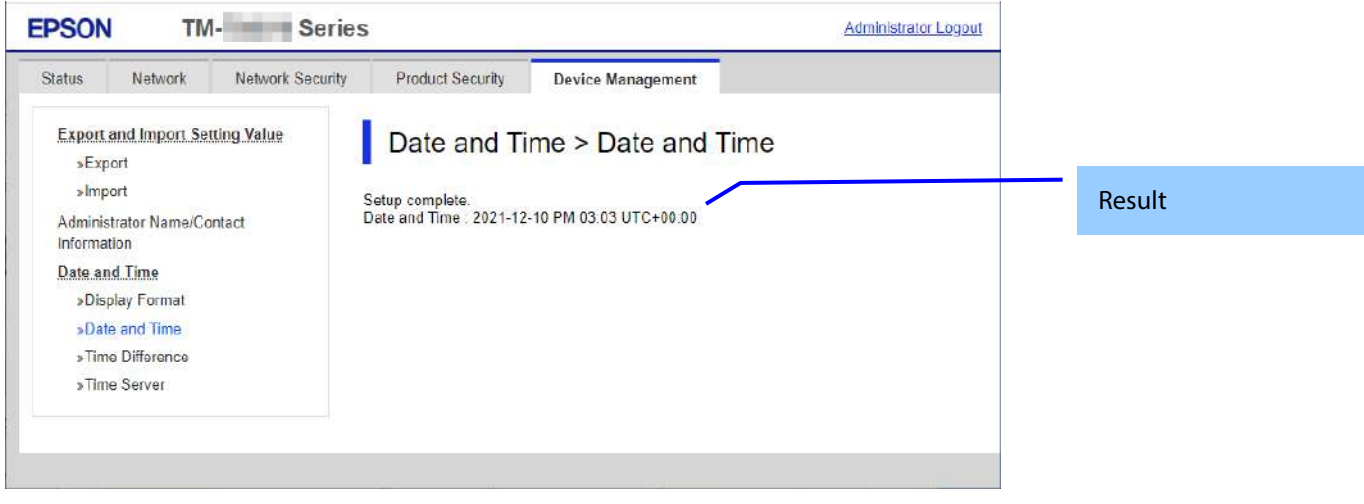

## **Figure 9-65 Result page**

## 9.5.3.2.2.2 Result

Result is below.

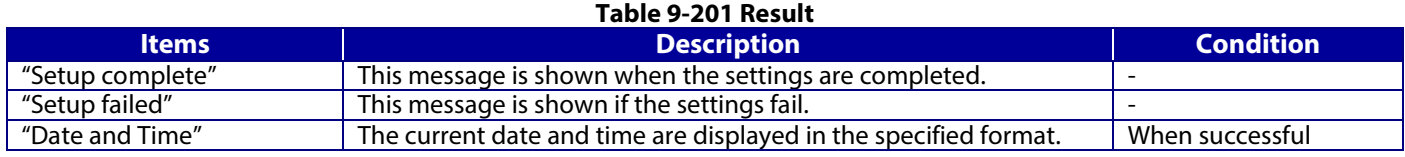

# **9.5.3.3 Time Difference**

# **9.5.3.3.1 Top page**

9.5.3.3.1.1 Image

The following figure shows the layout of this settings area.

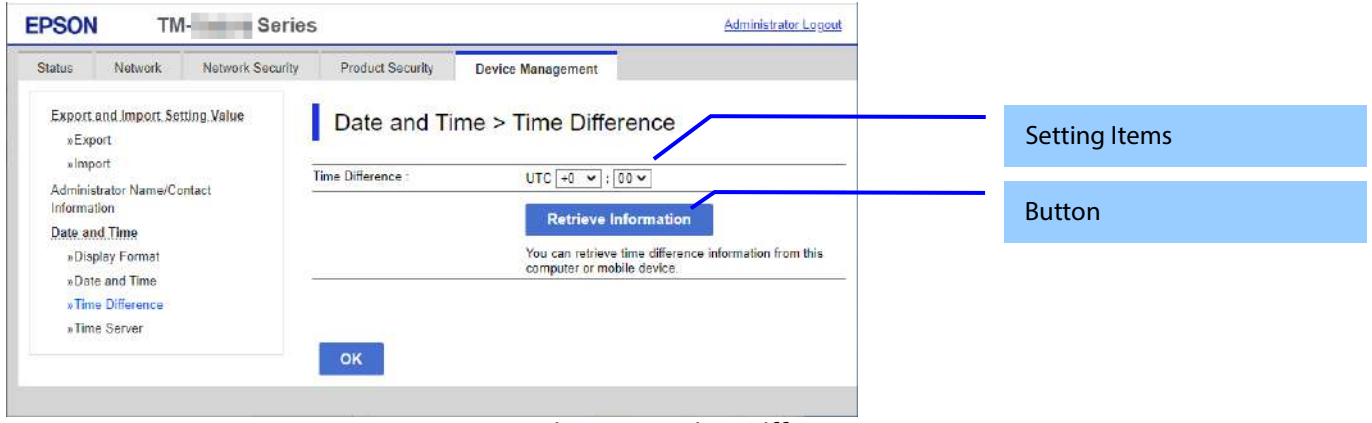

## **Figure 9-66 Time Difference**

# 9.5.3.3.1.2 Setting Items

The following table shows the items on the page.

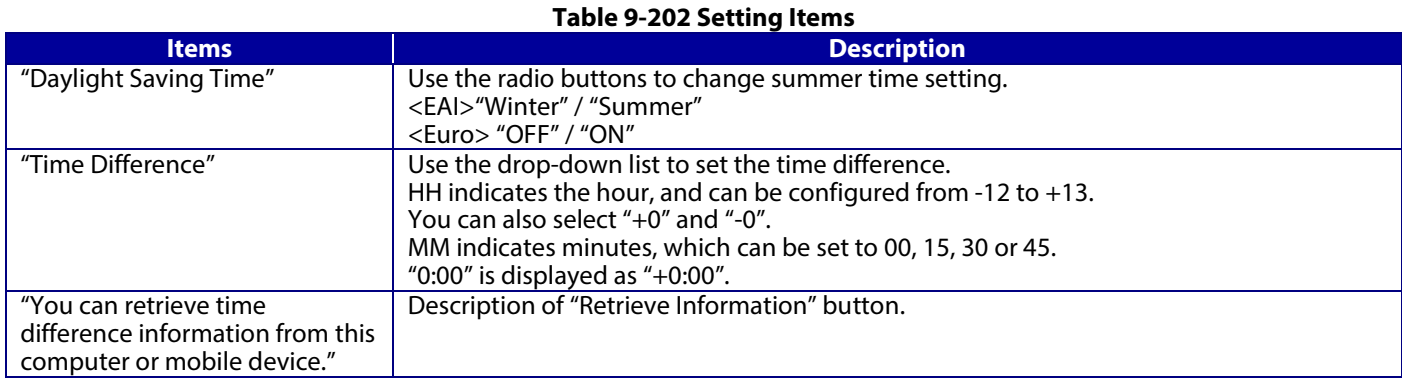

# 9.5.3.3.1.3 Button

The following table shows the buttons on the page.

#### **Table 9-203 Button**

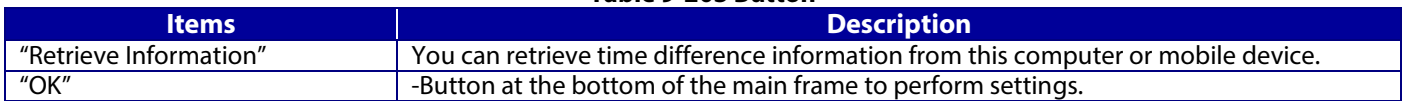

# **9.5.3.3.2 Result page**

The result message is shown in the main frame after the "OK" button is pressed.

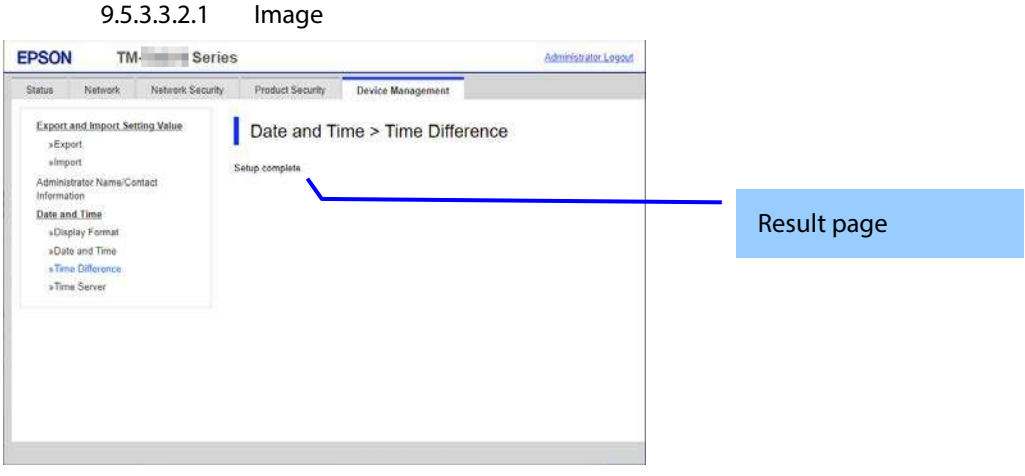

## **Figure 9-67 Result page**

# 9.5.3.3.2.2 Result page

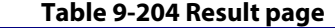

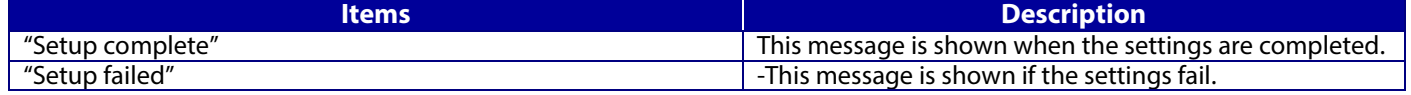

## **9.5.3.4 Time Server**

# **9.5.3.4.1 Top page**

## 9.5.3.4.1.1 Image

The following figure shows the layout of this settings area.

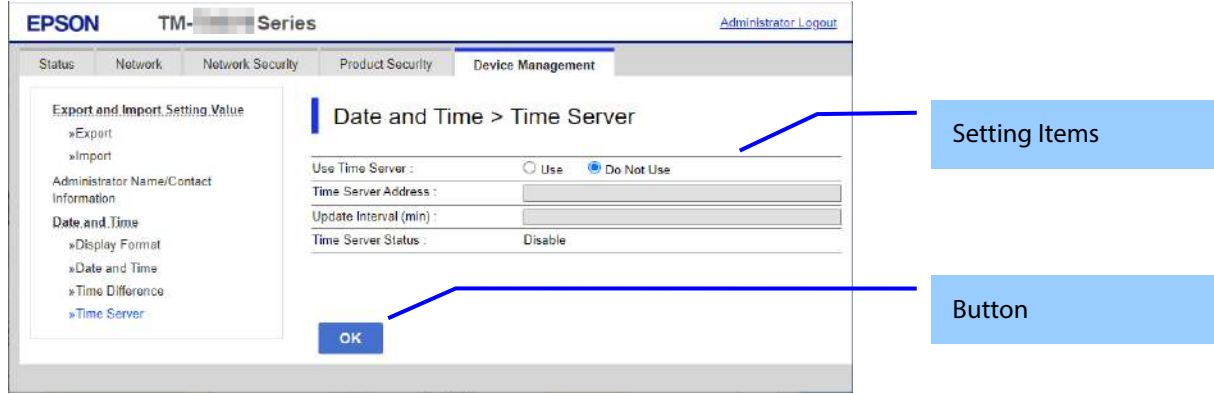

#### **Figure 9-68 Time Server settings**

9.5.3.4.1.2 Setting Items

The following table shows the items on the page.

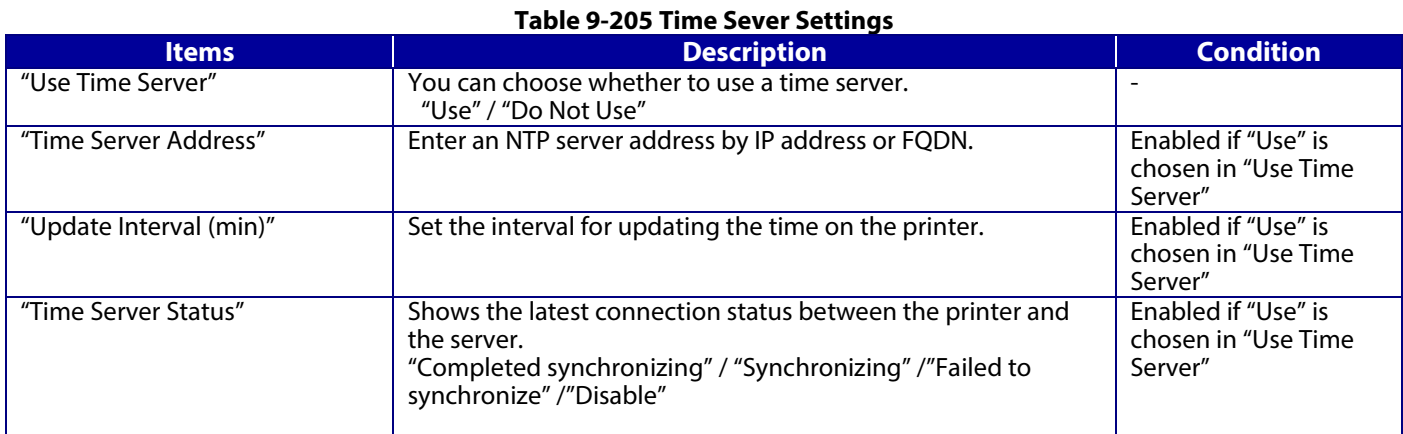

# 9.5.3.4.1.3 Button

The following table shows the buttons on the page.

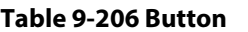

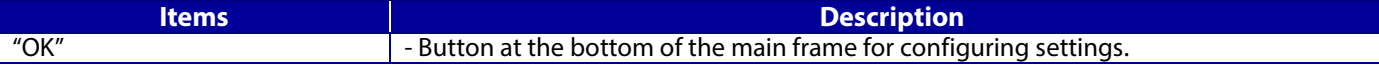

When the "OK" button is pressed, WebConfig displays a pop-up window with the following message if it recognizes an error in the entered value.

## **Table 9-207 Error Popup**

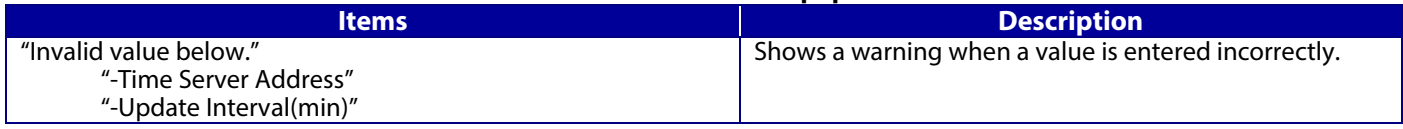

#### **9.5.3.4.1 Progress page**

The progress page indicating a sandglass is shown in the beginning when the Start button is pressed.

On the progress page, the WebConfig checks to see if the Refresh button is pressed and if the setup is completed periodically and makes transition to the Results page if the setup is completed or remains the current page if the setup has not been completed.

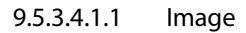

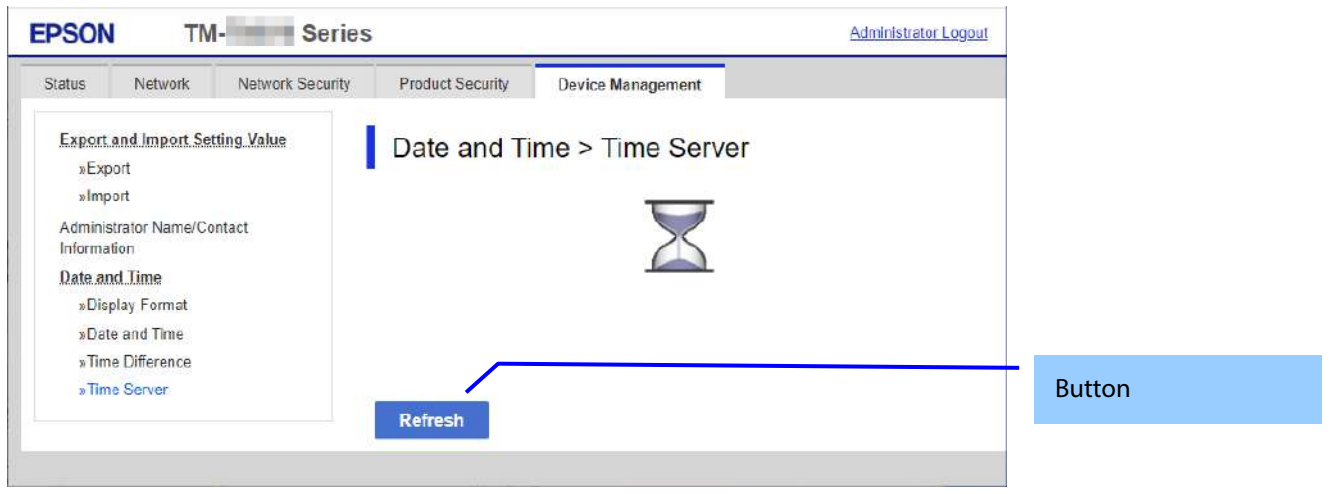

**Figure 9-69 Progress page**

9.5.3.4.1.2 Button

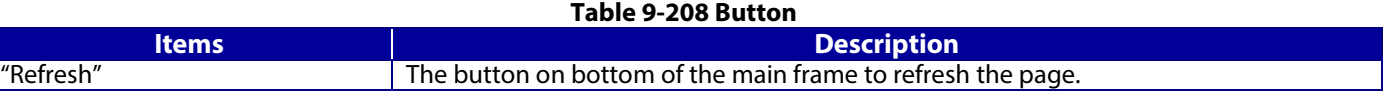

# **9.5.3.4.2 Result page**

As soon as the result is determined, the following result message is shown in the main frame.

9.5.3.4.2.1 Image

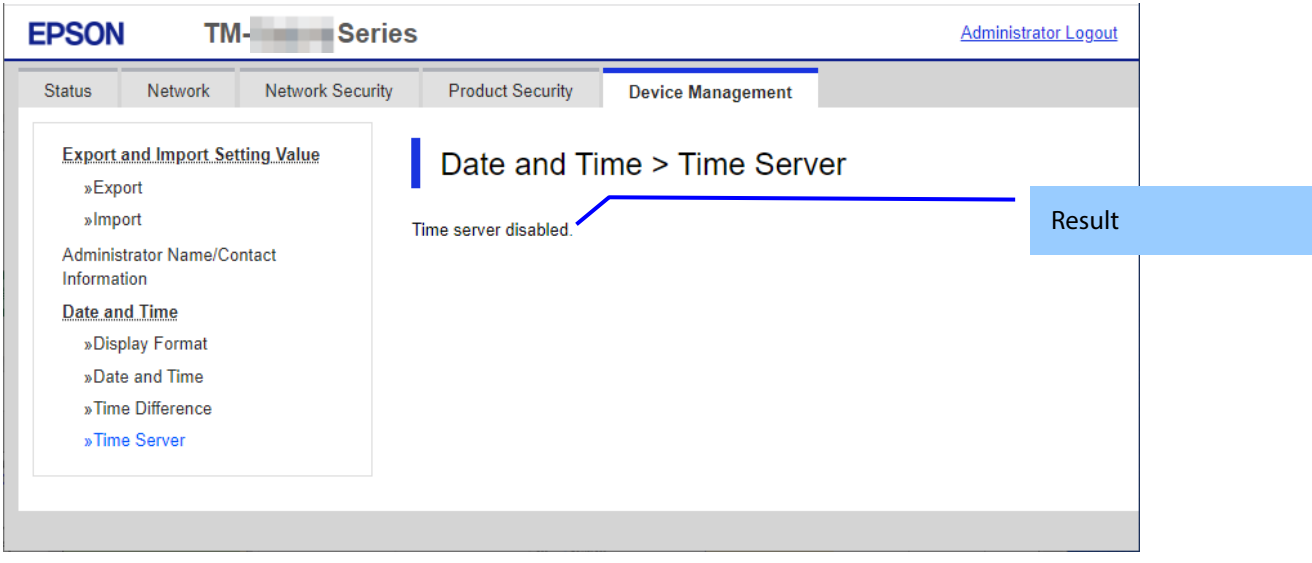

# **Figure 9-70 Result page**

9.5.3.4.2.2 Setting Result

The result is shown below.

# **Table 9-209 Result**

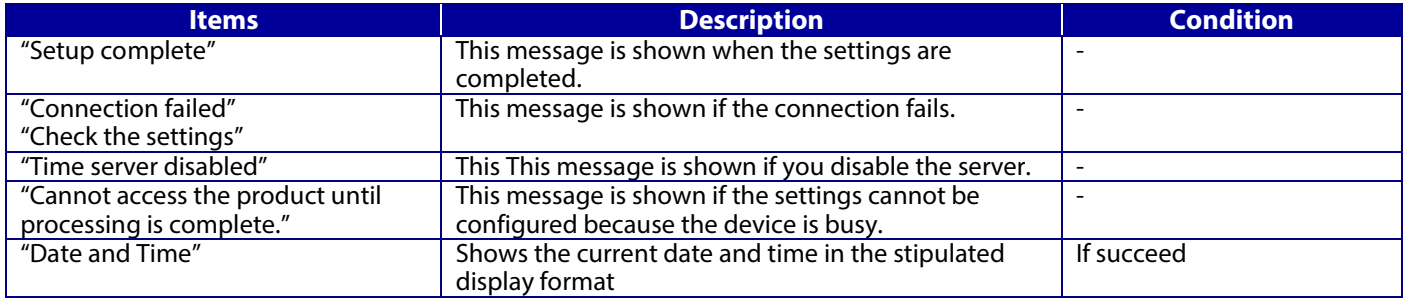